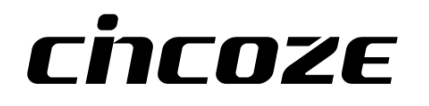

# **DS-1300 Series**

# **User Manual**

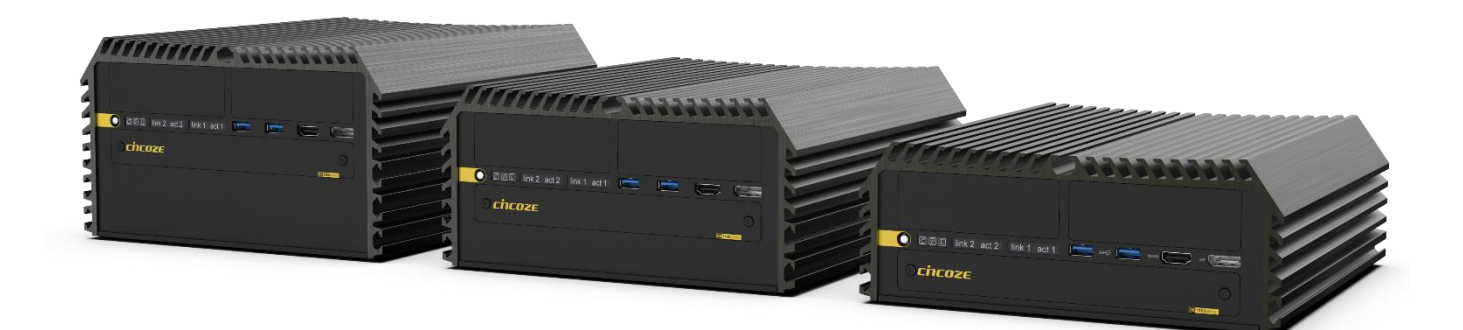

### **Rugged Embedded Computer**

10th Generation Intel® Xeon/Core<sup>™</sup> Series Processors, High Performance, Expandable and Modular Rugged Embedded Computer

# **Contents**

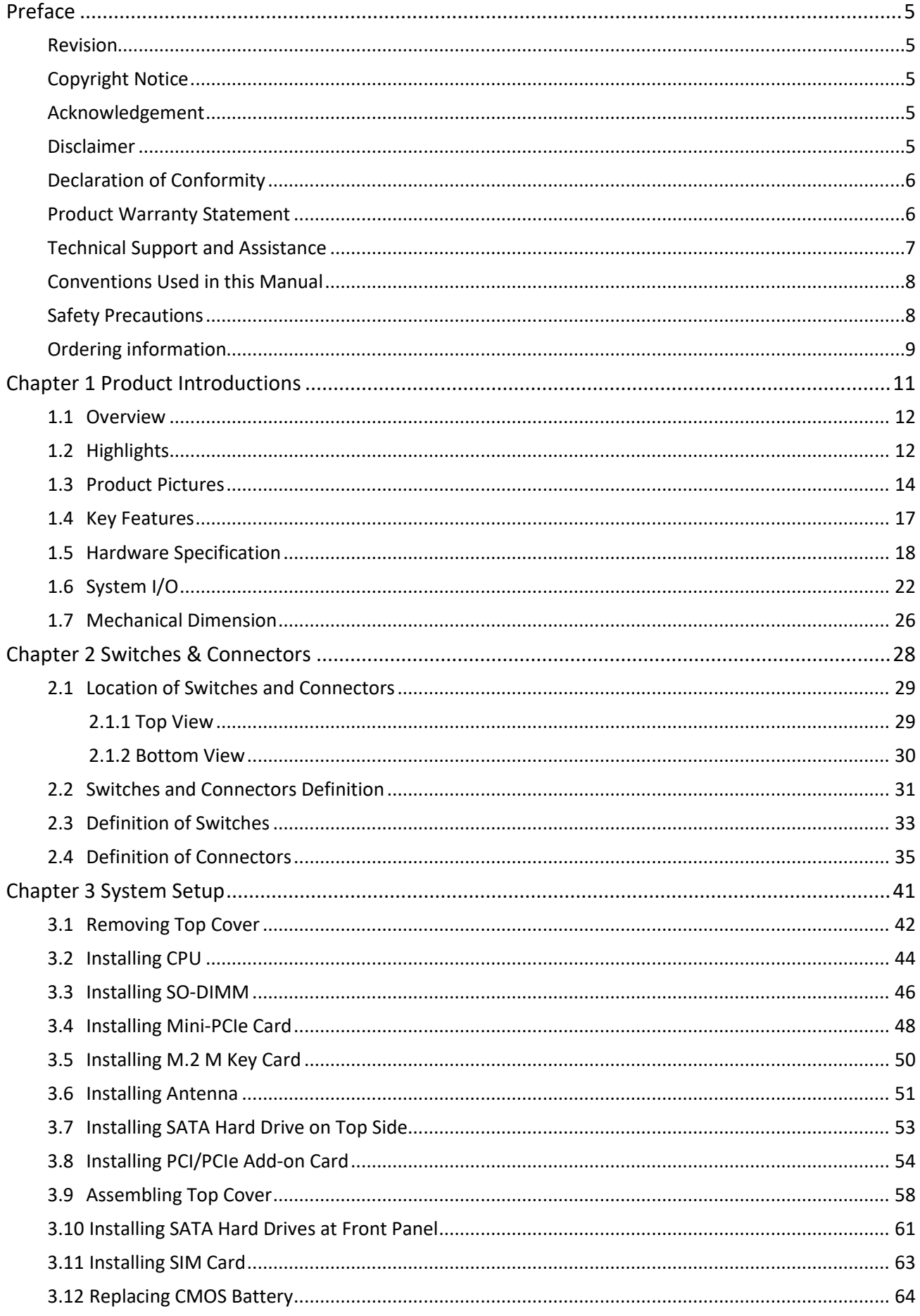

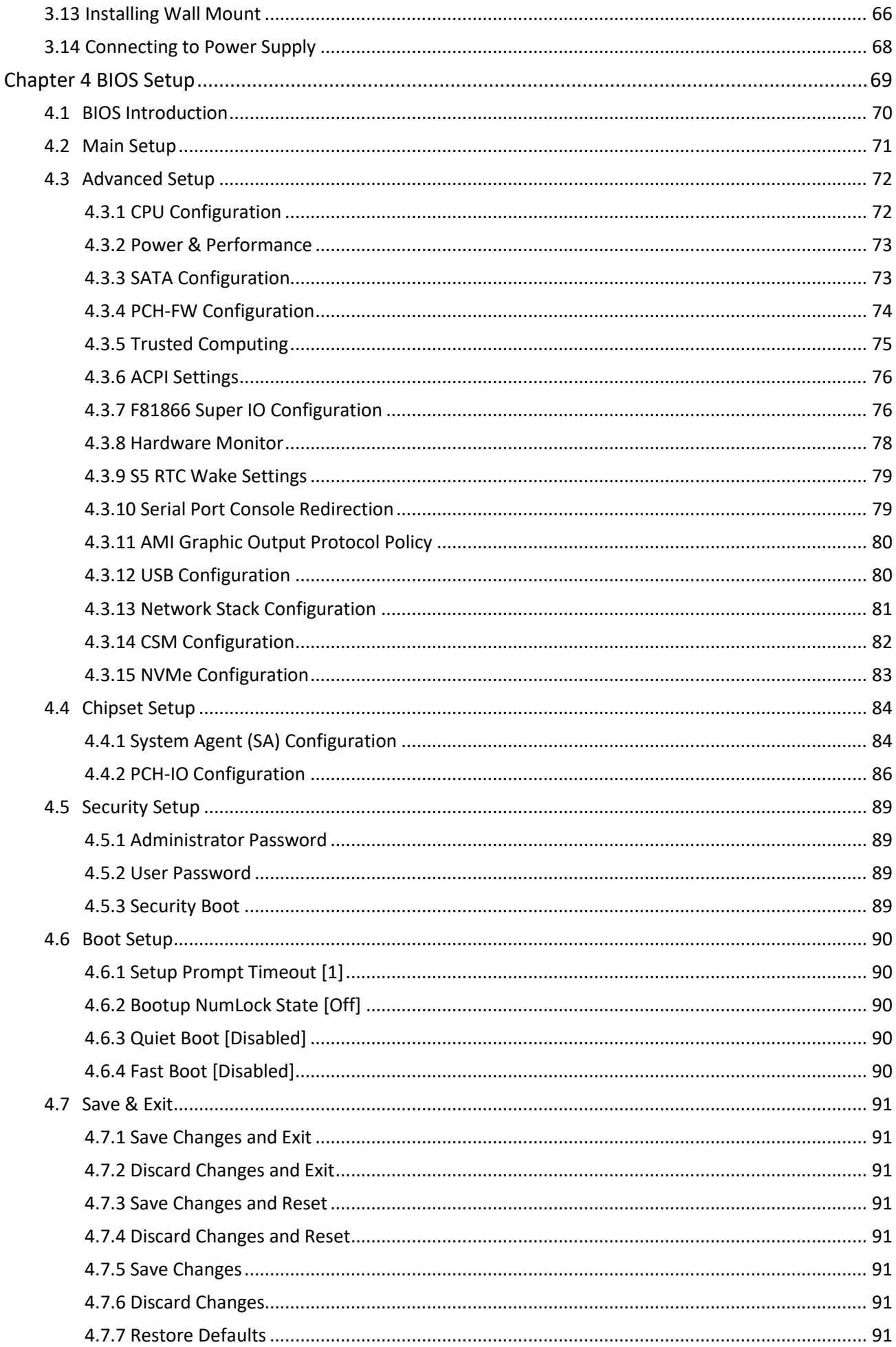

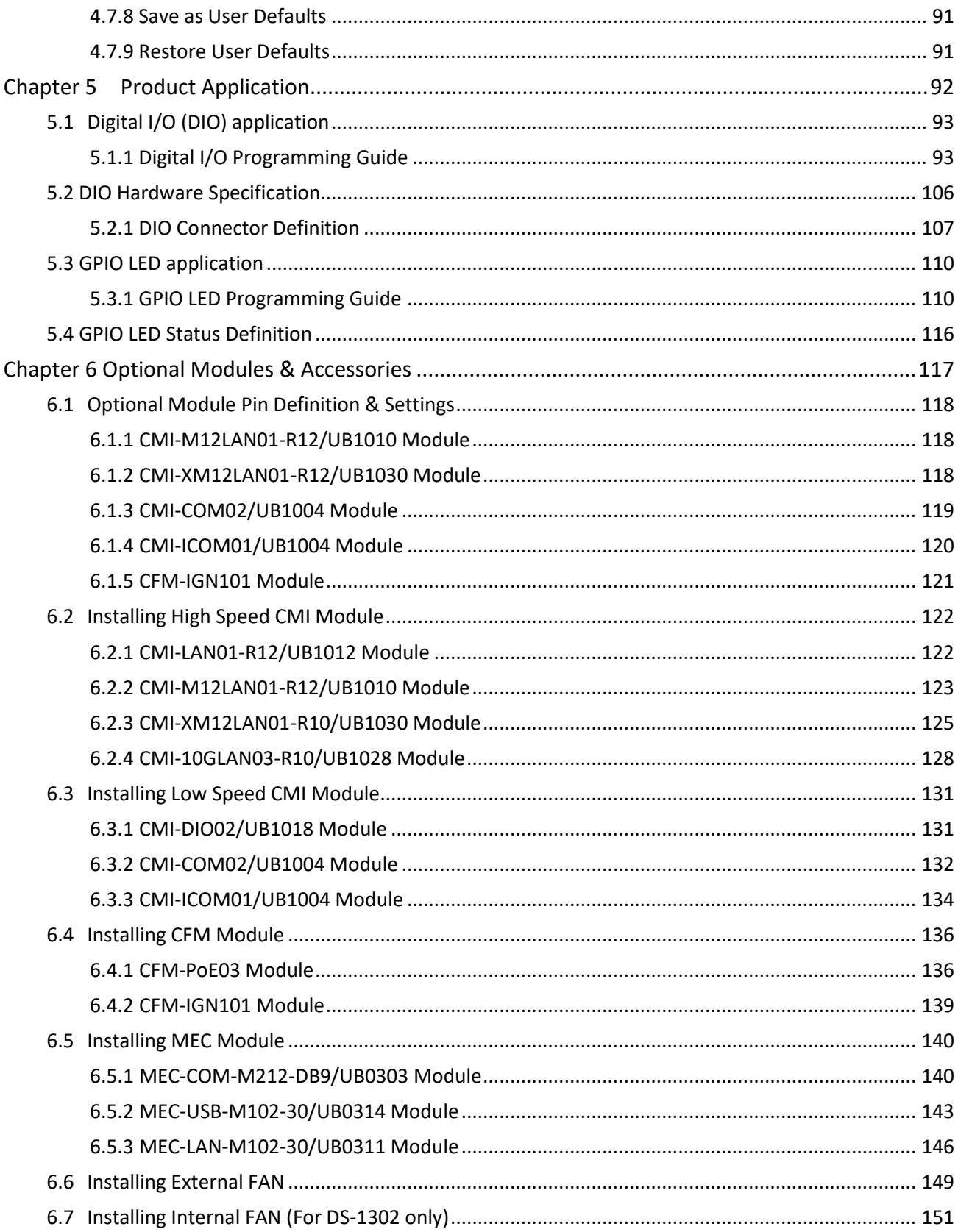

## <span id="page-4-0"></span>**Preface**

### <span id="page-4-1"></span>**Revision**

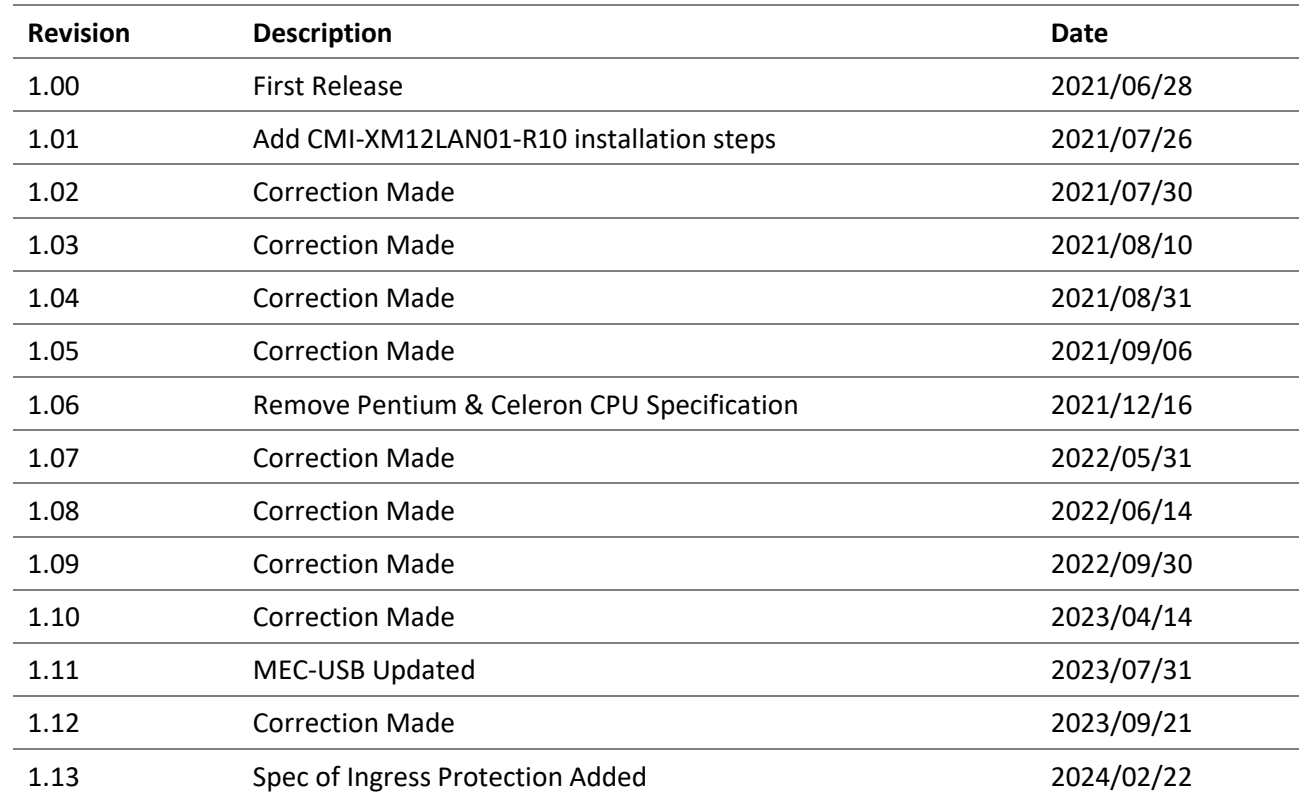

### <span id="page-4-2"></span>**Copyright Notice**

© 2021 by Cincoze Co., Ltd. All rights are reserved. No parts of this manual may be copied, modified, or reproduced in any form or by any means for commercial use without the prior written permission of Cincoze Co., Ltd. All information and specification provided in this manual are for reference only and remain subject to change without prior notice.

### <span id="page-4-3"></span>**Acknowledgement**

Cincoze is a registered trademark of Cincoze Co., Ltd. All registered trademarks and product names mentioned herein are used for identification purposes only and may be trademarks and/or registered trademarks of their respective owners.

### <span id="page-4-4"></span>**Disclaimer**

<span id="page-4-5"></span>This manual is intended to be used as a practical and informative guide only and is subject to change without notice. It does not represent a commitment on the part of Cincoze. This product might include unintentional technical or typographical errors. Changes are periodically made to the information herein to correct such errors, and these changes are incorporated into new editions of the publication.

### **Declaration of Conformity**

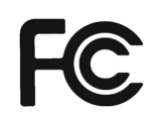

### **FCC**

This equipment has been tested and found to comply with the limits for a Class A digital device, pursuant to Part 15 of the FCC Rules. These limits are designed to provide reasonable protection against harmful interference when the equipment is operated in a commercial environment. This equipment generates, uses, and can radiate radio frequency energy and, if not installed and used in accordance with the instruction manual, may cause harmful interference to radio communications. Operation of this equipment in a residential area is likely to cause harmful interference in which case the user will be required to correct the interference at his own expense.

The product(s) described in this manual complies with all application European Union (CE) directives if it has a CE marking. For computer systems to remain CE compliant, only CEcompliant parts may be used. Maintaining CE compliance also requires proper cable and cabling techniques.

### <span id="page-5-0"></span>**Product Warranty Statement**

**CE**

#### **Warranty**

Cincoze products are warranted by Cincoze Co., Ltd. to be free from defect in materials and workmanship for 2 years from the date of purchase by the original purchaser. During the warranty period, we shall, at our option, either repair or replace any product that proves to be defective under normal operation. Defects, malfunctions, or failures of the warranted product caused by damage resulting from natural disasters (such as by lightening, flood, earthquake, etc.), environmental and atmospheric disturbances, other external forces such as power line disturbances, plugging the board in under power, or incorrect cabling, and damage caused by misuse, abuse, and unauthorized alteration or repair, and the product in question is either software, or an expendable item (such as a fuse, battery, etc.), are not warranted.

#### **RMA**

Before sending your product in, you will need to fill in Cincoze RMA Request Form and obtain an RMA number from us. Our staff is available at any time to provide you with the most friendly and immediate service.

### ◼ **RMA Instruction**

- Customers must fill in Cincoze Return Merchandise Authorization (RMA) Request Form and obtain an RMA number prior to returning a defective product to Cincoze for service.
- ⚫ Customers must collect all the information about the problems encountered and note anything abnormal and describe the problems on the "Cincoze Service Form" for the RMA number apply process.
- ⚫ Charges may be incurred for certain repairs. Cincoze will charge for repairs to products whose warranty period has expired. Cincoze will also charge for repairs to products if the damage resulted from acts of God, environmental or atmospheric disturbances, or other external forces through misuse, abuse, or unauthorized alteration or repair. If charges will be incurred for a repair, Cincoze lists all charges, and will wait for customer's approval before performing the repair.
- ⚫ Customers agree to ensure the product or assume the risk of loss or damage during transit, to prepay shipping charges, and to use the original shipping container or equivalent.
- ⚫ Customers can be sent back the faulty products with or without accessories (manuals, cable, etc.) and any components from the system. If the components were suspected as part of the problems, please note clearly which components are included. Otherwise, Cincoze is not responsible for the devices/parts.
- ⚫ Repaired items will be shipped along with a "Repair Report" detailing the findings and actions taken.

#### **Limitation of Liability**

Cincoze' liability arising out of the manufacture, sale, or supplying of the product and its use, whether based on warranty, contract, negligence, product liability, or otherwise, shall not exceed the original selling price of the product. The remedies provided herein are the customer's sole and exclusive remedies. In no event shall Cincoze be liable for direct, indirect, special or consequential damages whether based on contract of any other legal theory.

### <span id="page-6-0"></span>**Technical Support and Assistance**

- 1. Visit the Cincoze website at www.cincoze.com where you can find the latest information about the product.
- <span id="page-6-1"></span>2. Contact your distributor or our technical support team or sales representative for technical support if you need additional assistance. Please have following information ready before you call:
	- ⚫ Product name and serial number
	- ⚫ Description of your peripheral attachments
	- ⚫ Description of your software (operating system, version, application software, etc.)
	- ⚫ A complete description of the problem
	- ⚫ The exact wording of any error messages

### **Conventions Used in this Manual**

**WARNING**

**CAUTION**

**NOTE**

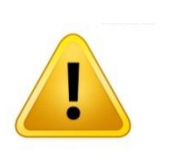

This indication alerts operators to an operation that, if not strictly observed, may result in severe injury.

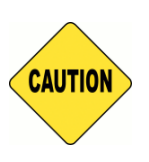

This indication alerts operators to an operation that, if not strictly observed, may result in safety hazards to personnel or damage to equipment.

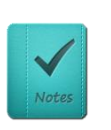

This indication provides additional information to complete a task easily.

### <span id="page-7-0"></span>**Safety Precautions**

Before installing and using this device, please note the following precautions.

- 1. Read these safety instructions carefully.
- 2. Keep this User's Manual for future reference.
- 3. Disconnected this equipment from any AC outlet before cleaning.
- 4. For plug-in equipment, the power outlet socket must be located near the equipment and must be easily accessible.
- 5. Keep this equipment away from humidity.
- 6. Put this equipment on a reliable surface during installation. Dropping it or letting it fall may cause damage.
- 7. Make sure the voltage of the power source is correct before connecting the equipment to the power outlet.
- 8. Use a power cord that has been approved for using with the product and that it matches the voltage and current marked on the product's electrical range label. The voltage and current rating of the cord must be greater than the voltage and current rating marked on the product.
- 9. Position the power cord so that people cannot step on it. Do not place anything over the power cord.
- 10. All cautions and warnings on the equipment should be noted.
- 11. If the equipment is not used for a long time, disconnect it from the power source to avoid damage by transient overvoltage.
- 12. Never pour any liquid into an opening. This may cause fire or electrical shock.
- 13. Never open the equipment. For safety reasons, the equipment should be opened only by qualified service personnel.

If one of the following situations arises, get the equipment checked by service personnel:

- The power cord or plug is damaged.
- Liquid has penetrated into the equipment.
- The equipment has been exposed to moisture.
- The equipment does not work well, or you cannot get it work according to the user's manual.
- The equipment has been dropped and damaged.
- ⚫ The equipment has obvious signs of breakage.
- 14. CAUTION: Danger of explosion if battery is incorrectly replaced. Replace only with the same or equivalent type recommended by the manufacturer.
- 15. Equipment intended only for use in a RESTRICTED ACCESS AREA.
- 16. This device has been evaluated for conformity for use in a business environment. If used in a home environment, there is a danger of interference.

### <span id="page-8-0"></span>**Ordering information**

Before installation, please ensure all the items listed in the following table are included in the package. Notify your sales representative if any of the above items are missing or damaged.

#### **Available Models**

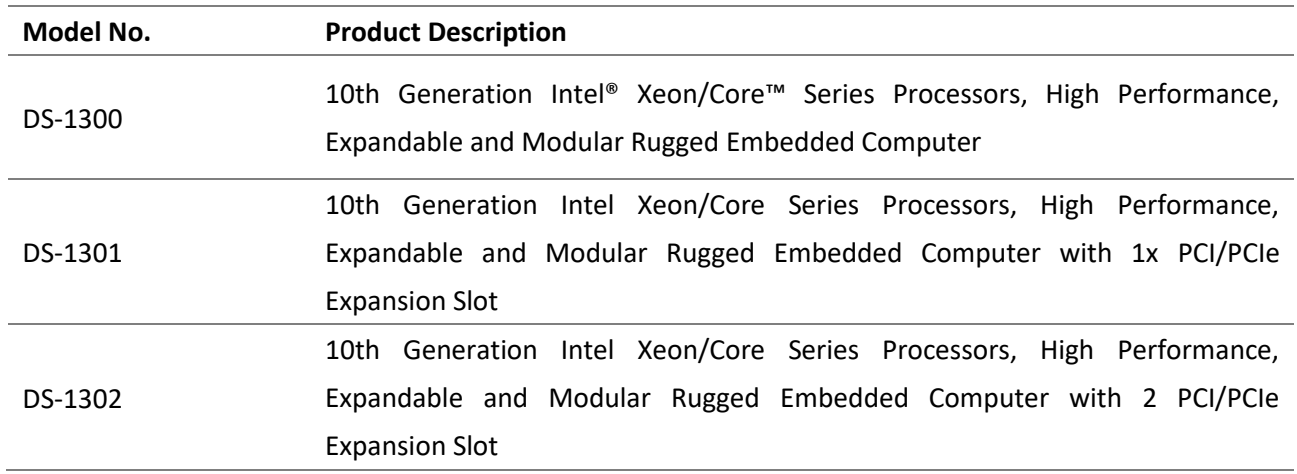

#### **Package Checklist**

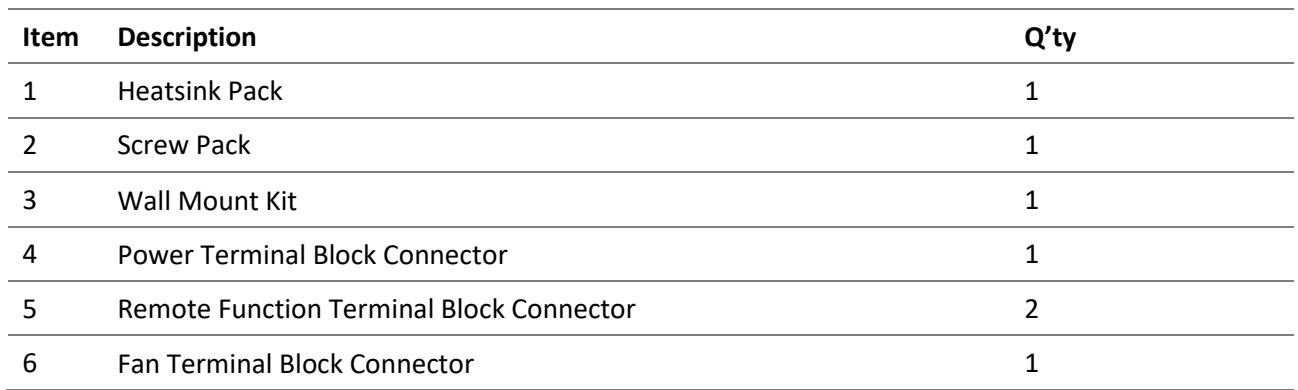

<span id="page-10-0"></span>**Chapter 1 Product Introductions**

### <span id="page-11-0"></span>**1.1 Overview**

The DS-1300 series is a powerful embedded computer and brings unrivalled performance. It has versatile functionalities and rich industrial I/O. And most importantly, it has one PCI/PCIe expansion capability (DS-1301 and DS-1302). Equipped with Cincoze's CMI, CFM, MEC modular expansion, customization for additional I/O or other functionality to fulfill different applications couldn't be easier. The DS-1301 meets the requirements of industrial environments and is certified with industry standards. It delivers ultimate and reliable performance for factory automation, industrial automation and rolling stock applications.

### <span id="page-11-1"></span>**1.2 Highlights**

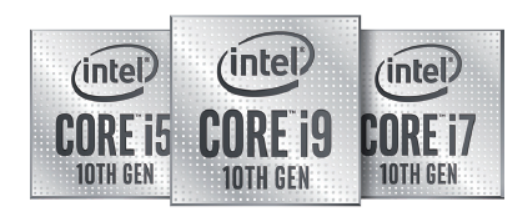

**10-CORE & 80W Workstation Grade Processor Support!** 

### More Powerful & Faster **Multiplies Productivity**

The DS-1300 series's 10th-gen CPU brings to 31% better integer multi-tasking for compute-intensive application performance than 9th-gen CPUs\*. DDR4 2933 MHz memory further increases speed by 10%\*\*. The processing platform delivers the performance required to consolidate multiple workloads for intelligent devices and applications.

\* 31% increase for 10th-gen i9-10900E 65W vs 9th-gen i7-9700 65W CPU \*\* 10% increase for 2933 MHz of DS-1300 vs 2666 MHz of DS-1200

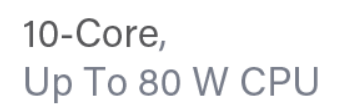

The DS-1300 series, powered by a workstation-grade 10th-gen Intel<sup>®</sup> Xeon<sup>®</sup> or Core™ i9/i7/i5/i3 CPU with up to 10-core architecture, provides superior processing performance. The DS-1300 supports Xeon® CPU up to 80 W TDP. It incorporates DDR4 2933/2666 MHz memory up to 64 GB, delivering unparalleled performance in a rugged, fanless system.

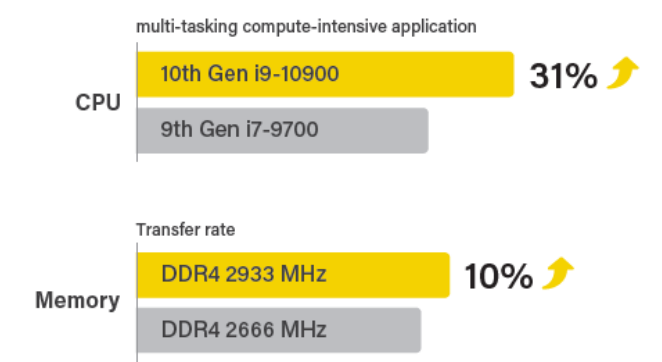

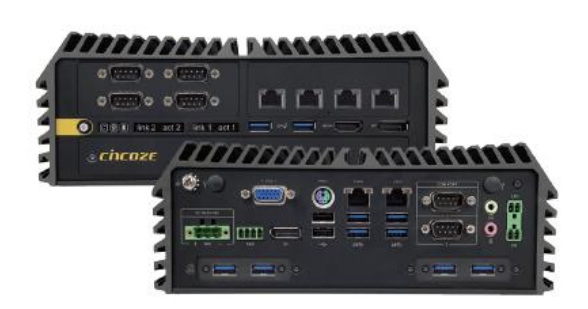

### Industrial I/O and Modular Expansion

The DS-1300 series offers a vast array of industrial-focused I/O including up to 2x GbE LAN, 6x USB 3.2, and 2x USB 2.0, 2x RS232/422/485, 2x 2.5" SATA, 3x mSATA, 1x M.2 key M for NVMe SSD, 2x SIM card slots, 3x full-size Mini-PCIe and triple independent displays (DisplayPort, HDMI, VGA). It also features modular expansion through Cincoze's CMI/CFM modules, adding additional I/O or other functionality such as high-speed 10GbE LAN, PoE, and ignition sensing.

### **Rugged Reliability Against Rigorous Environments**

The DS-1300 series's fanless and cableless industrial-grade design can withstand rigorous environments. Its unique thermal design supports an extended operating temperature range from -40°C to 70°C. It has also passed stringent industry standards, including MIL-STD-810G military standard and EN50155 (EN 50121-3-2 only) for rolling stock environments.

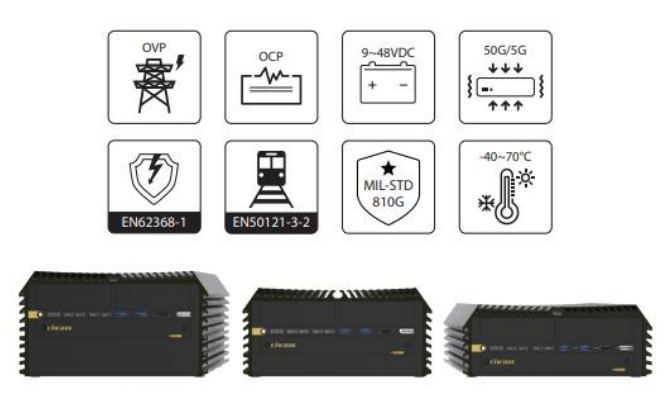

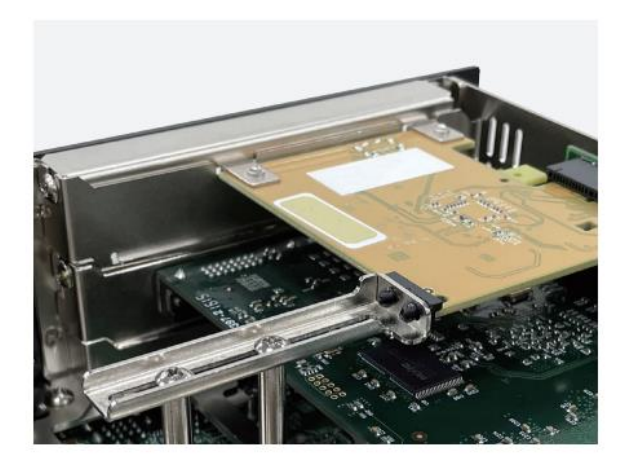

### Adjustable PCIe Card Retainer

The PCI/PCIe expansion slot includes an adjustable card retainer that firmly secures the PCI/PCIe add-on card. The retainer is a cool feature that provides the extra protection needed to prevent add-on cards from shaking loose in high-vibration environments like rolling stock.

Patent No. 1773359

# <span id="page-13-0"></span>**1.3 Product Pictures**

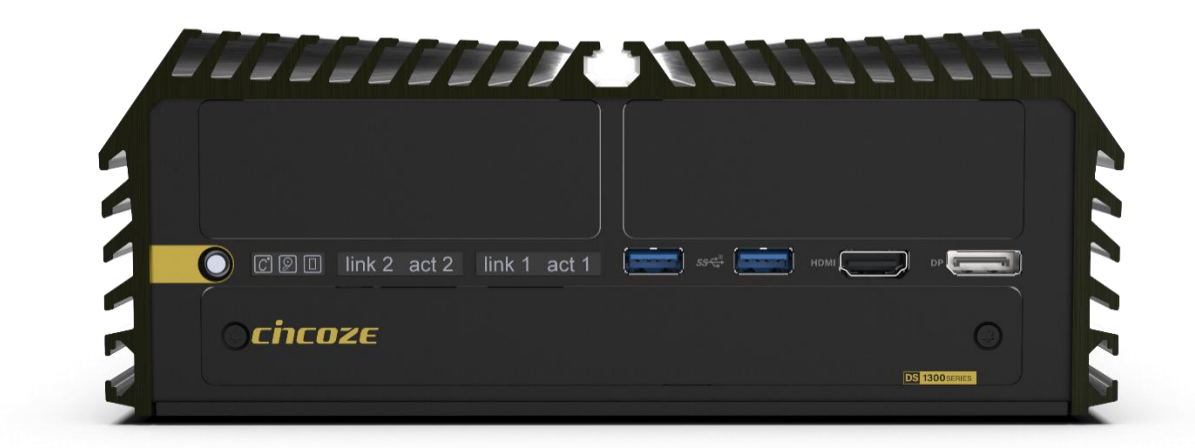

**Front**

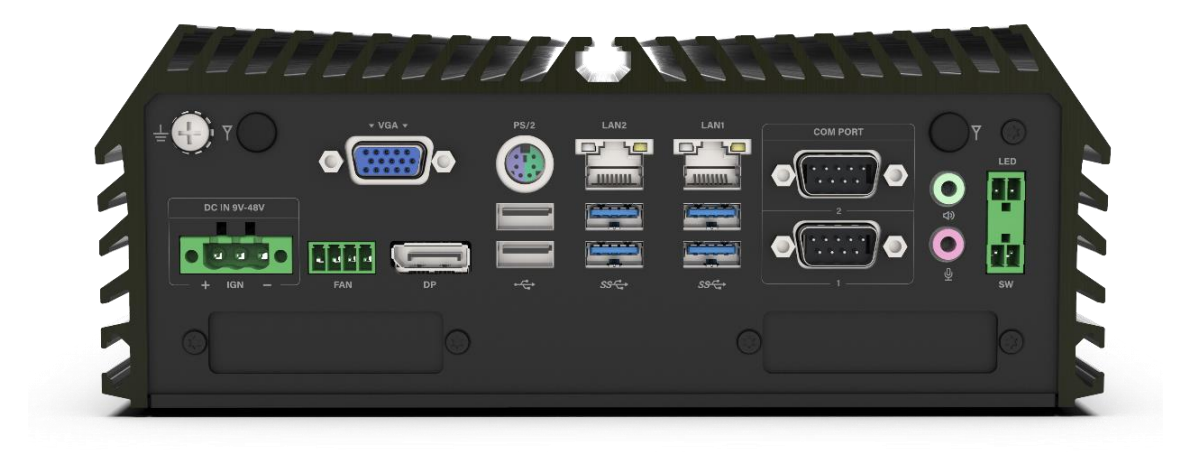

**Rear**

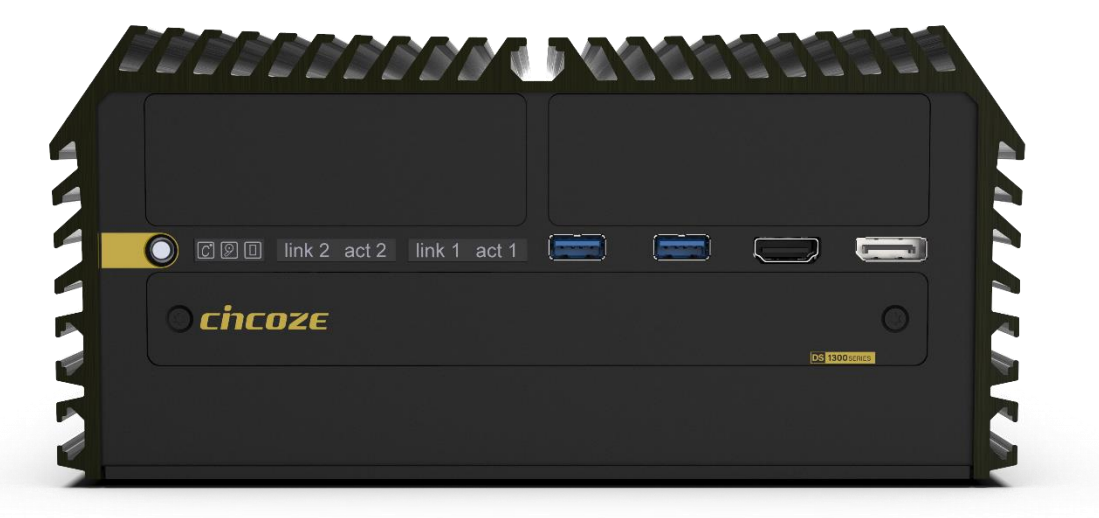

**Front**

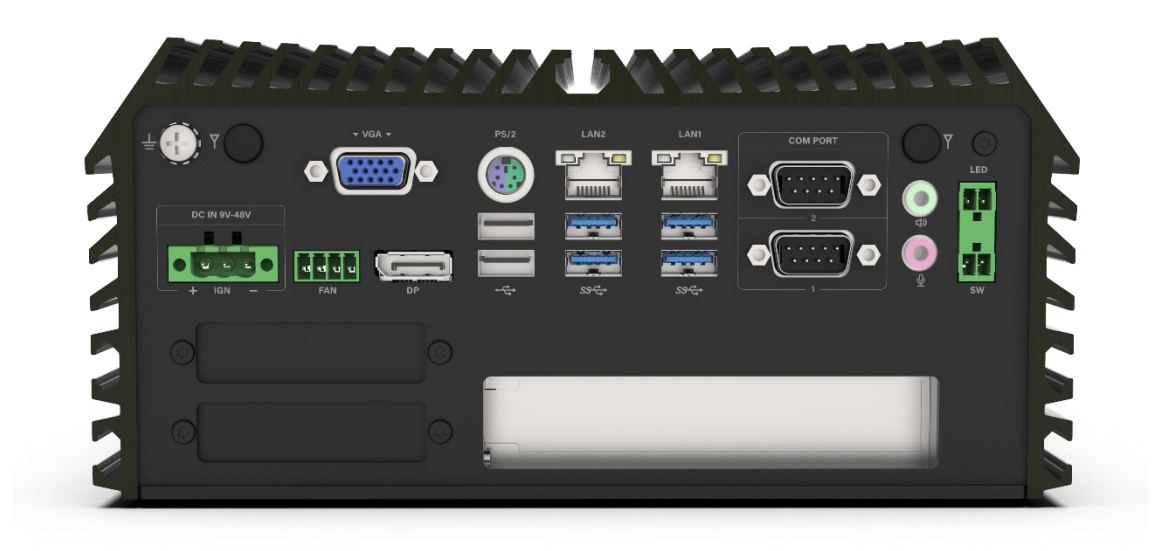

**Rear**

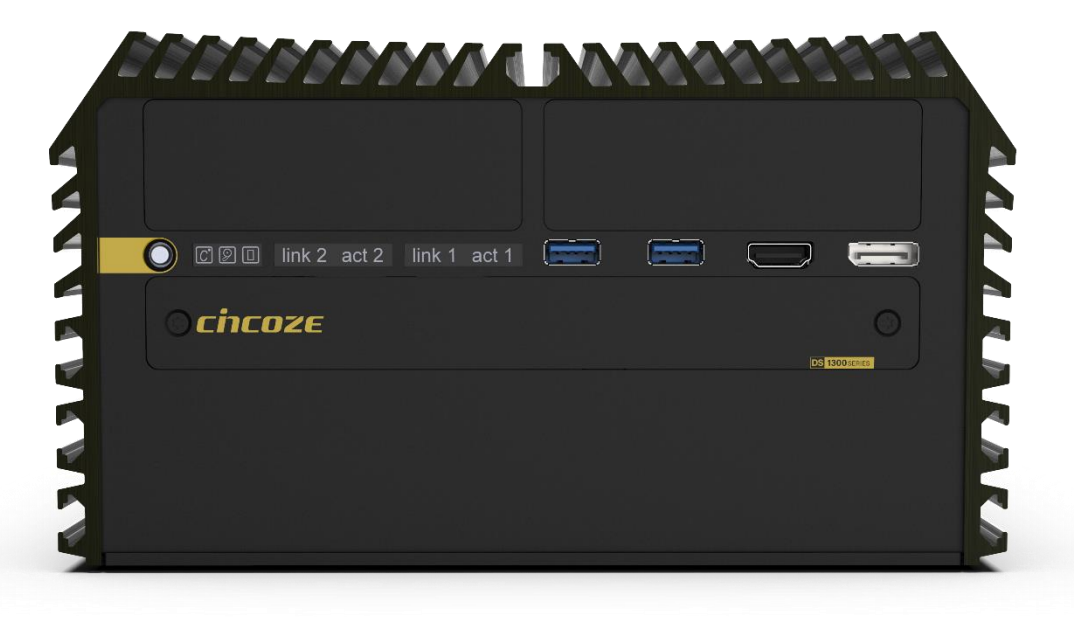

**Front**

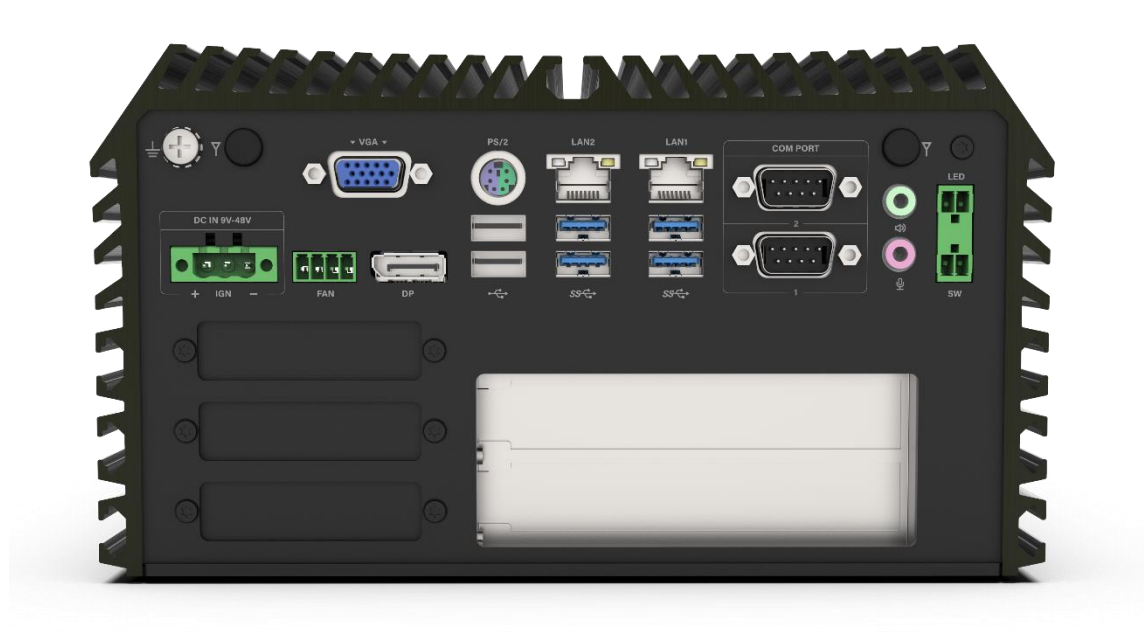

**Rear**

# <span id="page-16-0"></span>**1.4 Key Features**

- ⚫ 10-core 10th-gen Intel® Xeon® and Core™ i9/i7/i5/i3 CPU (max 80 W TDP)
- 2x GbE LAN and optional 2x 10GbE LAN
- 2x 2.5" SATA storage, 3x mSATA sockets, 1x M.2 key M for NVMe SSD
- 2x PCI/PCIe expansion slots
- 3x full-size Mini PCIe sockets, 2x SIM card slots
- ⚫ Optional CMI modules for I/O expansion
- Optional CFM modules for ignition sensing & PoE
- Wide operating temperature -40°C to 70°C
- ⚫ MIL-STD-810G military standard and EN50155 (EN 50121-3-2 only)

# <span id="page-17-0"></span>**1.5 Hardware Specification**

**System**

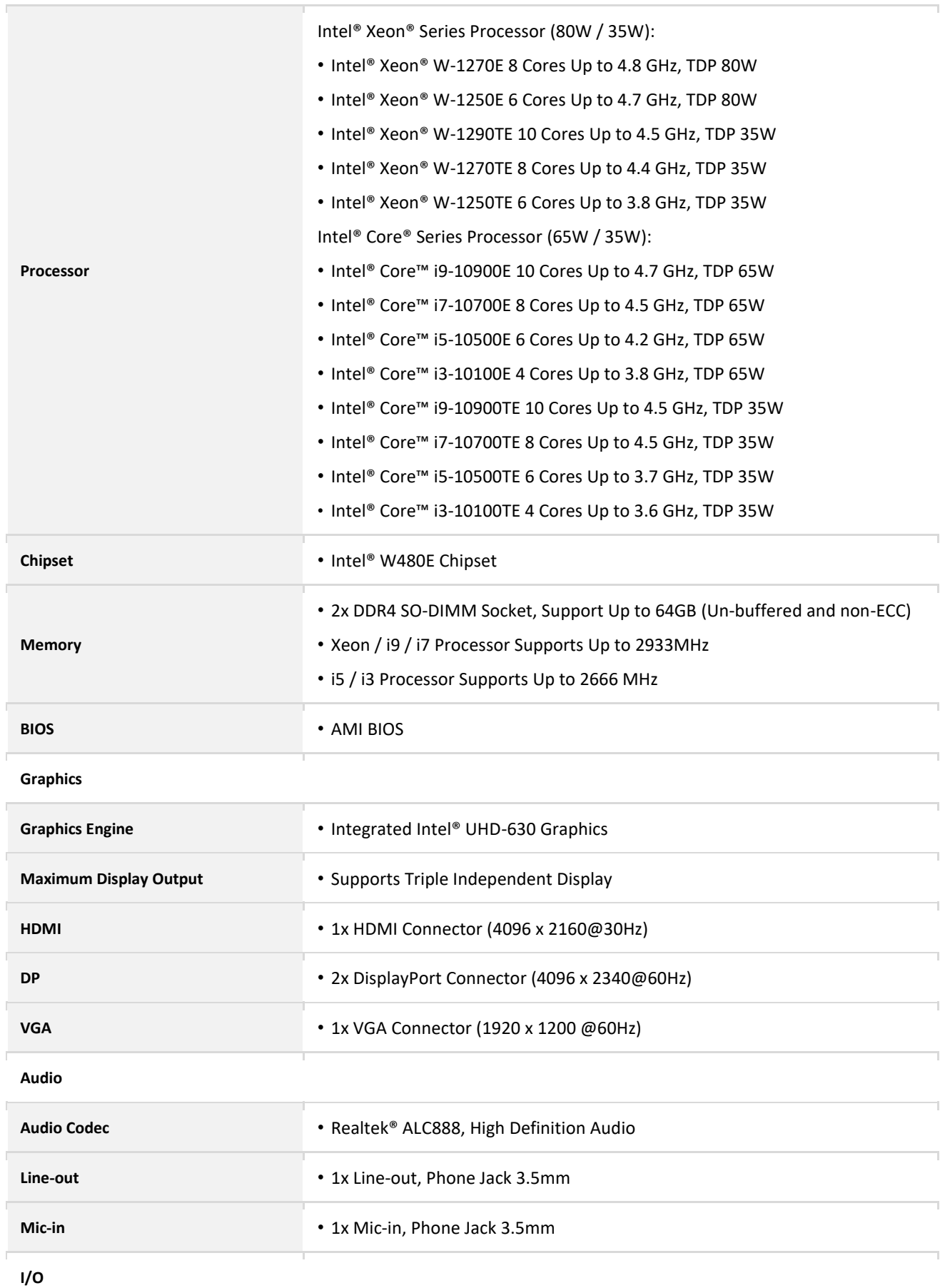

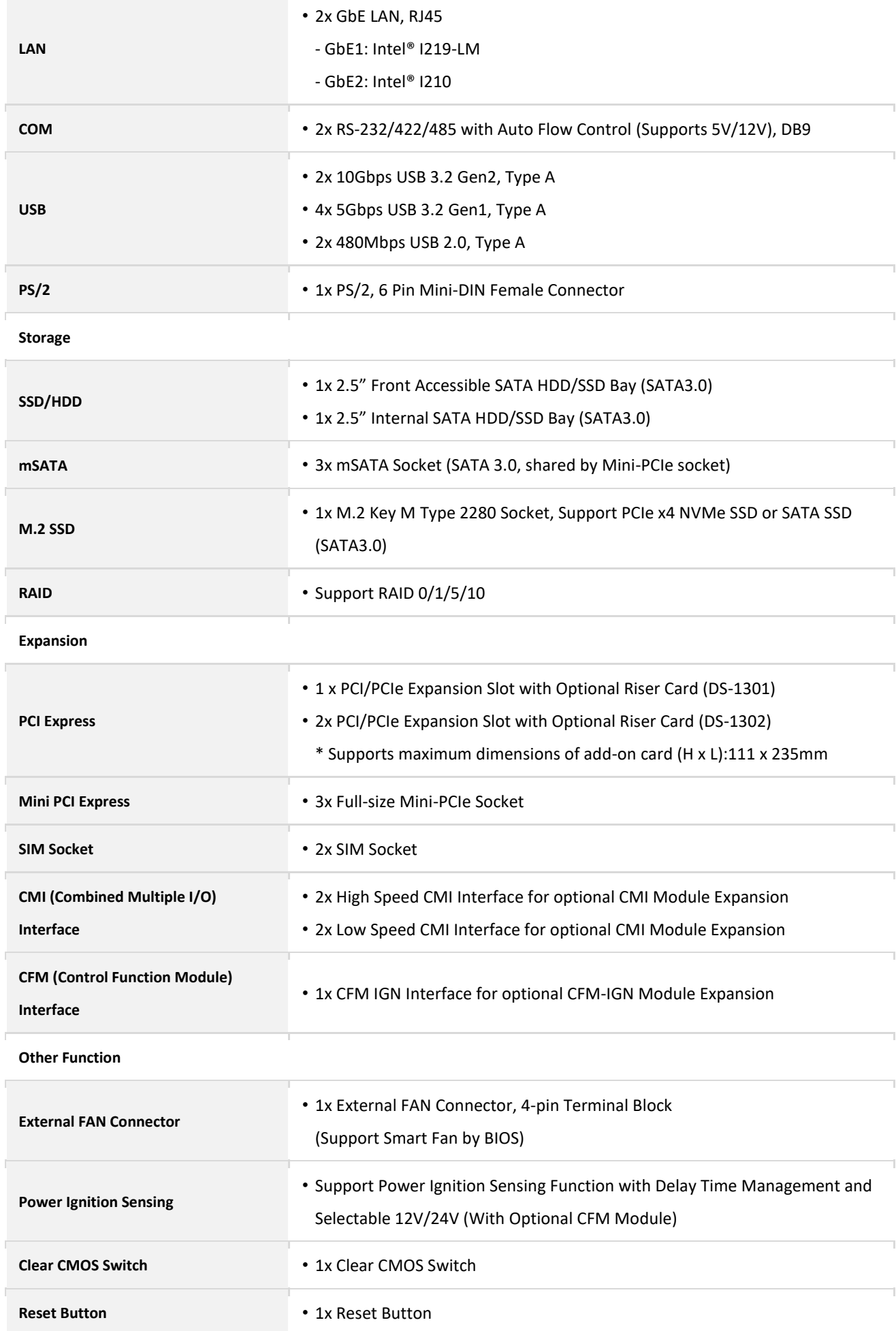

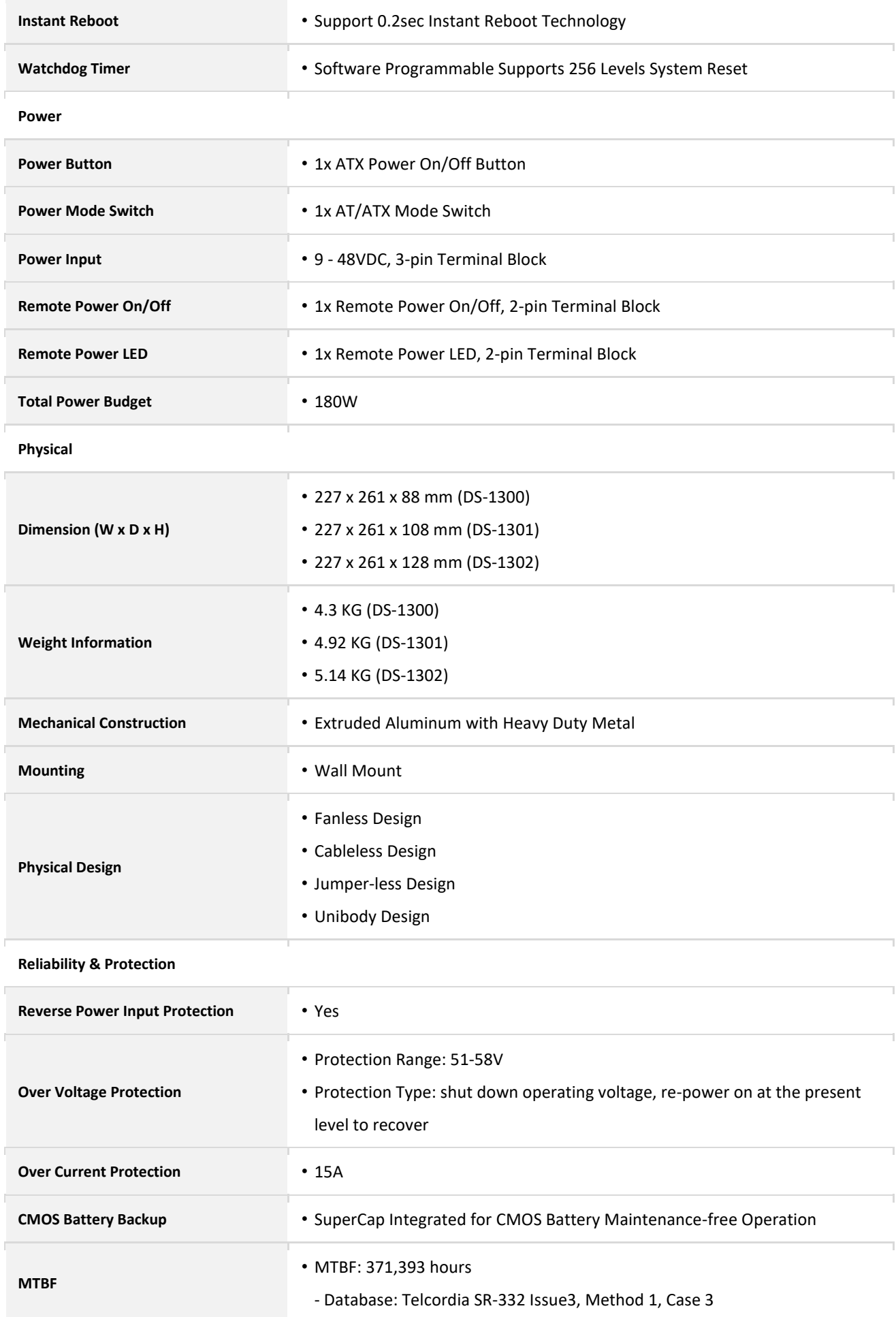

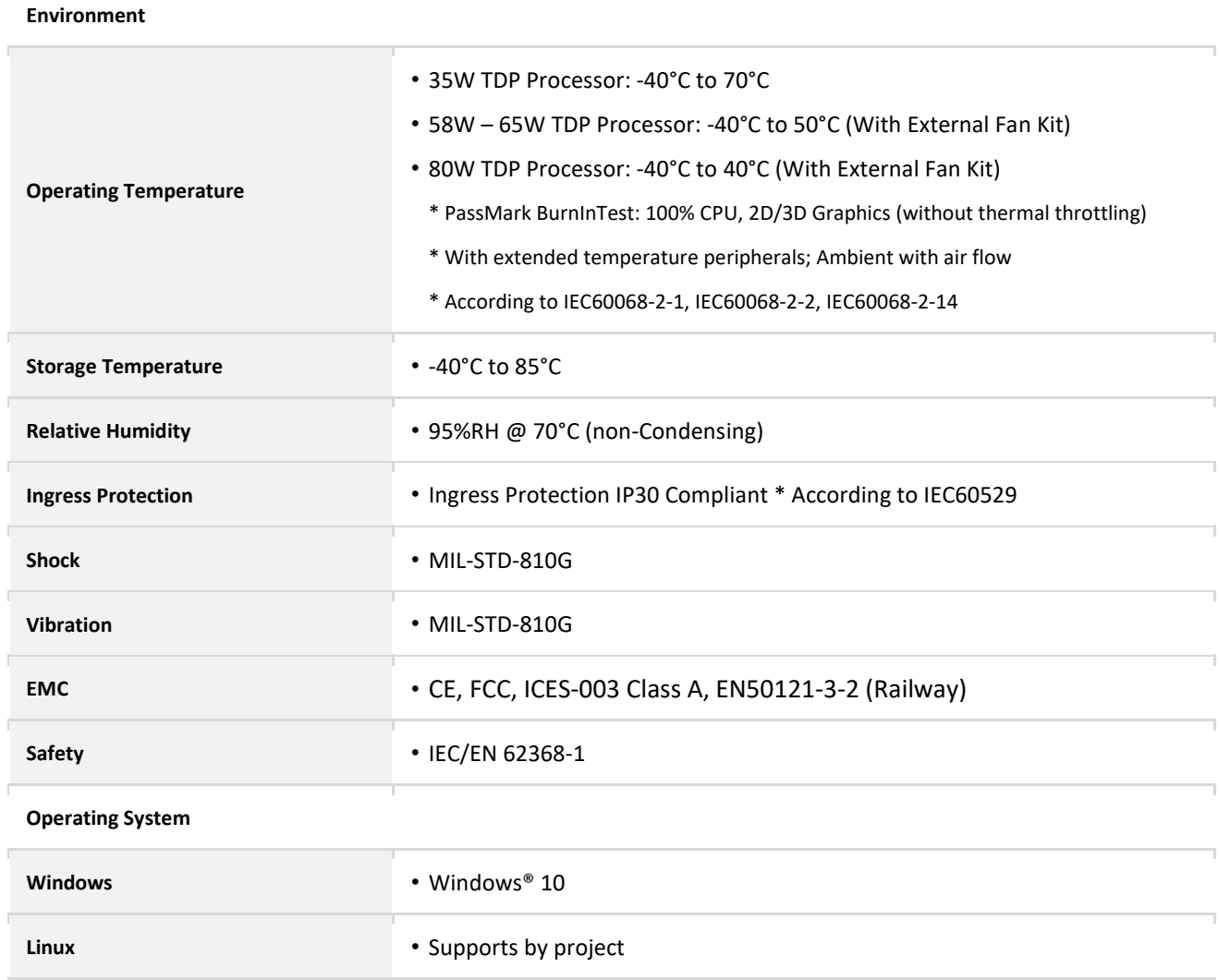

*\* Product Specifications and features are for reference only and are subject to change without prior notice. For more information, please refer to the latest product datasheet from Cincoze's website.*

# <span id="page-21-0"></span>**1.6 System I/O**

### **1.6.1 Front**

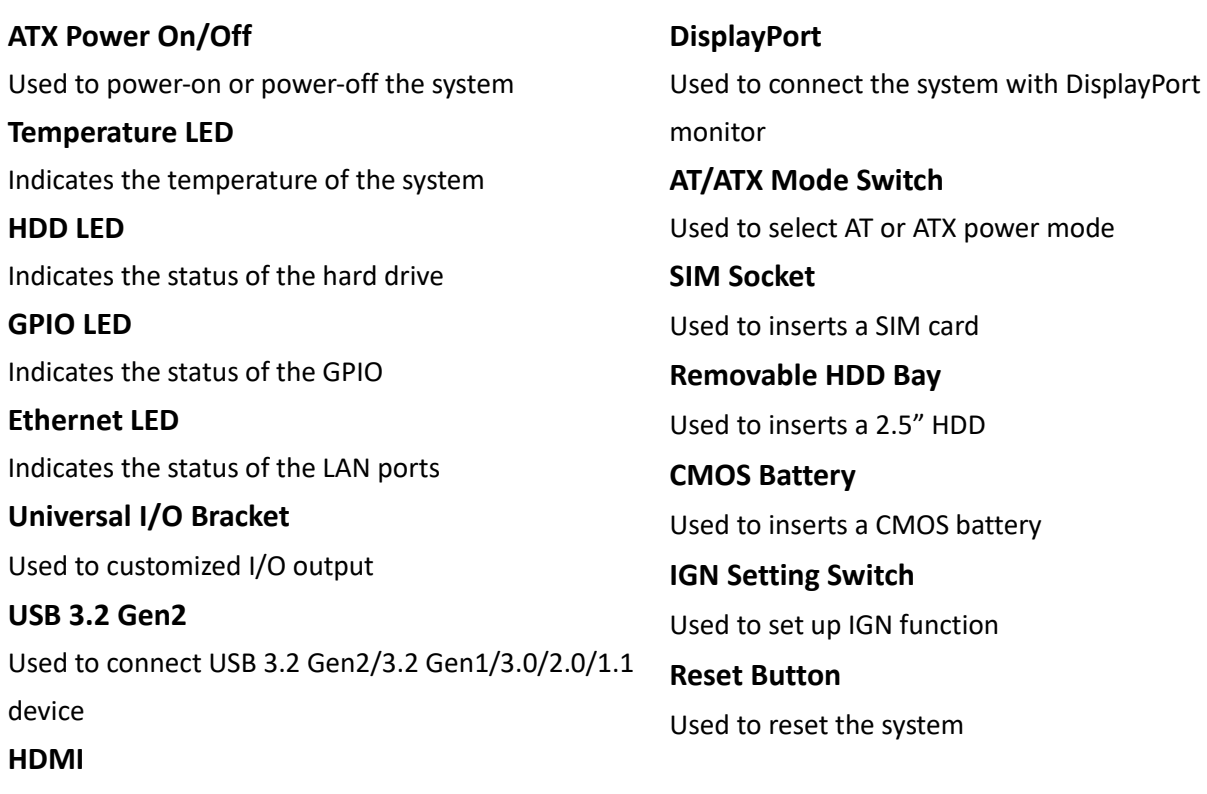

Used to connect the system with HDMI monitor

### **DS-1300**

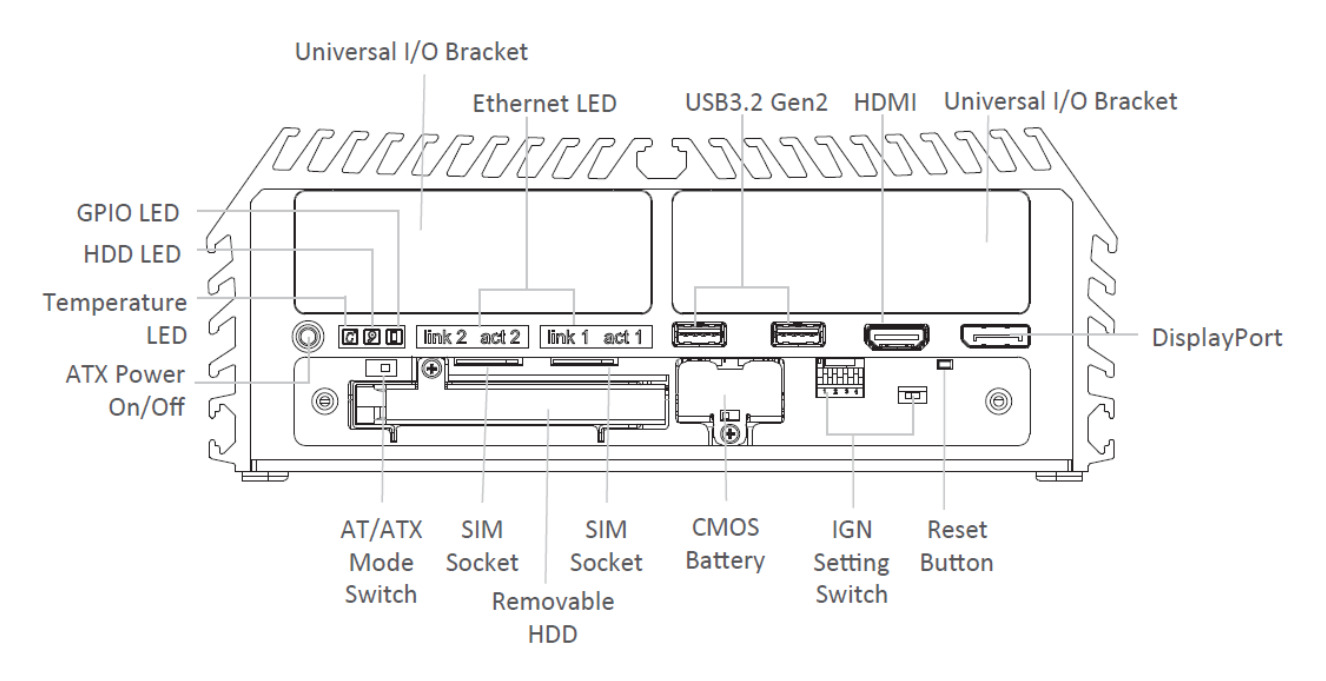

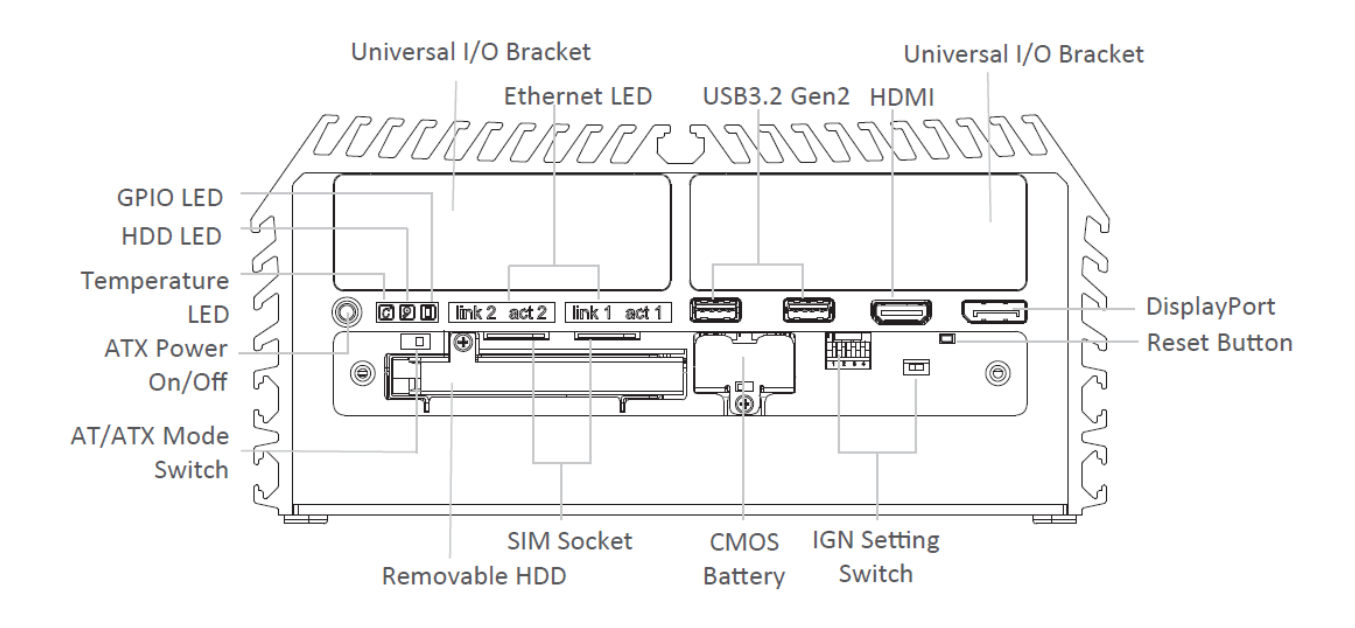

**DS-1302**

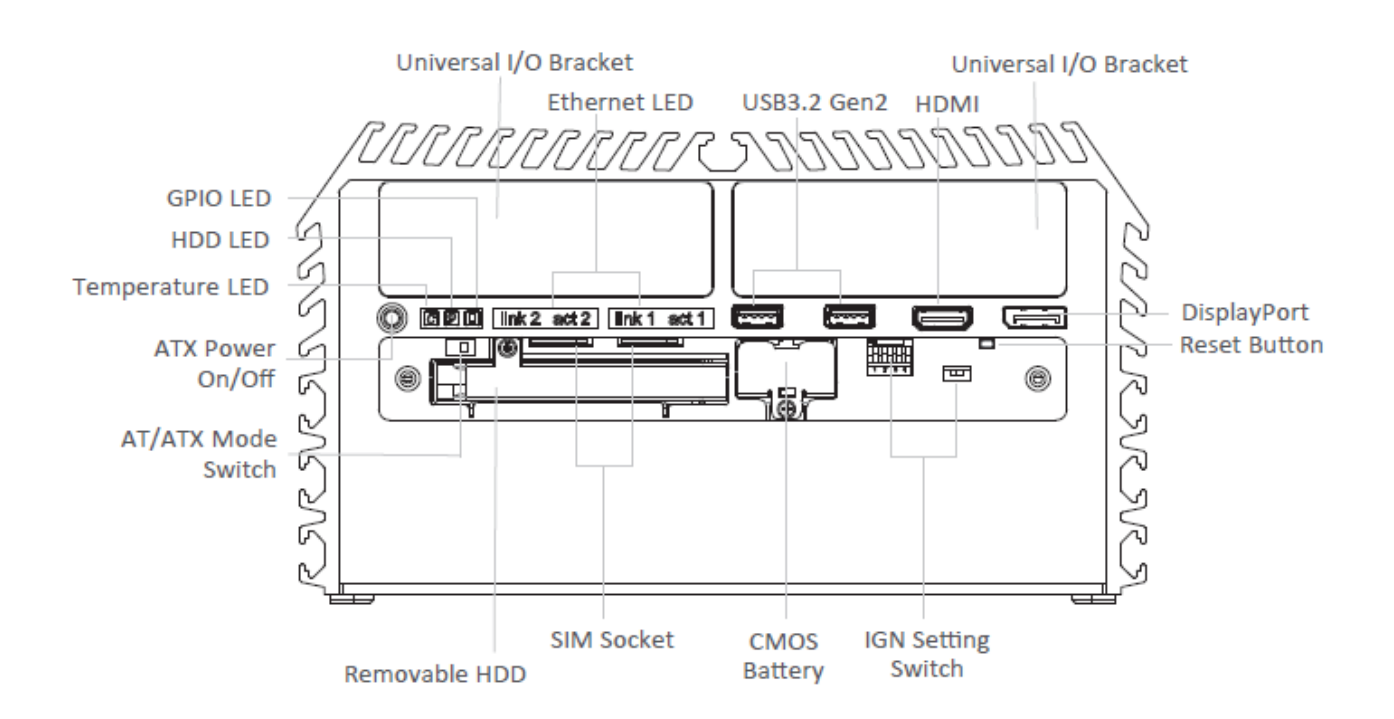

### **1.6.2 Rear**

**DC IN**  Used to plug a DC power input with terminal block **Antenna** Used to connect an antenna for optional wireless module **External Fan Power** Used to plug an external fan with terminal block **VGA** Used to connect a monitor with VGA interface **DisplayPort** Used to connect the system with DisplayPort monitor **PS/2 Port** Used to connect the PS/2 device **USB 2.0**  Used to connect USB 2.0/1.1 device **LAN1, LAN2 USB 3.2 Gen1** Used to connect USB 3.2 Gen1/3.0/2.0/1.1 device **COM1, COM2** Used to connect to RS-232/422/485 serial devices **Line-Out**  Used to connect a speaker **Mic-In** Used to connect a microphone **Remote Power LED** A terminal block used to connect to remote power on/off LED **Remote Power On/Off**  A terminal block used to connect to remote power on/off switch **Universal I/O Bracket** Used to customized I/O output

**DS-1300**

Used to connect to local area network

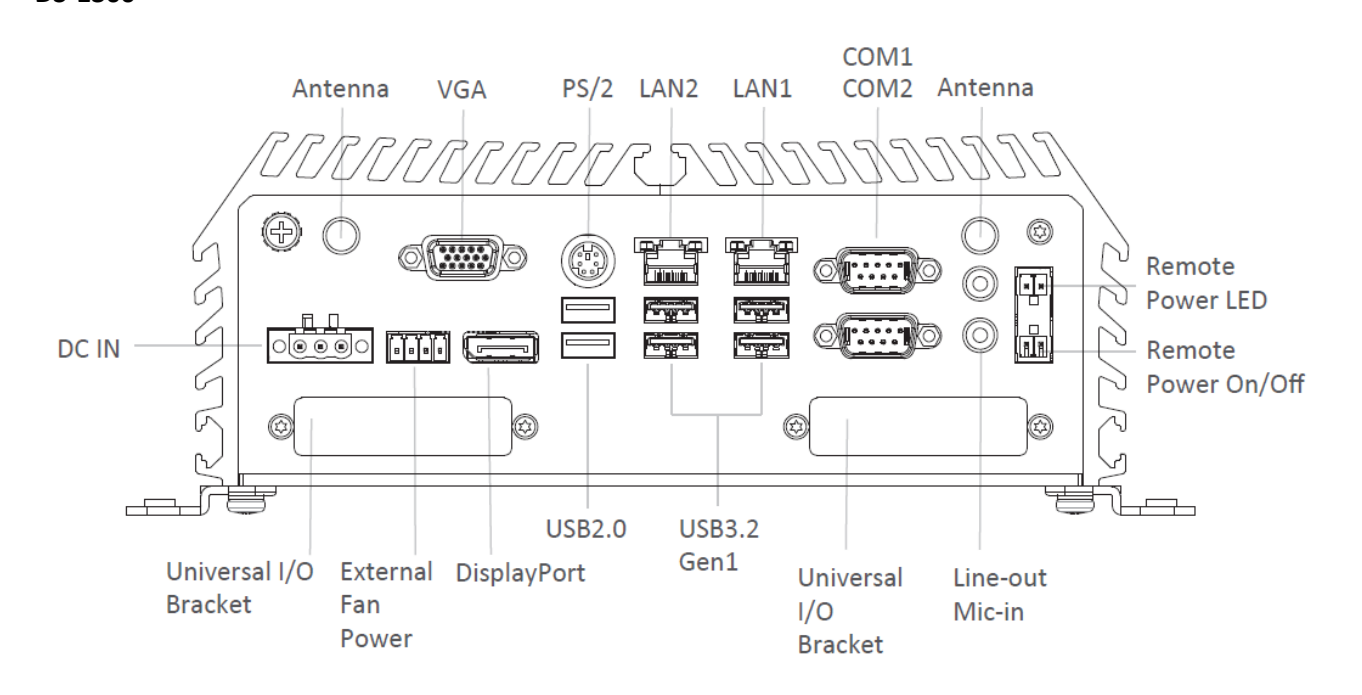

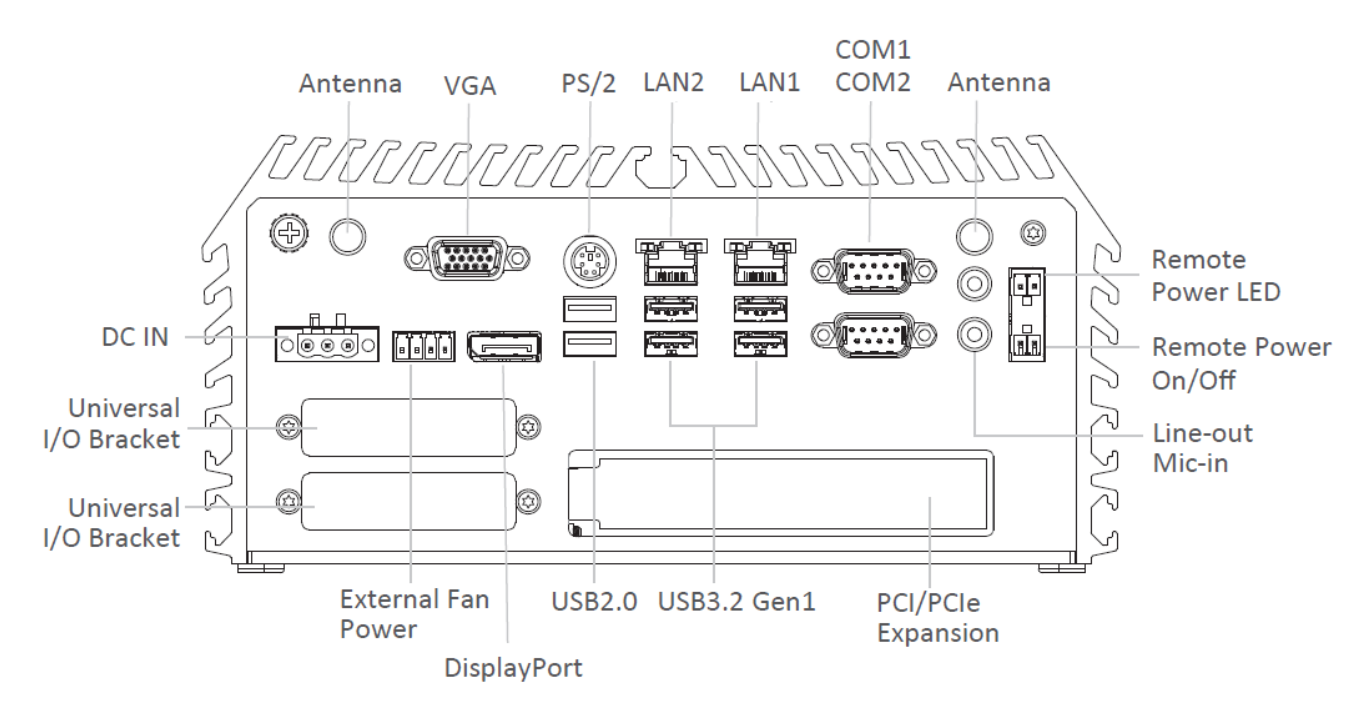

**DS-1302**

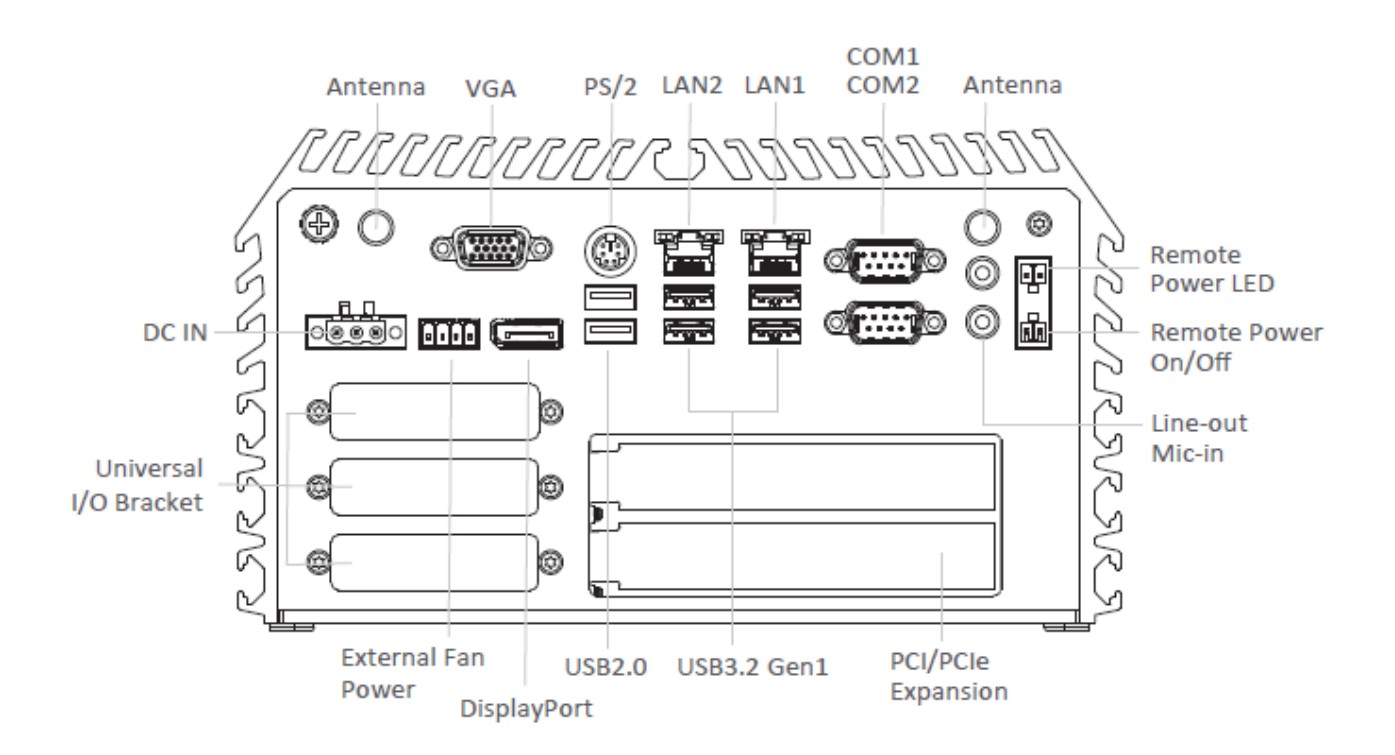

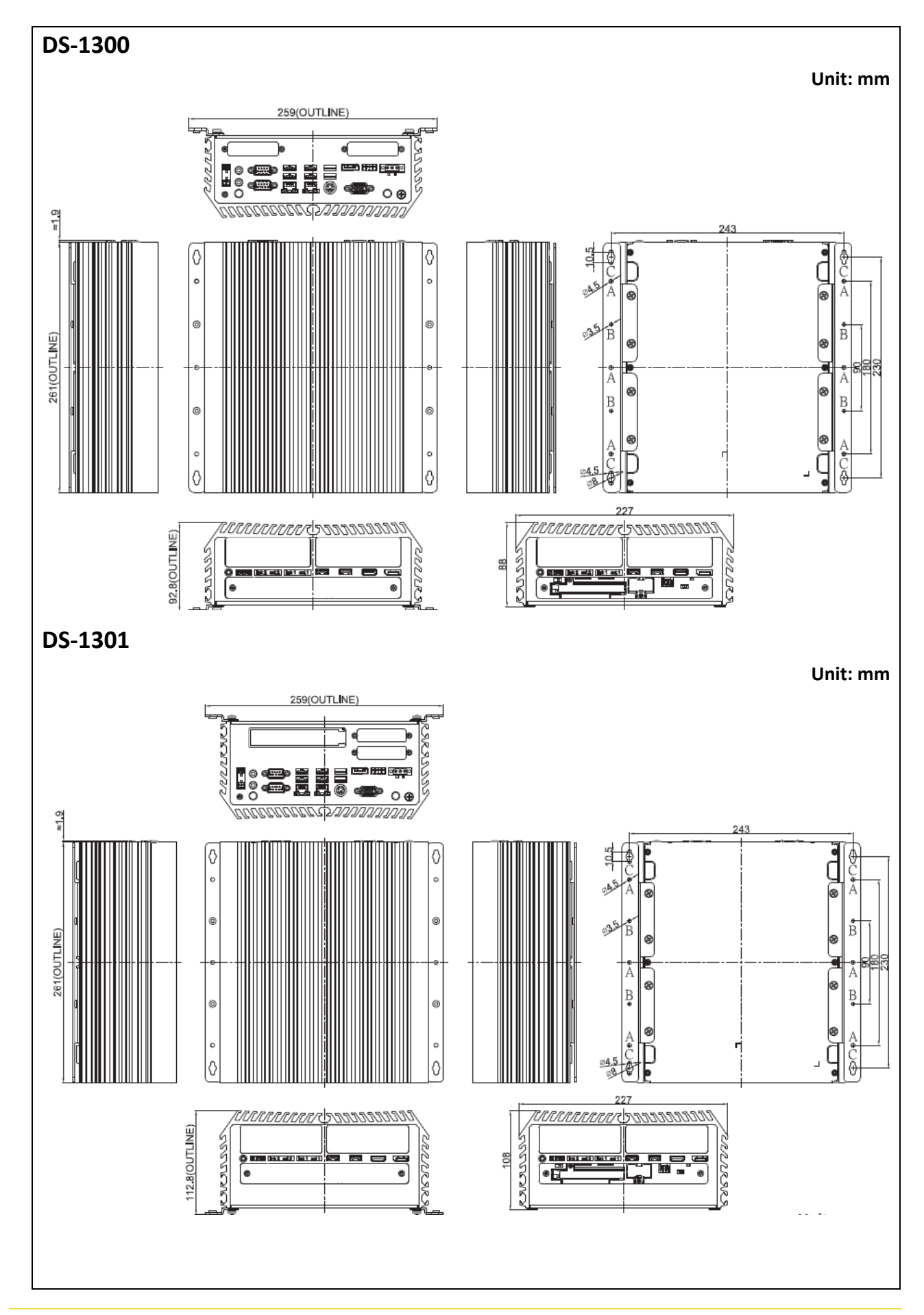

# <span id="page-25-0"></span>**1.7 Mechanical Dimension**

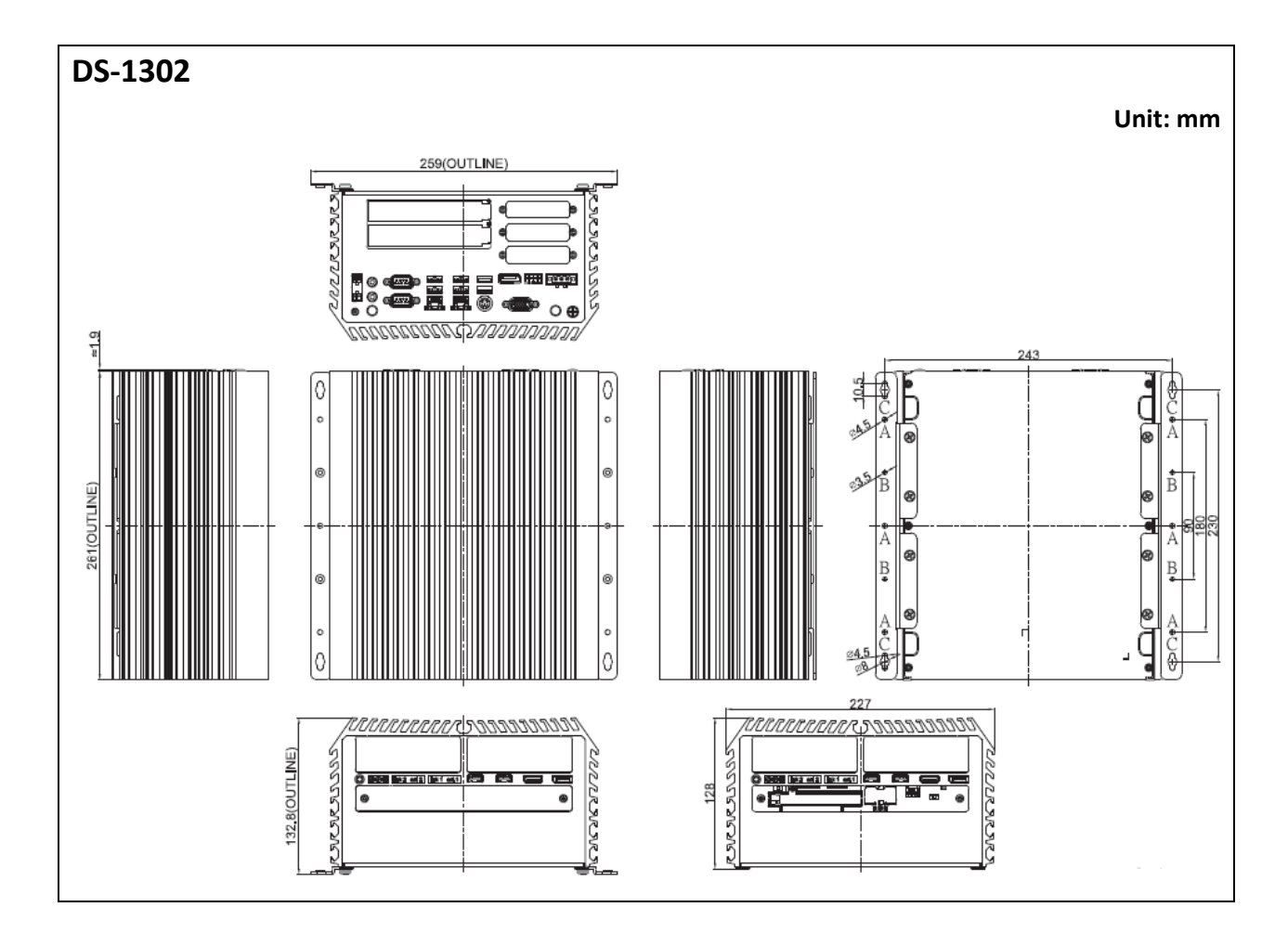

<span id="page-27-0"></span>**Chapter 2 Switches & Connectors**

# <span id="page-28-0"></span>**2.1 Location of Switches and Connectors**

### <span id="page-28-1"></span>**2.1.1 Top View**

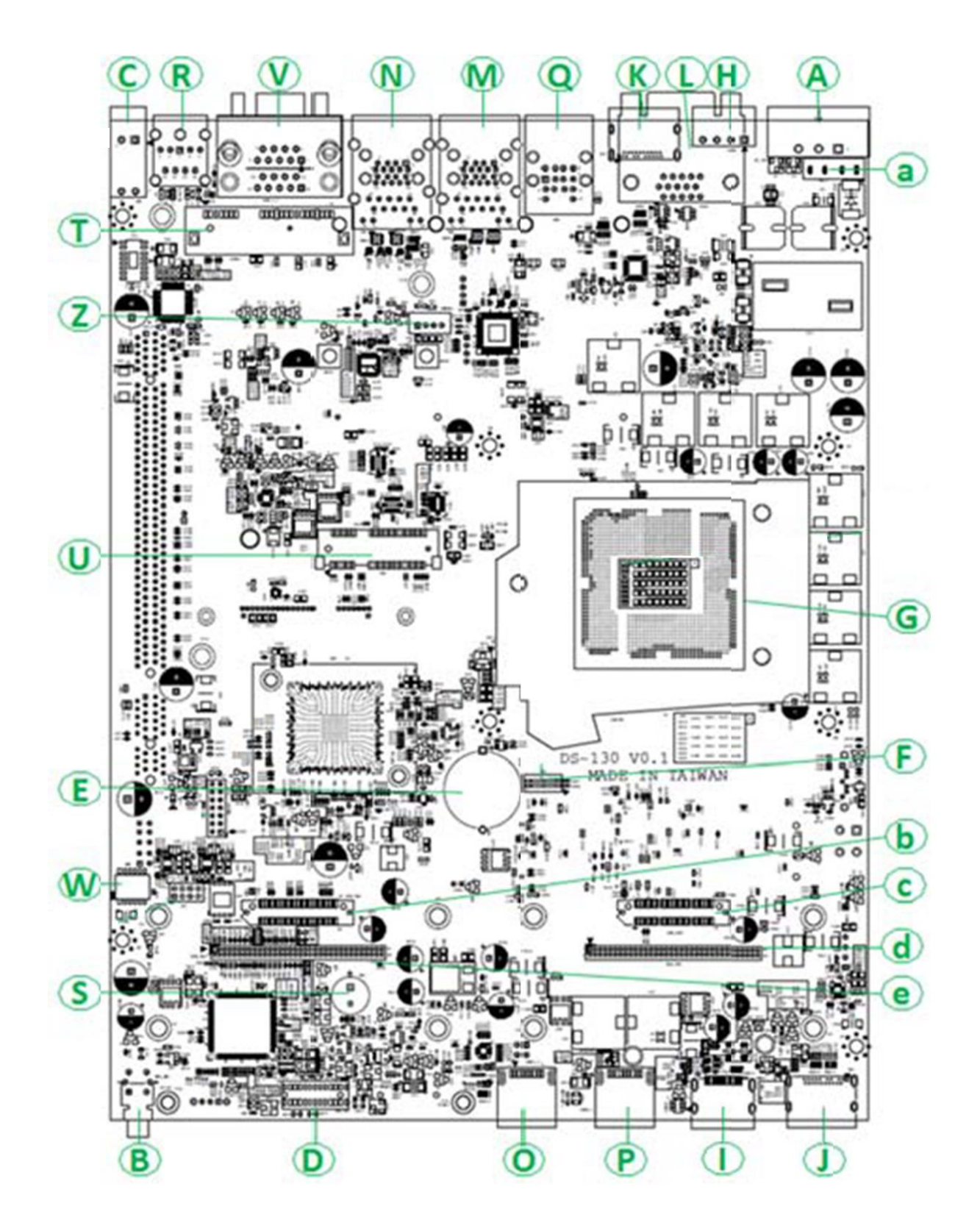

<span id="page-29-0"></span>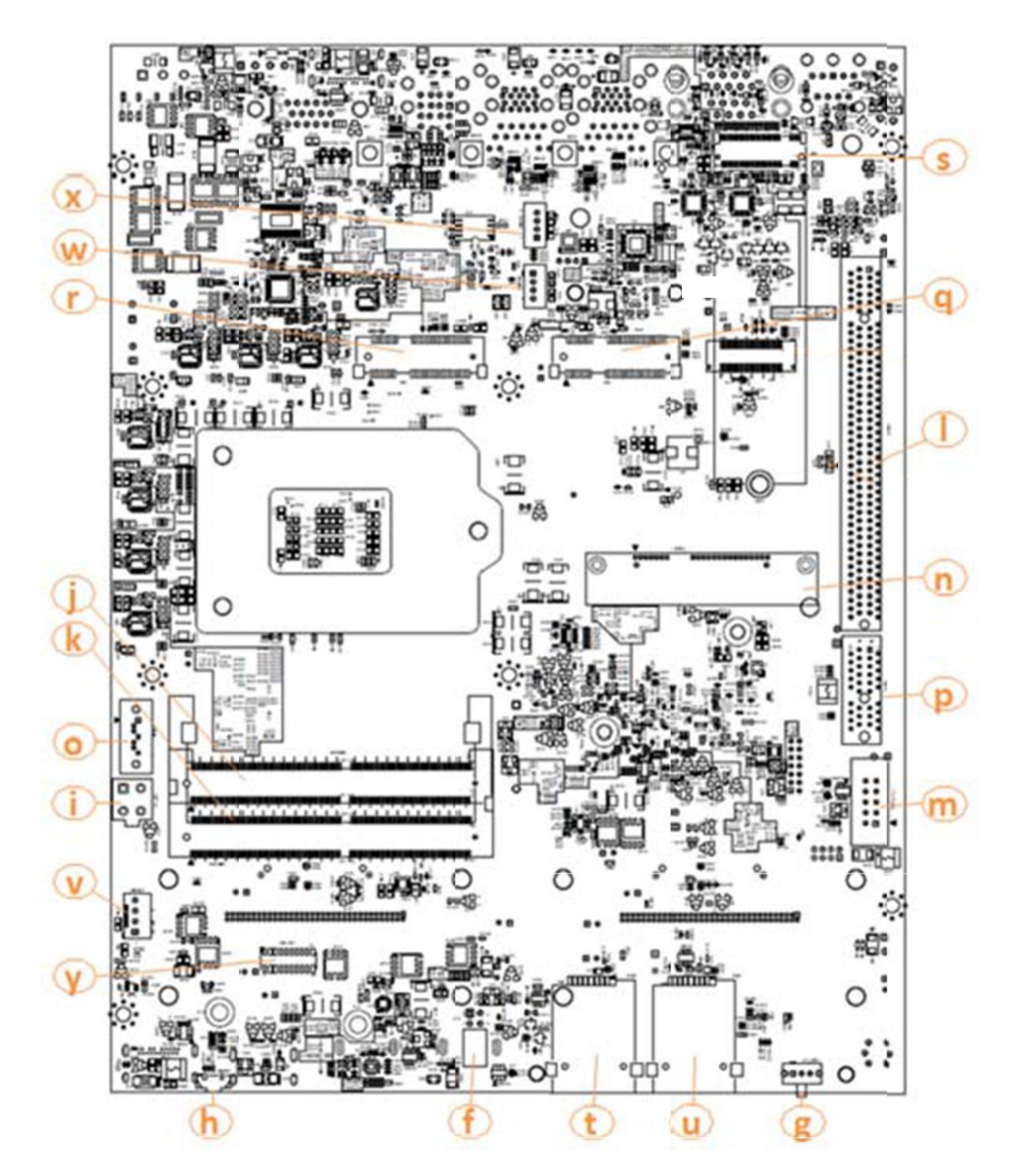

# <span id="page-30-0"></span>**2.2 Switches and Connectors Definition**

### **List of Switch & Connector**

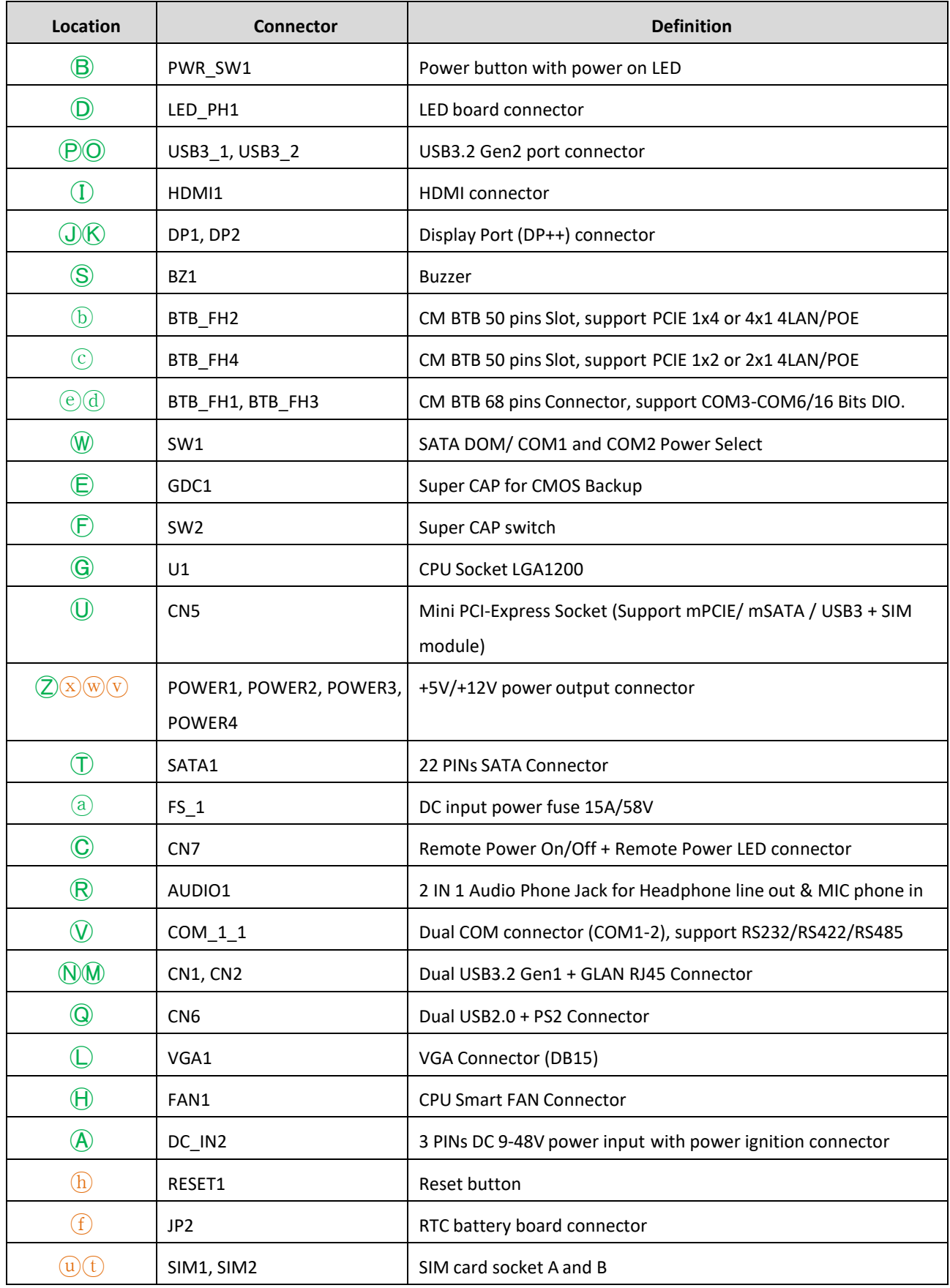

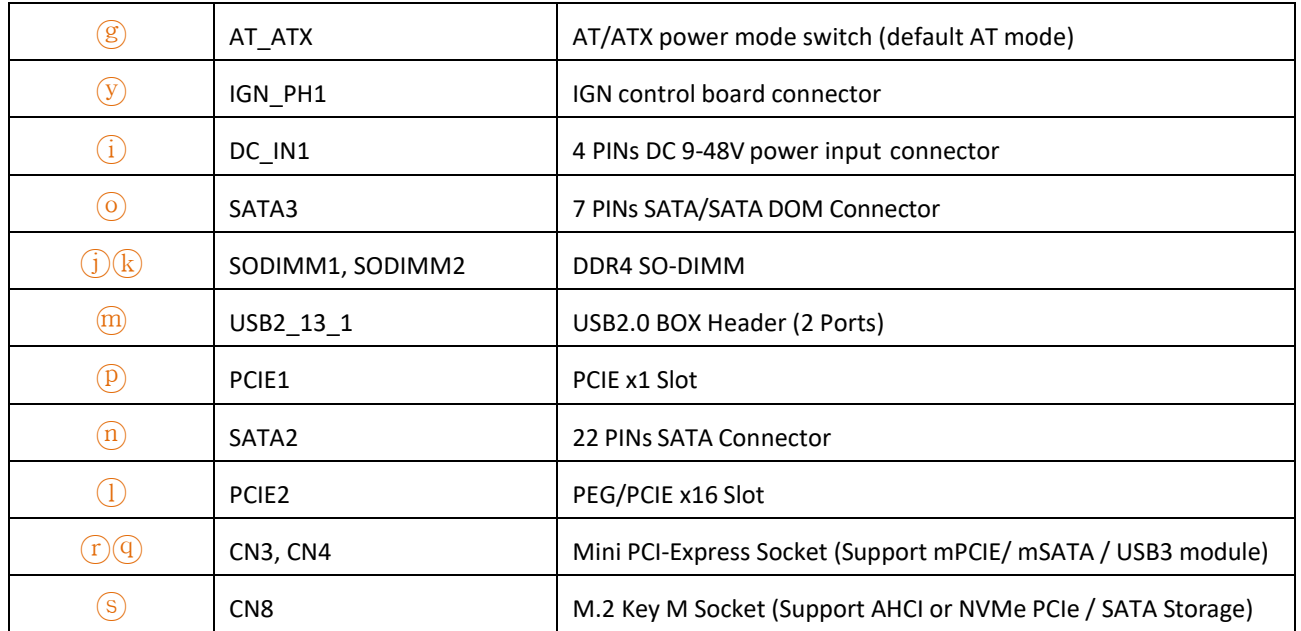

# <span id="page-32-0"></span>**2.3 Definition of Switches**

### **PWR\_SW1: Power button with power on LED**

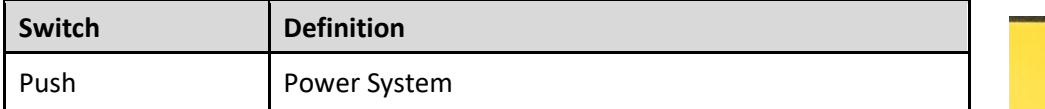

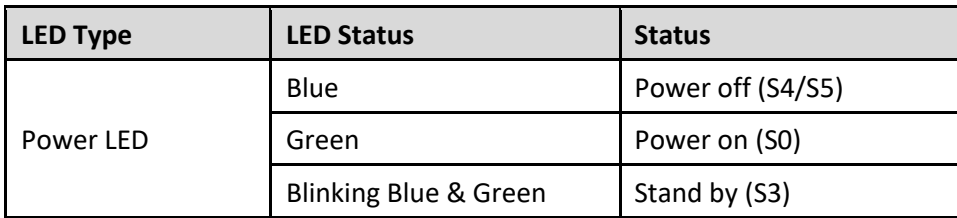

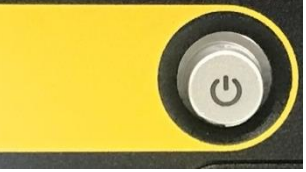

#### **SW1: SATA DOM / COM1 / COM2 Power Select**

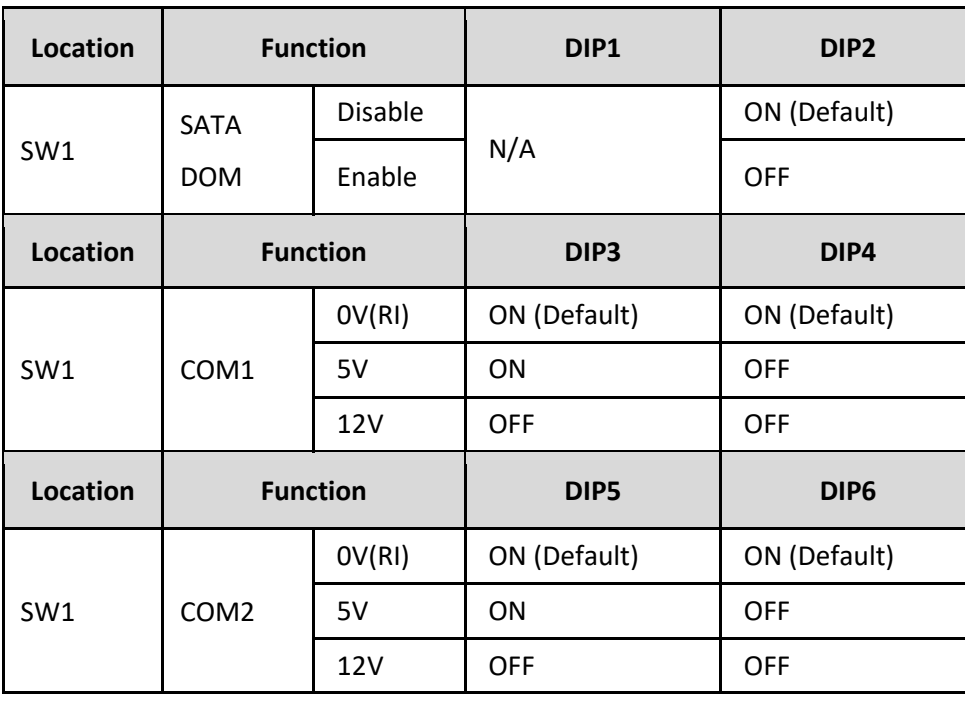

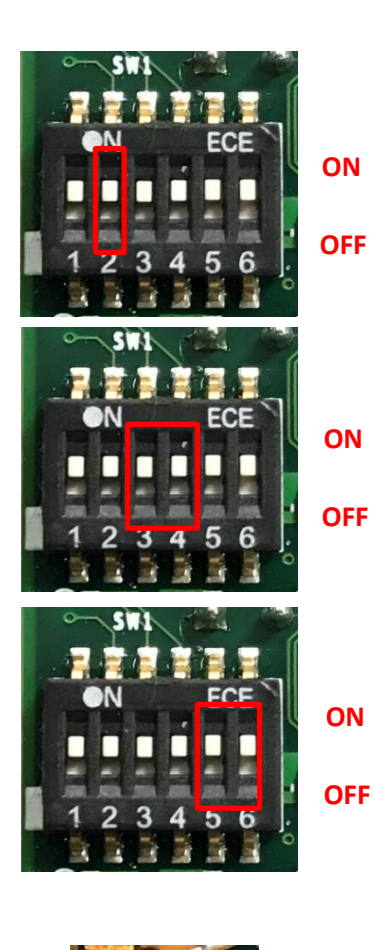

### **SW2: Super CAP Switch**

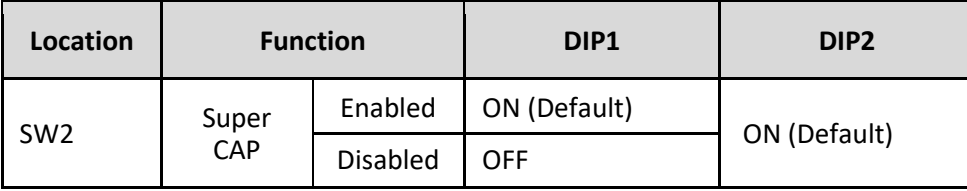

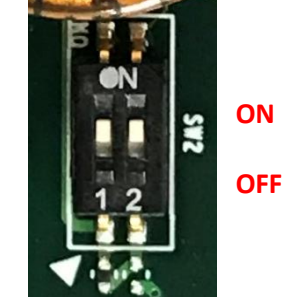

### **RESET1: Reset Button**

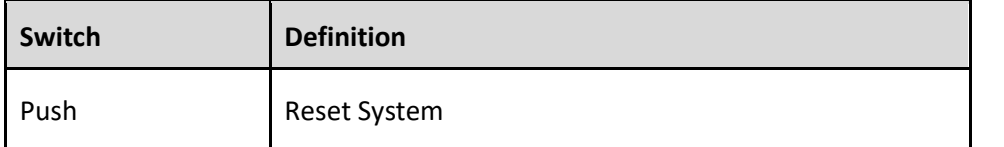

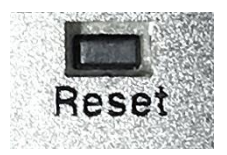

### **AT\_ATX: AT / ATX Power Mode Switch**

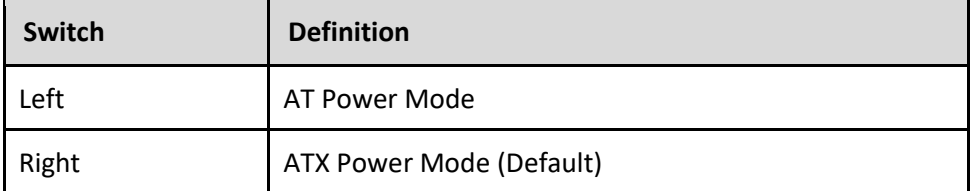

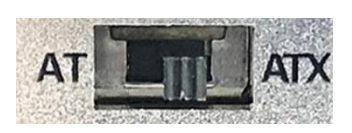

### **CLR\_CMOS1: Clear BIOS Switch**

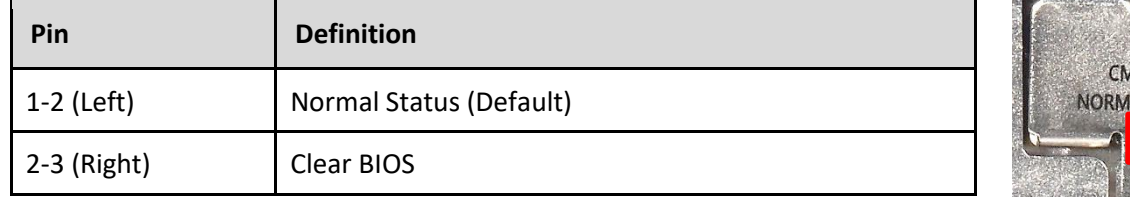

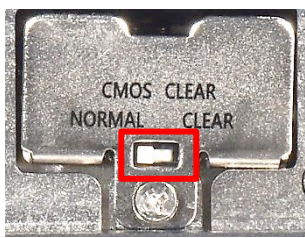

# <span id="page-34-0"></span>**2.4 Definition of Connectors**

### **CN5**:**Mini PCI-Express Socket (Support mPCIE/ mSATA / USB3 + SIM module)**

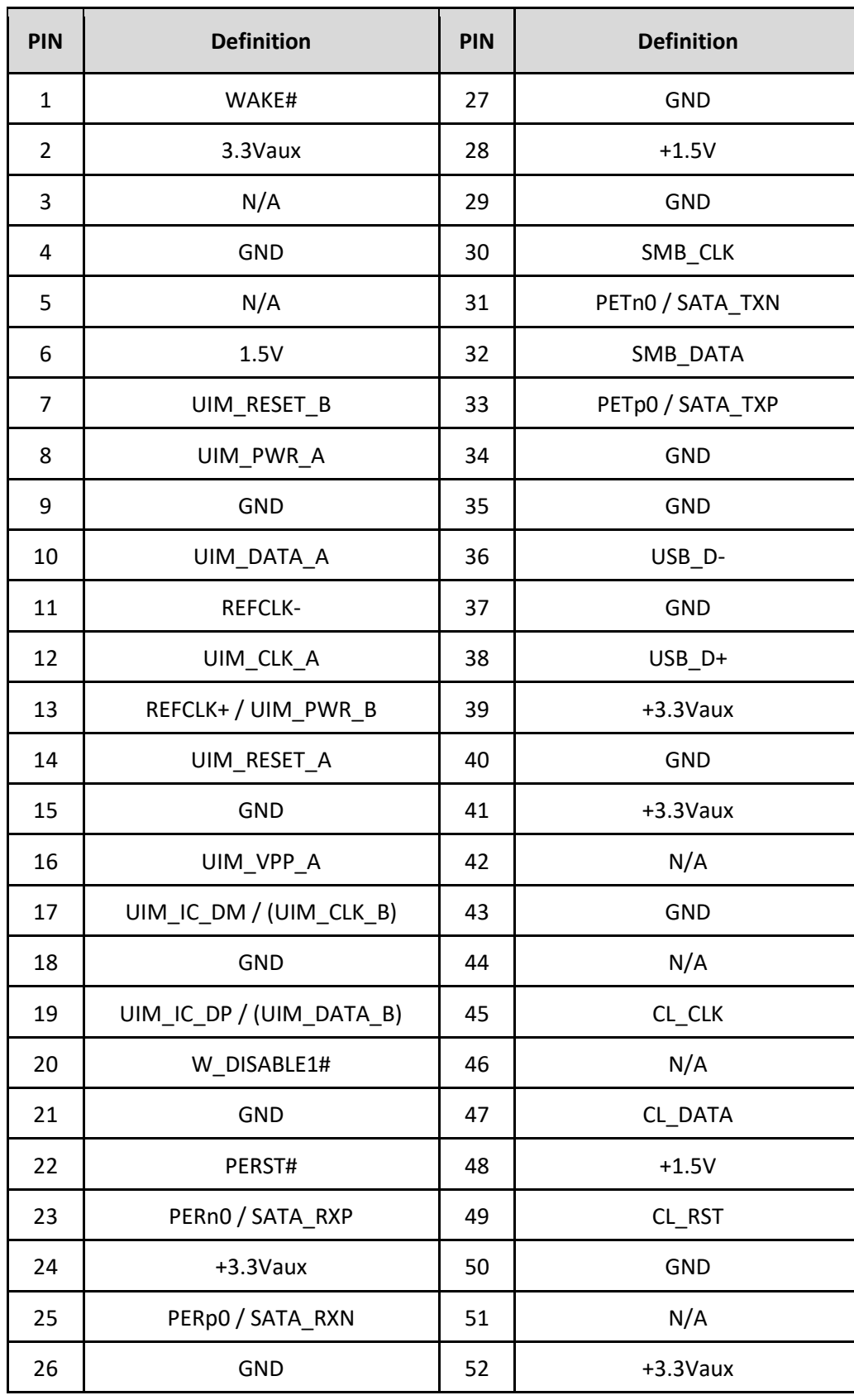

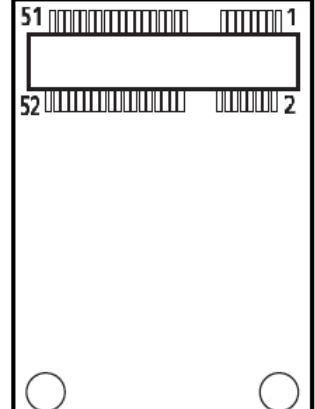

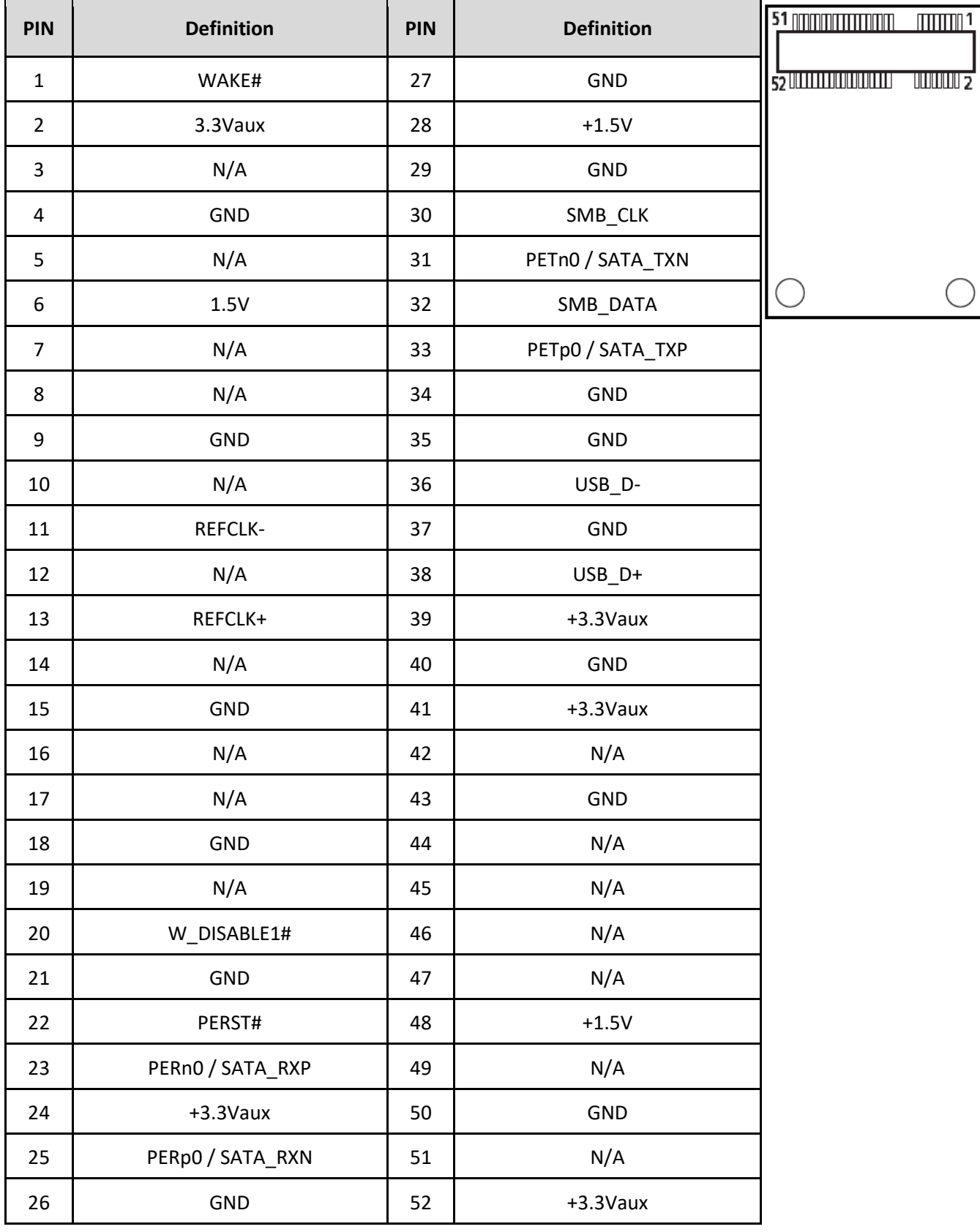

### **CN3/CN4**:**Mini PCI-Express Socket (Support mPCIE/ mSATA / USB3)**
### **CN8**:**M.2 Key M Socket (Support AHCI or NVMe PCIe / SATA Storage)**

(Pin 59-66 are connector keys)

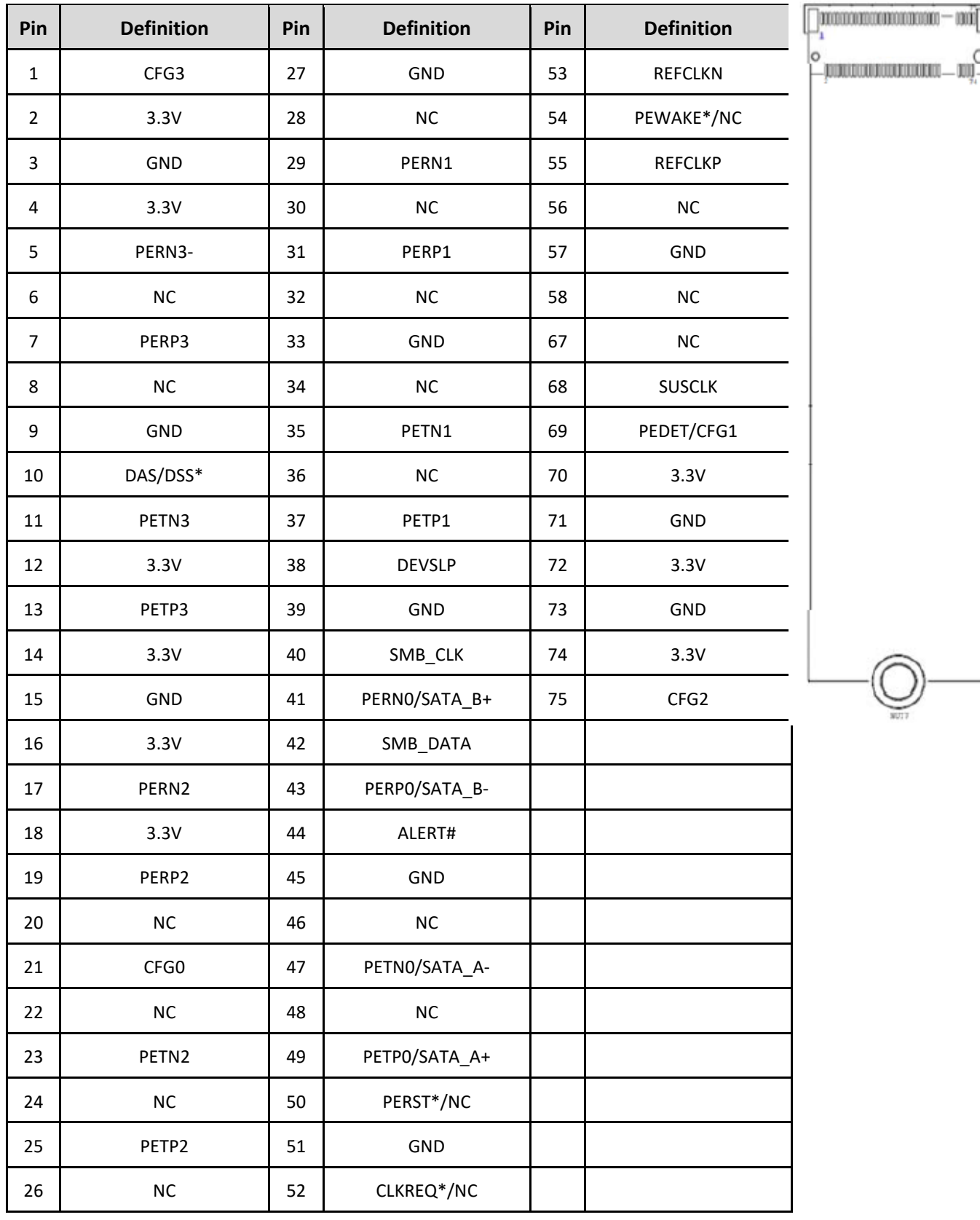

J

#### **POWER1, POWER2, POWER3: +5V/+12V Power Output Connector**

Connector Type: 1X4-pin Wafer, 2.0 mm pitch

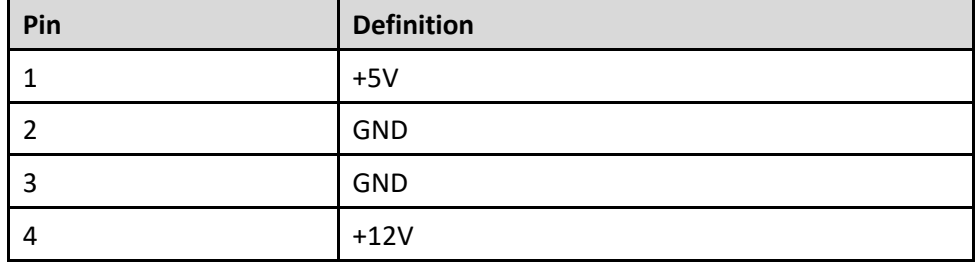

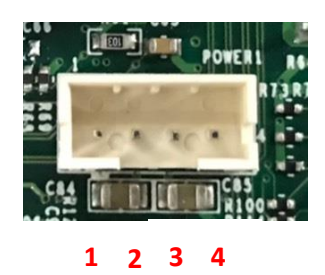

### **POWER4: Power Connector**

Connector Type: 1X4-pin Wafer, 2.54mm pitch

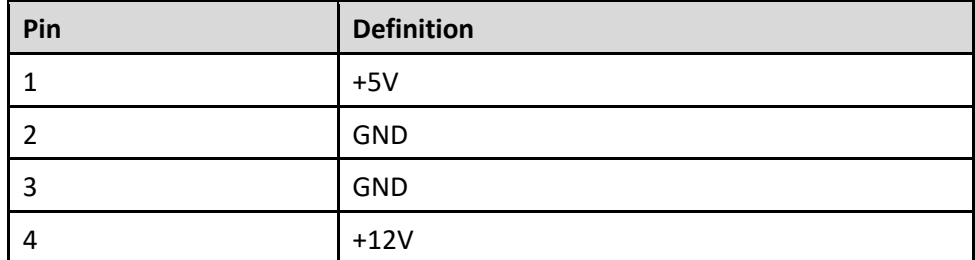

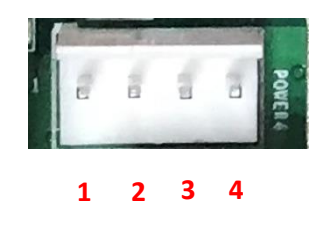

### **CN7**:**Remote Power On/Off + Remote Power LED Connector**

Remote Power LED connector can connect an external LED indicator up to 10mA.

Connector Type: Terminal Block 2X2 4-pin, 3.5mm pitch

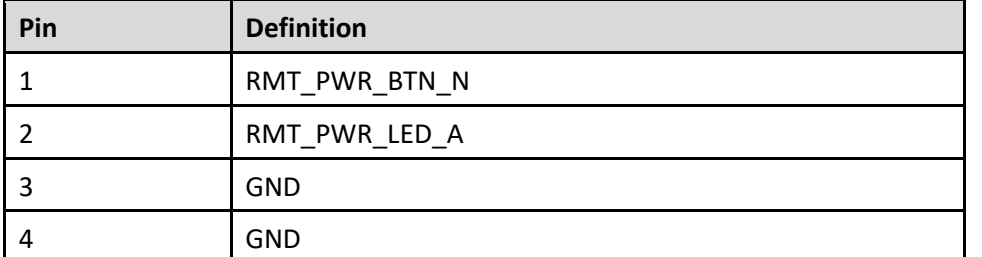

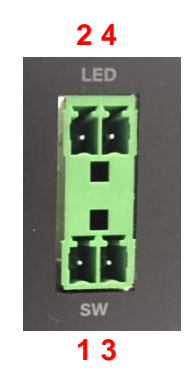

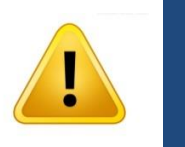

**Do not apply power to this connector! This port is used to connect a SWITCH!**

#### **FAN1: CPU Smart Fan Connector**

**WARNING**

Connector Type: Terminal Block 1X4 4-pin, 3.5mm pitch

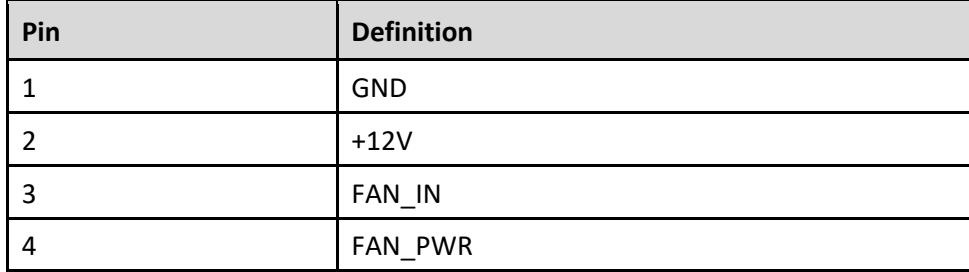

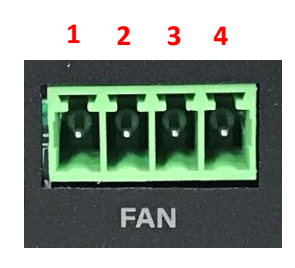

#### **SATA3: 7 PINs SATA/SATA DOM Connector**

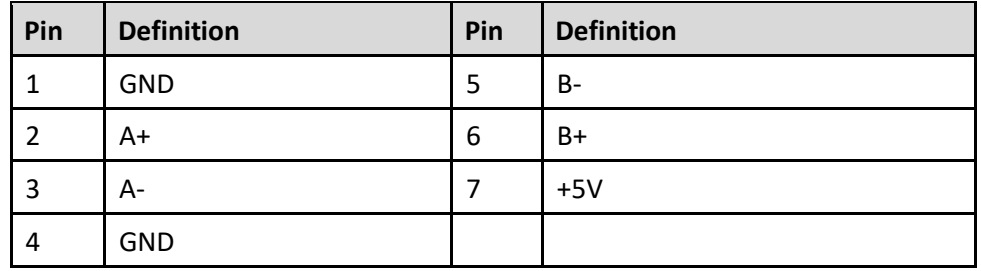

# 1234567

### **USB2\_13\_1: USB2.0 BOX Header (2 Ports)**

Connector Type: Box Header, 2x5 10-pin, 2.54mm pitch

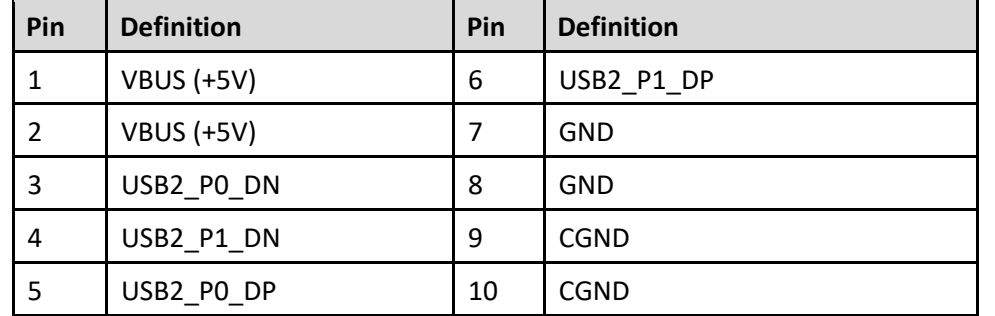

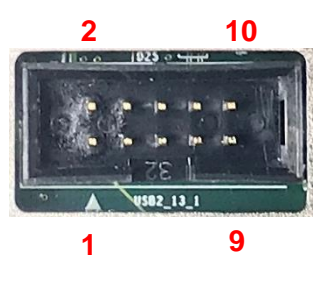

### **COM1 / COM2**:**RS232 / RS422 / RS485 Connector**

Connector Type: 9-pin D-Sub

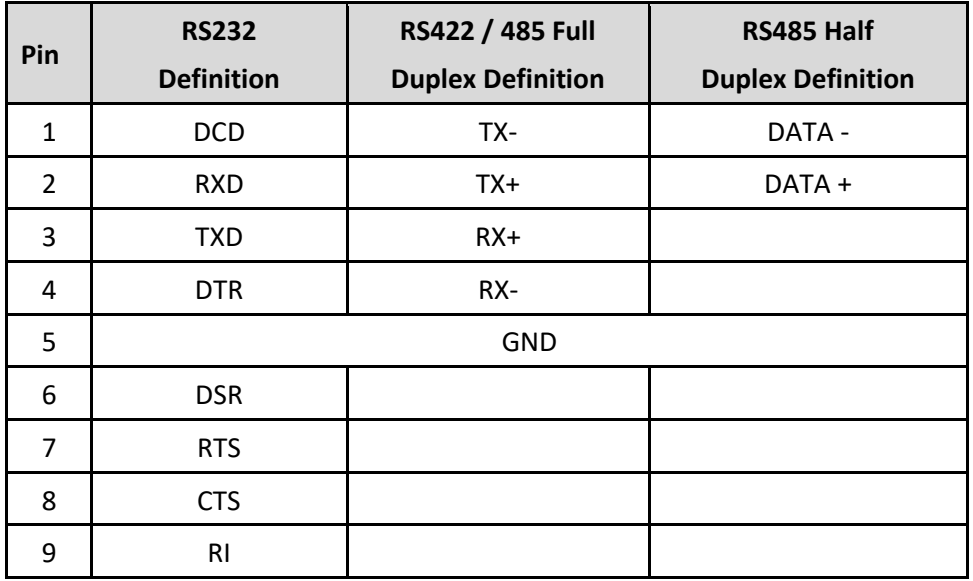

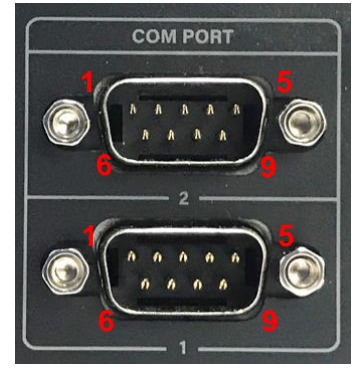

### **DC\_IN2: 3 PINs DC 9-48V power input with power ignition connector**

Connector Type: Terminal Block 1x3 3-pin, 5.0mm pitch

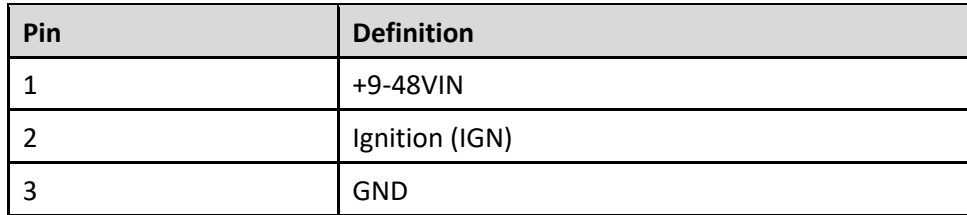

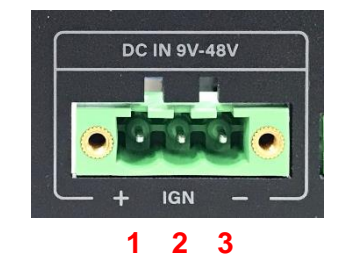

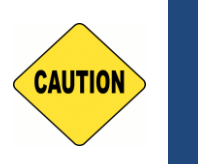

**Please disconnect the power source before mounting the DC power cables or connecting the DC power connector to system.**

**CAUTION**

#### **DC\_IN1: 4 PINs DC 9-48V Power Connector**

Connector Type: 2x2 4-pin, 4.2mm pitch

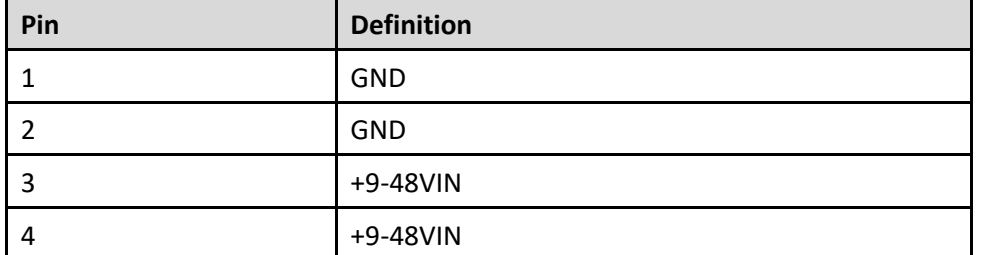

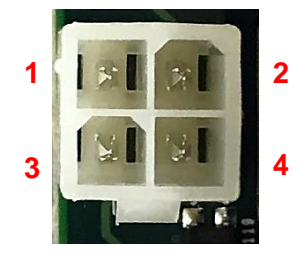

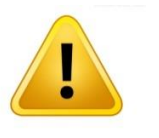

**Before using this connector, make sure that the PIN3 & PIN4 voltage meets the power requirements of the device.**

### **LED\_PH1: LED board connector**

**WARNING** 

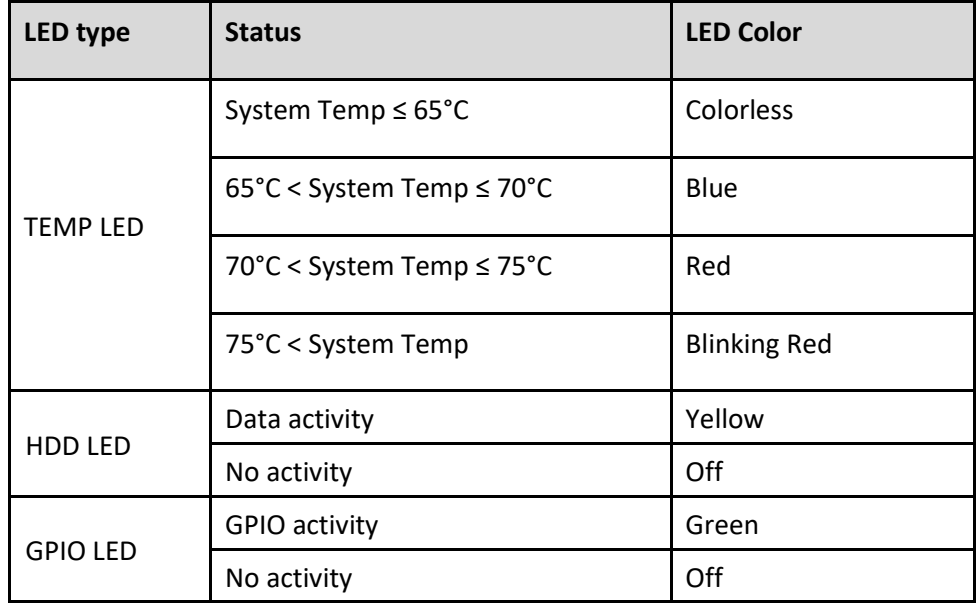

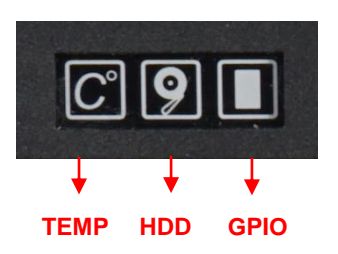

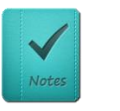

**The TEMP LED is only available when IGN module is installed.**

#### **LAN LED Status Definition**

**NOTE**

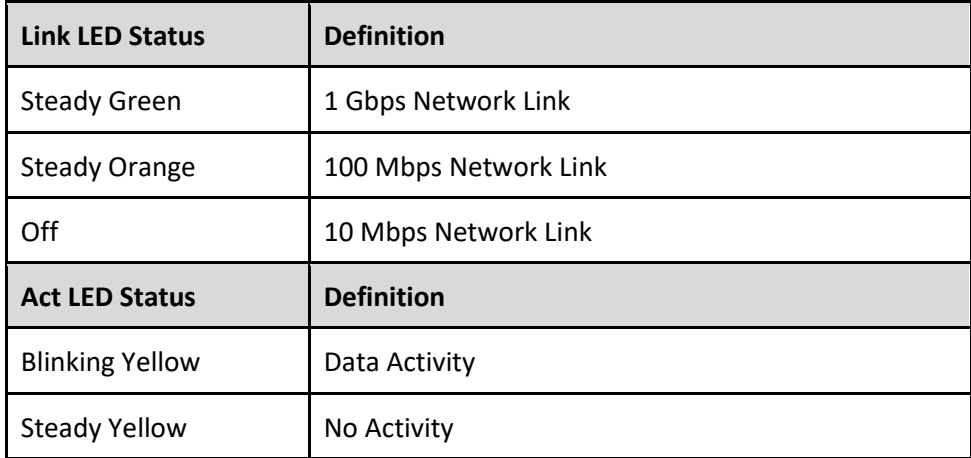

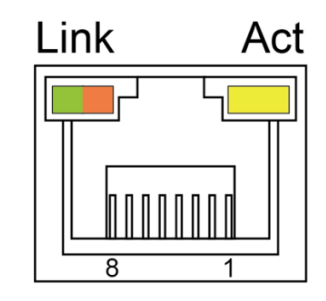

**Chapter 3 System Setup** This chapter takes DS-1300 as an example to demonstrate the installation of hardware components, except for chapter 3.8.

### **3.1 Removing Top Cover**

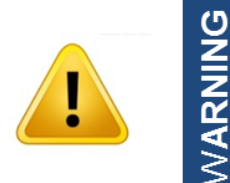

In order to prevent electric shock or system damage, before removing the chassis cover, must turn off power and disconnect the unit from power source.

1. Turn over the unit to have the bottom side face up, loosen the 6 screws on the bottom cover and place them aside for later use.

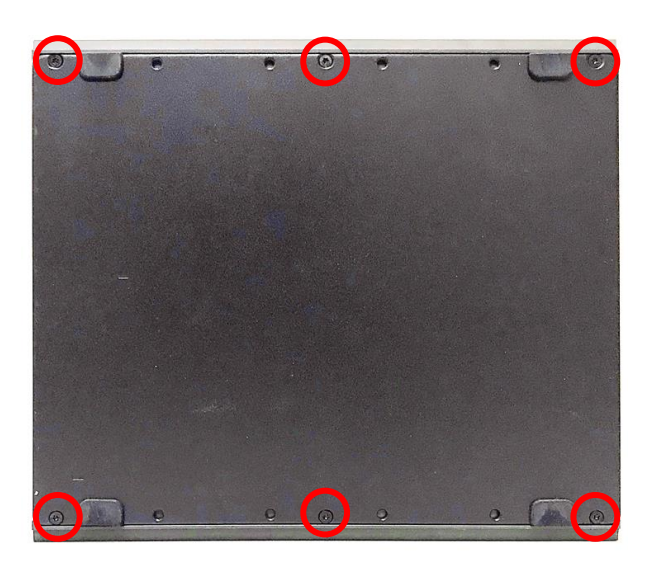

2. Remove the bottom cover from the chassis.

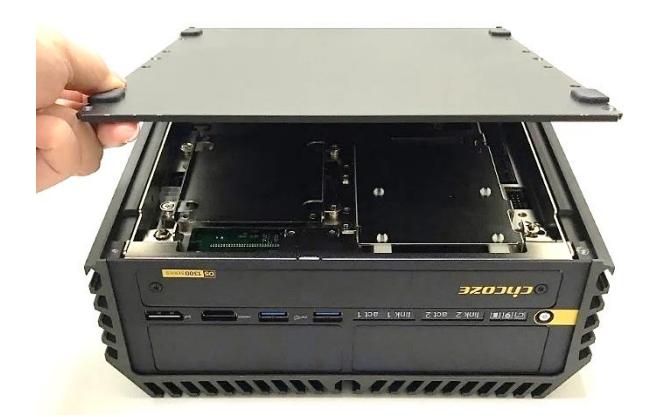

3. Unscrew the 2 screws at the rear bezel as indicated and place them aside for later use.

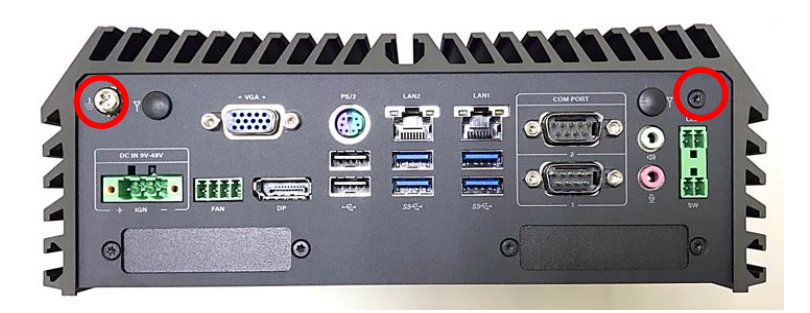

4. Loosen the 4 screws. Pull out the 4 latches as marked.

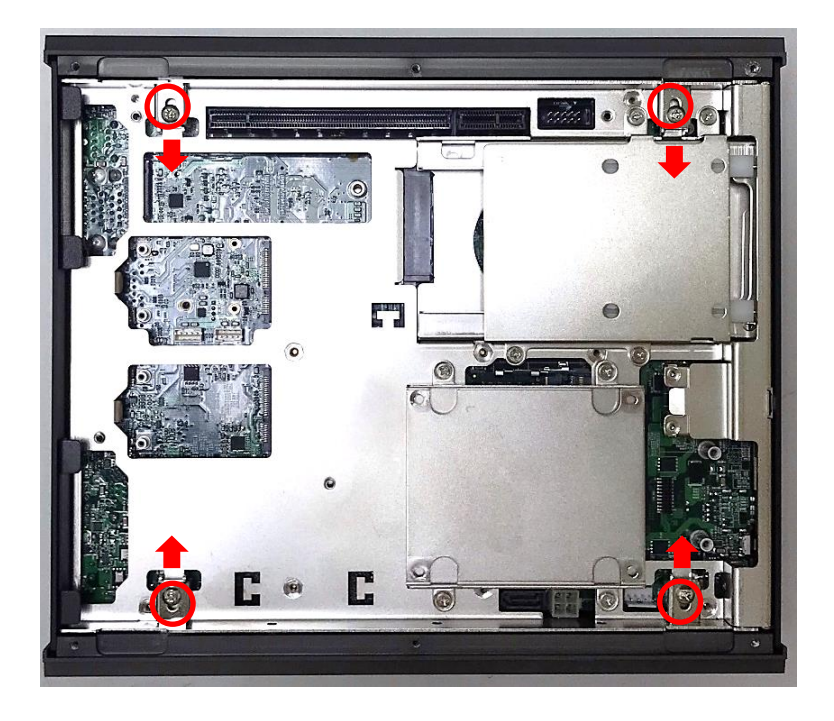

5. Lift up the unit vertically by holding the front and rear panel.

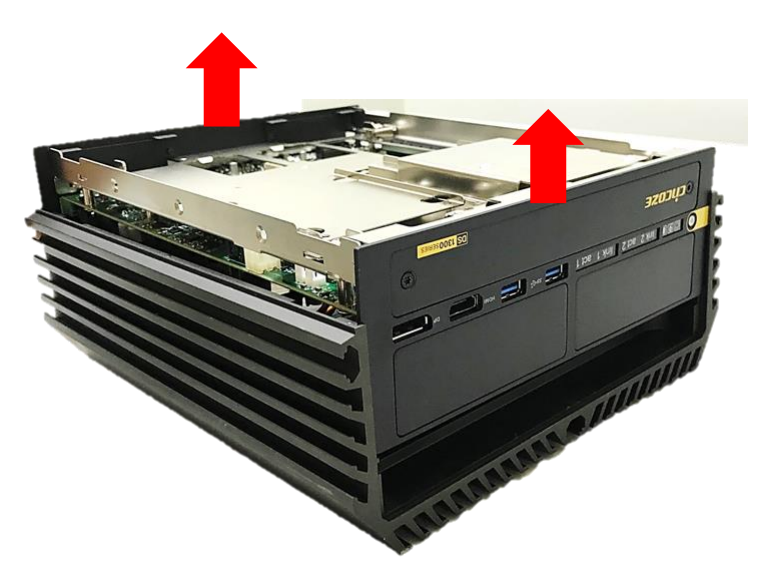

6. Turn over the body of the unit and place it gently.

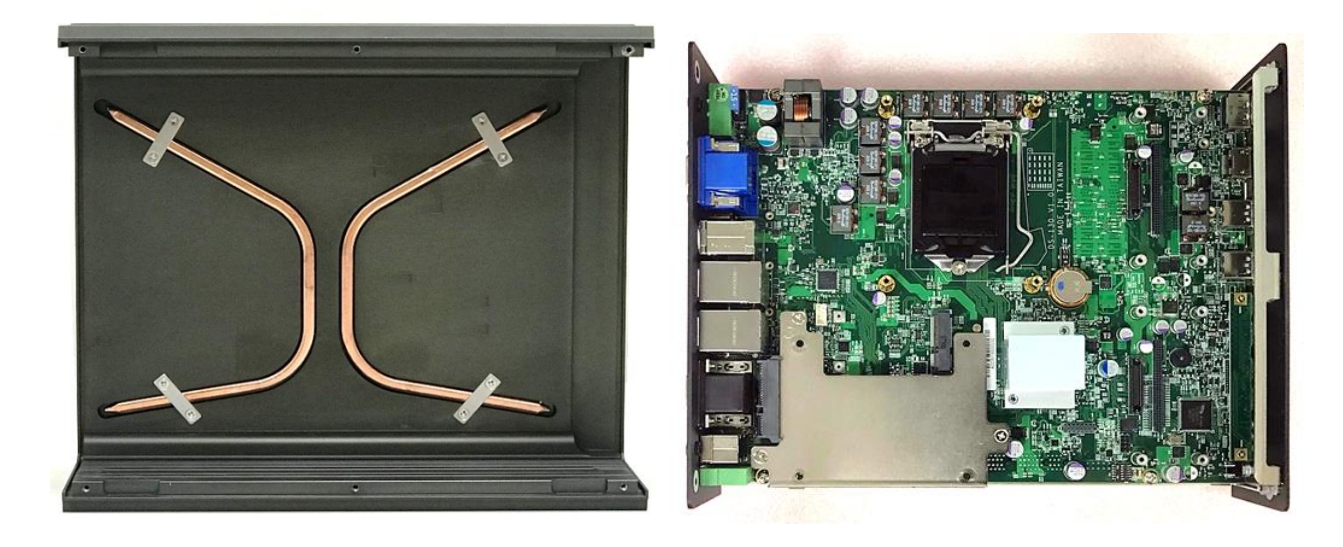

## **3.2 Installing CPU**

1. Locate the CPU socket.

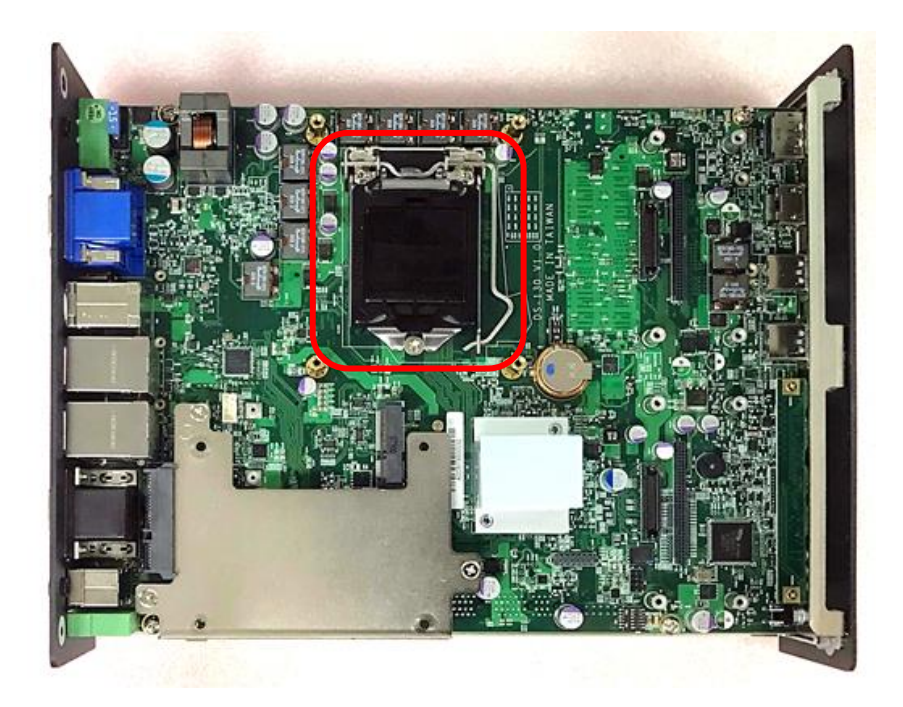

2. Pull aside and then lift up the socket lever to unlock the socket.

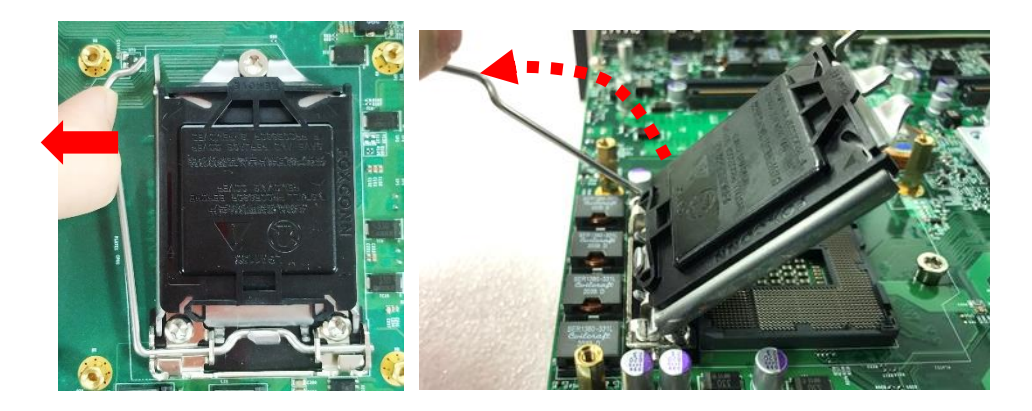

3. Align the notches on the CPU with protrusions on the socket. Hold the CPU by the edges and put on the CPU gently.

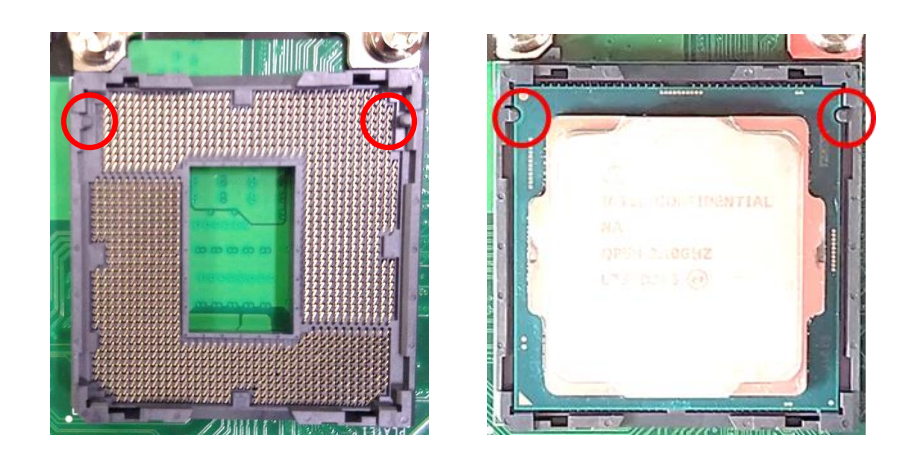

4. Press down the socket lever to lock the CPU.

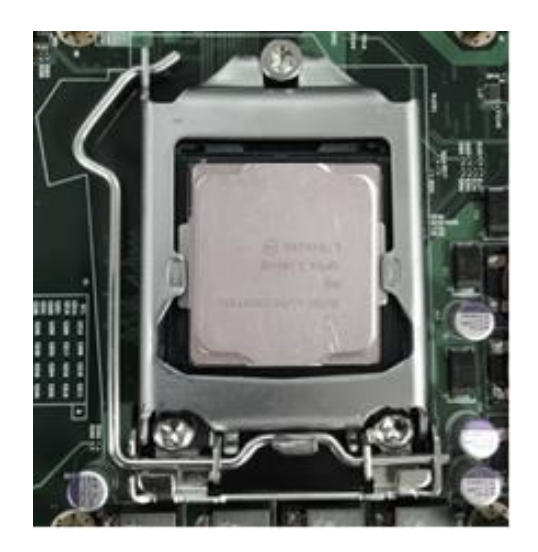

5. Place the CPU heatsink on with aligning the four mounting holes of the heatsink and the nut studs and then fasten the heatsink with the provided 4 screws.

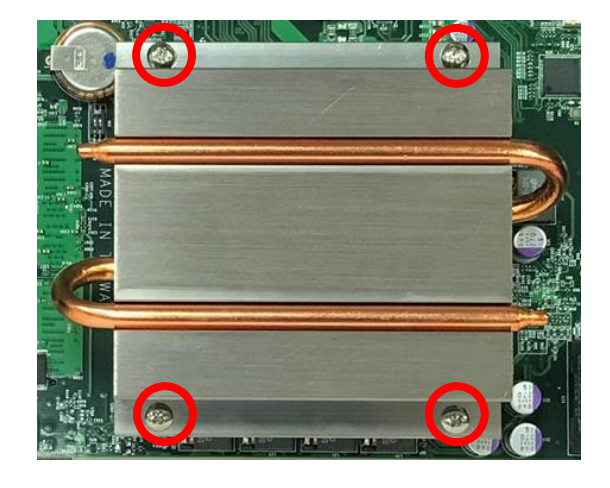

### **3.3 Installing SO-DIMM**

1. Turn the system to the bottom side. Unscrews the 4 screws and remove the bracket.

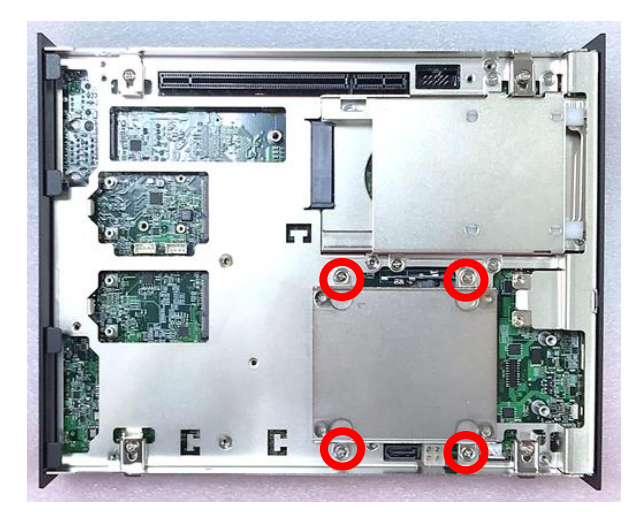

2. Locate two SO-DIMM sockets at the bottom.

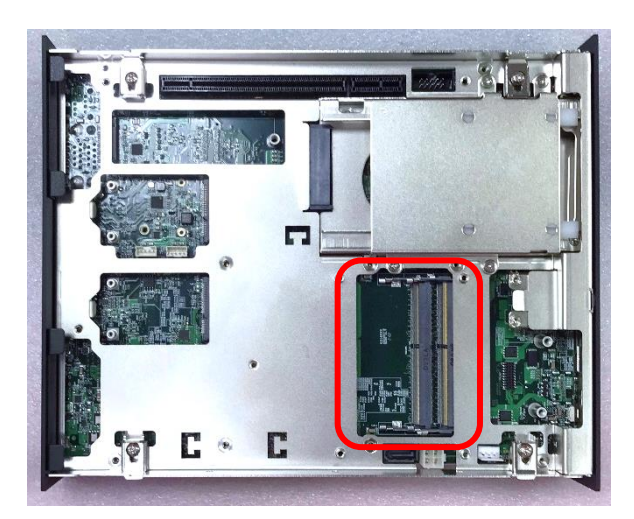

3. Insert the SO-DIMM at a 45-degree angle until its edge connector is connected to the SO-DIMM socket firmly.

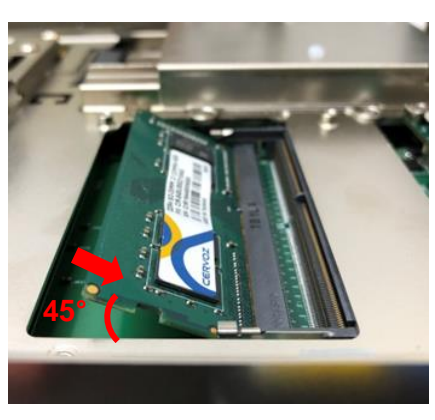

Lower socket

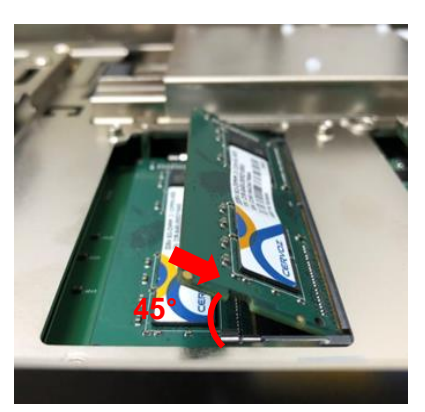

Upper socket

4. Press down the module until the retaining clips snap back in place.

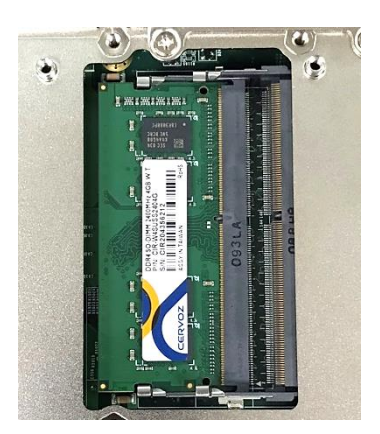

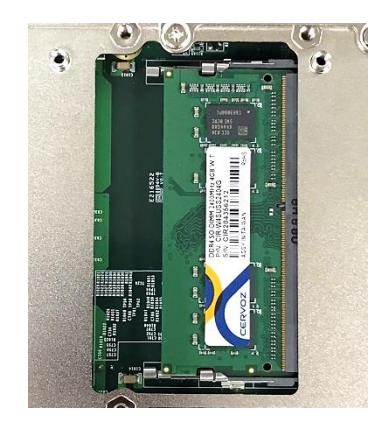

Lower socket **Lower socket** 

5. Put the cover back and fix the cover with 4 screws.

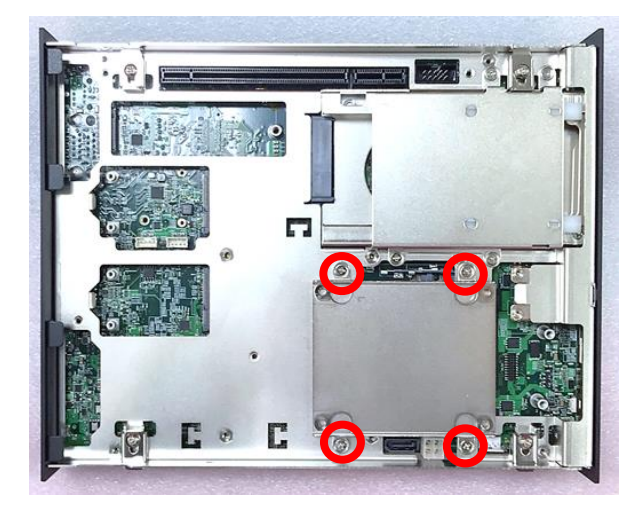

## **3.4 Installing Mini-PCIe Card**

1. Locate the Mini PCIe socket CN5 on the top side and CN3/CN4 on the bottom side of the system.

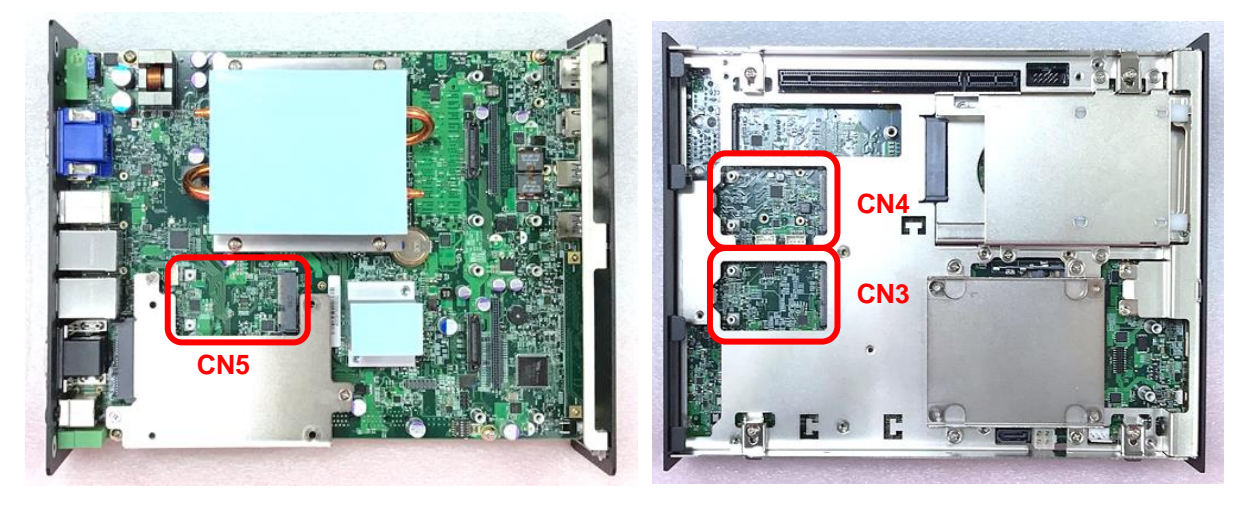

2. Use provided two screws fasten the half size module and adapter bracket together as shown in Fig (a) below.

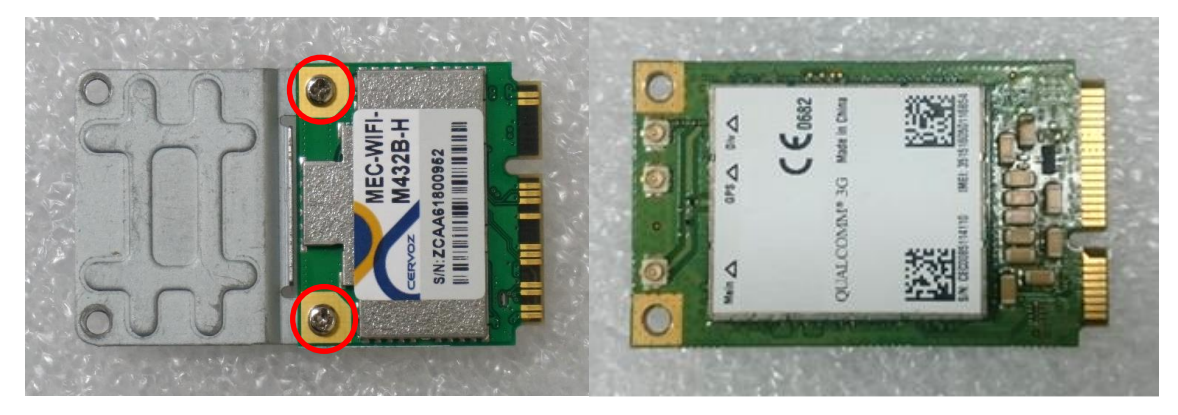

- 
- (a) Half Size Mini-PCIe (b) Full Size Mini-PCIe Card
- 3. Tilt a Mini PCIe card at a 45-degree angle and insert it to the socket until the golden finger connector of the card seated firmly.

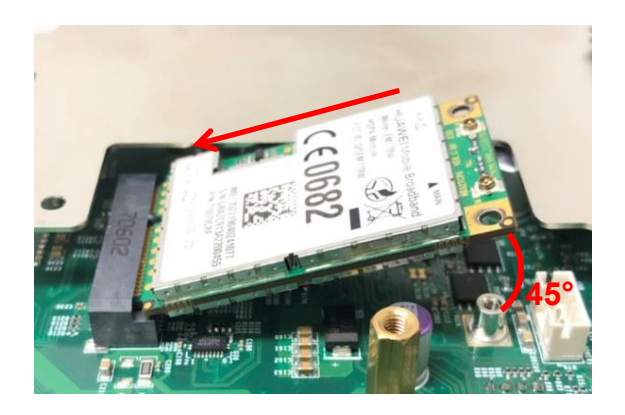

4. Press the card down and secure it with 2 screws.

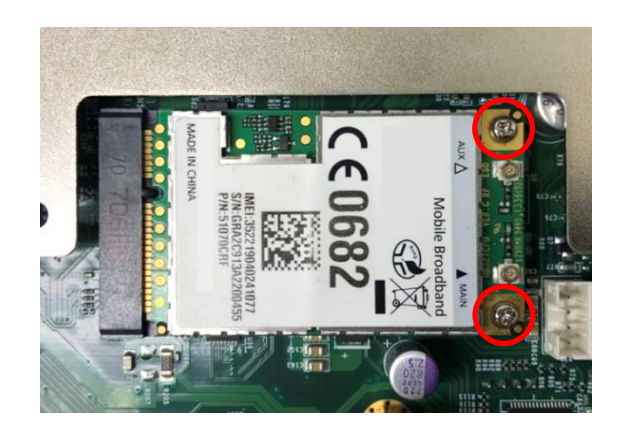

## **3.5 Installing M.2 M Key Card**

1. Turn the system to the bottom side, and locate the M.2 M Key slot (CN8).

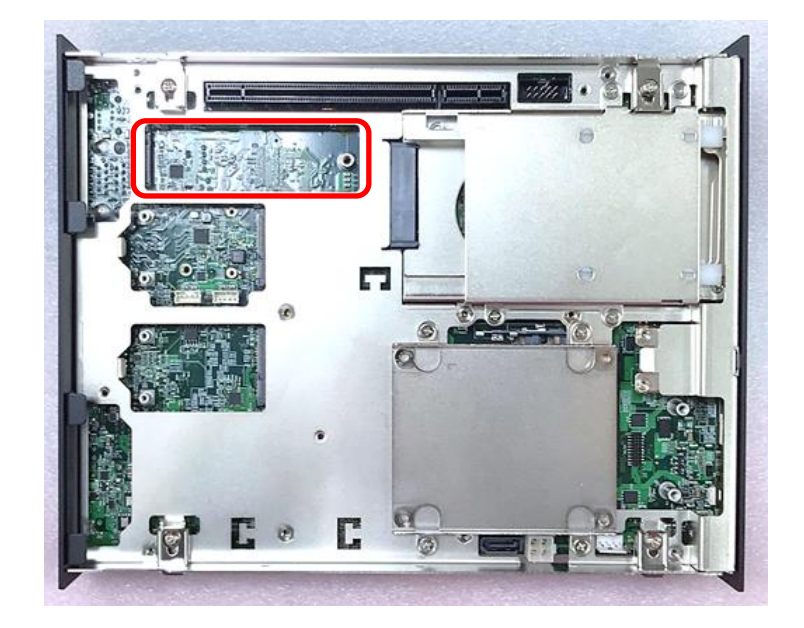

2. Tilt the M.2 M Key card at a 45-degree angle and insert it to the socket until the golden finger connector of the card seated firmly.

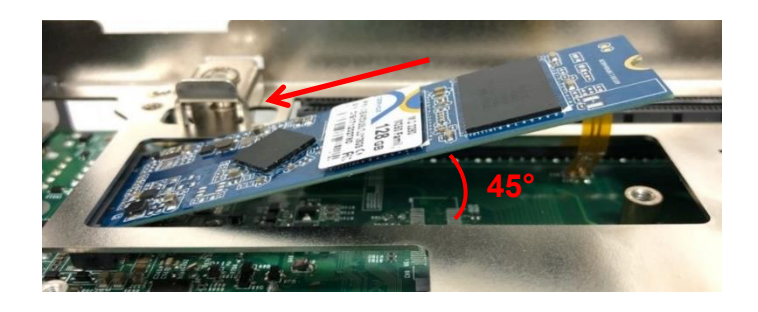

3. Press the card down and secure it with the screw.

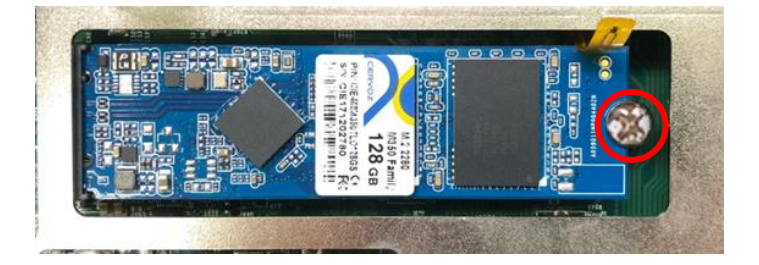

## **3.6 Installing Antenna**

1. Remove the antenna rubber cover on the rear panel.

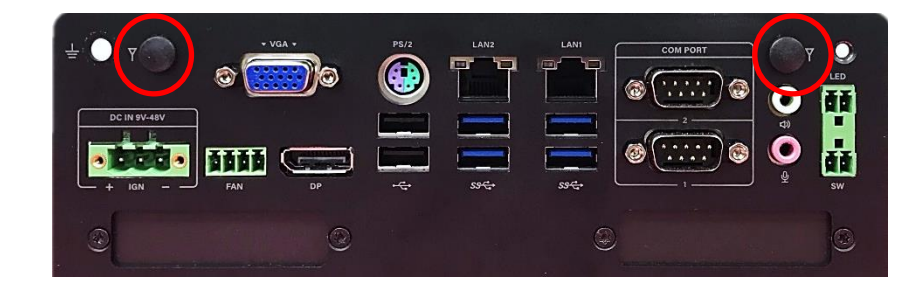

2. Penetrate the antenna jack through the hole.

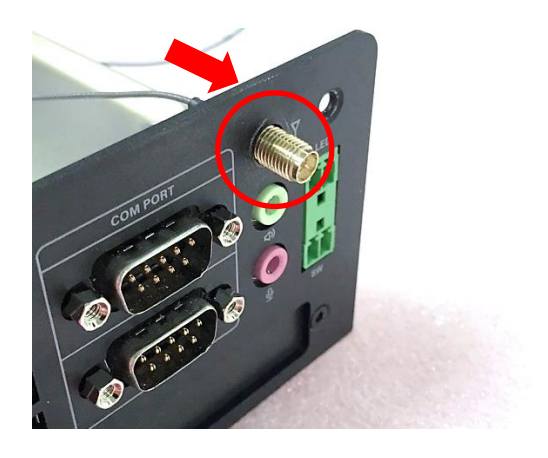

3. Put on the washer and fasten the nut of antenna jack.

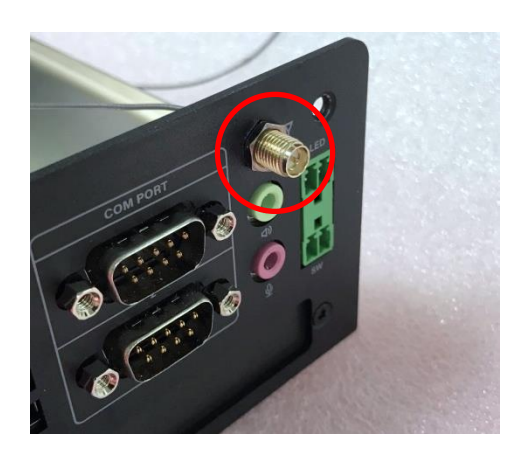

4. Assemble the antenna and antenna jack together.

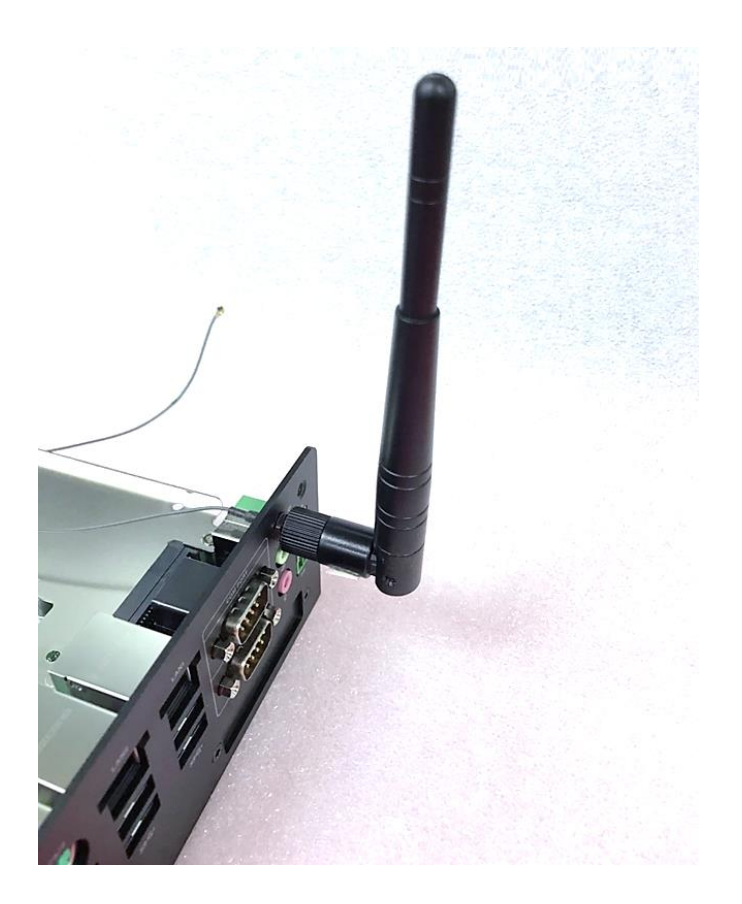

5. Attach the RF connector of the cable's another end onto the card.

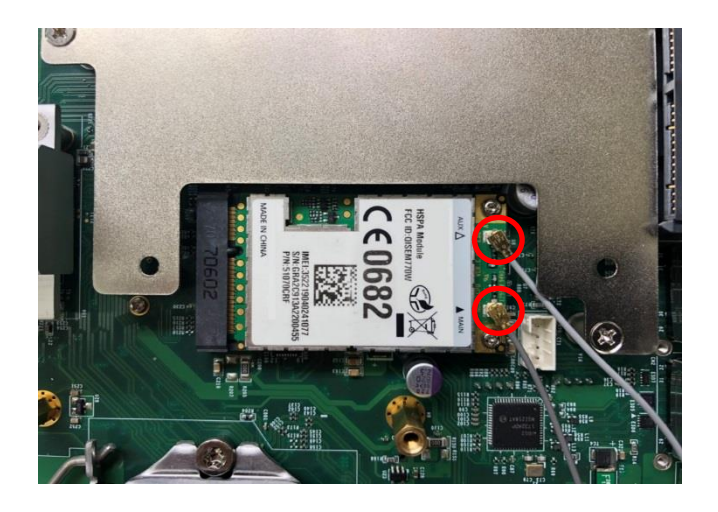

## **3.7 Installing SATA Hard Drive on Top Side**

1. Unscrew the 3 screws on the HDD bracket and remove the bracket.

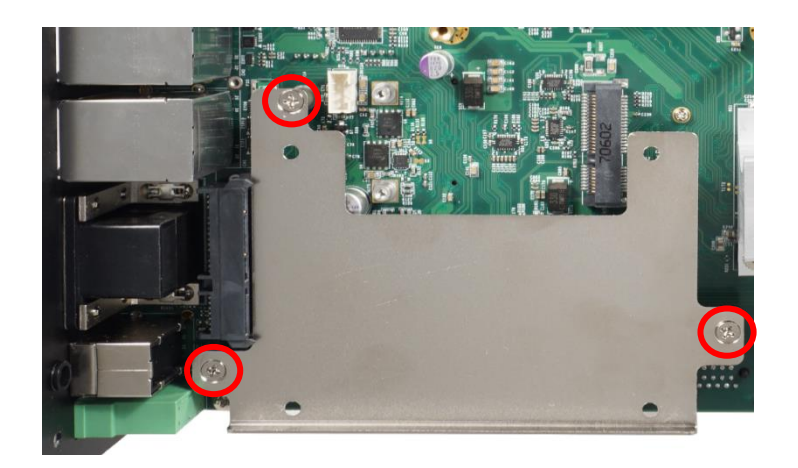

2. Make the PCB side of the HDD face up, and place the HDD bracket on it. Ensure the direction of bracket is correct and use the provided 4 screws to assemble HDD and HDD bracket together.

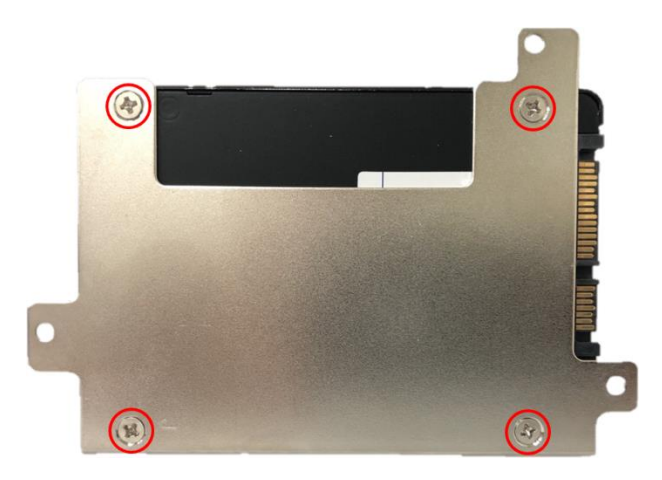

3. Turn over the HDD bracket. Connect the HDD bracket to the SATA connector and fasten the 3 screws.

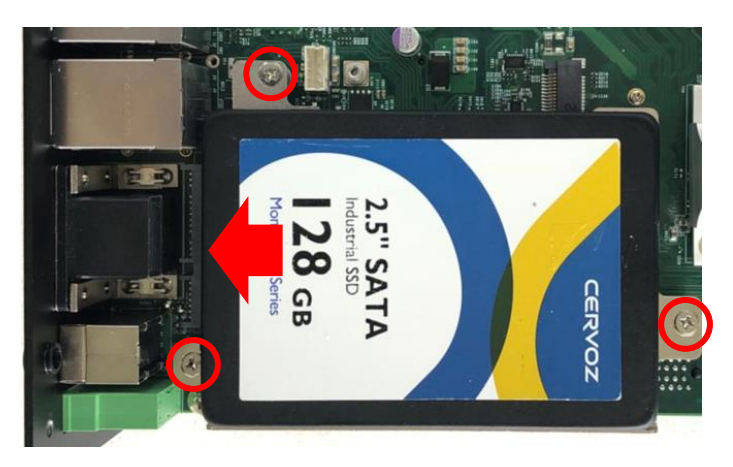

## **3.8 Installing PCI/PCIe Add-on Card**

### **(For DS-1301 and DS-1302 only)**

The applicable riser cards for DS-1300 series are listed in the following table.

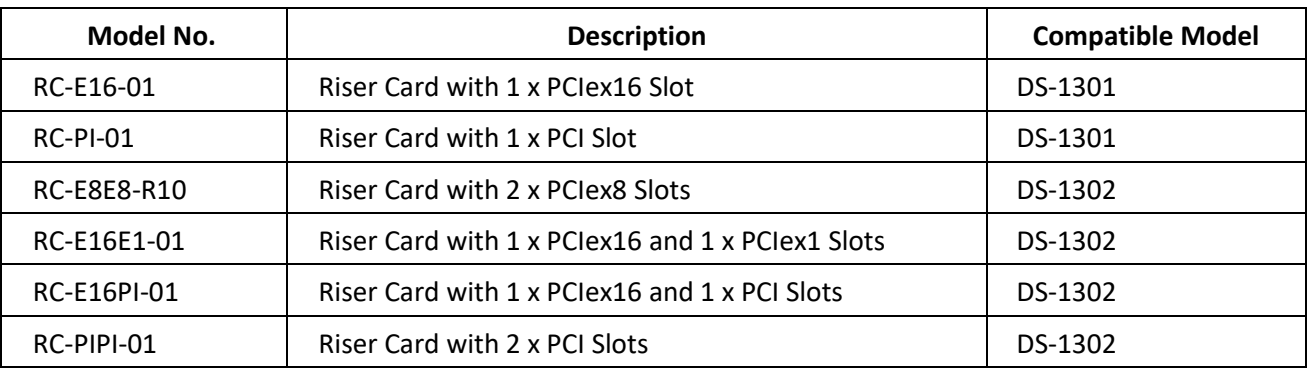

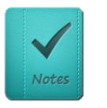

**The photo example in this section is illustrated by RC-E8E8-R10 module.**

1. Prepare a Riser Card intended for installation.

**NOTE**

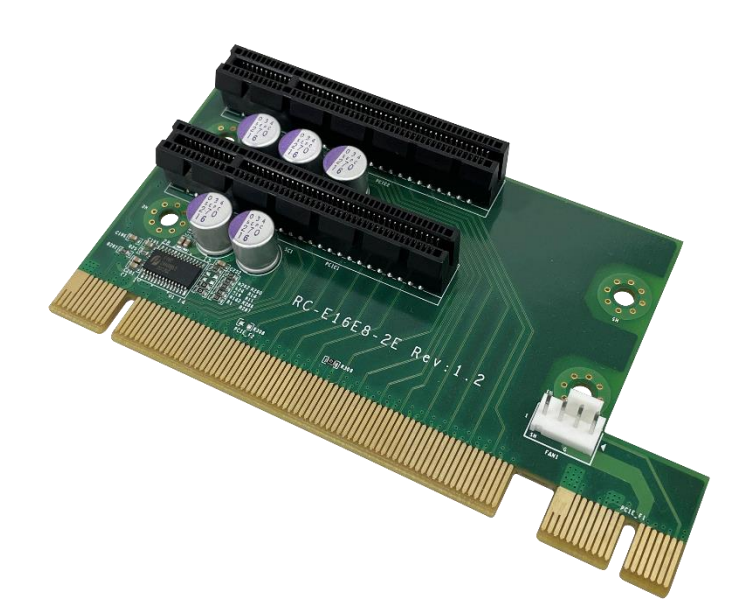

Riser Card RC-E8E8-R10

2. Unscrew the 4 screws to remove the extension bracket.

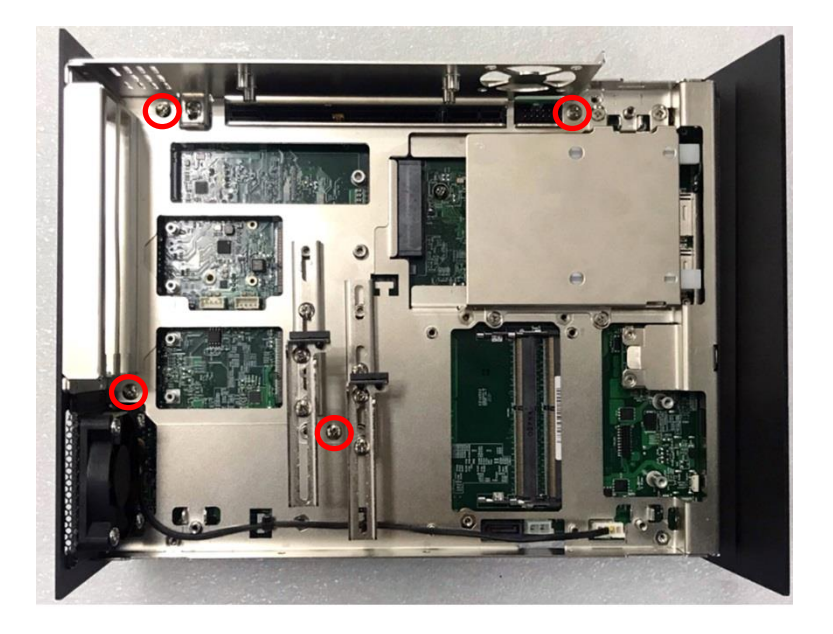

3. Assemble the riser card with extension bracket together and fasten with the 4 screws.

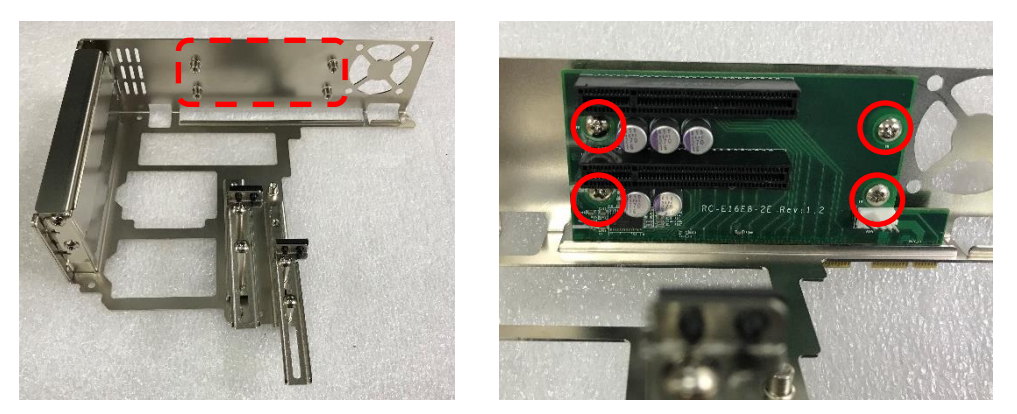

4. (1) Loosen the screw(s) to remove I/O bracket(s). (2) Loosen the screws halfway to allow the card retainer to be adjustable.

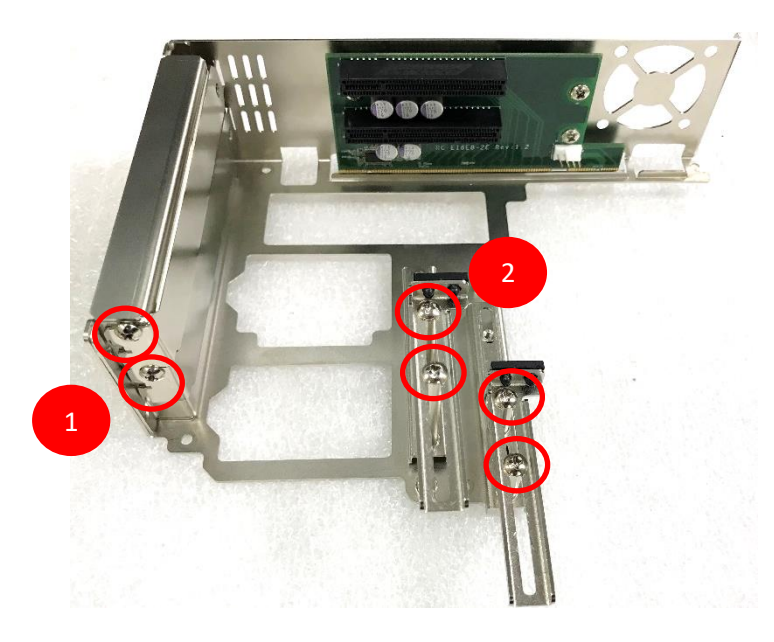

5. (1) Insert PCI(e) add-on card to the slot. (2) Fasten the screw to secure it

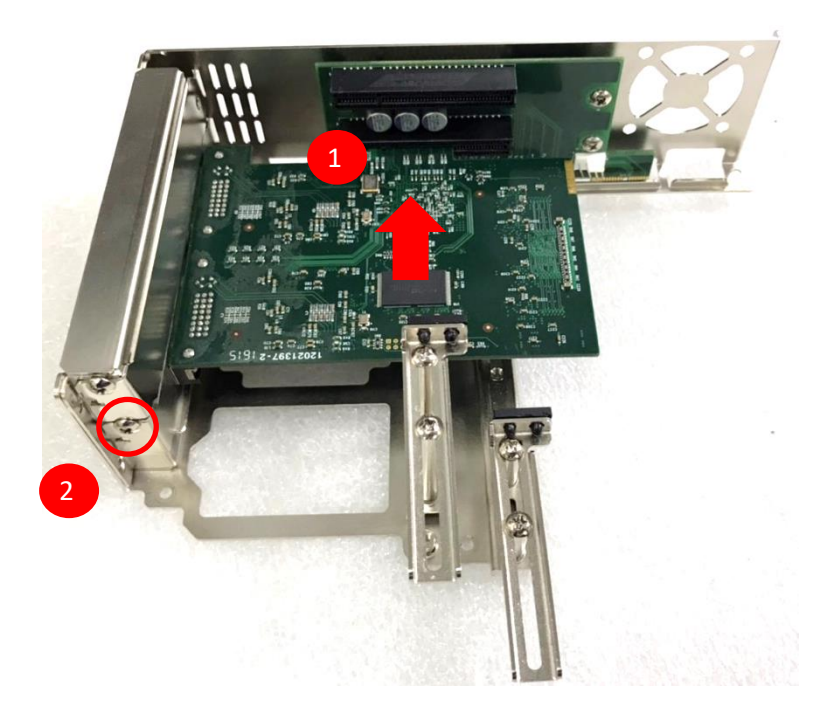

6. (1) Push the card retainer forward to against the edge of the add-on card. (2) Fasten the screws to fix the card retainer.

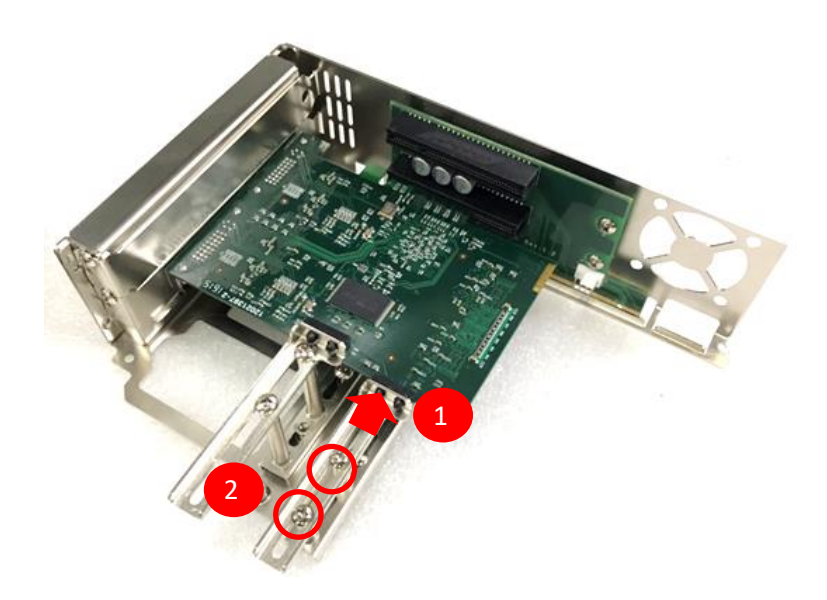

7. Locate the riser card slot on bottom side of system.

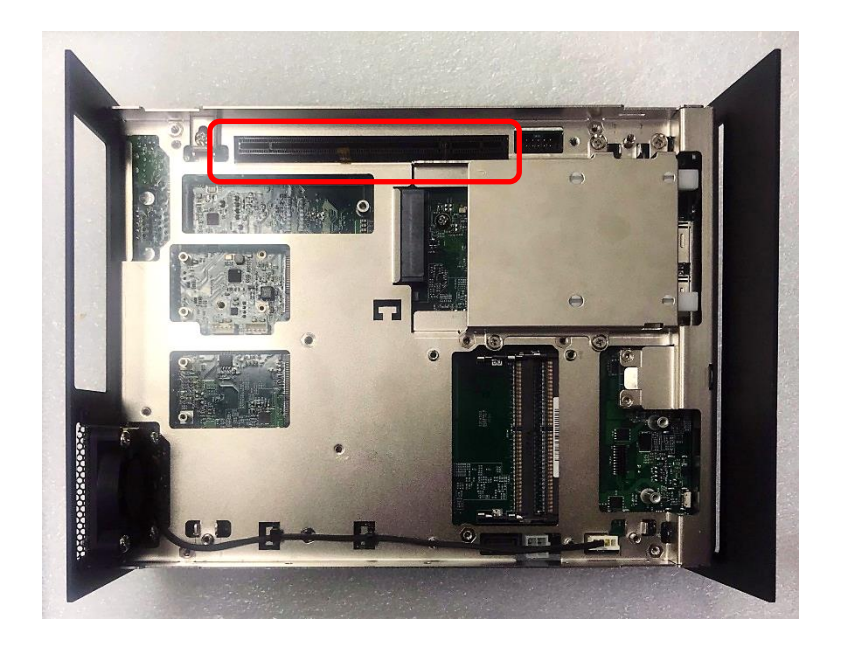

8. Install the module assembled in step 6 into the riser card slot, and fasten the 4 screws to secure it.

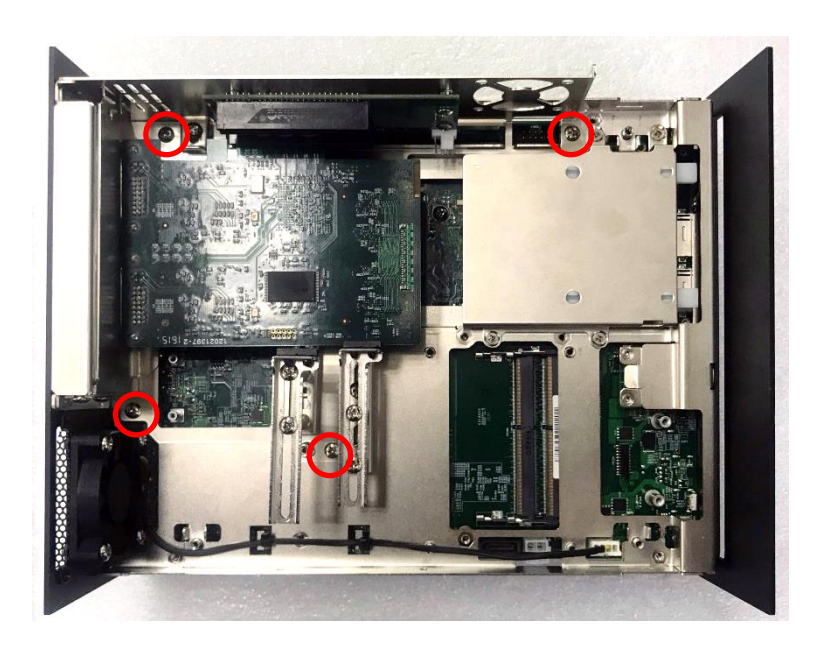

## **3.9 Assembling Top Cover**

1. Make sure the notch on the chassis and the front bezel of the unit body are on the same side.

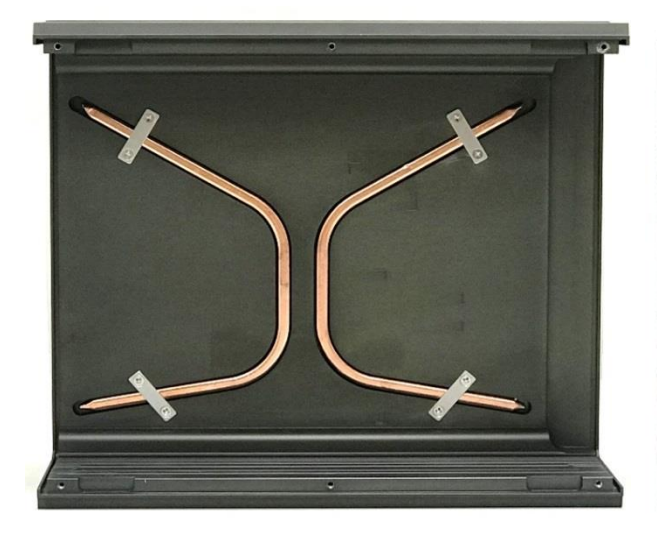

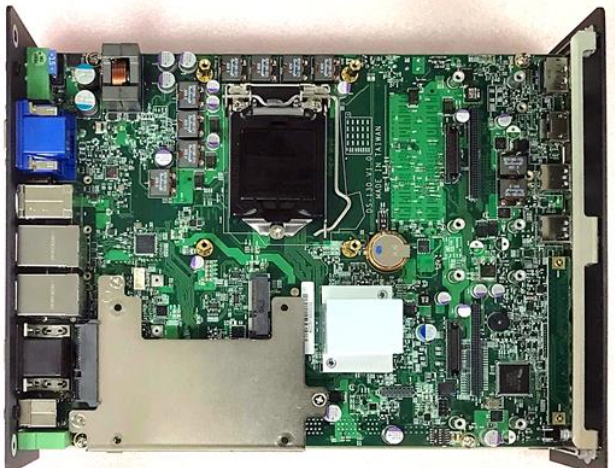

2. Lift the body of the unit, make sure that the front and rear panels are in the chassis groves, and then assemble the body into the chassis.

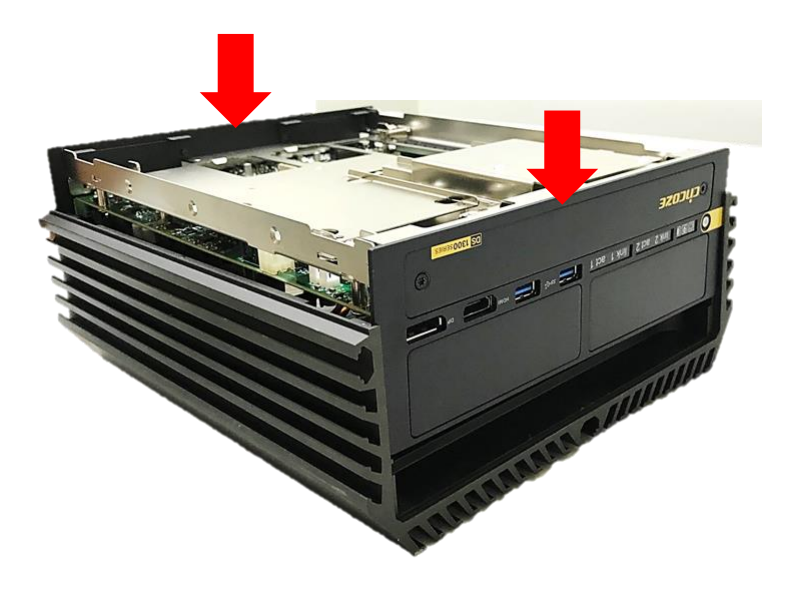

3. Push into the 4 latches as indicated and fasten the 4 screws.

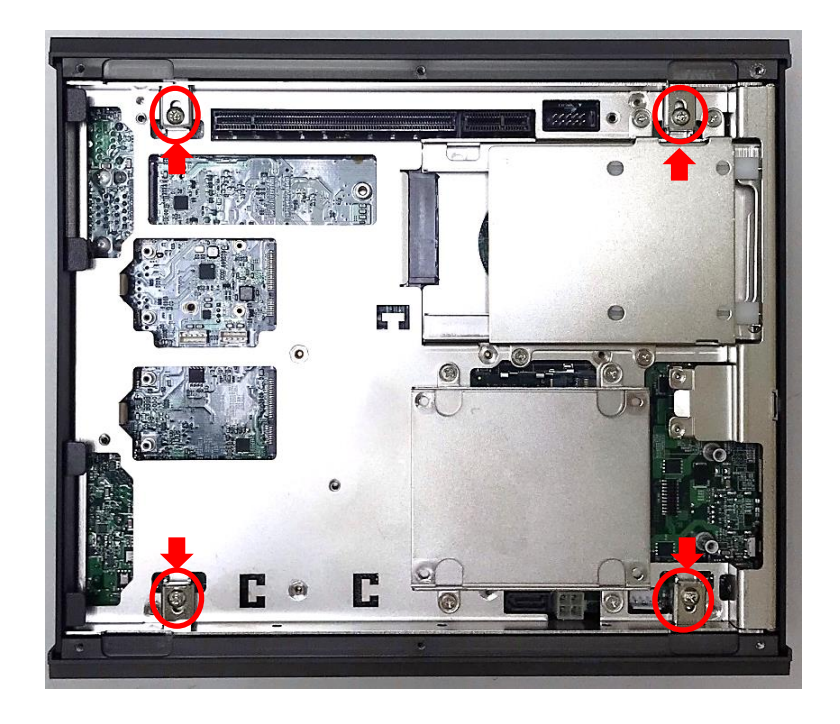

4. Fasten the 2 screws at rear panel.

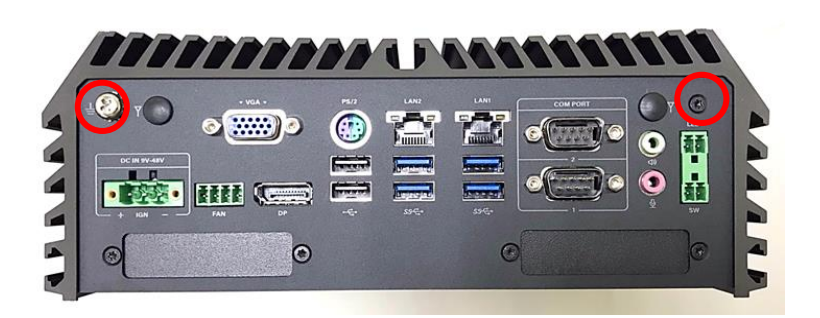

5. Be sure to align the grooves with front and rear panels. Put the bottom cover back on and fasten the 6 screws to fix the cover.

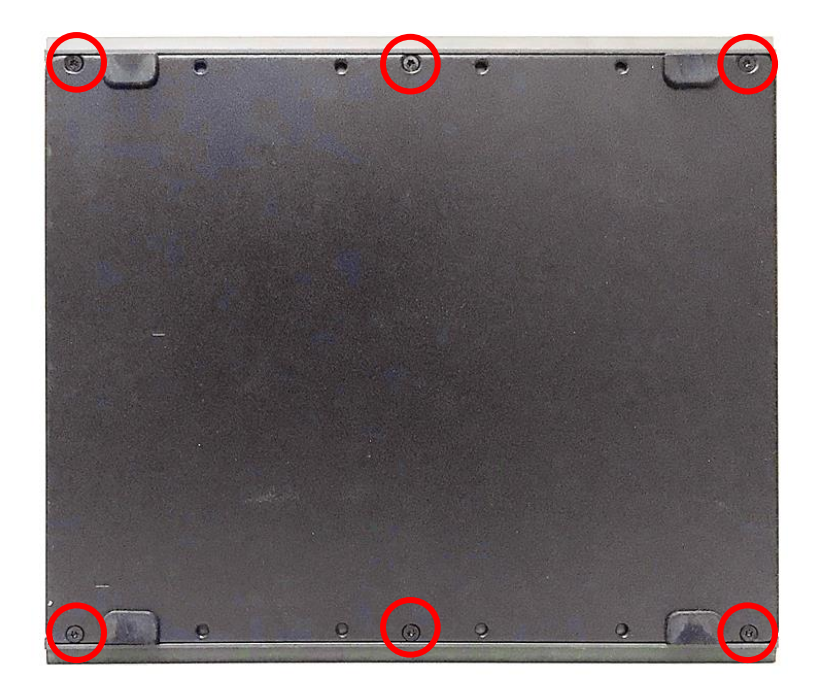

### **3.10 Installing SATA Hard Drives at Front Panel**

1. Loosen the two screws to remove the cover plate of maintenance zone.

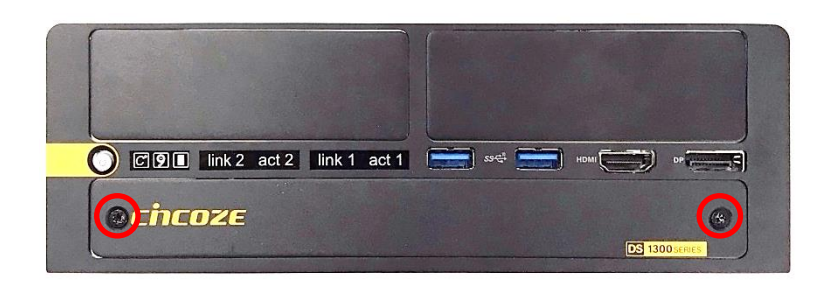

2. Loosen the screw to remove the HDD bay cover bracket.

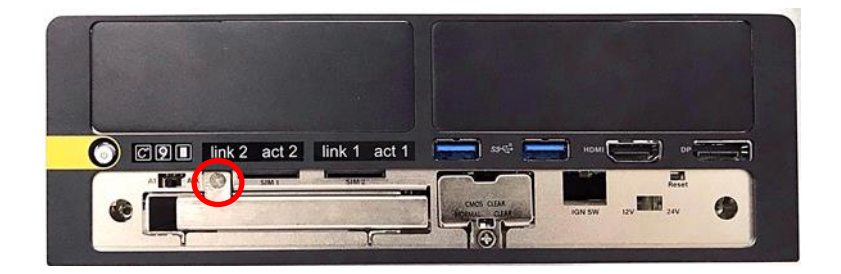

3. Pull the rotating arm and pull the HDD bracket out of system.

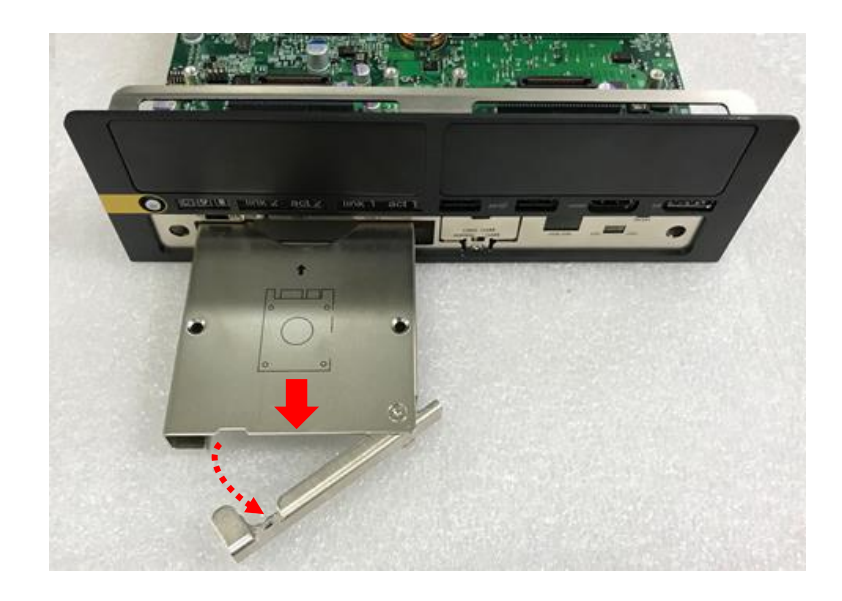

4. Make HDD bottom side face up, place the HDD bracket on it. Ensure the direction of bracket is correct and use 4 provided screws to assemble HDD and HDD bracket together.

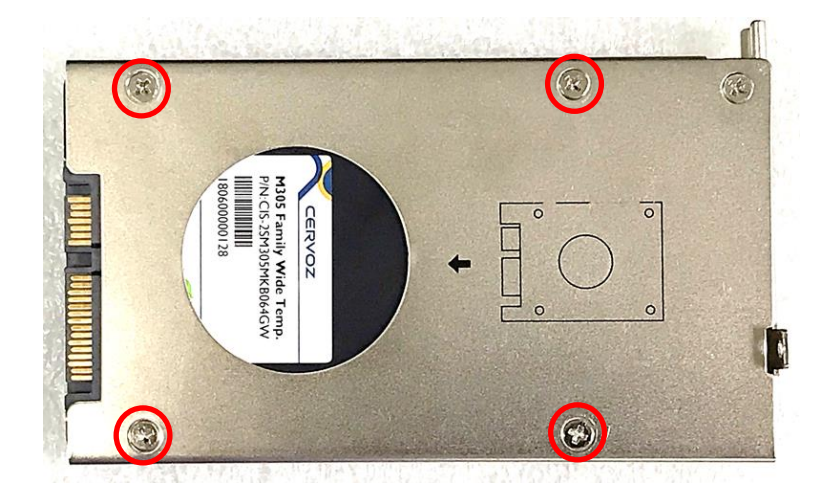

5. Align the HDD bracket with the entrance of HDD bay. Insert the HDD bracket and push it until the HDD connector is fully inserted into the SATA slot.

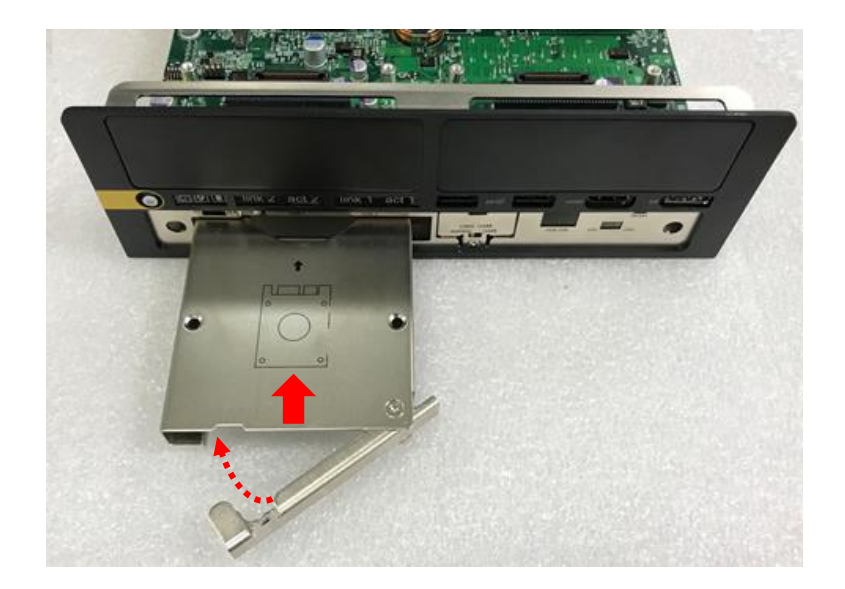

6. Place the rotating arm back and fasten the screw(s).

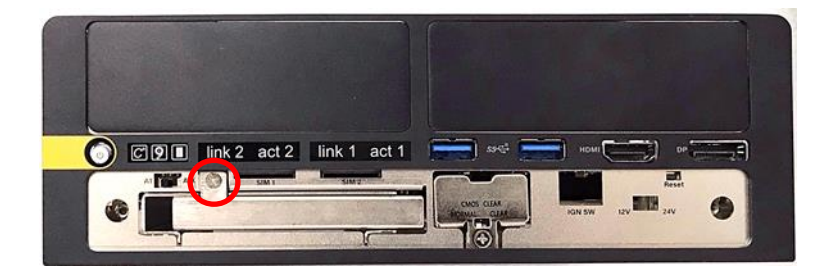

7. Fix the cover plate of maintenance zone by fastening the two screws.

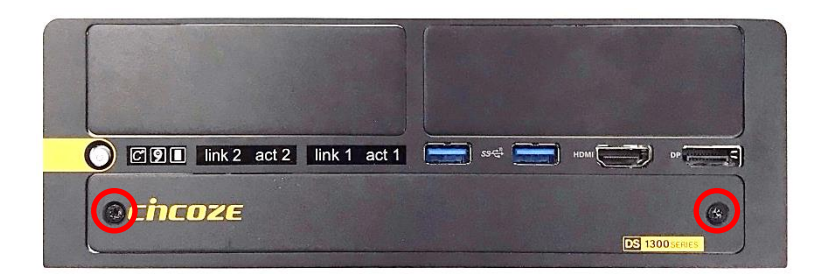

### **3.11 Installing SIM Card**

1. Loosen the two screws to remove the cover plate of maintenance zone.

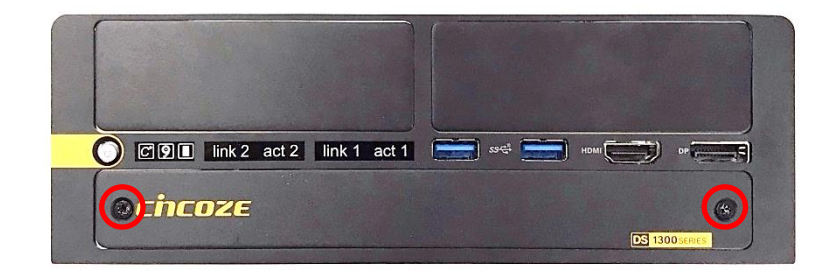

2. Locate the SIM card slot at front side and insert a SIM card into a SIM slot with the gold contacts facing up. Please pay attention to the insert orientation as illustrated.

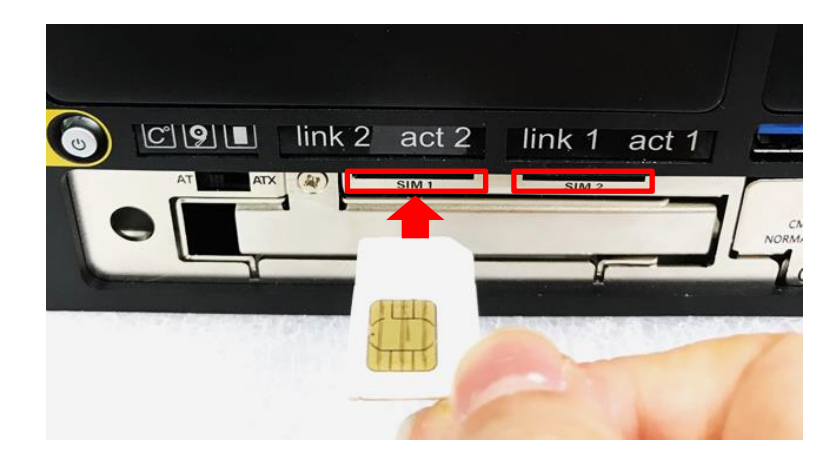

3. Fix the cover plate of maintenance zone by fastening the two screws.

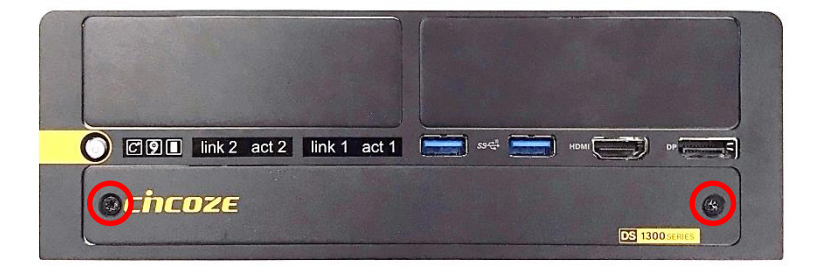

### **3.12 Replacing CMOS Battery**

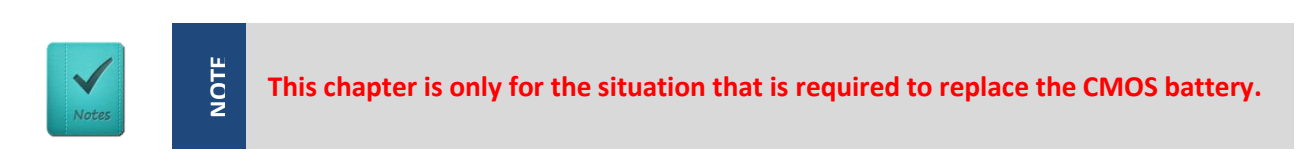

1. Loosen the two screws to remove the cover plate of maintenance zone.

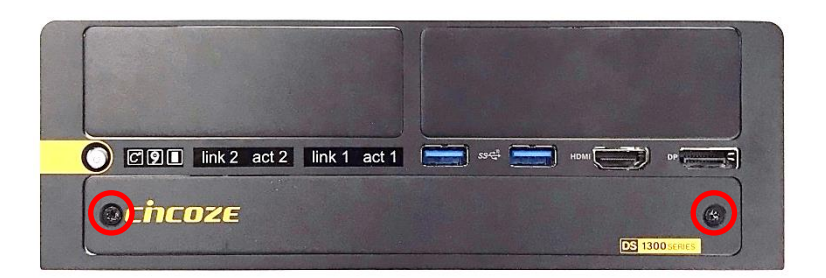

2. Locate the removable CMOS Battery and loosen the screw.

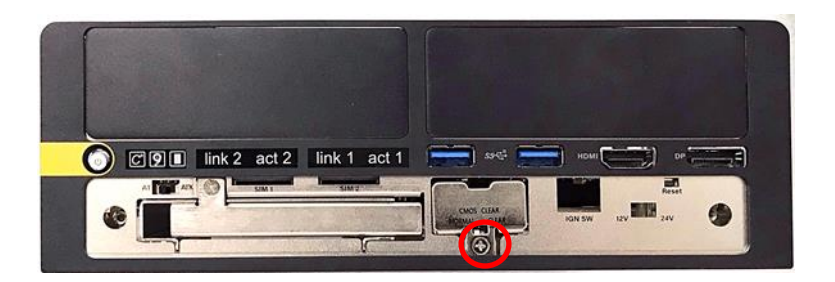

3. Pull out the CMOS battery bracket with assistance of a tweezer.

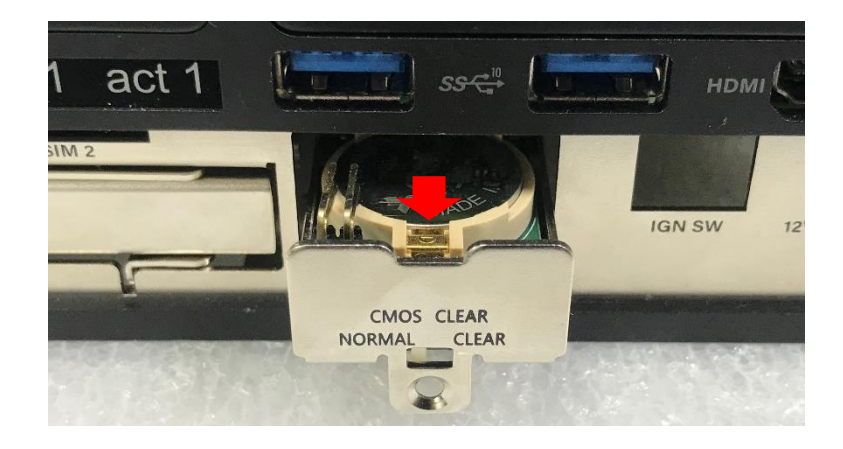

4. Remove the battery by pressing the metal tab backwards slightly as indicated.

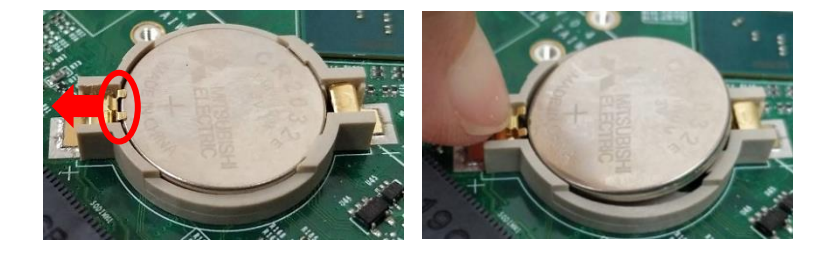

5. Pay attention to the direction of "+" and "– "signs on the battery. Push the battery into the slot from the "-" side and pull the metal tab backwards to make the battery fully installed in the slot.

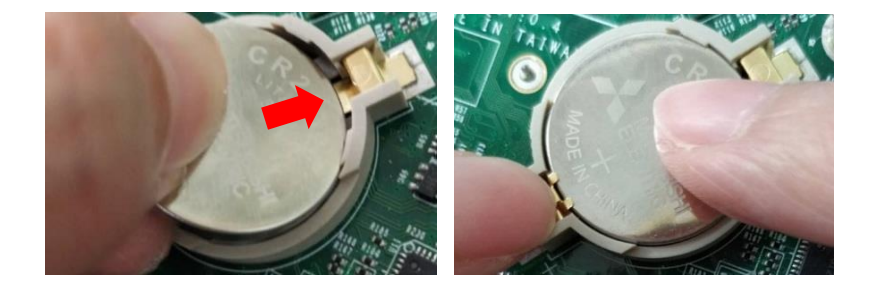

6. Insert the battery bracket firmly.

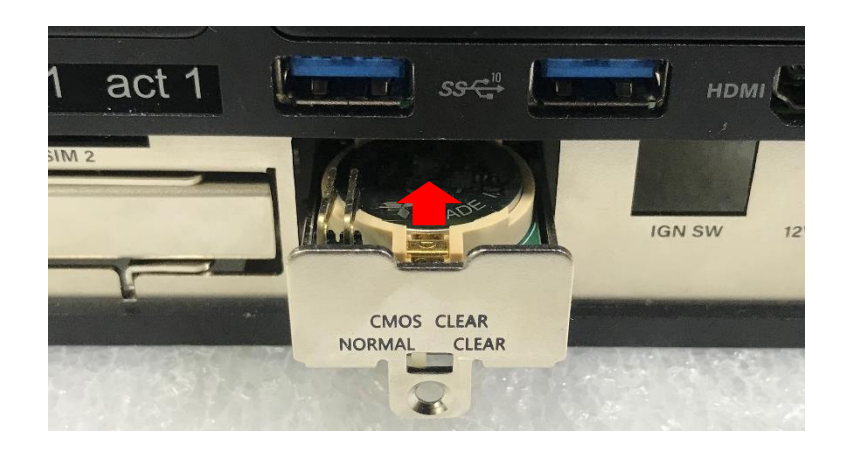

7. Fasten the screw.

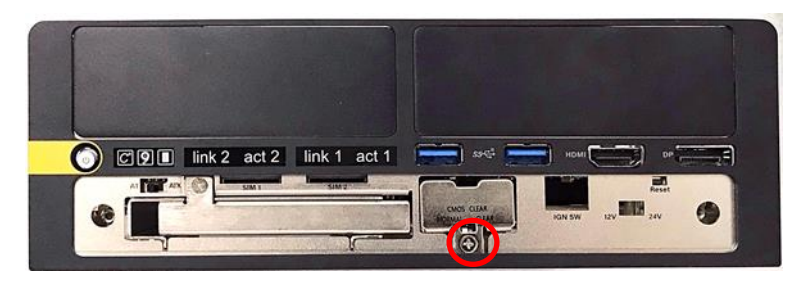

8. Fix the cover plate of maintenance zone by fastening the two screws.

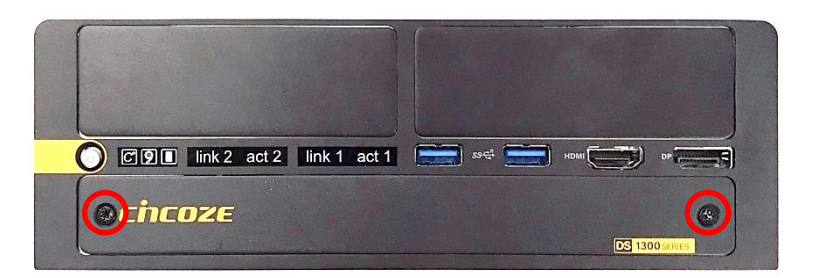

## **3.13 Installing Wall Mount**

DS-1300 series offers wall mount kit that customers can install the system on the wall in a convenient and economical way.

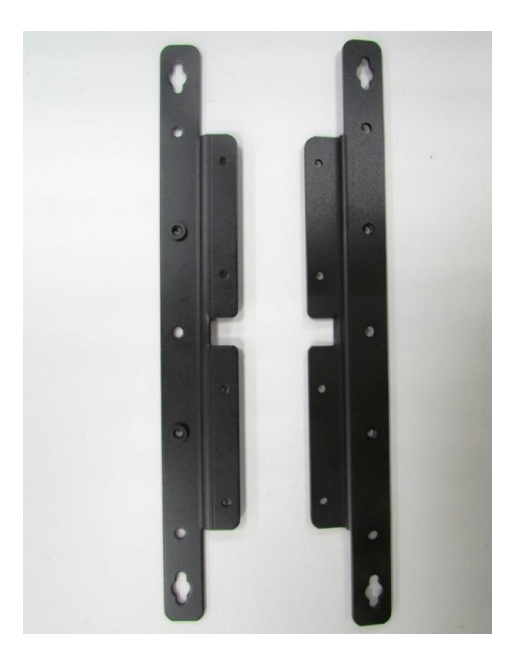

1. The mounting holes are at the bottom side of the system. Use the provided 8 screws to fasten the bracket and the system together.

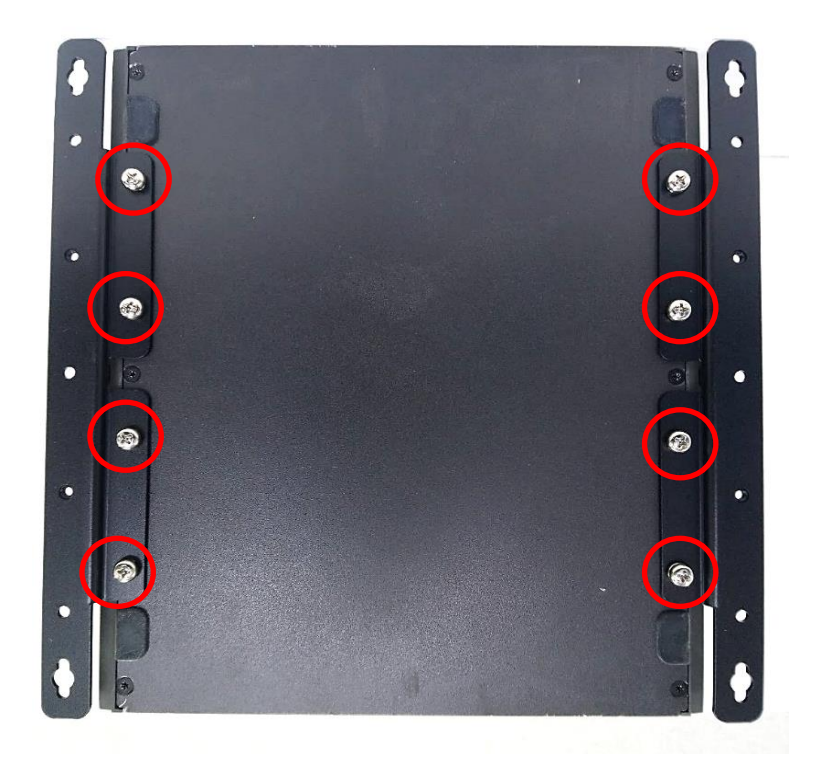

2. Fasten the screws through the bracket mounting holes to mount the system onto the wall.

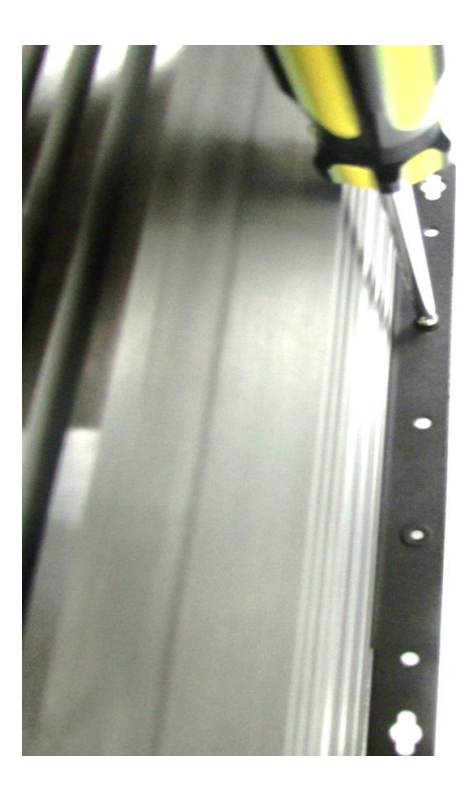

## **3.14 Connecting to Power Supply**

1. Locate the DC\_IN1 power connector.

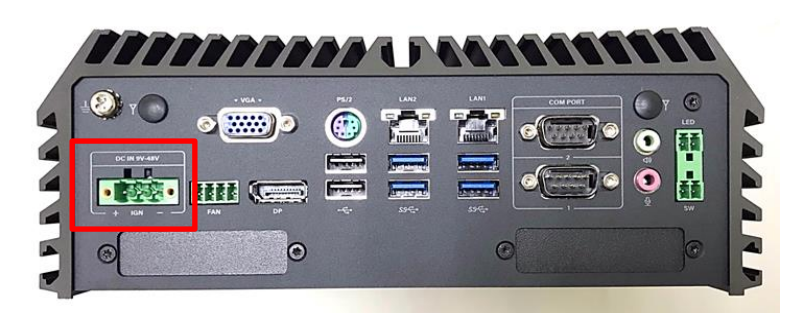

2. Aim the V- wire at the V- port of the connector, and aim the V+ wire at the V+ port of the connector. Then connect the phoenix contacts of the power supply to the DC\_IN connector.

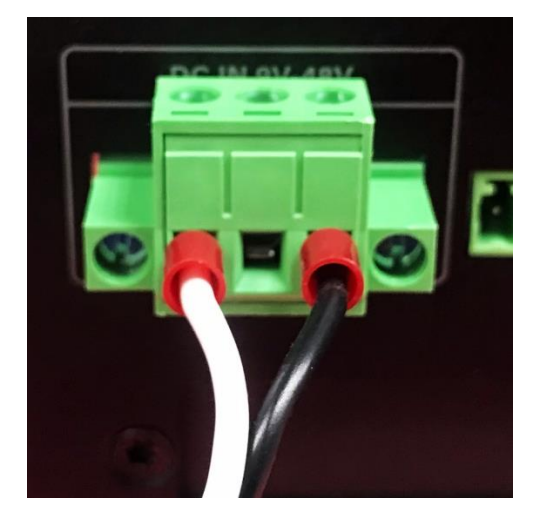

3. Fasten the two screws to fix the phoenix contacts.

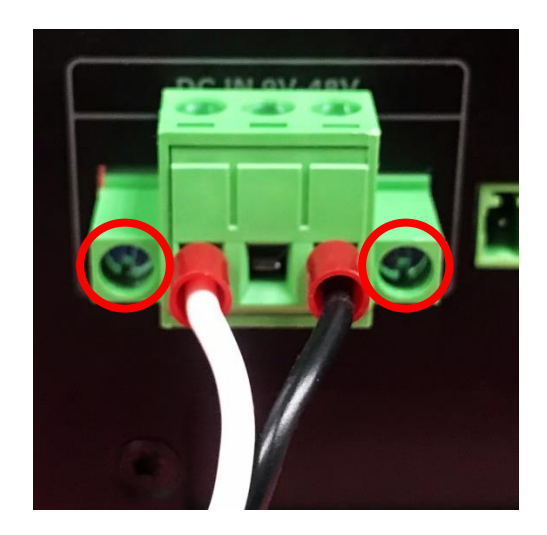

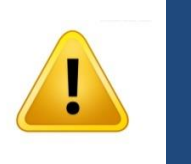

**In formal use, please use new Phoenix contacts and make sure the screws are tightened to avoid poor connection.**

**WARNING**

**NARNING** 

**Chapter 4 BIOS Setup**

## **4.1 BIOS Introduction**

The BIOS (Basic Input/ Output System) is a program located on a Flash Memory on the motherboard. When you start the computer, the BIOS program will gain control. The BIOS first operates an autodiagnostic test called POST (power on self-test) for all the necessary hardware, it detects the entire hardware device and configures the parameters of the hardware synchronization.

### **BIOS Setup**

Power on the computer and by pressing <Del> immediately allows you to enter Setup. If the message disappears before your respond and you still wish to enter Setup, restart the system to try again by turning it OFF then ON or pressing <Ctrl>, <Alt> and <Delete> keys.

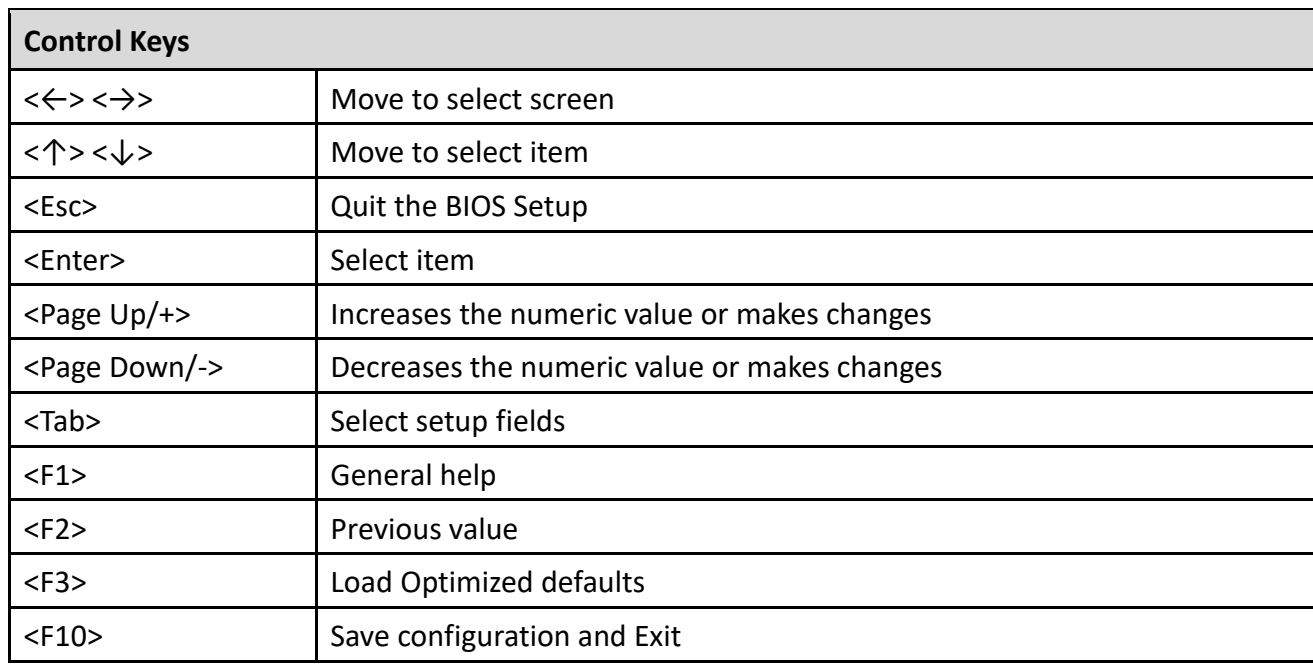

### **Main Menu**

The main menu lists the setup functions you can make changes to. You can use the arrow keys ( $\uparrow \downarrow$ ) to select the item. The on-line description of the highlighted setup function is displayed at the bottom of the screen.

### **Sub-Menu**

If you find a right pointer symbol appears to the left of certain fields that means a sub-menu can be launched from this field. A sub-menu contains additional options for a field parameter. You can use arrow keys ( $\uparrow \downarrow$ ) to highlight the field and press <Enter> to call up the sub-menu. Then you can use the control keys to enter values and move from field to field within a sub-menu. If you want to return to the main menu, just press the <Esc >.

## **4.2 Main Setup**

Press <Del> to enter BIOS CMOS Setup Utility, the Main Menu (as shown below) will appears on the screen. Use arrow keys to move among the items and press <Enter> to accept or enter a sub-menu.

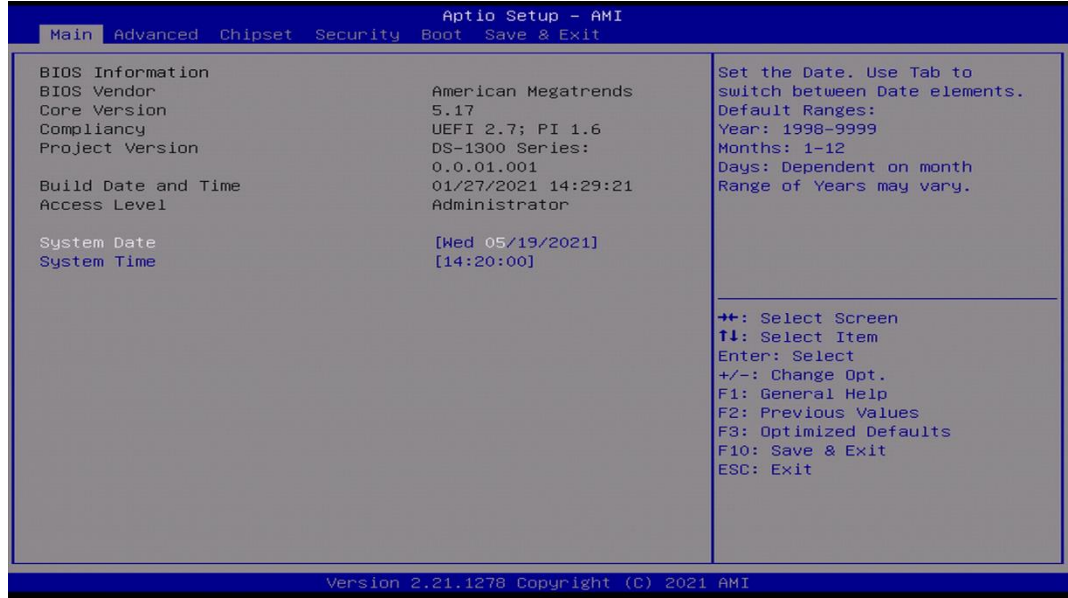

### **4.2.1 System Date**

Set the date. Please use <Tab> to switch between date elements.

### **4.2.2 System Time**

Set the time. Please use <Tab> to switch between time elements.

## **4.3 Advanced Setup**

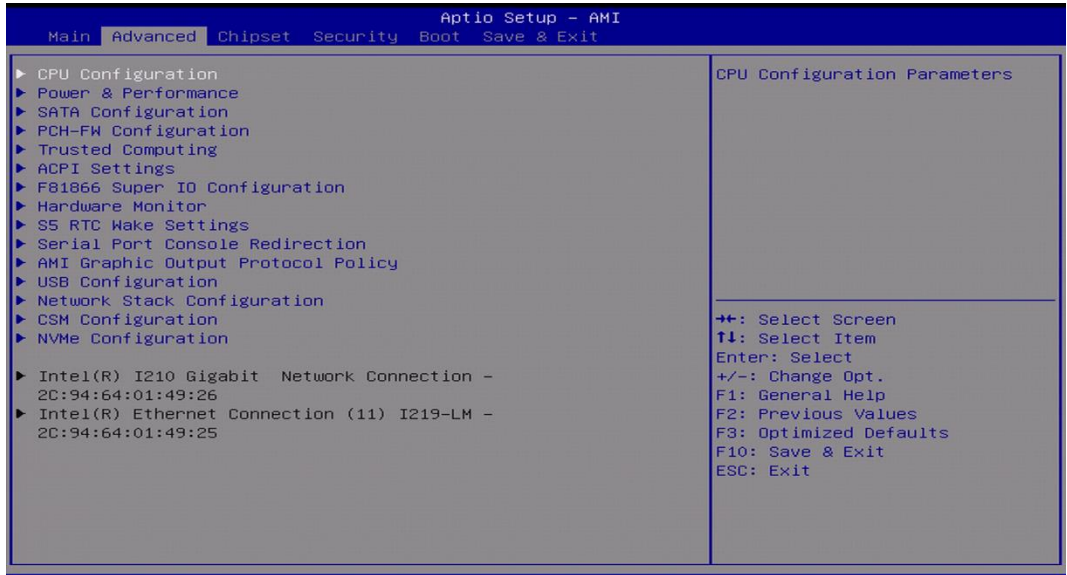

### **4.3.1 CPU Configuration**

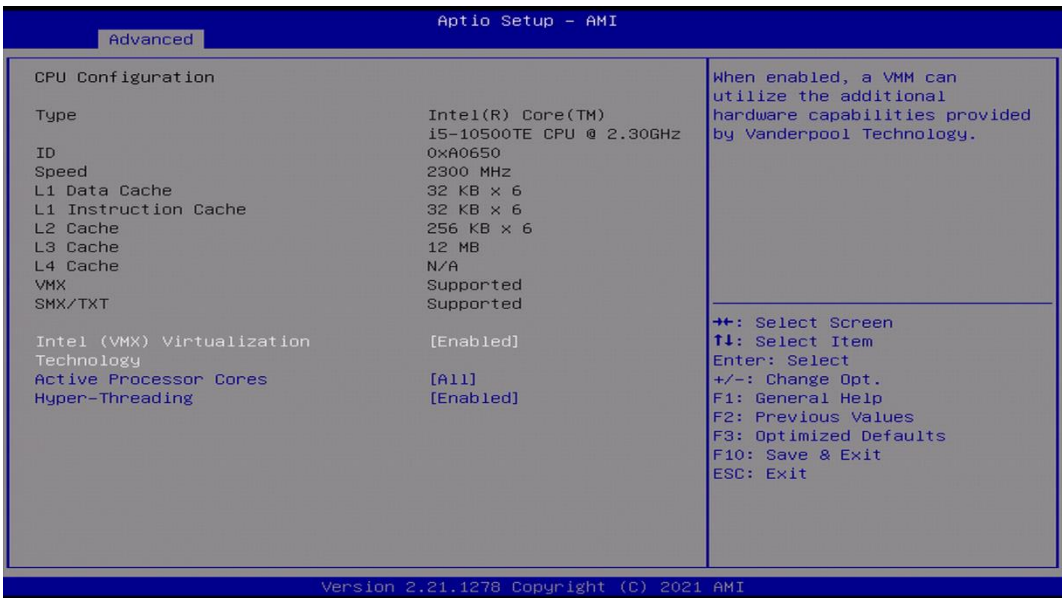

### ■ **Intel<sup>®</sup> (VMX) Virtualization Technology [Enabled]**

Enables or disables Intel® Virtualization Technology. Virtualization enhanced by Intel® Virtualization Technology will allow a platform to run multiple operating systems and applications in independent partitions. With virtualization, one computer system can function as multiple virtual systems.

### ■ **Active Process Cores [All]**

Allows users to choose the number of active processor cores.

Configuration options: [All] [1] [2] [3] [4] [5]

### ■ **Hyper-threading**

Enables or disables for Hyper-Threading Technology.
#### **4.3.2 Power & Performance**

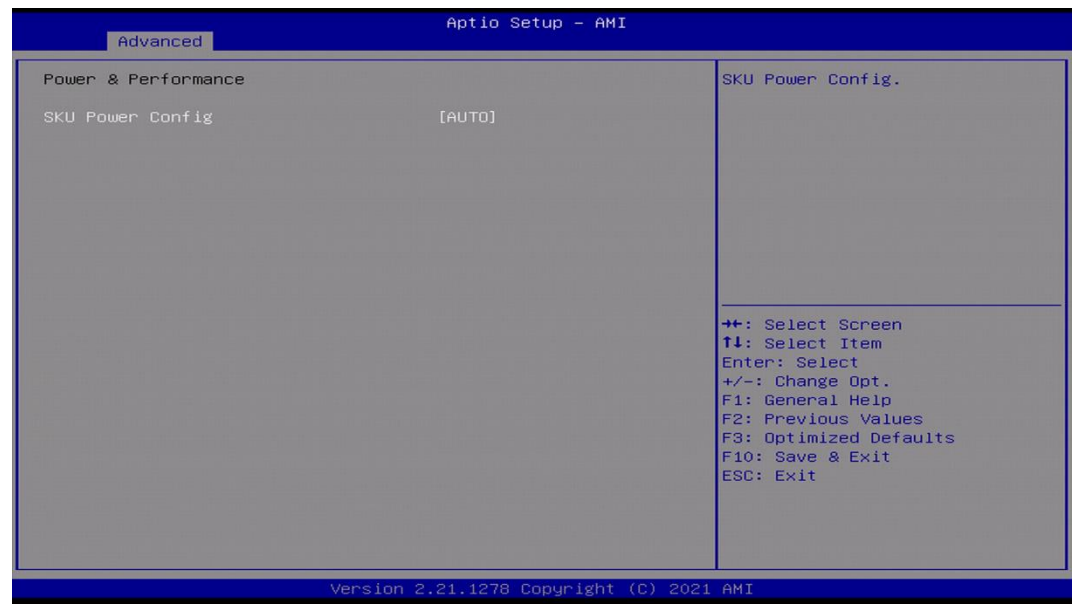

## ■ **SKU Power Config [Auto]**

Allows users to choose the upper limit of CPU power. Configuration options: [Auto] [35W]

## **4.3.3 SATA Configuration**

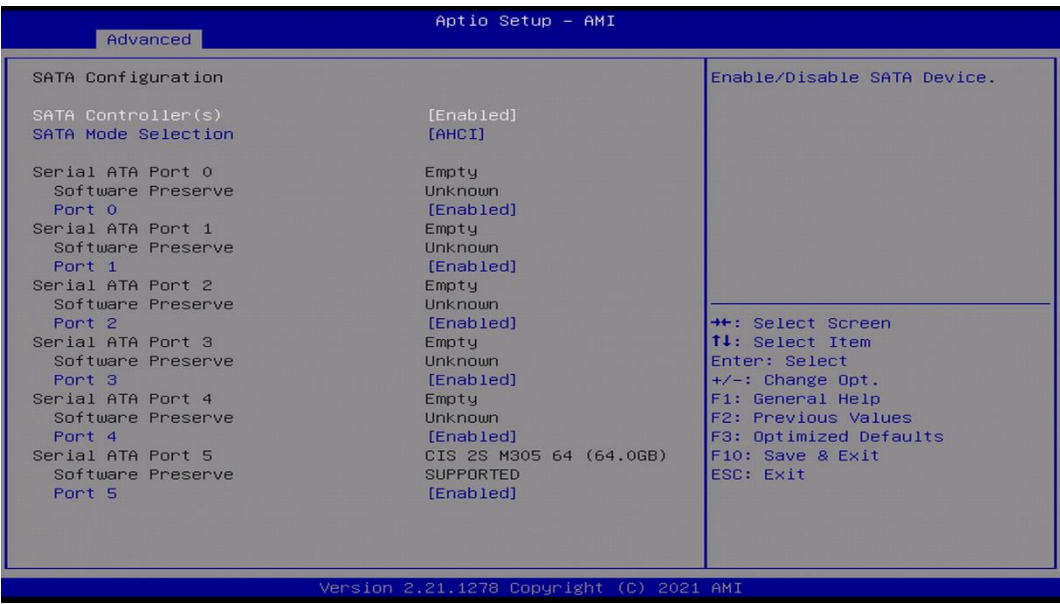

## ■ **SATA Controller(s) [Enabled]**

Enables or disables Serial ATA controller.

## ■ **SATA Mode Selection [AHCI]**

This item allows users to choose [AHCI] or [RAID] mode.

- ❑ **Serial ATA Port 0 Port 0 [Enabled]** Enables or disables SATA Port 0.
- ❑ **Serial ATA Port 1 Port 1 [Enabled]** Enables or disables SATA Port 1.
- ❑ **Serial ATA Port 2 Port 2 [Enabled]** Enables or disables SATA Port 2.
- ❑ **Serial ATA Port 3 Port 3 [Enabled]**

Enables or disables SATA Port 3.

- ❑ **Serial ATA Port 4 Port 4 [Enabled]** Enables or disables SATA Port 4.
- ❑ **Serial ATA Port 5**
	- **Port 5 [Enabled]**

Enables or disables SATA Port 5.

#### **4.3.4 PCH-FW Configuration**

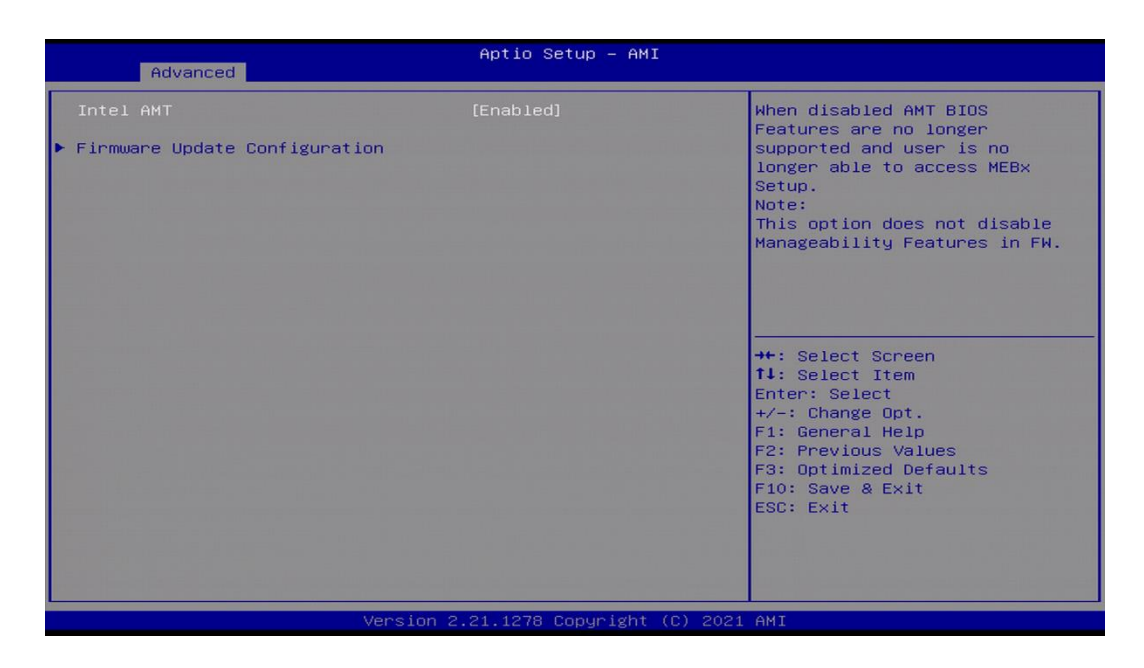

#### ■ **Intel AMT [Enabled]**

Allows users to enable or disable Intel® Active Management Technology BIOS execution.

#### ■ **Firmware Update Configuration**

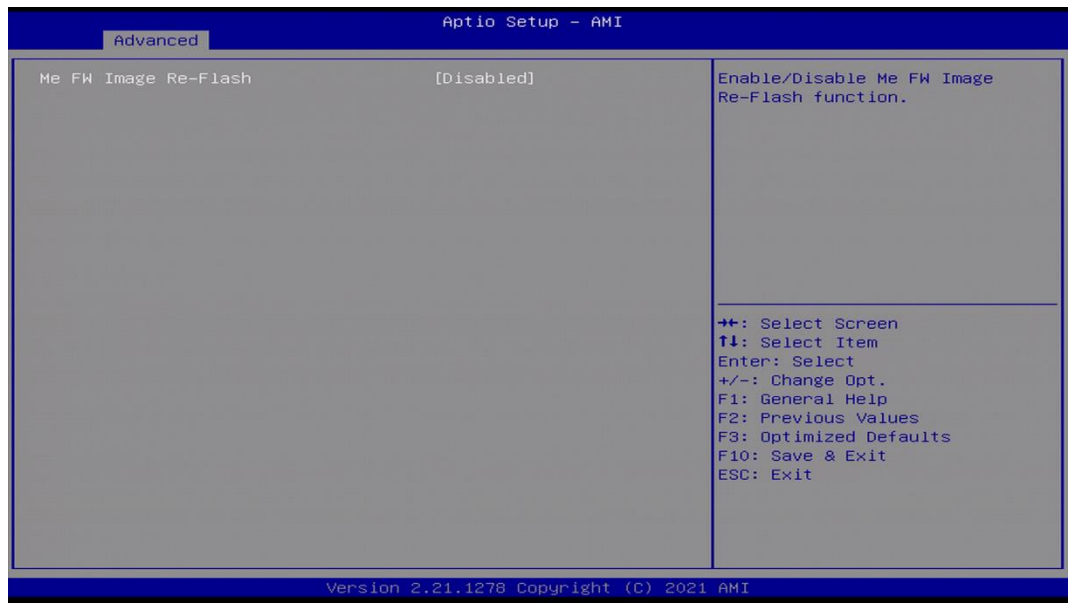

#### ❑ **ME FW Image Re-Flash [Disabled]**

Allows users to enable or disable ME firmware image re-flash function.

## **4.3.5 Trusted Computing**

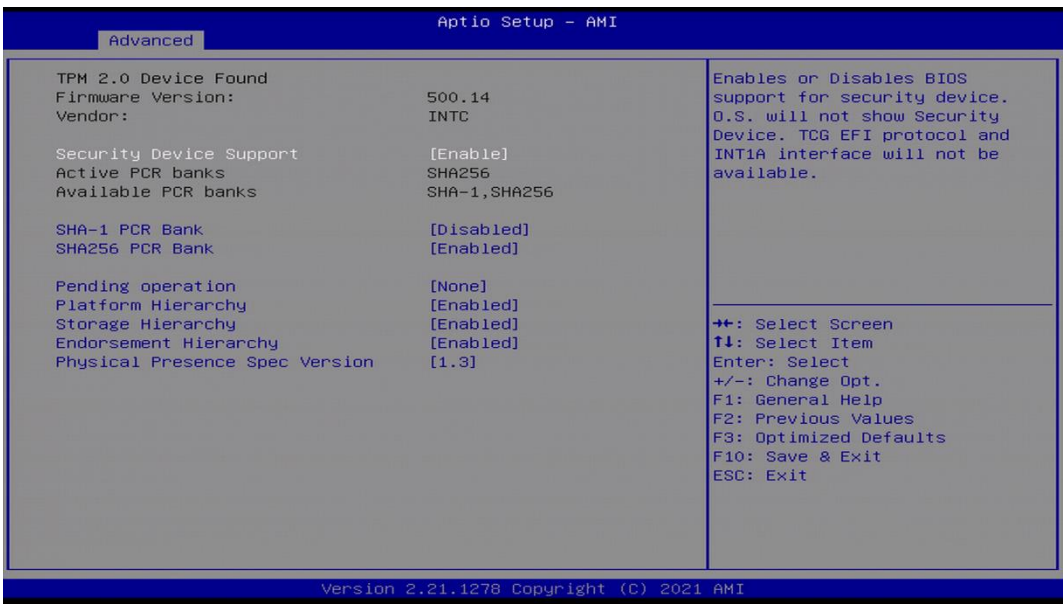

#### ■ **Security Device Support [Enable]**

Allow users to enable or disable Security Device Support function.

#### ■ **SHA-1 PCR Bank [Disabled]**

Enables or disables SHA-1 PCR Bank function.

■ **SHA256 PCR Bank [Enabled]**

Enables or disables SHA256 PCR Bank function.

## ■ **Pending Operation [None]**

Allows users to select which mode Pending Operation will operate.

Configuration options: [None], [TPM Clear]

#### ■ **Platform Hierarchy [Enabled]**

Enables or disables Platform Hierarchy function.

#### ■ **Storage Hierarchy [Enabled]**

Enables or disables Storage Hierarchy function.

#### ■ **Endorsement Hierarchy [Enabled]**

Enables or disables Endorsement Hierarchy function.

#### ■ **Physical Presence Spec Version [1.3]**

Allows users to select which mode Physical Presence Spec Version will operate.

Configuration options: [1.2], [1.3]

#### **4.3.6 ACPI Settings**

This item allows users to configure ACPI settings.

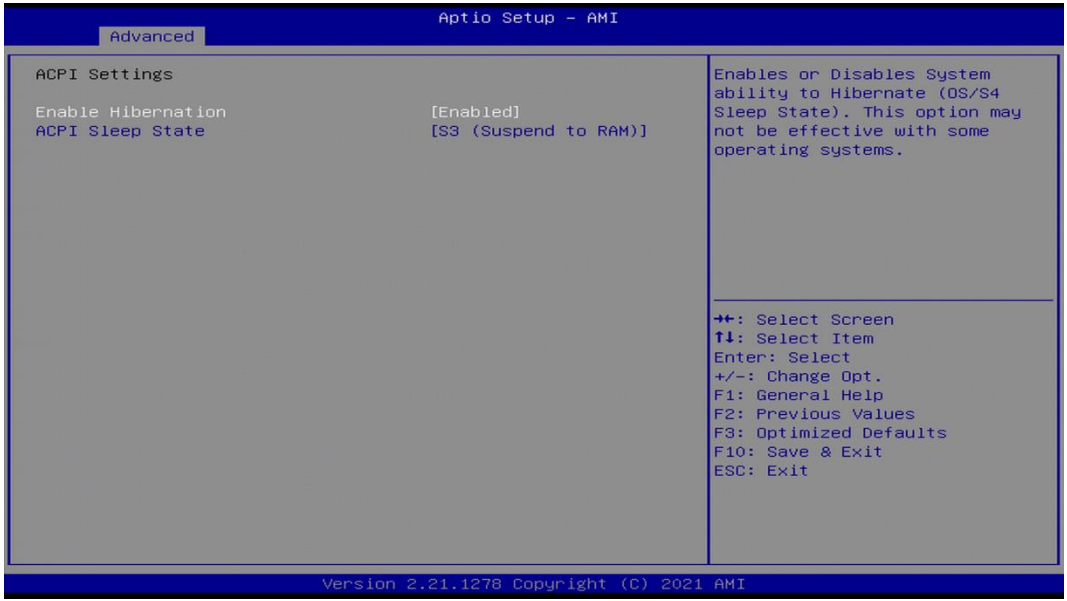

## **Enable ACPI Auto Configuration [Enabled]**

Enables or disables BIOS Advanced Configuration Power Interface® (ACPI) auto configuration.

## ■ **ACPI Sleep State [S3 (Suspend to RAM)]**

Allows users to select the highest Advanced Configuration Power Interface® (ACPI) sleep state that system will enter when suspend button is pressed.

[Suspend Disabled]: Disables entering suspend state.

[S3 (suspend to RAM)]: Enables suspend to RAM state.

#### **4.3.7 F81866 Super IO Configuration**

The screen allows users to select options for the Super IO configuration, and change the value of the selected option.

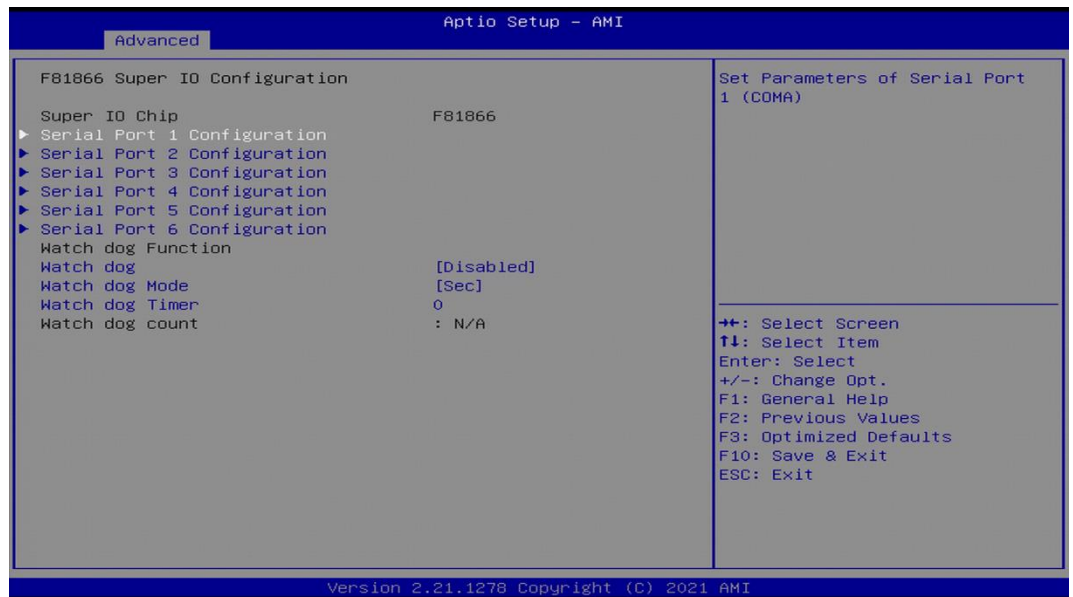

## ■ **Serial Port 1~4 Configuration**

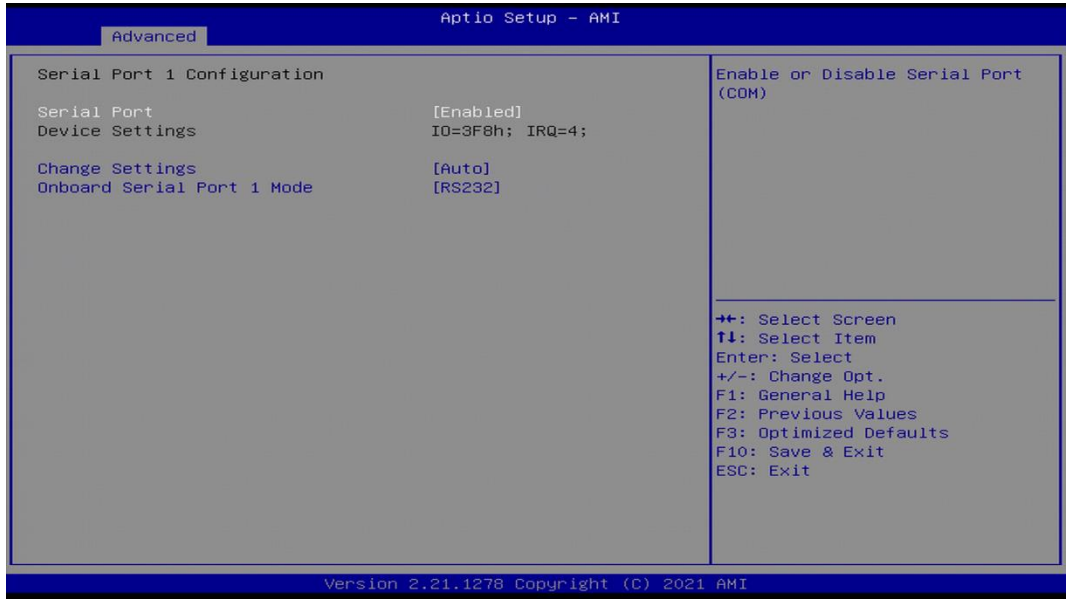

#### ❑ **Serial Port [Enabled]**

This item allows users to enable or disable serial port.

## ❑ **Change Settings [Auto]**

This item allows users to change the address & IRQ settings of the specified serial port.

## ❑ **Onboard Serial Port 1 Mode [RS232]**

This item allows users to select Serial Port Mode. Configuration options: [RS232] [RS422/RS485 Full Duplex] [RS485 Half Duplex]

## ■ **Watch Dog [Disabled]**

Enables or disables watch dog function.

## ■ **Watch Dog Mode [Sec]**

Changes the Watch dog mode. Select [Sec] or [Min] mode.

#### ■ **Watch Dog Timer [0]**

User can set a value in the range of 0 to 255.

#### **4.3.8 Hardware Monitor**

These items display the current status of all monitored hardware devices/ components such as voltages and temperatures.

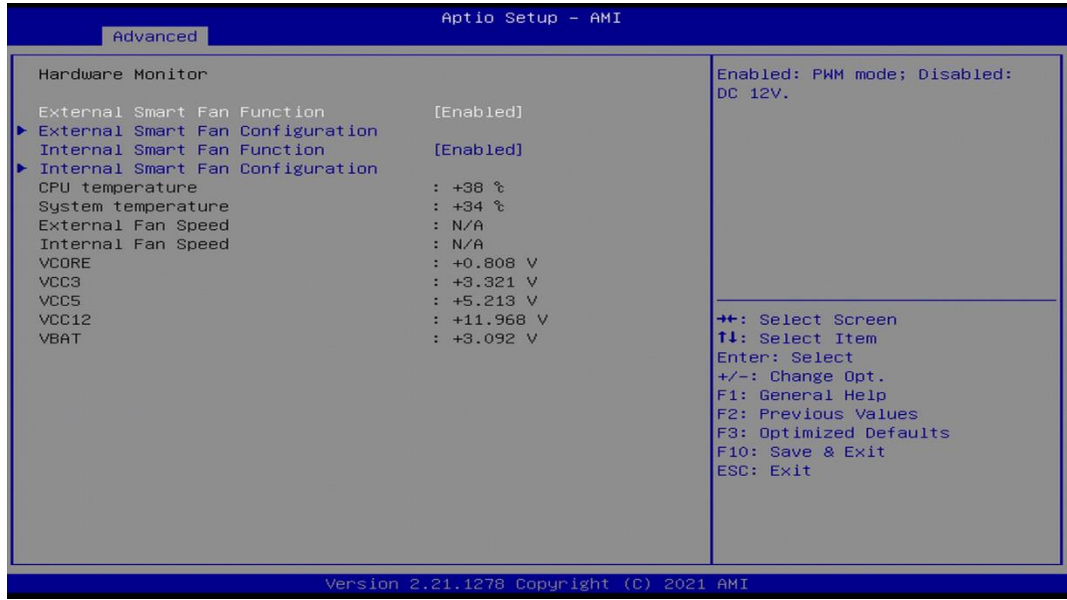

**External Smart Fan Function** [Enabled]

Enables or disables external smart fan function.

**External Smart Fan Configuration** 

Allows users to setting external smart fan parameters.

#### **Example 1** Internal Smart Fan Function [Enabled]

Enables or disables internal smart fan function.

#### $\blacksquare$  Internal Smart Fan Configuration

Allows users to setting internal smart fan parameters.

#### **4.3.9 S5 RTC Wake Settings**

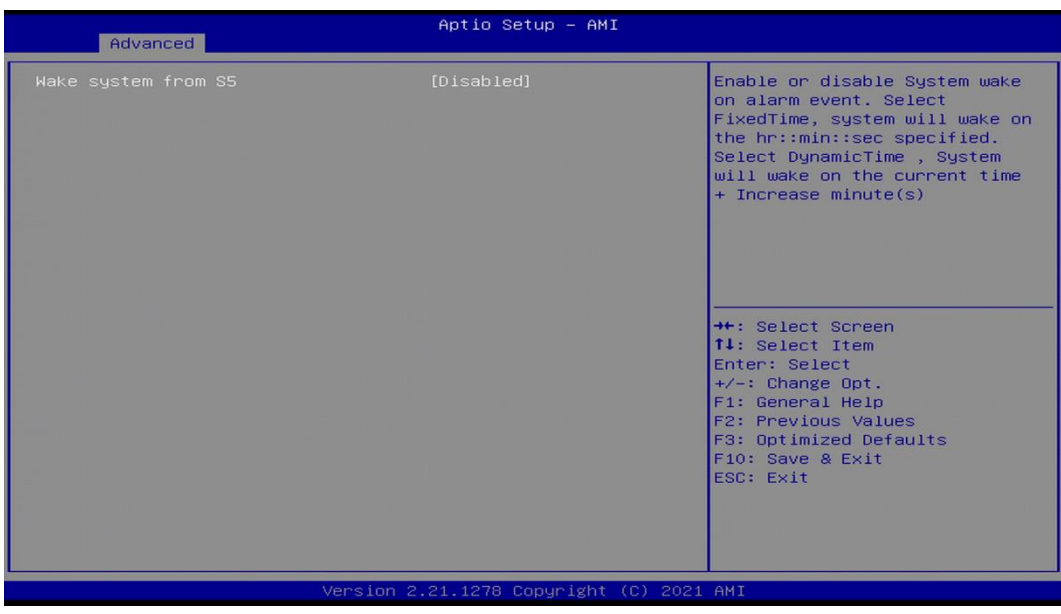

## ■ **Wake System from S5 [Disabled]**

This item allows users to change the way to wake system from S5 state.

[Fixed Time]: Set the specified time (HH:MM:SS) to wake system.

[Dynamic Time]: Set the increase time from current time to wake system.

## **4.3.10 Serial Port Console Redirection**

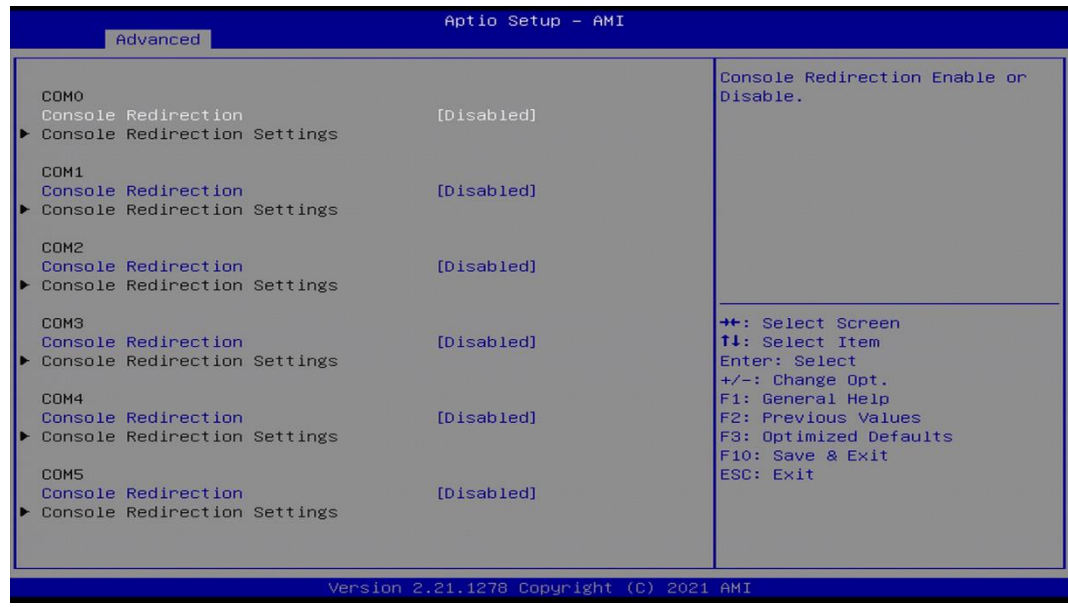

## ■ **Console Redirection [Disabled]**

These items allow users to enable or disable COM0, COM1, COM2, COM3, COM4, COM5 console redirection function.

#### **4.3.11 AMI Graphic Output Protocol Policy**

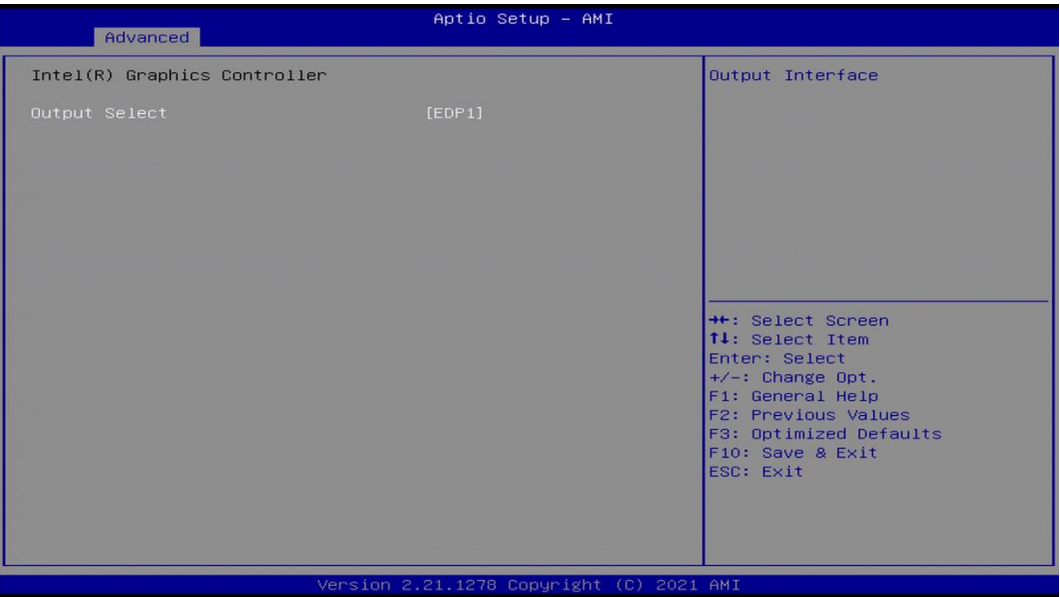

## ■ **Output Select**

Allows users to select which Output Interface to display under BIOS mode. The options shown in this item depend on the displays connected to the system.

[EDP1]: VGA [HDMI1]: HDMI [DP2]: DP (Front Panel) [DP3]: DP (Rear Panel)

#### **4.3.12 USB Configuration**

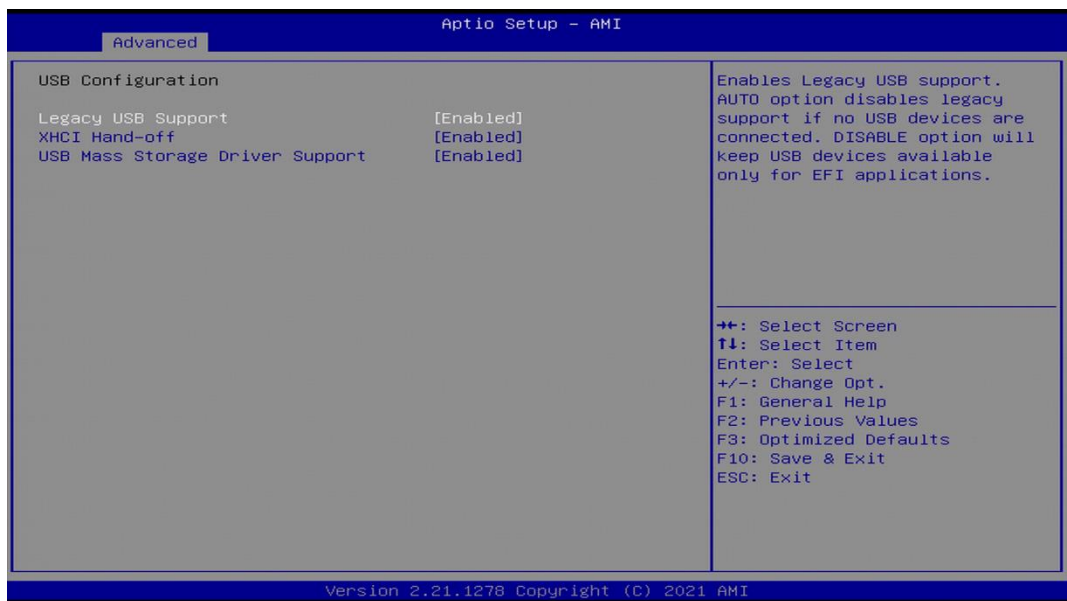

## ■ **Legacy USB Support [Enabled]**

This item allows users to enable or disable legacy USB support. When set to [Auto], legacy USB support will be disabled automatically if no USB devices are connected.

## ■ **XHCI Hand-off [Enabled]**

This item allows users to enable or disable XHCI (USB3.2) hand-off function.

## ■ **USB Mass Storage Driver Support [Enabled]**

Enables or disables support for USB mass storage devices.

## **4.3.13 Network Stack Configuration**

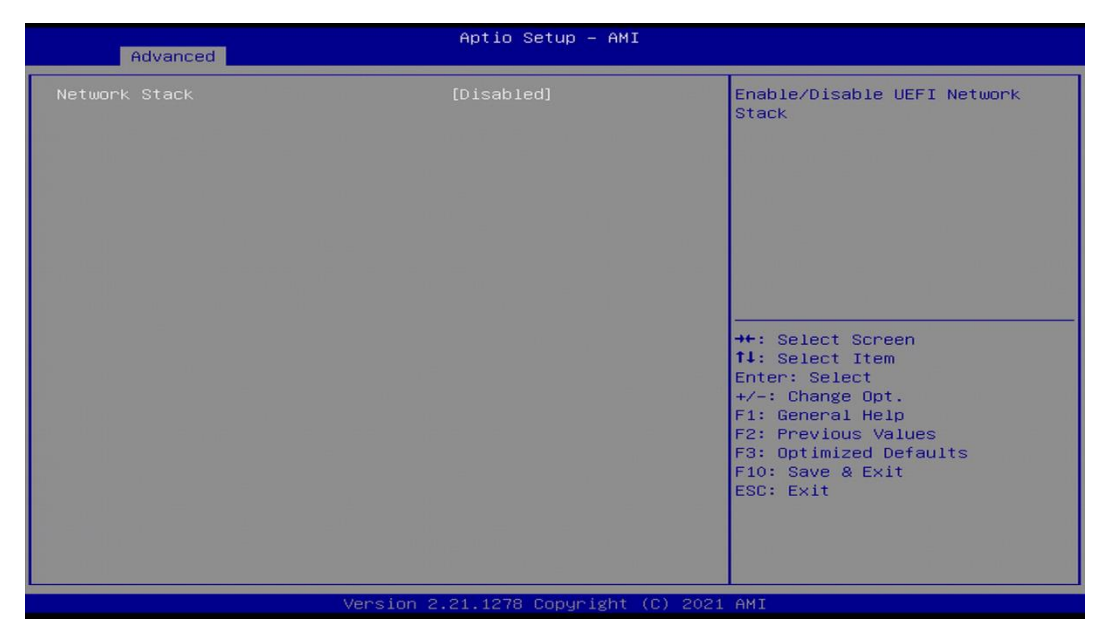

## ■ **Network Stack [Disabled]**

Enables or disables UEFI Network Stack.

## **4.3.14 CSM Configuration**

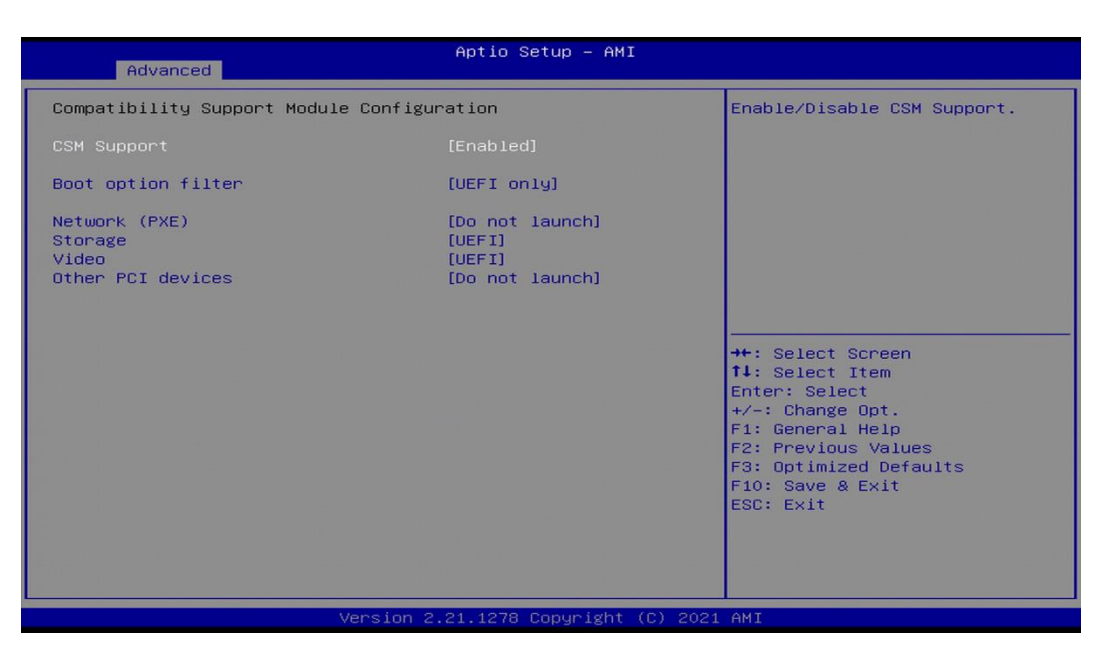

#### ■ **CSM Support [Enabled]**

Enables or disables compatibility support module.

## ■ **Boot option filter [UEFI only]**

Allows users to select which type of operating system to boot.

[UEFI and Legacy]: Allows booting operating systems that support legacy or UEFI option ROM.

[Legacy only]: Allows booting operating systems that only support legacy option ROM.

[UEFI only]: Allows booting operating systems that only support UEFI option ROM.

## ■ **Network PXE [Do not launch]**

Controls the execution of UEFI and Legacy PXE (Network Preboot eXecution Environment) option ROM.

[Do not launch]: Disables option ROM execution.

[UEFI]: Enables UEFI option ROM only. [Legacy]: Enables legacy option ROM only.

## ■ **Storage [UEFI]**

Controls the execution of UEFI and Legacy Storage option ROM.

[Do not launch]: Disables option ROM execution.

[UEFI]: Enables UEFI option ROM only.

[Legacy]: Enables legacy option ROM only.

## ■ **Video [UEFI]**

Controls the execution of UEFI and Legacy Video option ROM.

[Do not launch]: Disables option ROM execution.

[UEFI]: Enables UEFI option ROM only.

[Legacy]: Enables legacy option ROM only.

## **Other PCI devices [Do not launch]**

Allows users to determine option ROM execution policy for devise other than network, storage, or video.

Configuration options: [Do not launch] [UEFI] [Legacy]

#### **4.3.15 NVMe Configuration**

The screen allows users to select options for the NVMe configuration, and change the value of the selected option. If there is NVMe Device detected, the options will show as the NVMe Device is found.

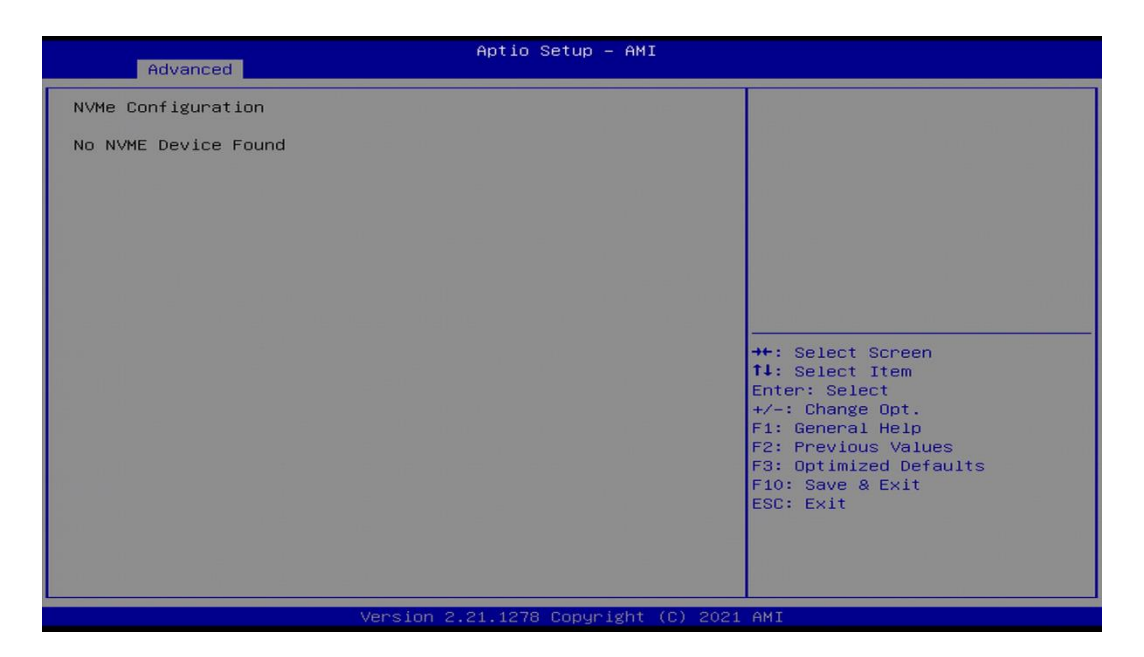

# **4.4 Chipset Setup**

This section allows you to configure chipset related settings according to user's preference.

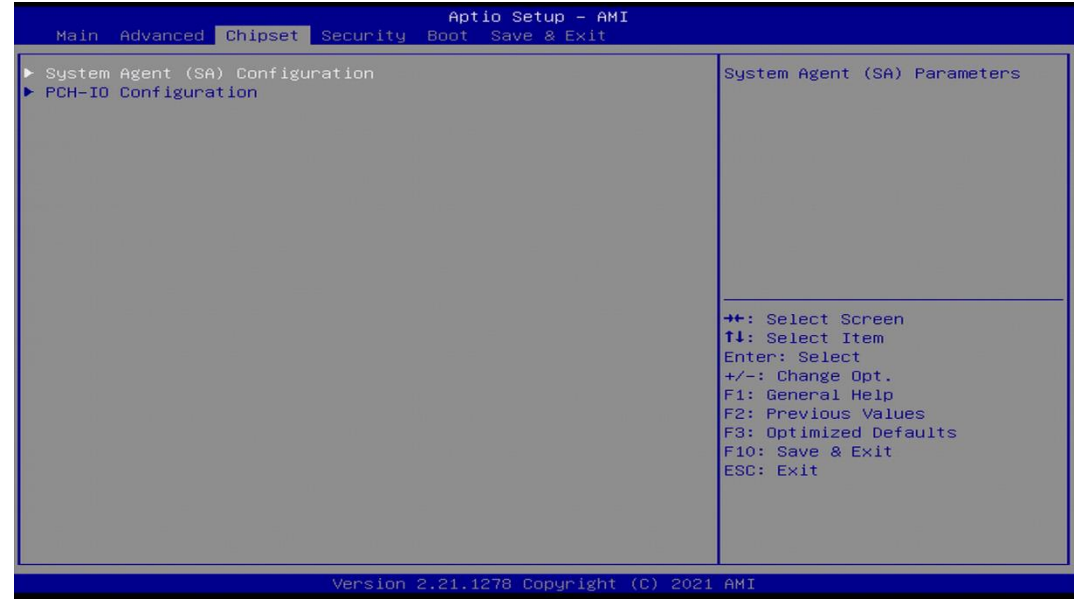

**4.4.1 System Agent (SA) Configuration**

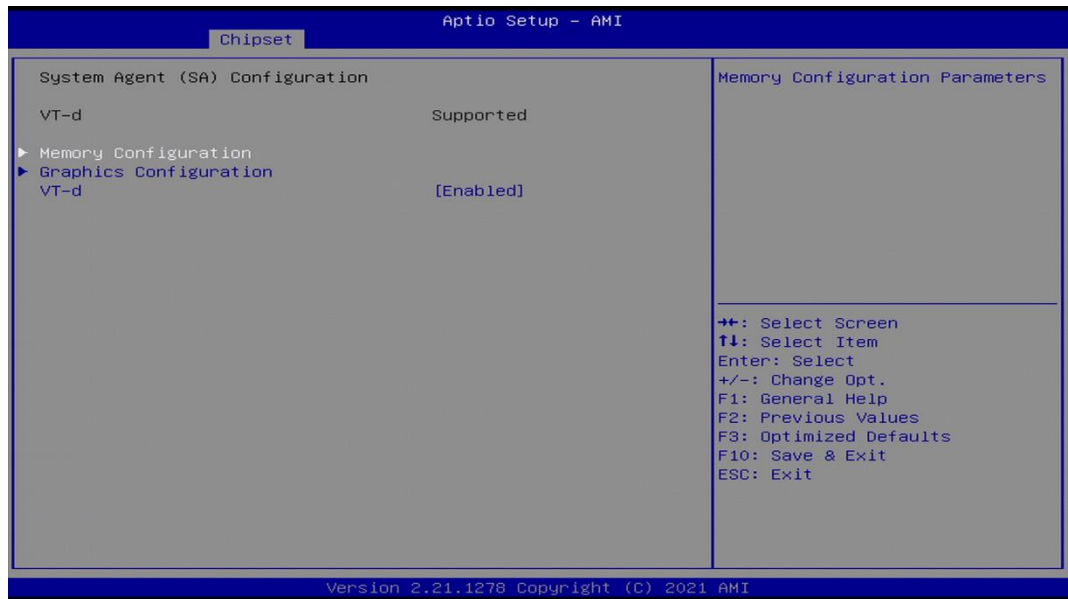

#### **Memory Configuration**

This item displays detailed memory information in the system.

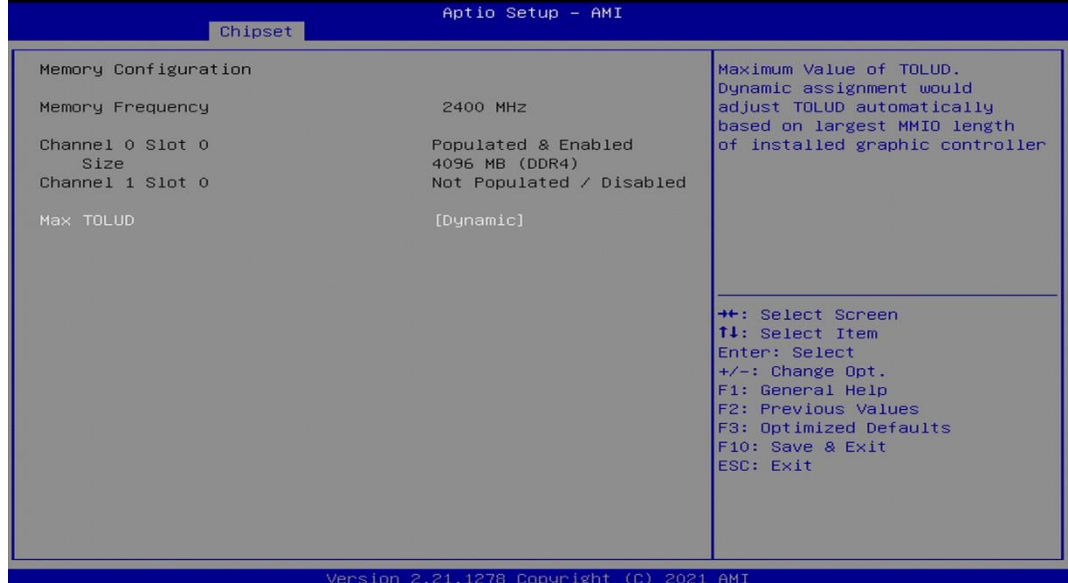

#### **Graphics Configuration**

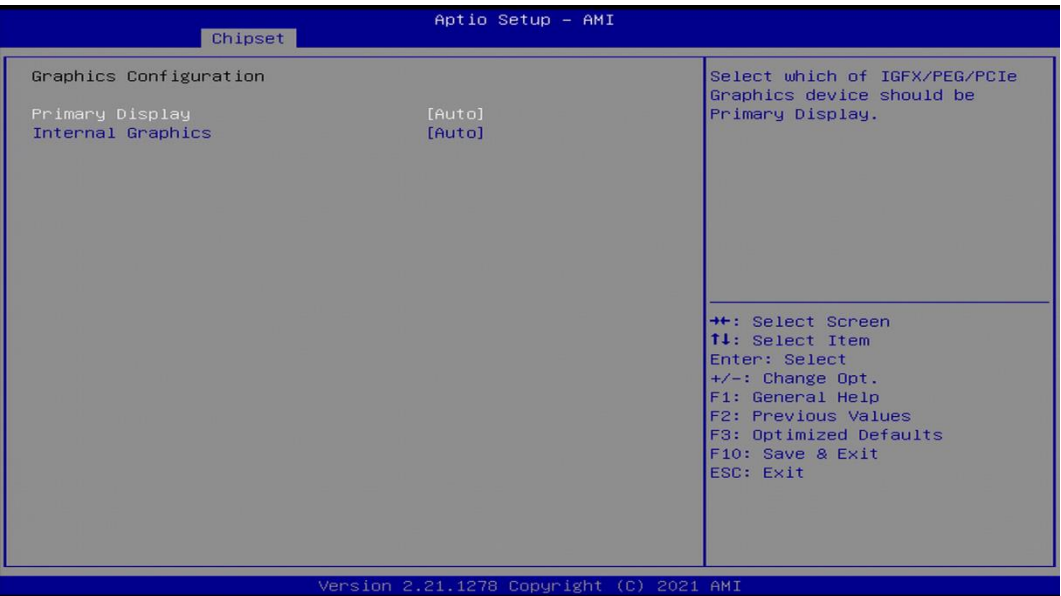

#### ❑ **Primary Display [Auto]**

Allows users to select which graphics device should be primary display or select SG for switchable graphics.

Configuration options: [Auto] [IGFX] [PEG]

#### ❑ **Internal Graphics [Auto]**

This item allows users to enable or disable Internal Graphics. When set to [Auto], it will detect by BIOS. Configuration options: [Auto] [Disabled] [Enabled]

#### ■ **VT-d [Enabled]**

This item allows users to enable or disable Intel® Virtualization Technology for Directed I/O (VTd) function.

#### **4.4.2 PCH-IO Configuration**

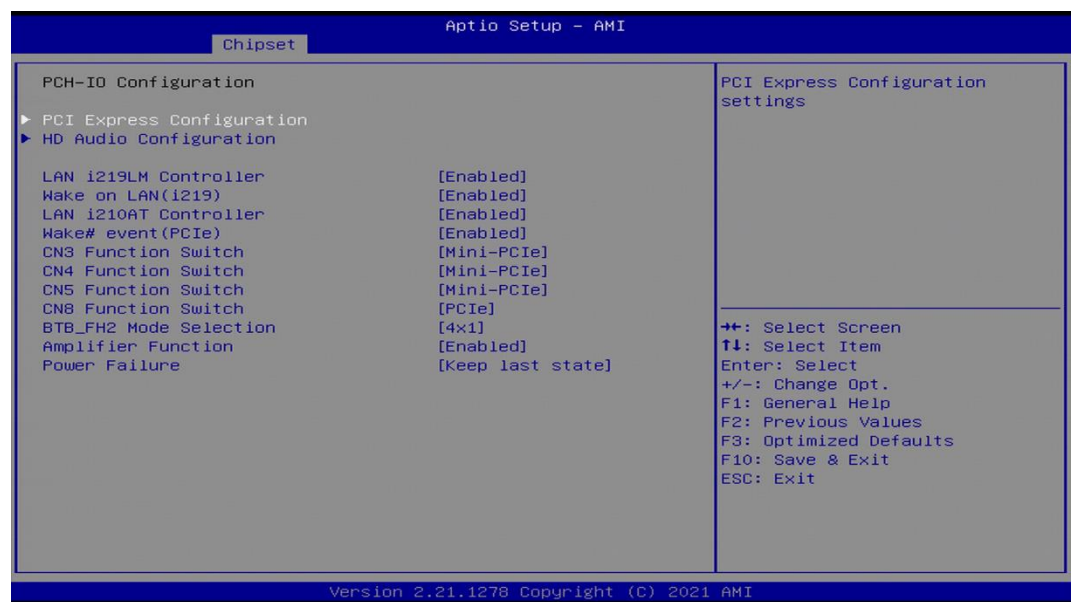

## ■ **PCI Express Configuration**

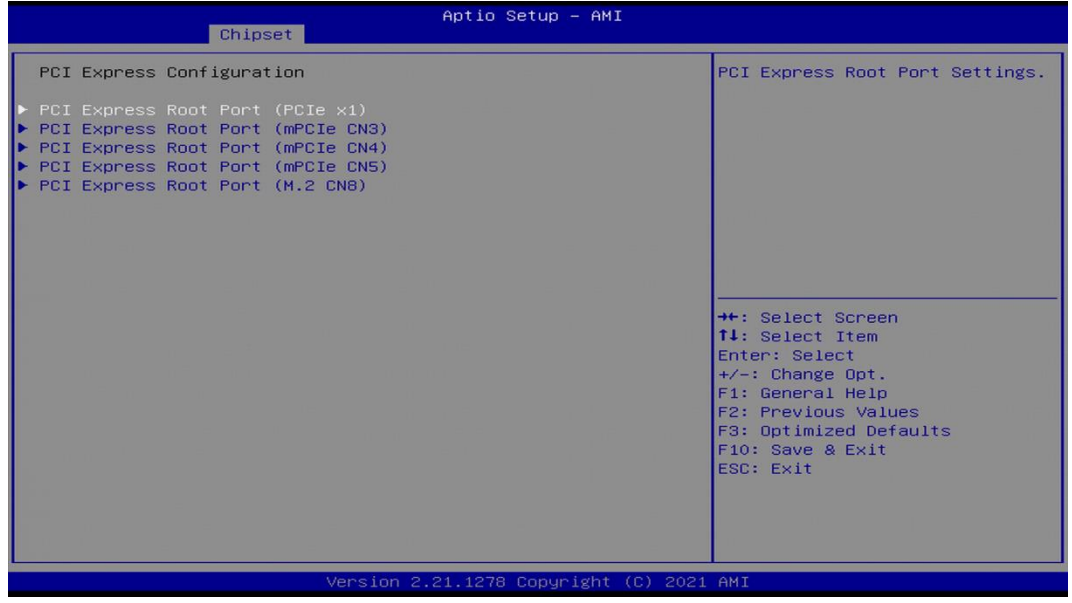

## ❑ **PCI Express Root Port (PCIe x1)**

## ◼ **PCI Express Root Port [Enabled]**

Allows you to enable or disable the PCI Express Port.

## ◼ **PCIe Speed [Auto]**

Allows you to select PCI Express interface speed. Configuration options: [Auto] [Gen1] [Gen2] [Gen3].

## ❑ **PCI Express Root Port (mPCIe CN3)**

## ■ **PCI Express Root Port [Enabled]**

Allows you to enable or disable the PCI Express Port.

#### ■ PCIe Speed [Auto]

Allows you to select PCI Express interface speed. Configuration options: [Auto] [Gen1] [Gen2] [Gen3].

## ❑ **PCI Express Root Port (mPCIe CN4)**

◼ **PCI Express Root Port [Enabled]** Allows you to enable or disable the PCI Express Port.

## ■ PCIe Speed [Auto]

Allows you to select PCI Express interface speed. Configuration options: [Auto] [Gen1] [Gen2] [Gen3].

## ❑ **PCI Express Root Port (mPCIe CN5)**

## ■ **PCI Express Root Port [Enabled]**

Allows you to enable or disable the PCI Express Port.

## ■ PCIe Speed [Auto]

Allows you to select PCI Express interface speed. Configuration options: [Auto] [Gen1] [Gen2] [Gen3].

## ❑ **PCI Express Root Port (M.2 CN8)**

◼ **PCI Express Root Port [Enabled]**

Allows you to enable or disable the PCI Express Port.

■ PCIe Speed [Auto]

Allows you to select PCI Express interface speed. Configuration options: [Auto] [Gen1] [Gen2] [Gen3].

## ■ **HD Audio Configuration**

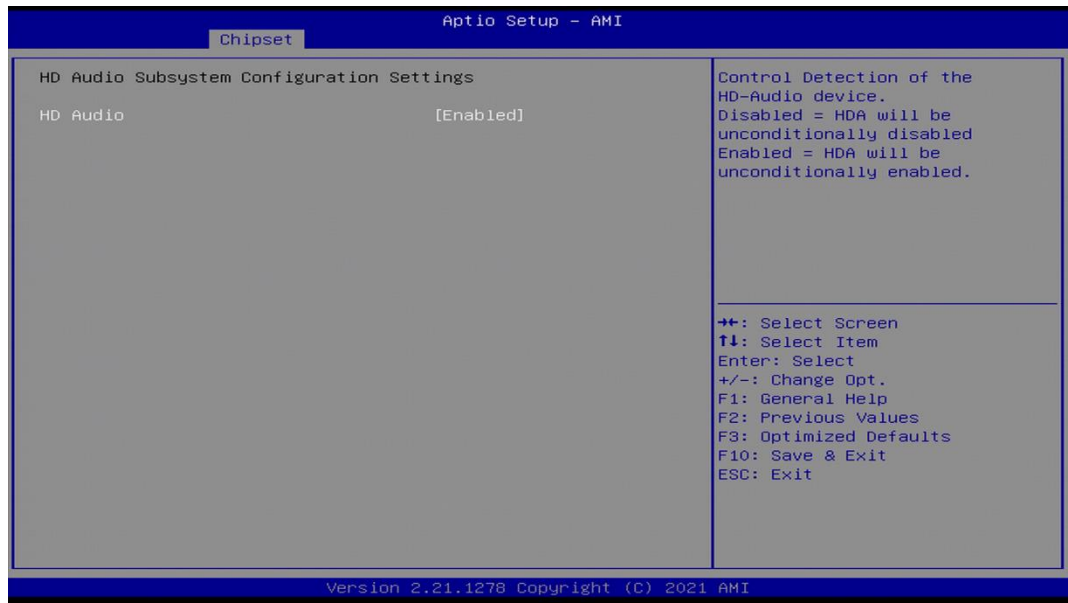

## ❑ **HD Audio [Enabled]**

Allows you to select HD Audio options.

[Enabled]: HD Audio device is unconditionally enabled. [Disabled]: HD Audio device is unconditionally disabled.

## **LAN i219LM Controller [Enabled]**

Enables or disables i219LM LAN Controller.

## ■ **Wake On LAN (i219) [Enabled]**

Enables or disables integrated LAN i219LM Wake on LAN function.

## **Example 1210AT Controller [Enabled]**

Enables or disables I210 LAN Controller.

## ■ **Wake# event (PCIe) [Enabled]**

Enables or disables integrated LAN i210 Wake on LAN function.

## ■ **CN3 Function Switch [Mini-PCIe]**

Allows users to select [Mini-PCIe] or [mSATA] or [USB3.0] for CN3 connector.

## ■ **CN4 Function Switch [Mini-PCIe]**

Allows users to select [Mini-PCIe] or [mSATA] or [USB3.0] for CN4 connector.

## **EXECUTE: CN5 Function Switch [Mini-PCIe]**

Allows users to select [Mini-PCIe] or [mSATA] or [USB3.0] for CN5 connector.

## ■ **CN8 Function Switch [PCIe]**

Allows users to select [PCIe] or [SATA] for CN8 connector.

## **BTB\_FH2** Mode Selection [4x1]

Allows users to select [4x1] or [1x4] for BTB\_FH2 Mode.

## ■ **Amplifier Function [Enabled]**

Enables or disables Amplifier Function.

## ■ **Power Failure [Keep last state]**

Allows you to specify which power state system will enter when power is resumed after a power failure (G3 state).

[Always on]: Enters to power on state.

[Always off]: Enters to power off state.

[Keep last state]: Enters to the last power state before a power failure.

# **4.5 Security Setup**

This section allows users to configure BIOS security settings.

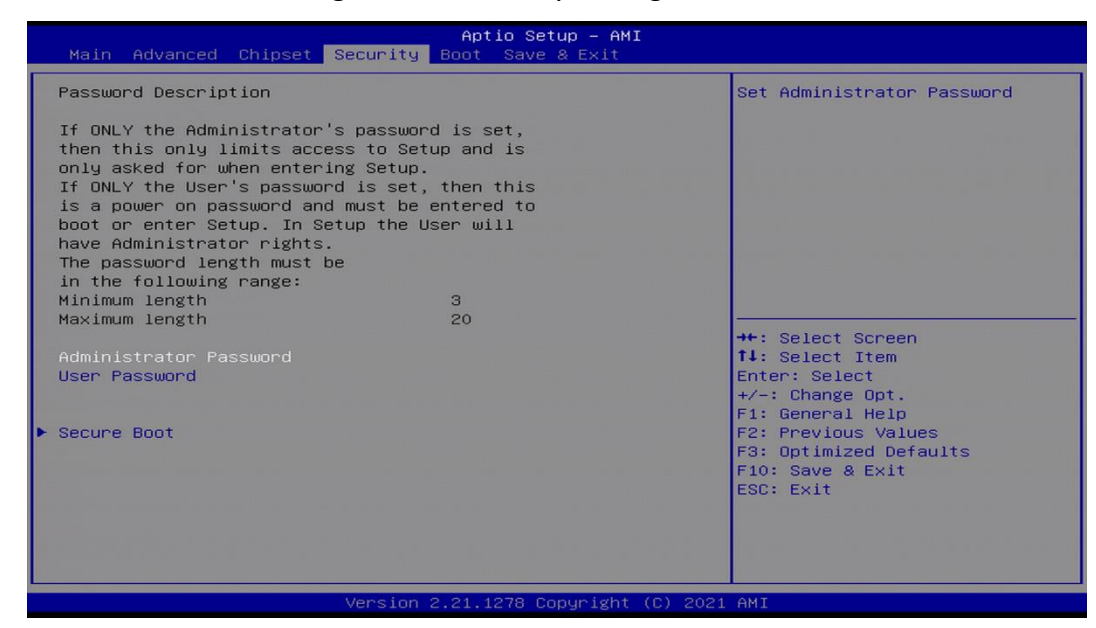

#### **4.5.1 Administrator Password**

Administrator Password controls access to the BIOS Setup utility.

#### **4.5.2 User Password**

User Password controls access to the system at boot and to the BIOS Setup utility.

#### **4.5.3 Security Boot**

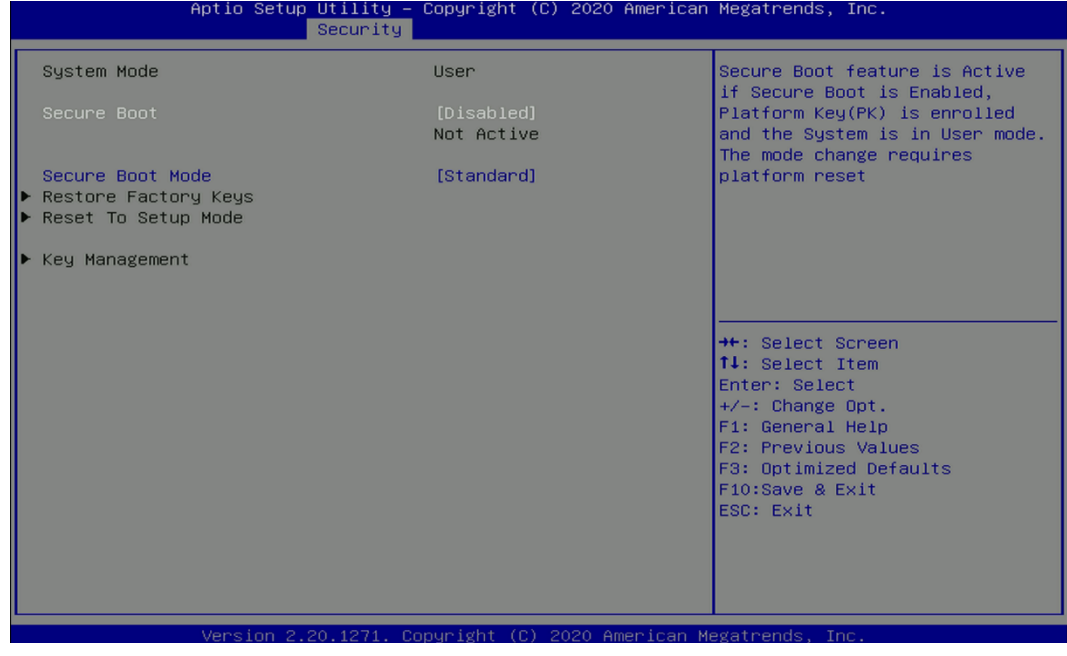

❑ **Secure Boot [Disabled]**

Enable or disable Secure Boot function.

#### ❑ **Secure Boot Mode [Standard]**

Allows you to select Secure Boor Mode. Configuration options: [Standard] [Custom].

# **4.6 Boot Setup**

This section allows you to configure Boot settings.

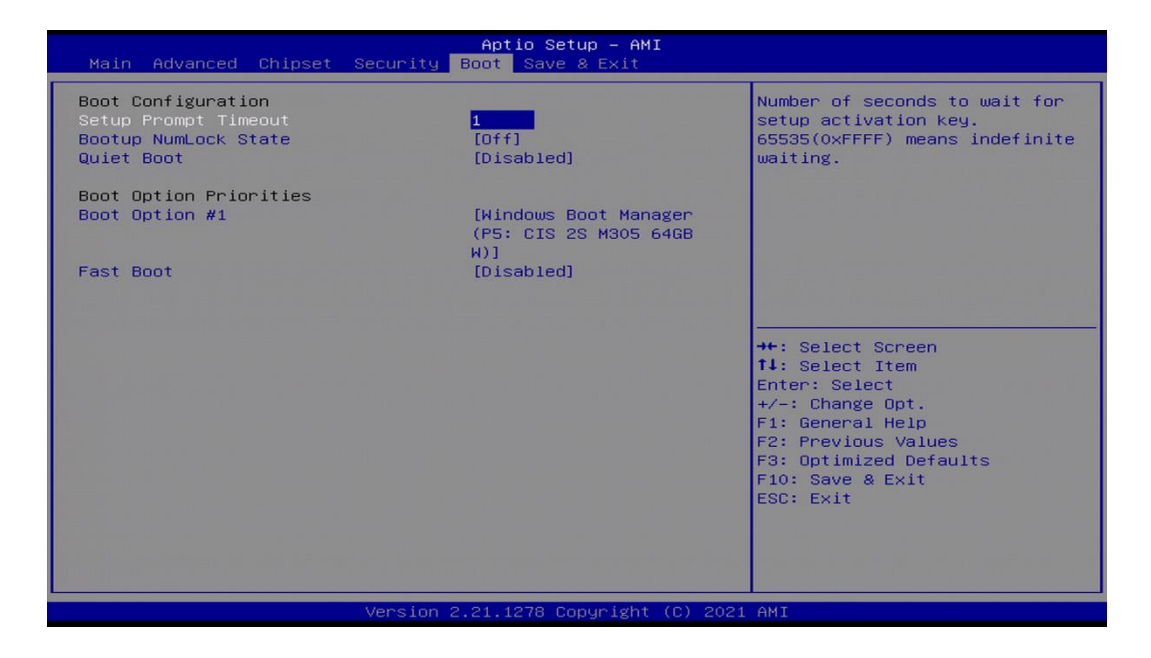

#### **4.6.1 Setup Prompt Timeout [1]**

Use this item to set number of seconds (1..65535) to wait for setup activation key.

#### **4.6.2 Bootup NumLock State [Off]**

Allows users to select the power-on state for keyboard NumLock.

#### **4.6.3 Quiet Boot [Disabled]**

Allows users to enable or disable Quiet Boot function.

#### **4.6.4 Fast Boot [Disabled]**

Allows users to enable or disable Fast Boot function.

## **4.7 Save & Exit**

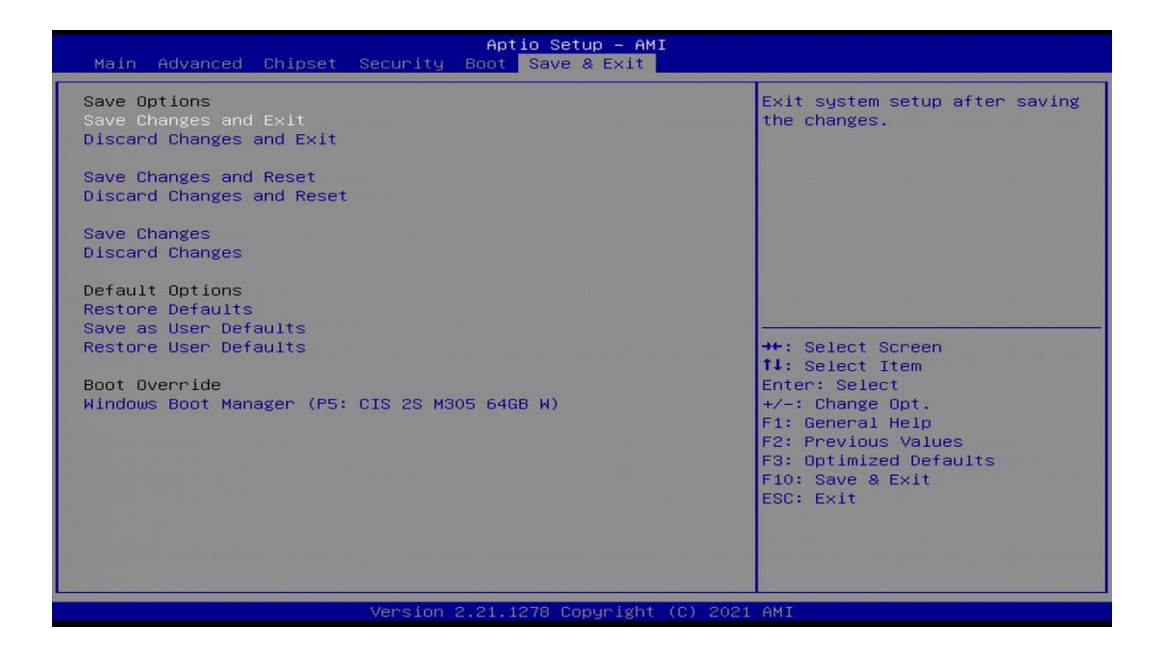

#### **4.7.1 Save Changes and Exit**

This item allows users to exit system setup after saving changes.

#### **4.7.2 Discard Changes and Exit**

This item allows users to exit system setup without saving changes.

#### **4.7.3 Save Changes and Reset**

This item allows users to reset the system after saving changes.

#### **4.7.4 Discard Changes and Reset**

This item allows users to reset system setup without saving any changes.

#### **4.7.5 Save Changes**

This item allows users to save changes done so far to any of the setup options.

#### **4.7.6 Discard Changes**

This item allows users to discard changes done so far to any of the setup options.

#### **4.7.7 Restore Defaults**

This item allows users to restore/ load default values for all the options.

#### **4.7.8 Save as User Defaults**

This item allows users to save the changes done so far as user defaults.

#### **4.7.9 Restore User Defaults**

This item allows users to restore the user defaults to all the options.

**Chapter 5 Product Application**

# **5.1 Digital I/O (DIO) application**

This section describes DIO application of the product. The content and application development are better understood and implemented by well experienced professionals or developers.

## **5.1.1 Digital I/O Programming Guide**

#### **5.1.1.1 Pins for Digital I/O 1~8**

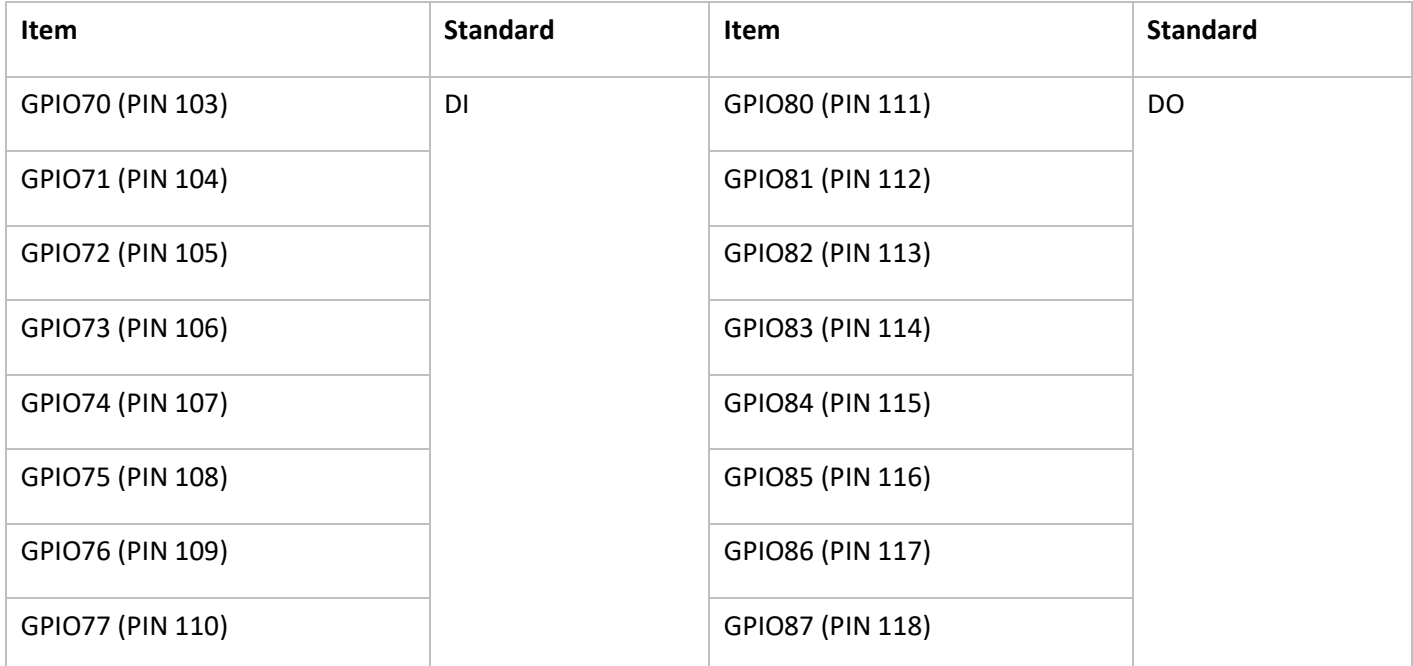

#### **5.1.1.2 Pins for Digital I/O 9-16**

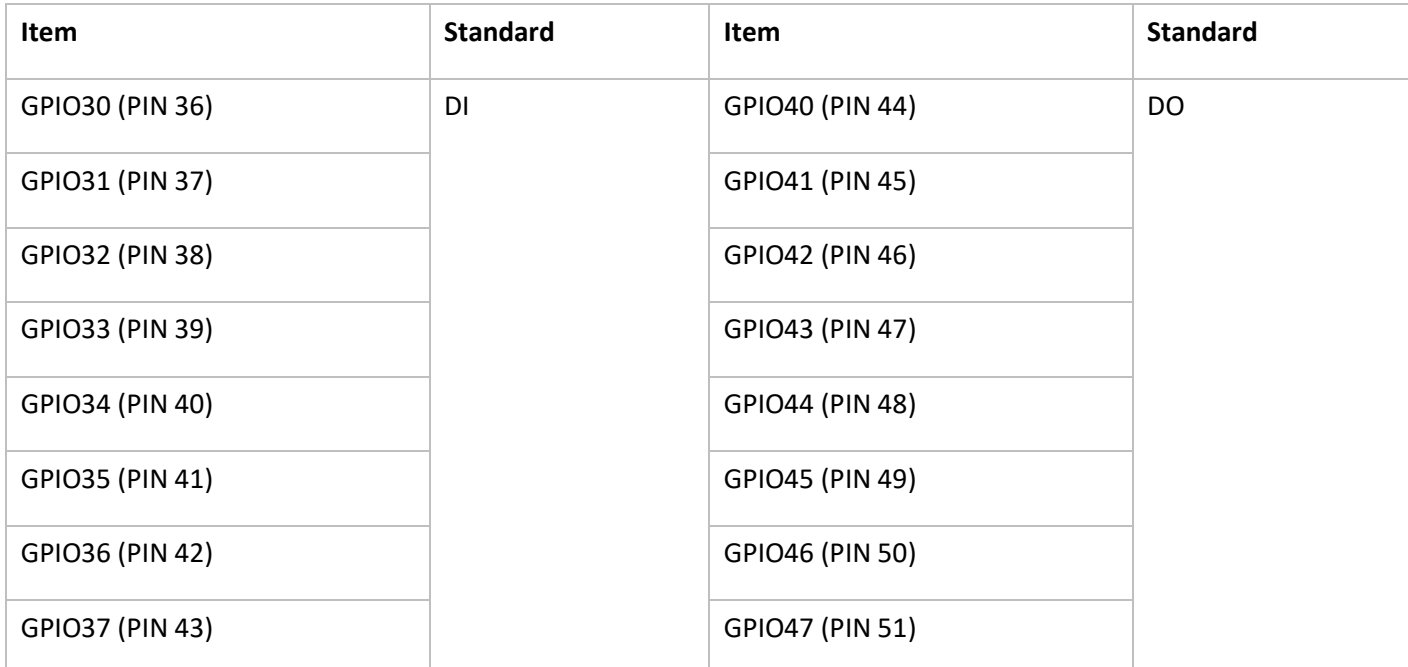

#### **5.1.1.3 Programming Guide**

To program the Super I/O chip F81866A configuration registers, the following configuration procedures must be followed in sequence:

(1) Enter the Extended Function Mode

- (2) Configure the configuration registers
- (3) Exit the Extended Function Mode

The configuration register is used to control the behavior of the corresponding devices. To configure the register, use the index port to select the index and then write data port to alter the parameters. The default index port and data port are 0x4E and 0x4F, respectively.

**Pull down the SOUT1 pin to change the default value to 0x2E/ 0x2F. To enable configuration, the entry key 0x87 must be written to the index port. To disable configuration, write exit entry key 0xAA to the index port.** 

Following is an example to enable configuration and to disable configuration by using debug.

-o 4e 87

-o 4e 87 (enable configuration)

-o 4e aa (disable configuration)

#### **5.1.1.4 Relative Registers**

To program the F81866A configuration registers, see the following configuration procedures.

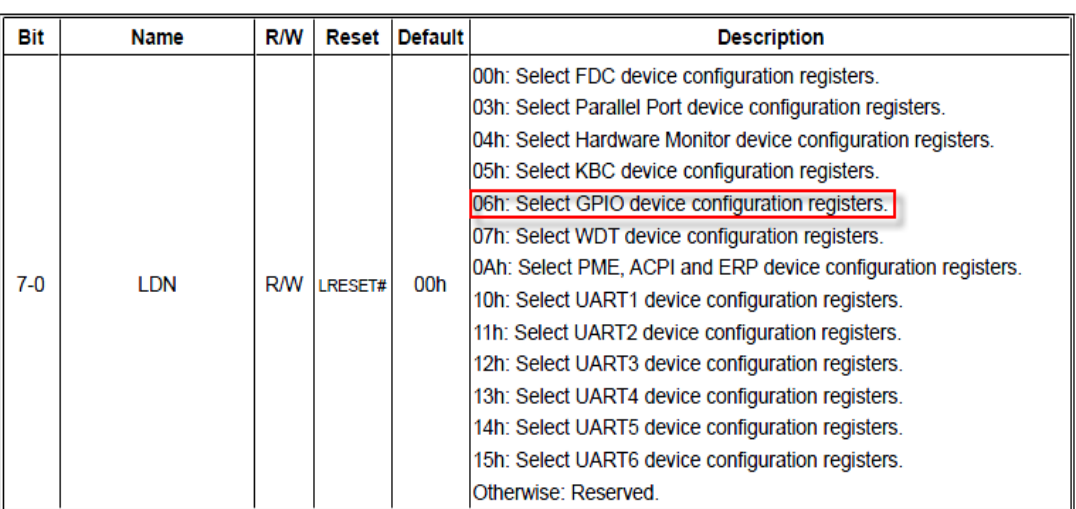

Logic Device Number Register (LDN) - Index 07h

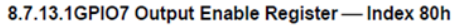

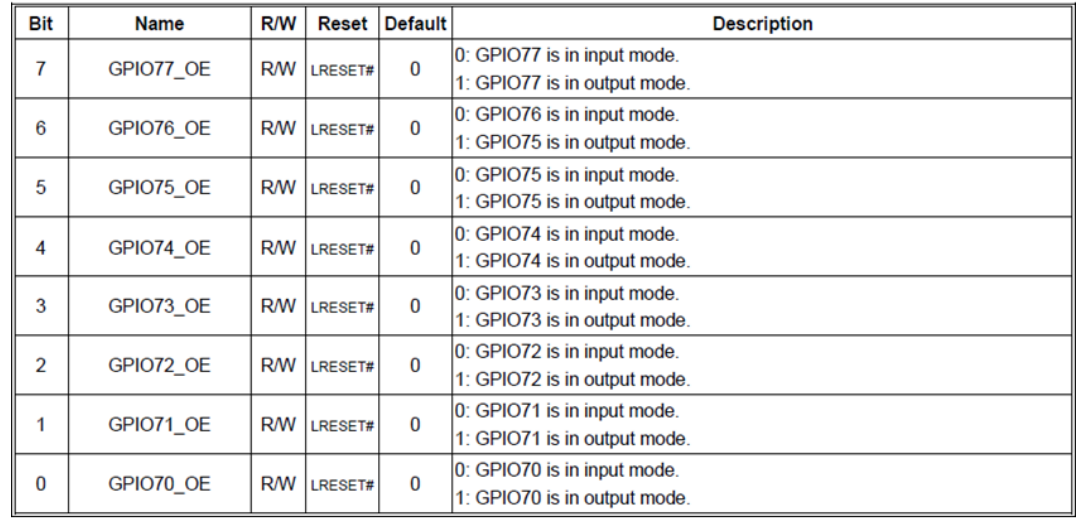

#### 8.7.13.3GPIO7 Pin Status Register - Index 82h (This byte could be also read by base address + 3)

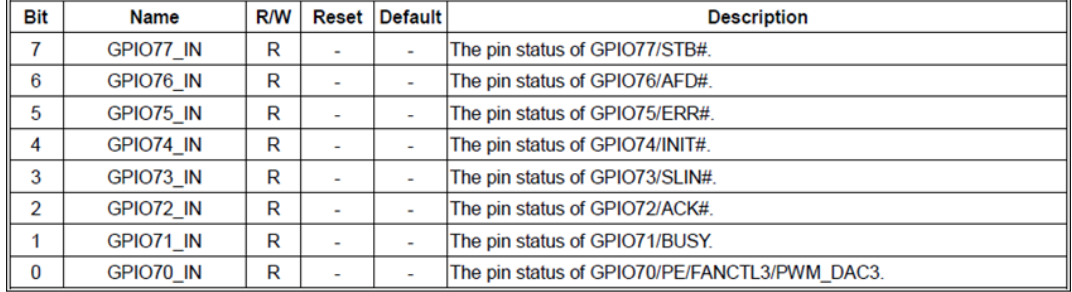

#### 8.7.9.1 GPIO3 Output Enable Register - Index C0h

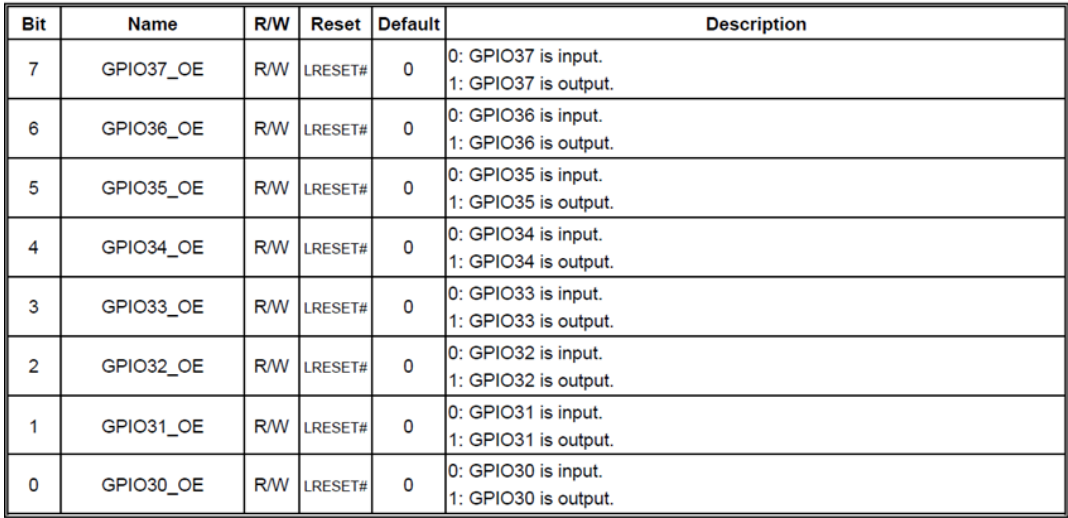

8.7.9.3 GPIO3 Pin Status Register - Index C2h (This byte could be also read by base address + 9 if GPIO\_DEC\_RANGE is set to "1")

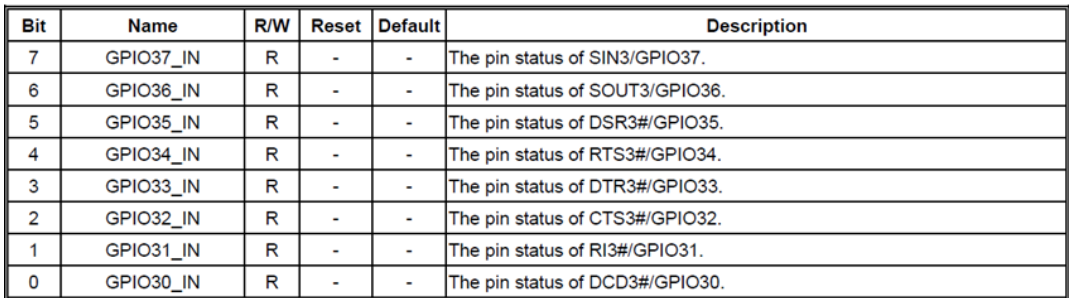

#### 8.7.14.1GPIO8 Output Enable Register - Index 88h

| <b>Bit</b>     | <b>Name</b> | <b>R/W</b> | <b>Reset</b> | <b>Default</b> | <b>Description</b>                                          |
|----------------|-------------|------------|--------------|----------------|-------------------------------------------------------------|
| 7              | GPIO87 OE   | <b>R/W</b> | LRESET#      | 1              | 0: GPIO87 is in input mode.<br>1: GPIO87 is in output mode. |
| 6              | GPIO86 OE   | <b>R/W</b> | LRESET#      | 1              | 0: GPIO86 is in input mode.<br>1: GPIO85 is in output mode. |
| 5              | GPIO85 OE   | <b>R/W</b> | LRESET#      | 1              | 0: GPIO85 is in input mode.<br>1: GPIO85 is in output mode. |
| 4              | GPIO84 OE   | <b>R/W</b> | LRESET#      | 1              | 0: GPIO84 is in input mode.<br>1: GPIO84 is in output mode. |
| 3              | GPIO83 OE   | <b>R/W</b> | LRESET#      | 1              | 0: GPIO83 is in input mode.<br>1: GPIO83 is in output mode. |
| $\overline{2}$ | GPIO82 OE   | <b>R/W</b> | LRESET#      | 1              | 0: GPIO82 is in input mode.<br>1: GPIO82 is in output mode. |
| 1              | GPIO81 OE   | <b>R/W</b> | LRESET#      | 1              | 0: GPIO81 is in input mode.<br>1: GPIO81 is in output mode. |
| 0              | GPIO80 OE   | <b>R/W</b> | LRESET#      | 1              | 0: GPIO80 is in input mode.<br>1: GPIO80 is in output mode. |

8.7.14.2GPIO8 Output Data Register - Index 89h (This byte could be also written by base address + 2)

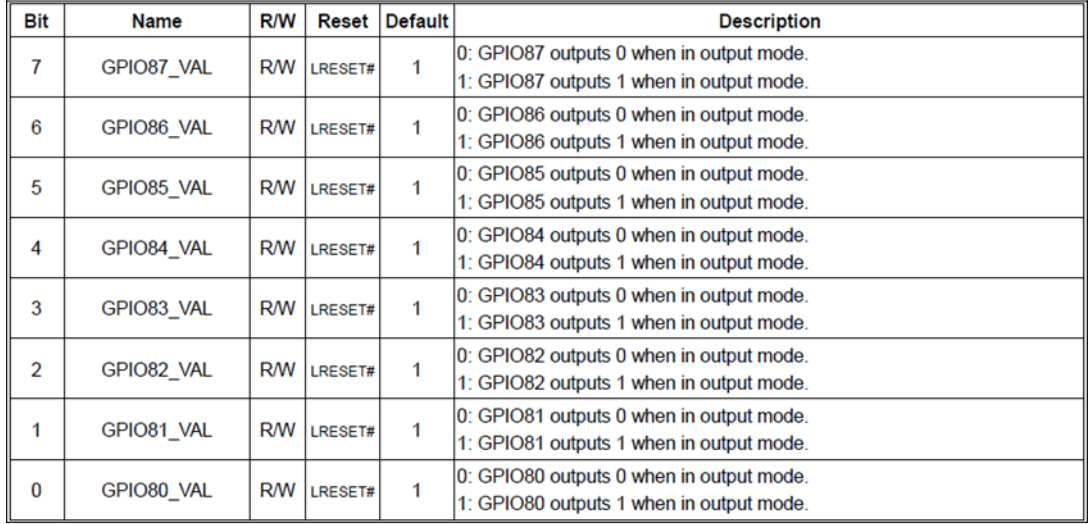

#### 8.7.10.1GPIO4 Output Enable Register - Index B0h

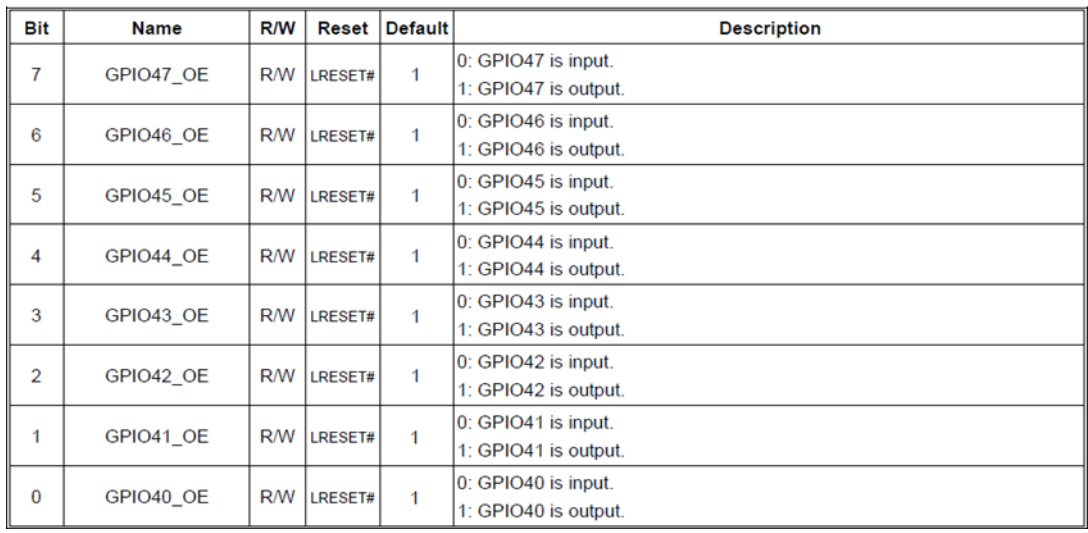

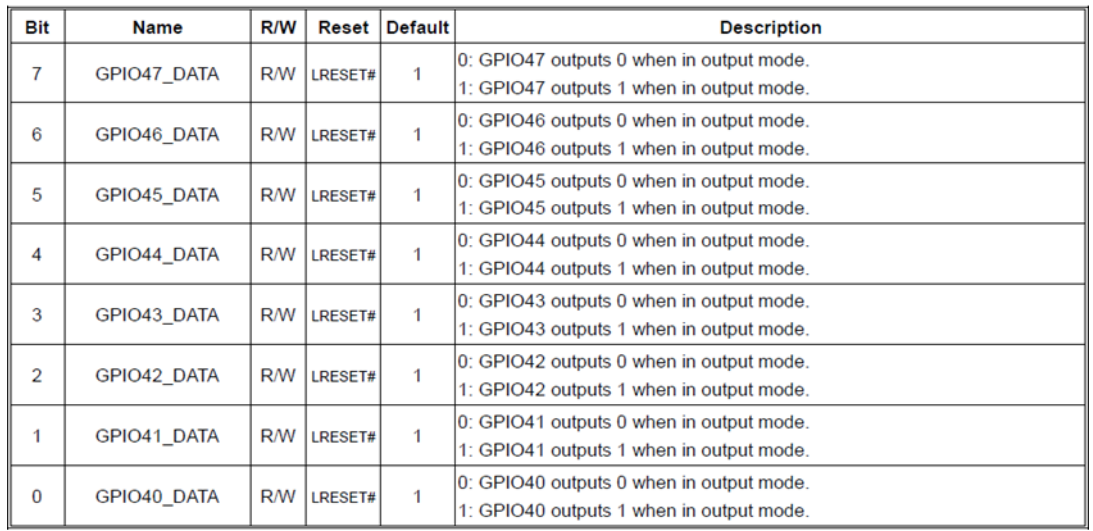

# 8.7.10.2GPIO4 Output Data Register — Index B1h (This byte could be also written by base address + 10 if GPIO\_DEC\_RANGE is set to "1")

8.7.3Base Address High Register - Index 60h

| <b>Bit</b> | <b>Name</b>                       | <b>R/W</b> | <b>Reset Default</b> | <b>Description</b>                |
|------------|-----------------------------------|------------|----------------------|-----------------------------------|
|            | $7-0$ GP BASE ADDR HI R/W LRESET# |            | 00h                  | The MSB of GPIO I/O port address. |

#### 8.7.3.4Base Address Low Register - Index 61h

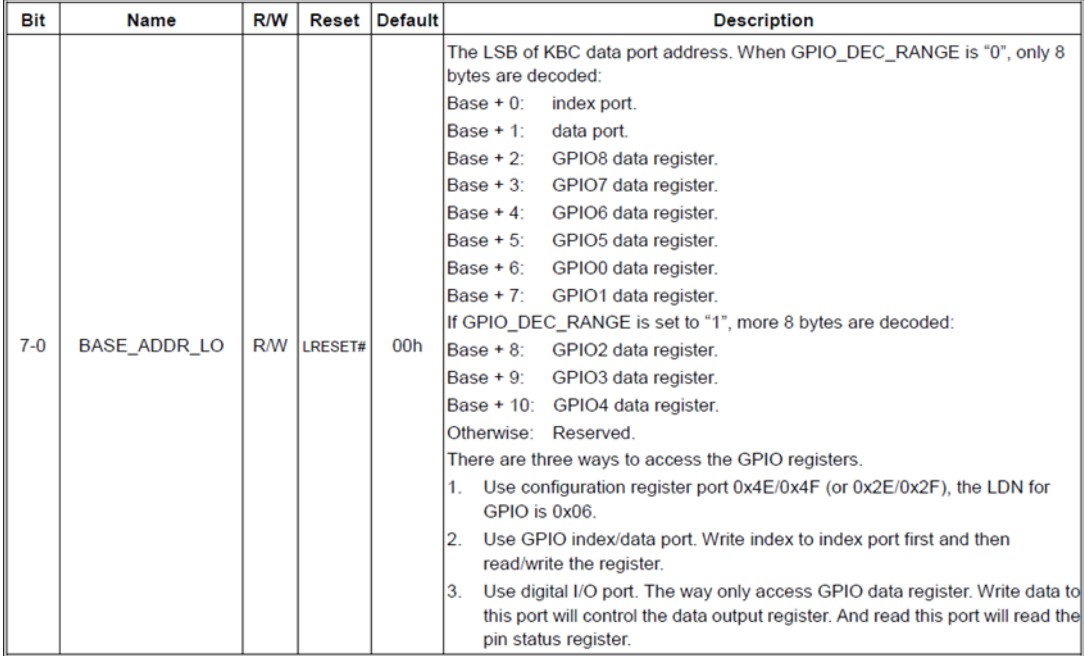

#### **5.1.1.5 Sample Code in C Language**

#### **5.1.1.5.1 Control of GP70 to GP77 (DI1 ~ DI8)**

#define AddrPort 0x4E

#define DataPort 0x4F

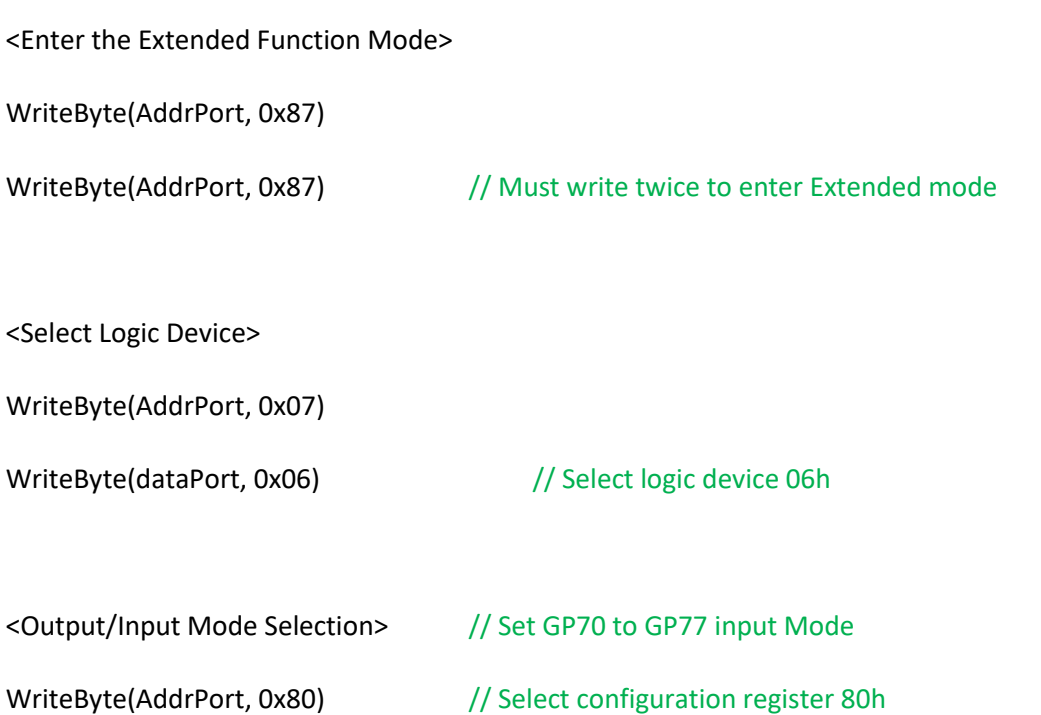

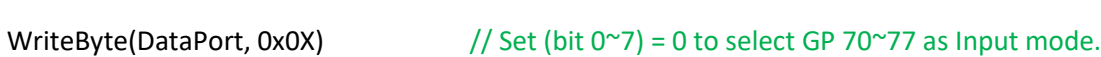

<Input Value>

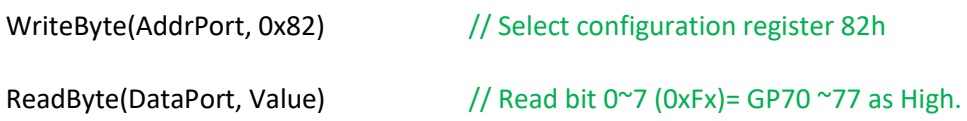

<Leave the Extended Function Mode>

WriteByte(AddrPort, 0xAA)

#### **5.1.1.5.2 Control of GP80 to GP87 (DO1 ~ DO8)**

#### #define AddrPort 0x4E

#### #define DataPort 0x4F

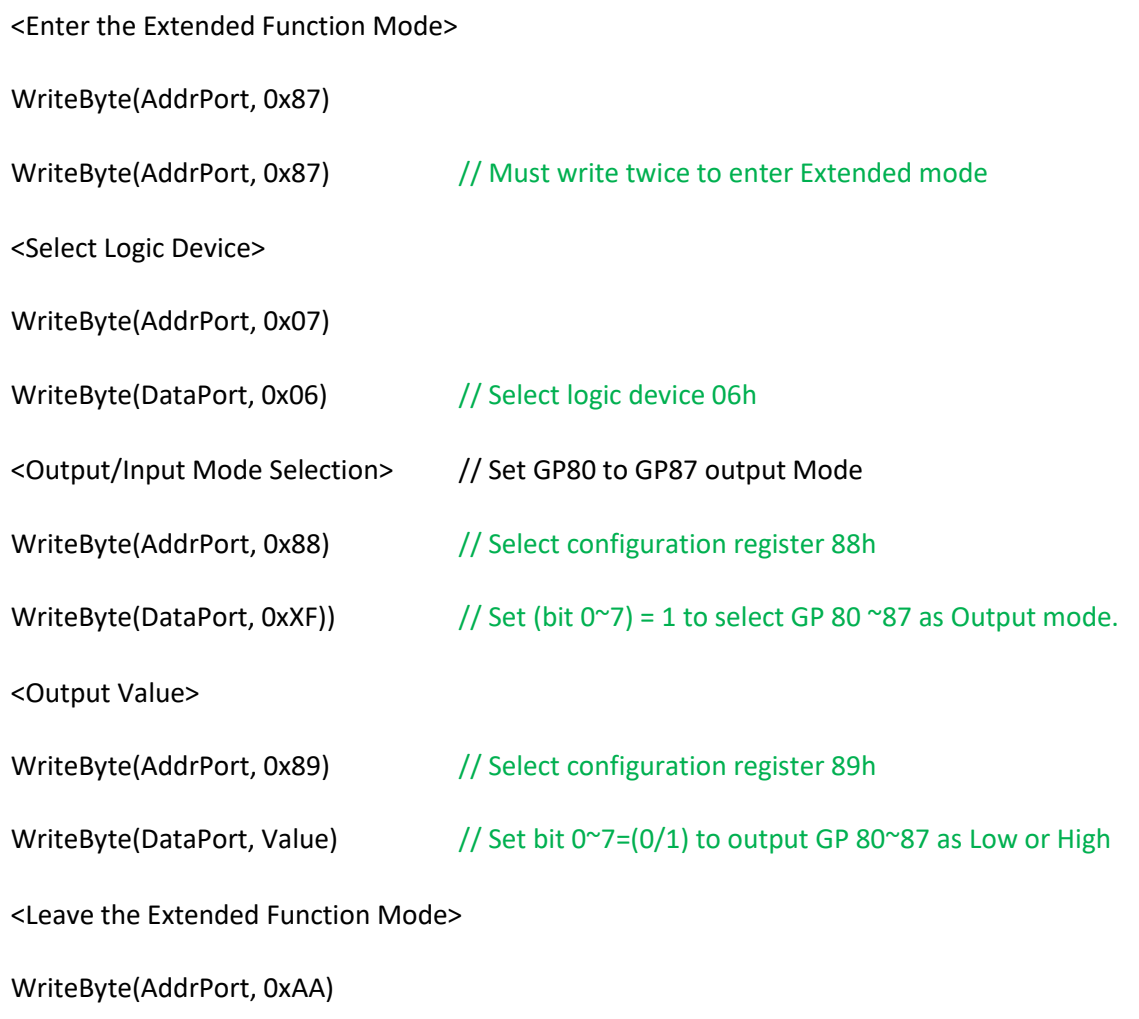

## **5.1.1.5.3 Control of GP70 to GP77 & GP30 to GP37 (DI1 ~ DI16)**

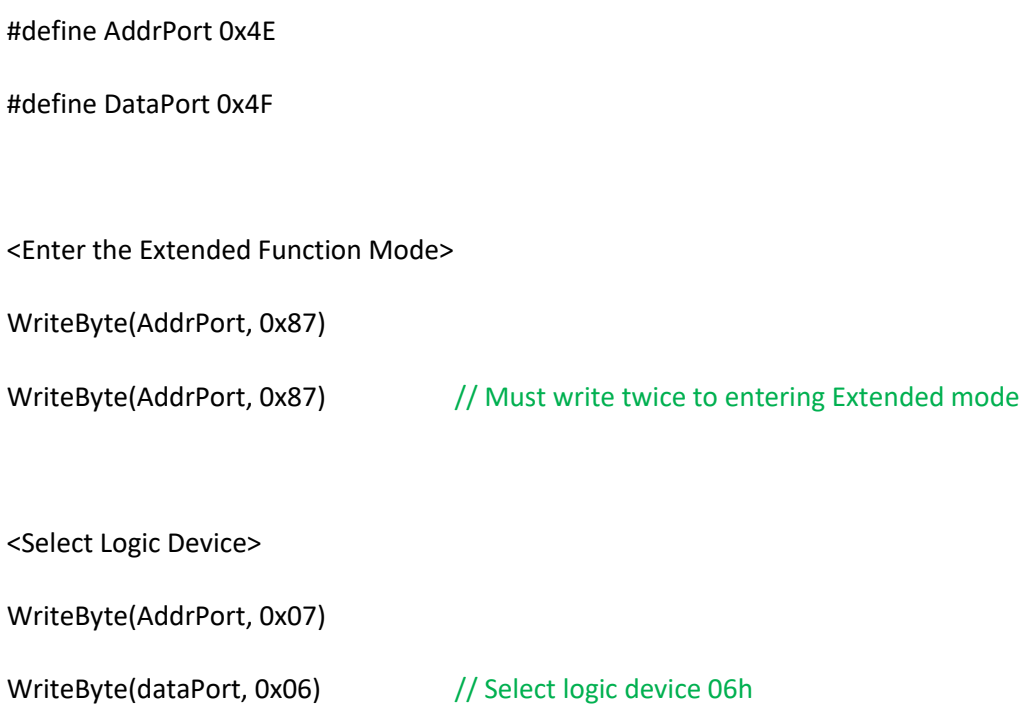

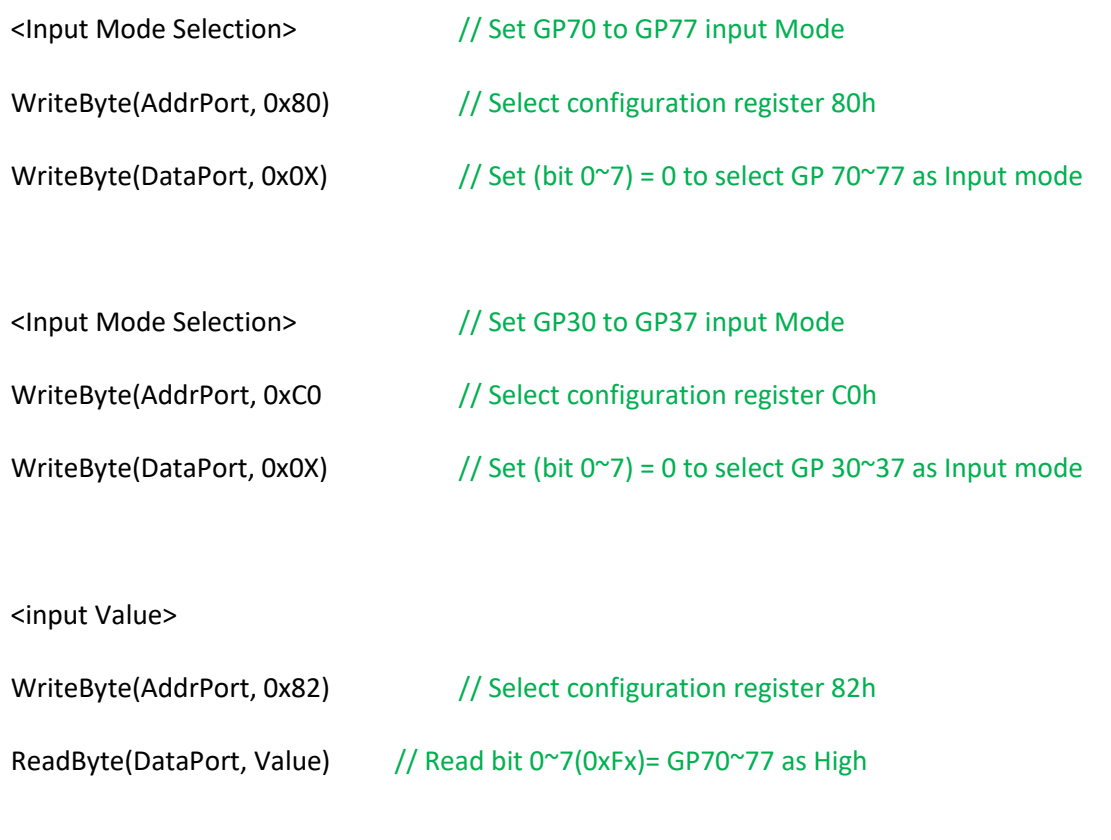

<input Value>

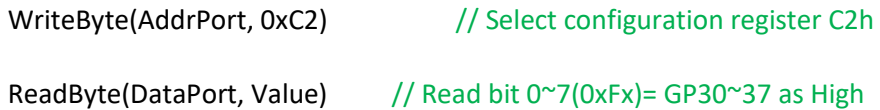

<Leave the Extended Function Mode>

WriteByte(AddrPort, 0xAA)

#### **5.1.1.5.4 Control of GP80 to GP87 & GP40 to GP47 (DO1 ~ DO16)**

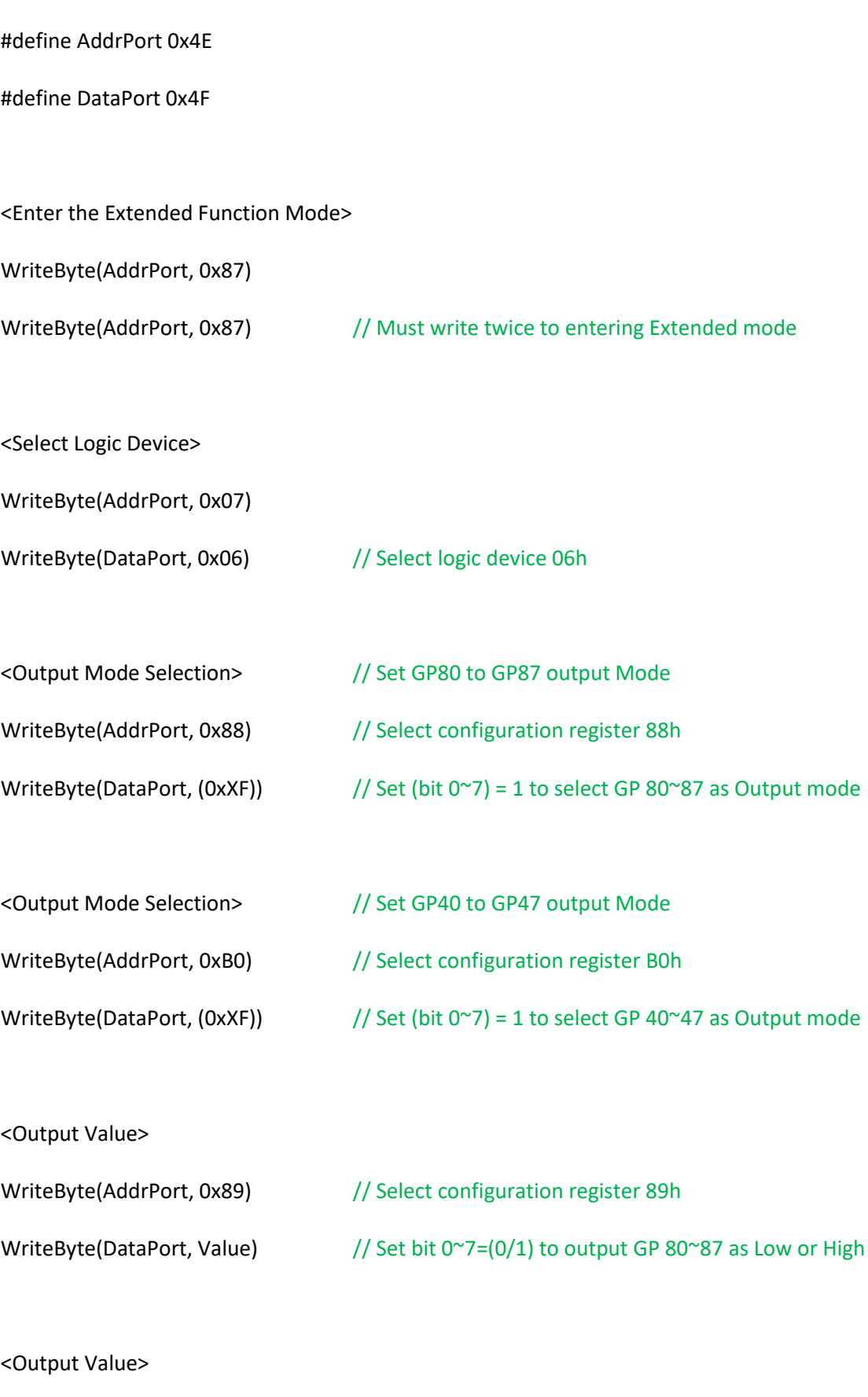

WriteByte(AddrPort, 0xB1) // Select configuration register B1h

WriteByte(DataPort, Value)  $\frac{1}{5}$  Set bit 0~7=(0/1) to output GP 40~47 as Low or High <Leave the Extended Function Mode> WriteByte(AddrPort, 0xAA) **5.1.1.6 Change base address** <Enter the Extended Function Mode> WriteByte(AddrPort, 0x87) WriteByte(AddrPort, 0x87)  $\frac{1}{10}$  Must write twice to enter Extended mode <Select Logic Device> WriteByte(AddrPort, 0x07) WriteByte(dataPort, 0x06) // Select logic device 06h WriteByte(AddrPort, 0x60) // Select configuration register 60h (High Byte address) WriteByte(DataPort, (0x0A)) WriteByte(AddrPort, 0x61) // Select configuration register 61h (Low Byte address) WriteByte(DataPort, (0x00)) <Leave the Extended Function Mode> WriteByte(AddrPort, 0xAA)

Cincoze default GPIO Port base address is 0xA00h

#### **5.1.1.7 DATA Bit Table (DIO)**

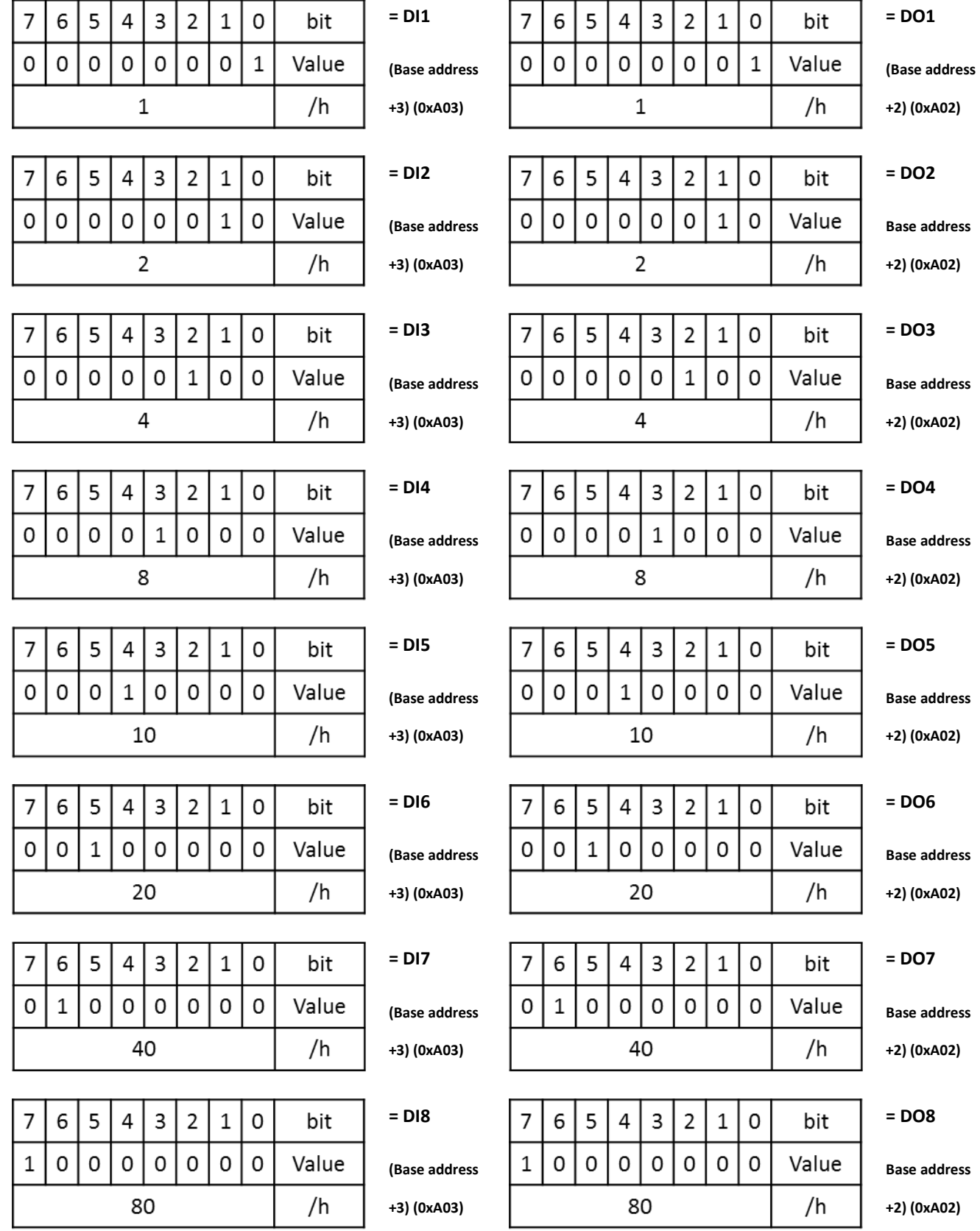

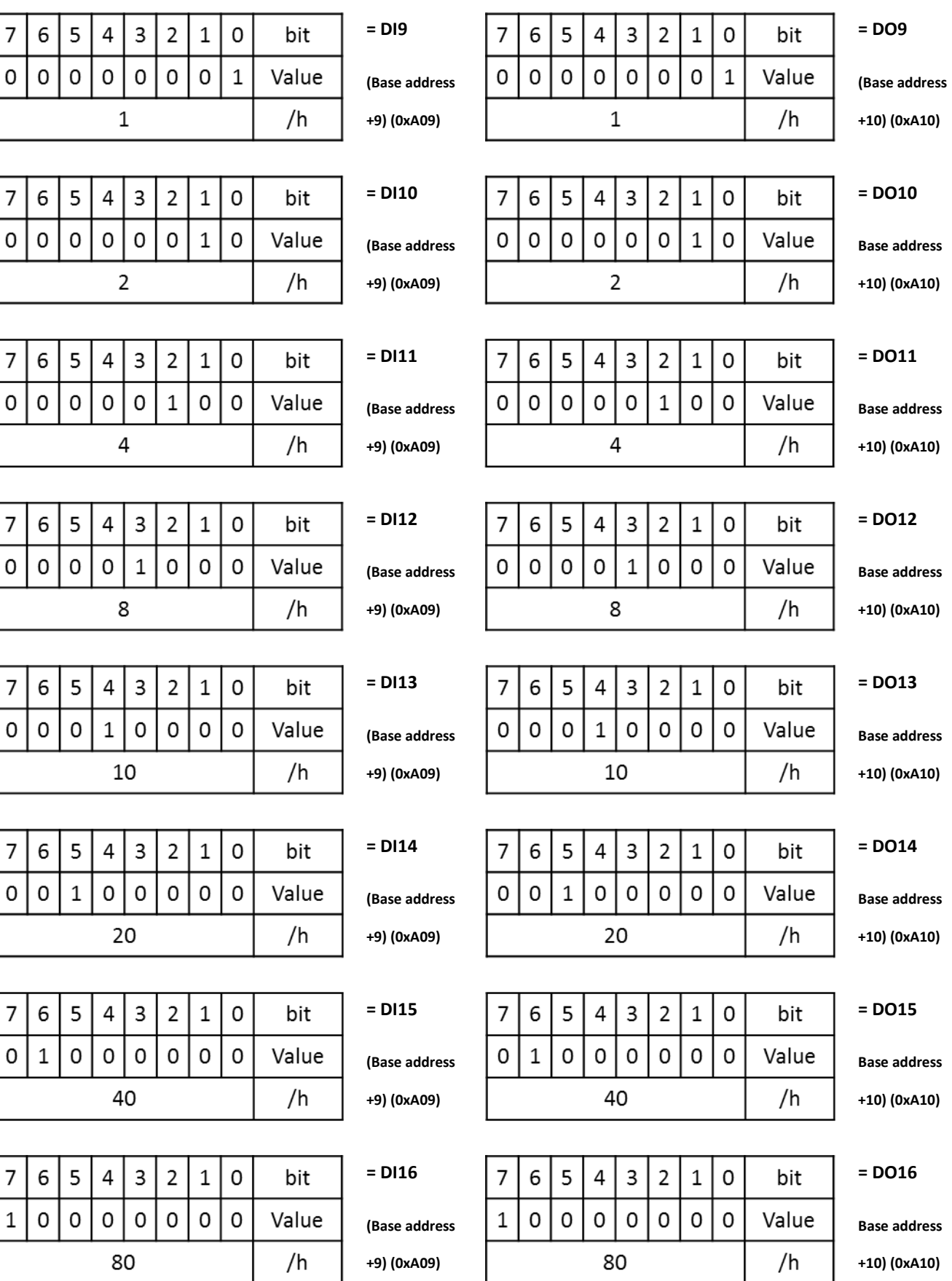

 $\overline{7}$ 

 $\mathsf{o}$ 

 $\overline{7}$ 

 $\overline{7}$ 

 $\overline{7}$ 

 $\circ$ 

 $\overline{7}$ 

 $\mathsf{O}\xspace$ 

 $\overline{7}$ 

 $\overline{7}$ 

 $\mathsf{o}$ 

 $\overline{7}$ 

 $\mathbf 1$ 

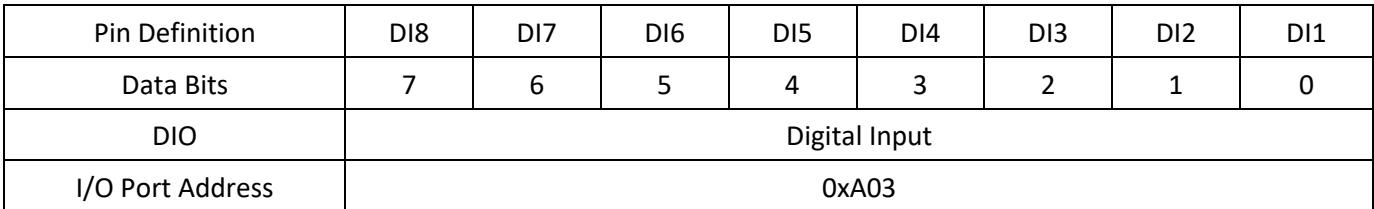

## **5.1.1.8 DIO I/O Port Address (Default Address 0xA00)**

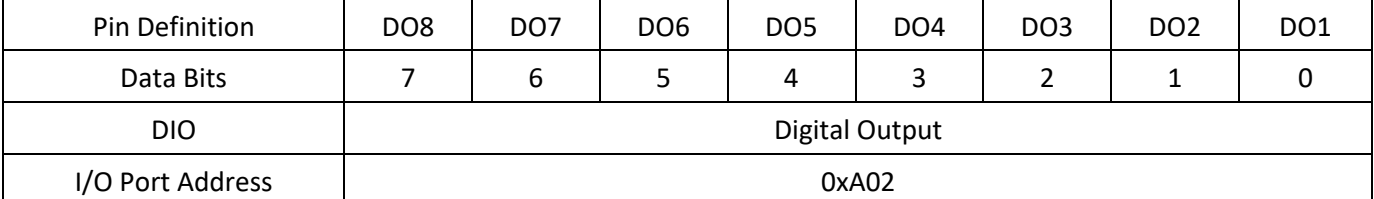

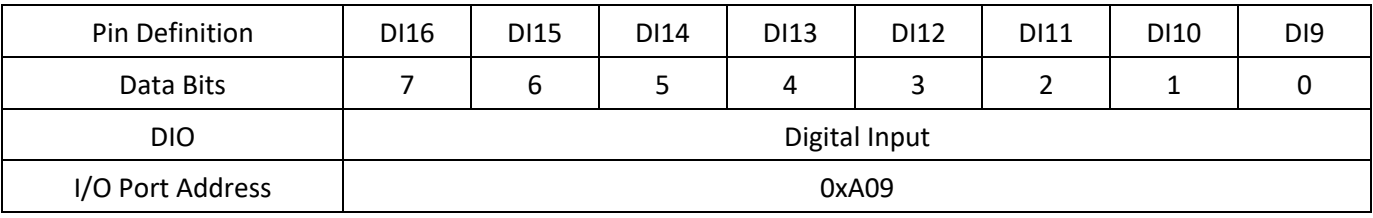

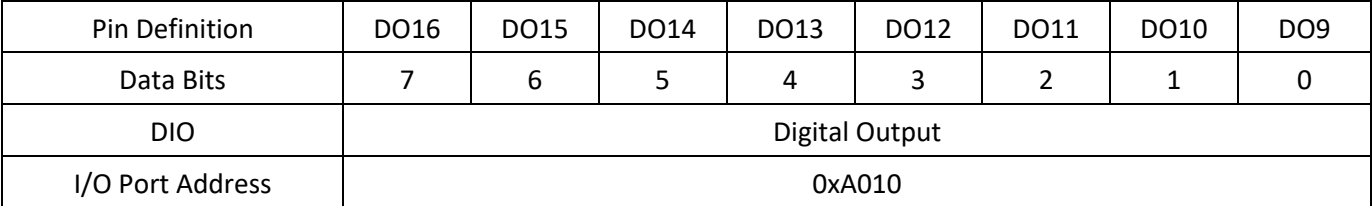

# **5.2 DIO Hardware Specification**

- ⚫ XCOM+/ 2XCOM+: Isolated power in V+
- XCOM-/ 2XCOM-: Isolated power in V-
- Isolated power in DC voltage: 9-30V
- 8x / 16x Digital Input (Source Type)
- Input Signal Voltage Level
	- Signal Logic 0:  $XCOM + = 9V$ , Signal Low V- < 1V

 $XCOM + > 9V$ ,  $V + - Signal Low > 8V$ 

- Signal Logic  $1: > \frac{XCOM + 3V}{X}$
- ⚫ Input Driving Sink Current:
	- Minimal: 1 mA
	- Normal: 5 mA
- ⚫ 8x / 16x Digital Output (Open Drain)
	- DO Signal have to pull up resistor to XCOM+ for external device, the resistance will affect the pull up current
	- Signal High Level: Pull up resistor to XCOM+
	- Signal Low Level: = XCOM-
	- Sink Current: 1A (Max)

## **5.2.1 DIO Connector Definition**

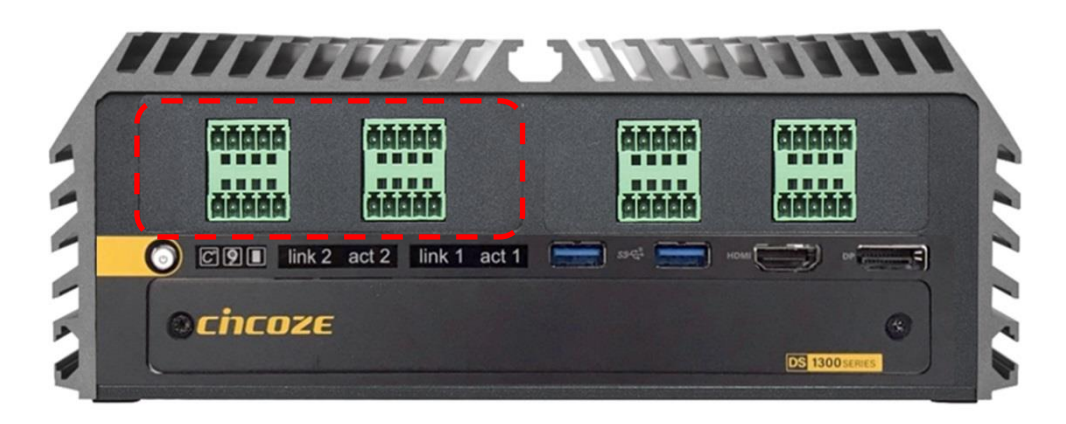

#### **DIO1: Digital Input / Output Connector**

Connector Type: Terminal Block 2X5 10-pin, 3.5mm pitch

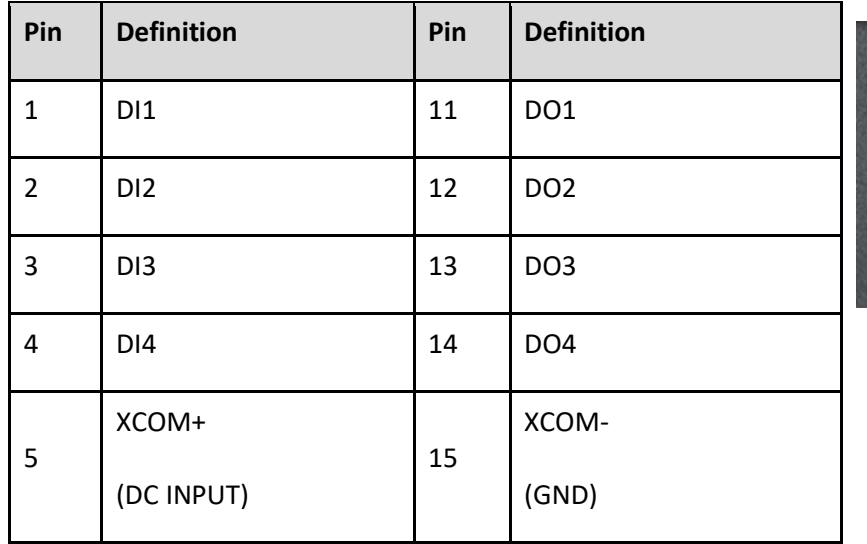

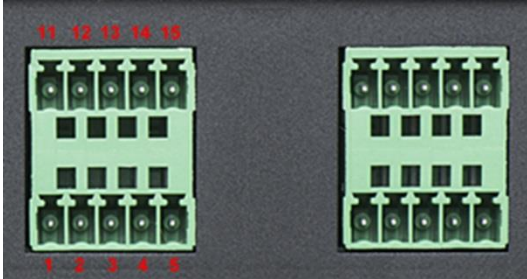

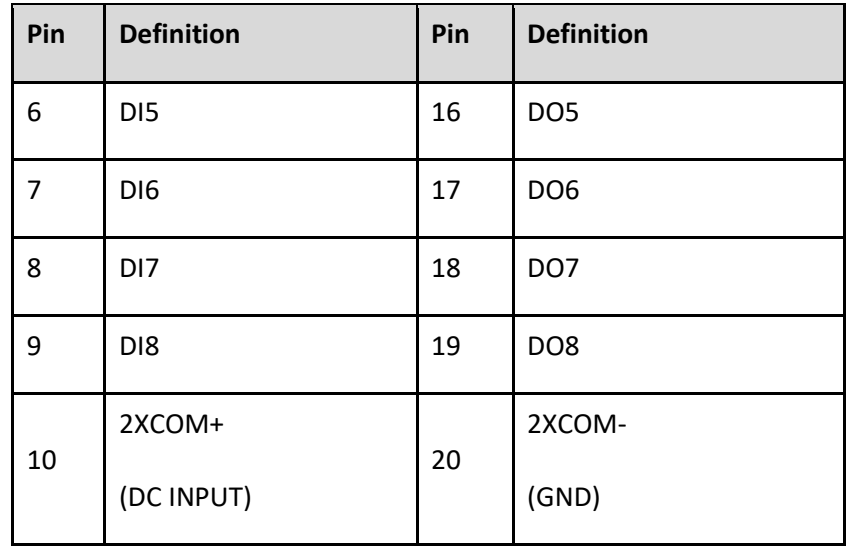

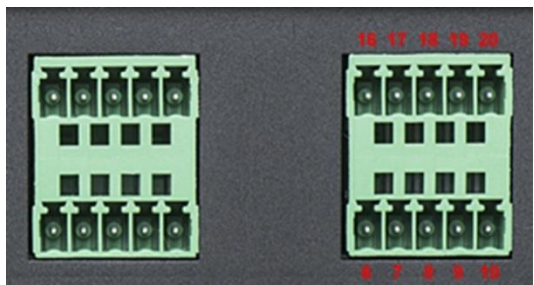

#### **Reference Input Circuit**

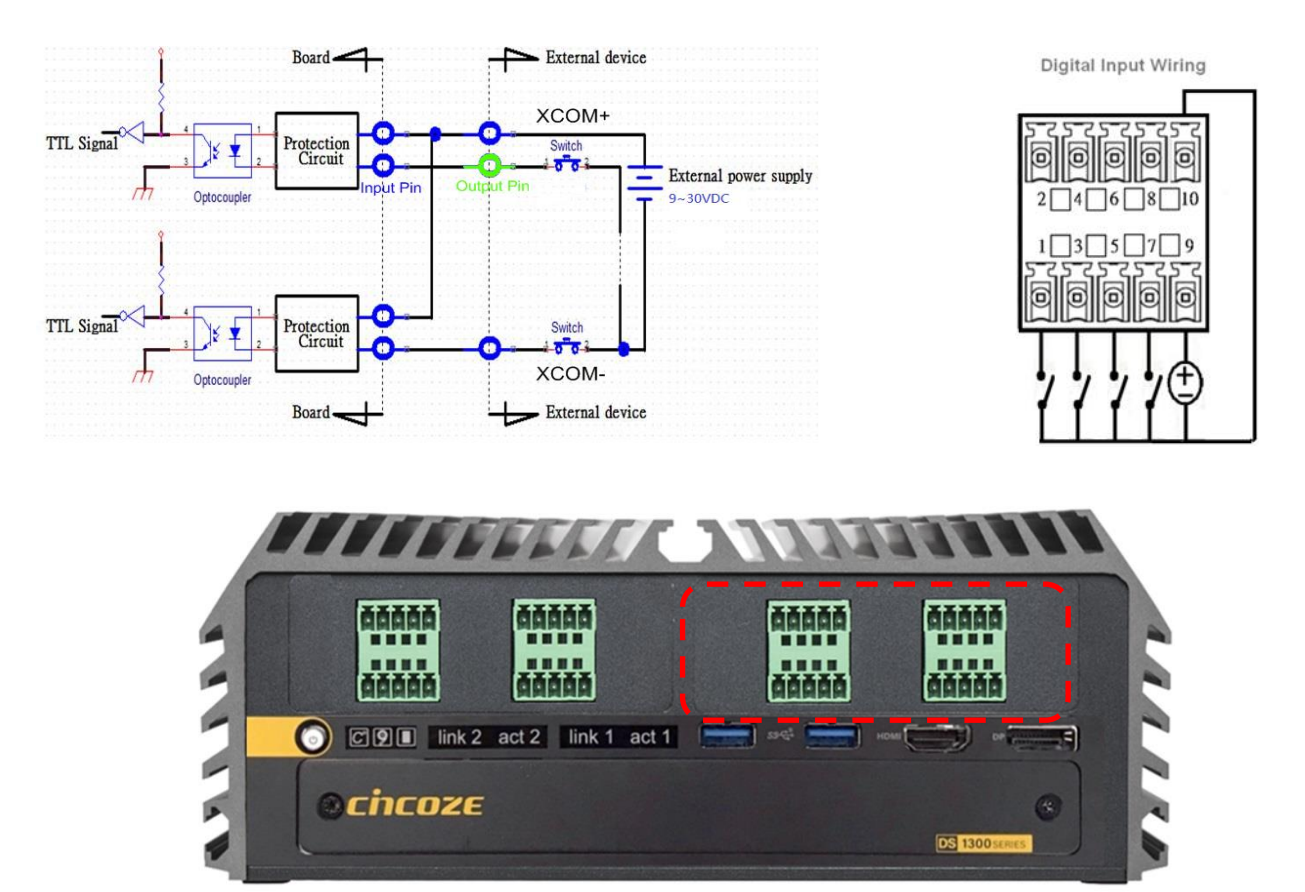

#### **DIO2: Digital Input / Output Connector**

Connector Type: Terminal Block 2X5 10-pin, 3.5mm pitch

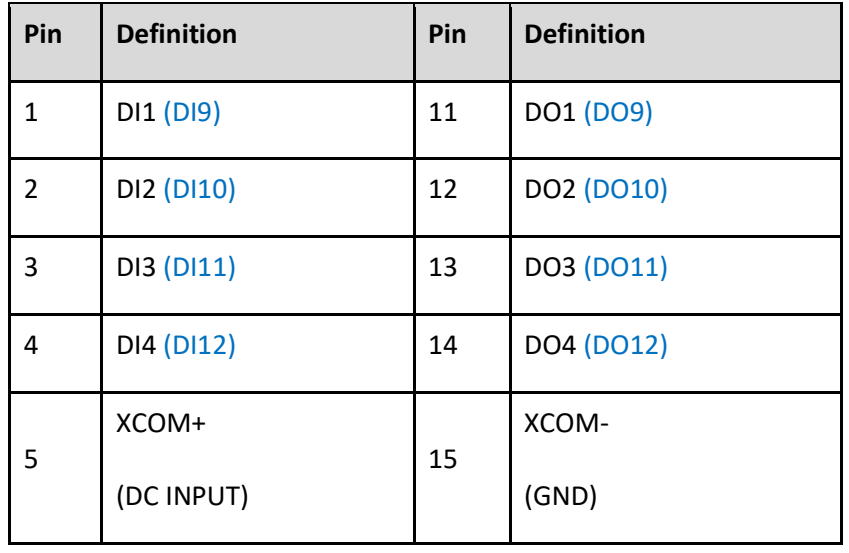

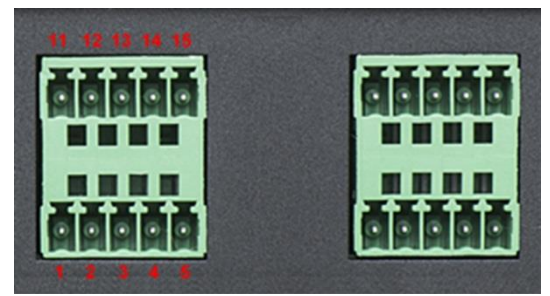
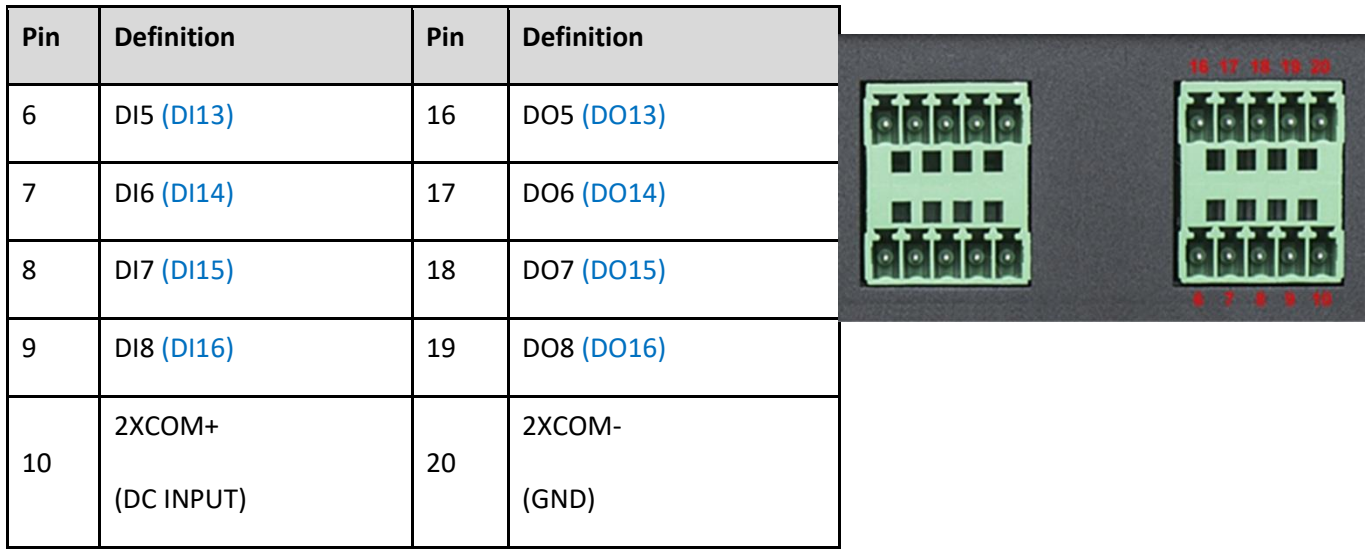

## **Reference Output Circuit**

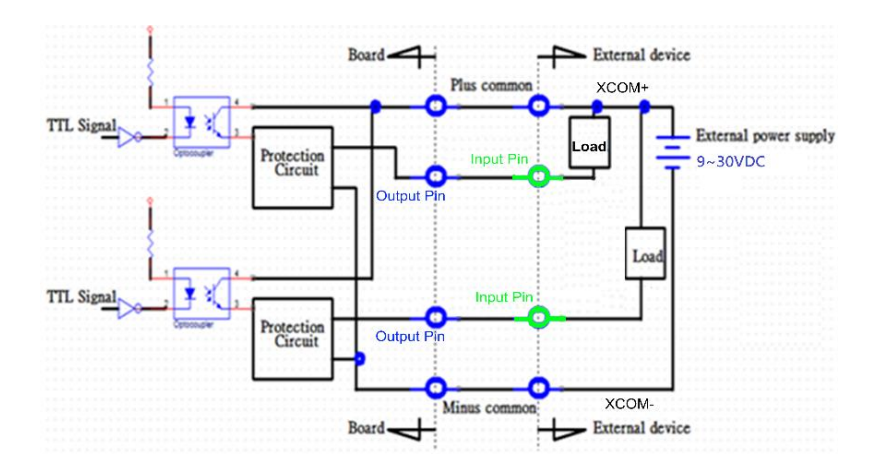

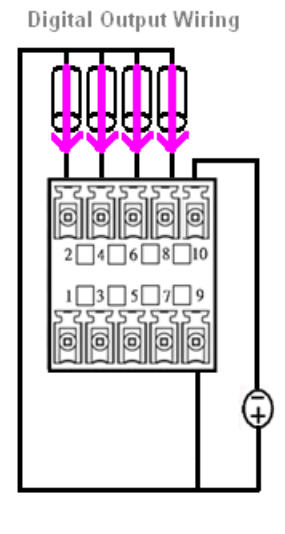

# **5.3 GPIO LED application**

This section describes GPIO LED application of the product. The content and application development are better understood and implemented by well experienced professionals or developers.

## **5.3.1 GPIO LED Programming Guide**

#### **5.3.1.1 Pins for GPIO LED**

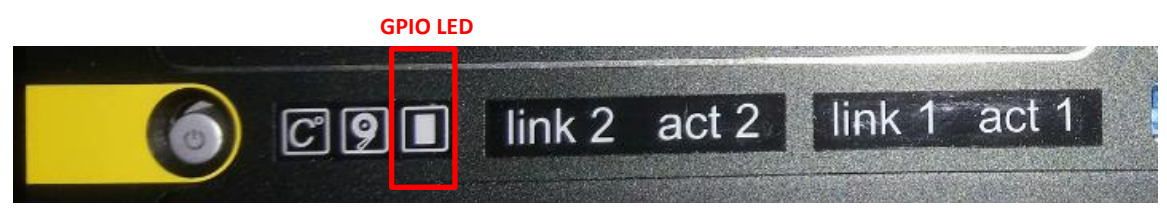

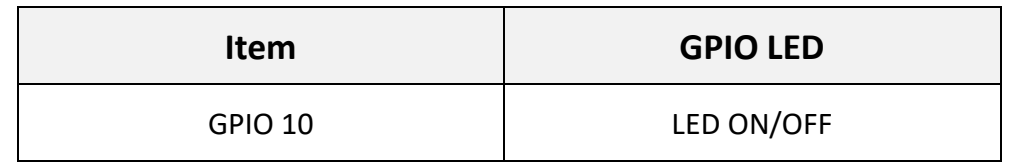

#### **5.3.1.2 Programming Guide**

To program the Super I/O chip F81866A configuration registers, the following configuration procedures must be followed in sequence:

- (1) Enter the Extended Function Mode
- (2) Configure the configuration registers
- (3) Exit the Extended Function Mode

The configuration register is used to control the behavior of the corresponding devices. To configure the register, use the index port to select the index and then write data port to alter the parameters. The default index port and data port are 0x4E and 0x4F, respectively.

**Pull down the SOUT1 pin to change the default value to 0x2E/ 0x2F. To enable configuration, the entry key 0x87 must be written to the index port. To disable configuration, write exit entry key 0xAA to the index port.** 

Following is examples to enable configuration and to disable configuration by using debug.

Example to enable configuration: -o 4e 87 -o 4e 87 Example to disable configuration: -o 4e aa

#### **5.3.1.3 Relative Registers**

To program the F81866A configuration registers, see the following configuration procedures.

Logic Device Number Register (LDN) - Index 07h

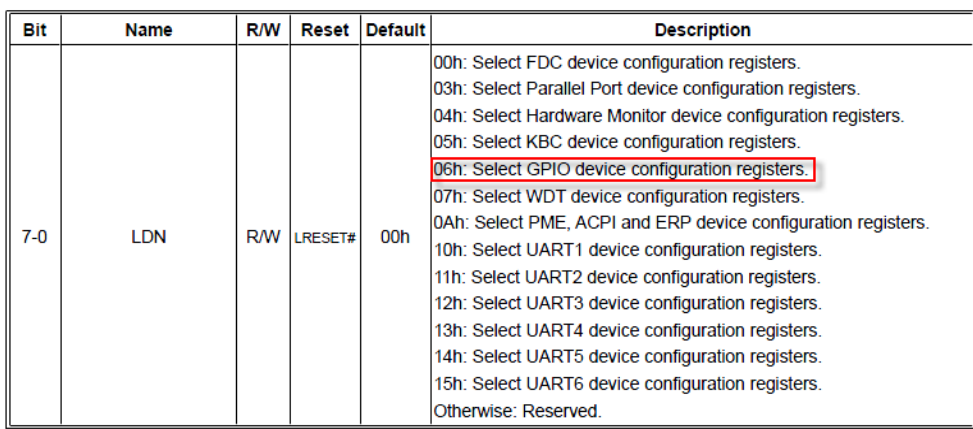

Following is an example to Select GPIO device by LDN(index 07h) using debug.

-o 4e 07 -o 4f 06

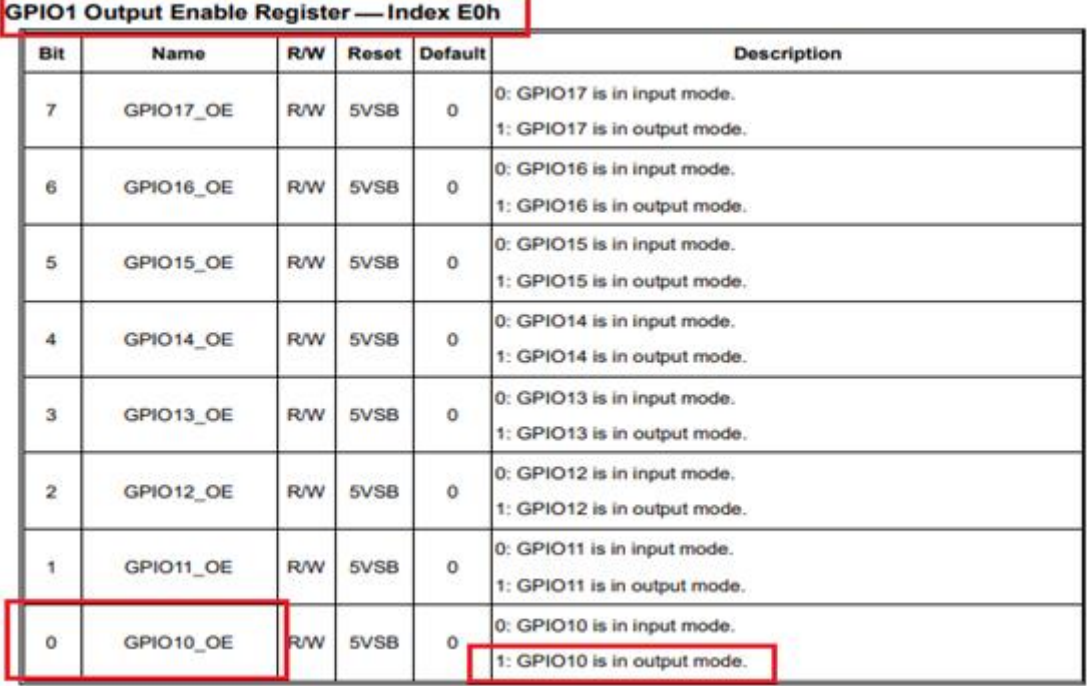

#### Relative Registers for GPIO LED ( GPIO10)

Following example to set output enable for GPIO10 ( LED ON/OFF) by using debug.

First step, read the original value from output enable register (index E0) -o 4e e0

-I 4f

00 (Note: This is for example, we pretend to get original value is 00 )

Because we need to set bit0 to 1 for GPIO10 output , thus made the new value to 01 .

Second step,write the new value 01 to set bit0 with output mode

-o 4e e0

-o 4f 01

| Bit            | Name       | <b>R/W</b> | <b>Reset</b> | <b>Default</b> | <b>Description</b>                                                                   |
|----------------|------------|------------|--------------|----------------|--------------------------------------------------------------------------------------|
| 7              | GPIO17 VAL | <b>R/W</b> | 5VSB         | 1              | 0: GPIO17 outputs 0 when in output mode.<br>1: GPIO17 outputs1 when in output mode.  |
| 6              | GPIO16 VAL | <b>R/W</b> | 5VSB         | 1              | 0: GPIO16 outputs 0 when in output mode.<br>1: GPIO16 outputs1 when in output mode.  |
| 5              | GPIO15 VAL | <b>R/W</b> | 5VSB         | 1              | 0: GPIO15 outputs 0 when in output mode.<br>1: GPIO15 outputs 1 when in output mode. |
| 4              | GPIO14 VAL | <b>R/W</b> | 5VSB         | 1              | 0: GPIO14 outputs 0 when in output mode.<br>1: GPIO14 outputs 1 when in output mode. |
| 3              | GPIO13 VAL | <b>R/W</b> | 5VSB         | 1              | 0: GPIO13 outputs 0 when in output mode.<br>1: GPIO13 outputs 1 when in output mode. |
| $\overline{2}$ | GPIO12 VAL | <b>R/W</b> | 5VSB         | 1              | 0: GPIO12 outputs 0 when in output mode.<br>1: GPIO12 outputs 1 when in output mode. |
| 1              | GPIO11 VAL | <b>R/W</b> | 5VSB         | 1              | 0: GPIO11 outputs 0 when in output mode.<br>1: GPIO11 outputs 1 when in output mode. |
| 0              | GPIO10 VAL | <b>R/W</b> | 5VSB         | 1              | 0: GPIO10 outputs 0 when in output mode.<br>1: GPIO10 outputs 1 when in output mode. |

GPIO1 Output Data Register - Index E1h (This byte could be also written by base address + 7)

Following example to set output data for GPIO10 ( LED ON/OFF) by using debug.

First step, read the original value from output enable register (index E1)

-o 4e e1

-I 4f

00 (Note: This is for example, we pretend to get original value is 00 )

Because we need to set bit0 to 1 for GPIO10 output data , thus made the new value to 01 .

Second step: write the new value 01 to set bit0 for control output

-o 4e e1

-o 4f 01 ( Note, the bit0 (GPIO10) can be set 0 or 1 )

### **5.3.1.4 Sample Code in C Language**

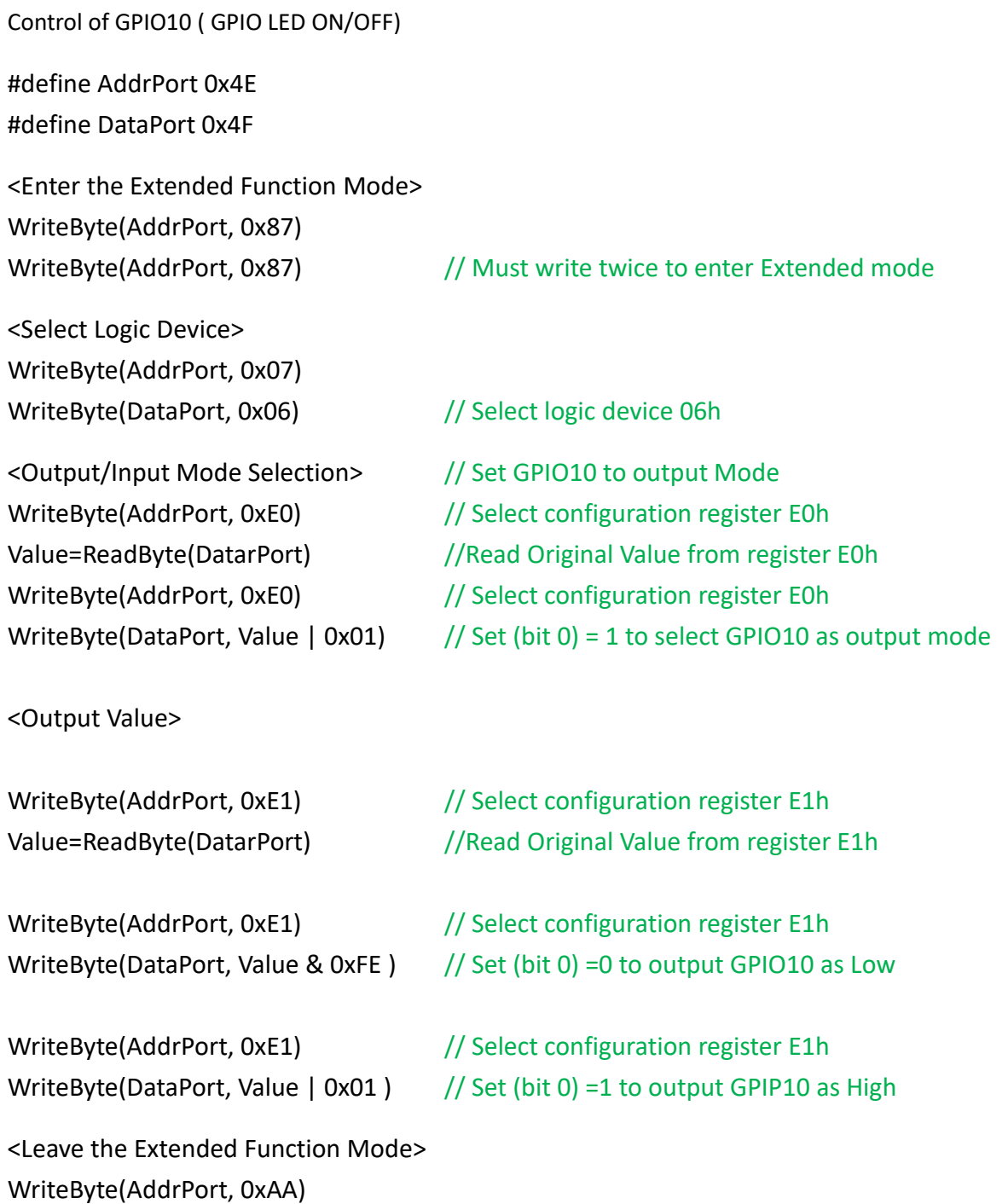

### **5.3.1.5 Change base address**

### Cincoze default GPIO Port base address is 0xA00

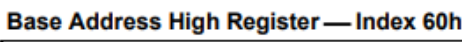

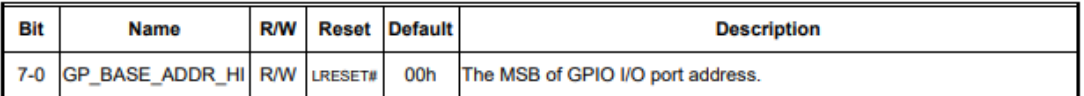

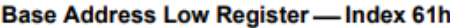

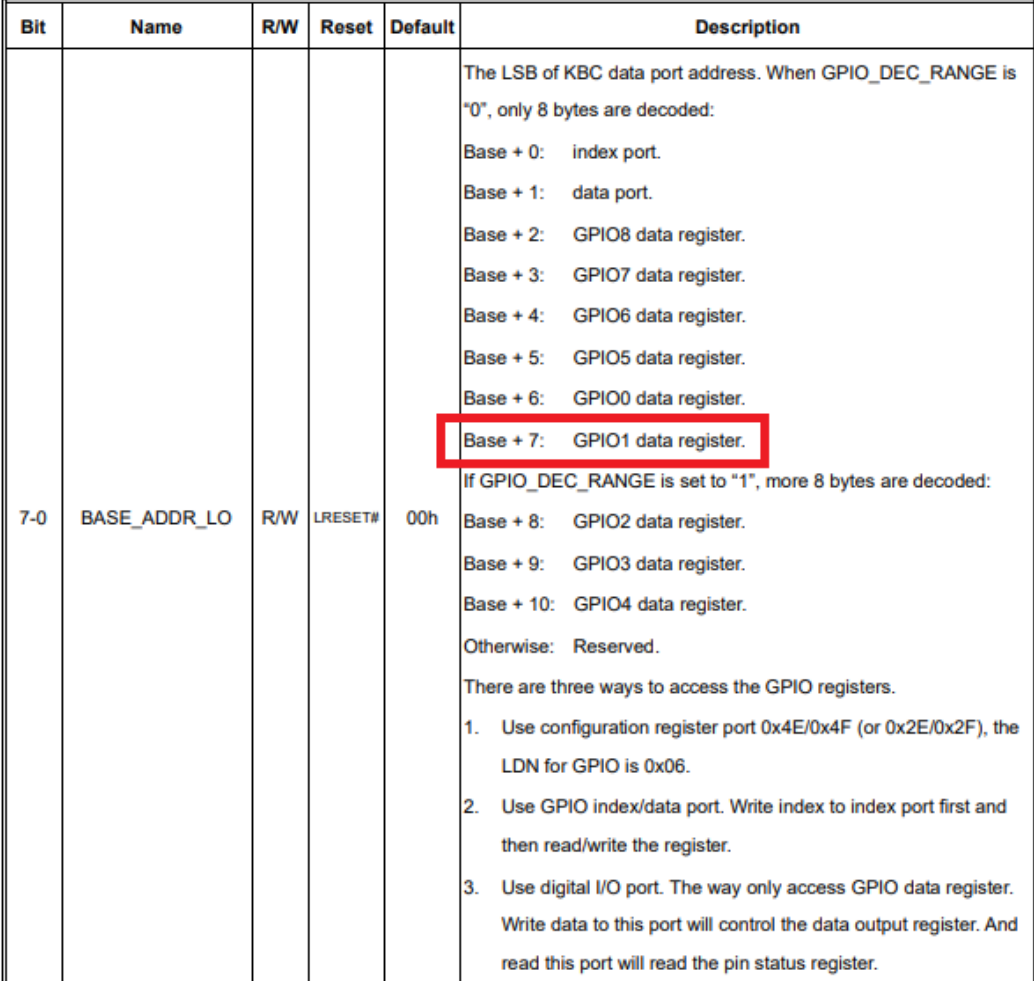

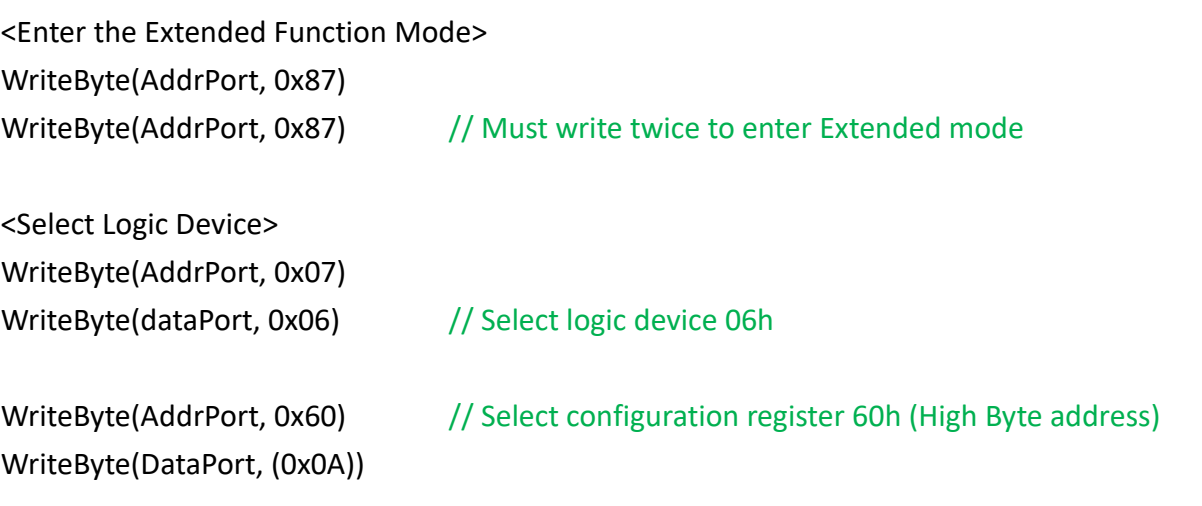

WriteByte(DataPort, (0x00))

WriteByte(AddrPort, 0x61) // Select configuration register 61h (Low Byte address)

<Leave the Extended Function Mode> WriteByte(AddrPort, 0xAA)

### **5.3.1.6 DATA Bit Table**

GPIO-LED LED ON/OFF (GPIO10)

I/O Port data register address = Base address + 7 = 0xA07

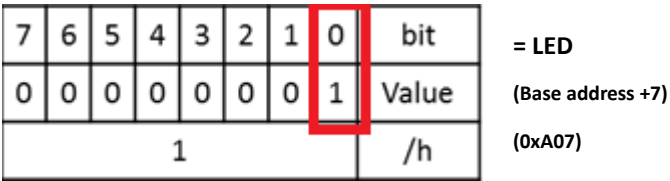

# **5.4 GPIO LED Status Definition**

**GPIO LED**

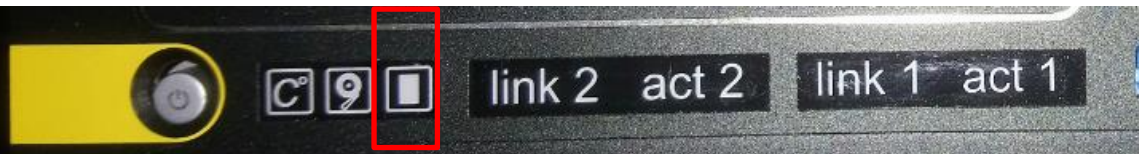

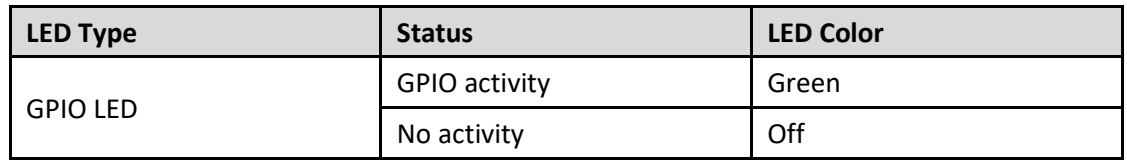

**Chapter 6 Optional Modules & Accessories**

# **6.1 Optional Module Pin Definition & Settings**

## **6.1.1 CMI-M12LAN01-R12/UB1010 Module**

#### **CMI-M12 LAN Module Pin Definitions**

Connector Type: M12 A coded 8pin connector

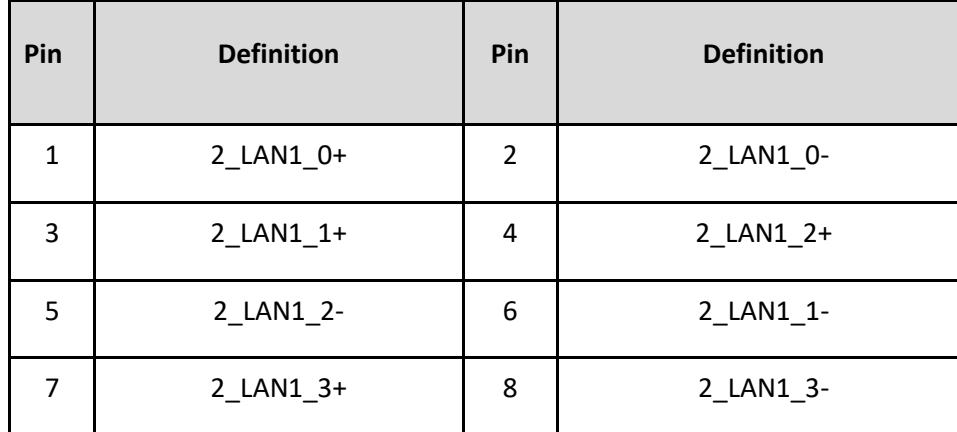

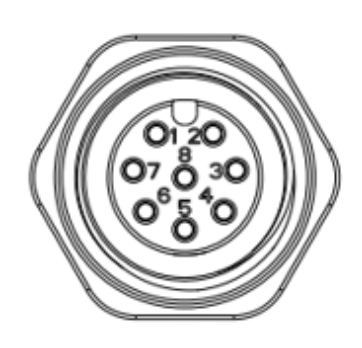

## **6.1.2 CMI-XM12LAN01-R12/UB1030 Module**

#### **CMI-XM12LAN01 Module Pin Definitions**

Connector Type: M12 X coded 8pin connector

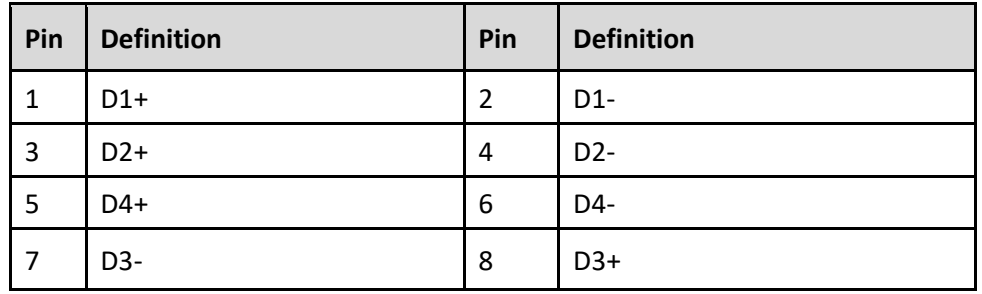

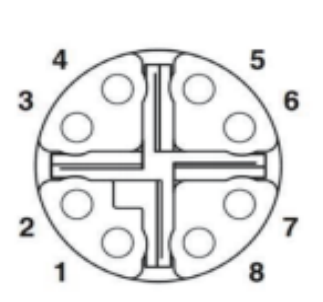

## **6.1.3 CMI-COM02/UB1004 Module**

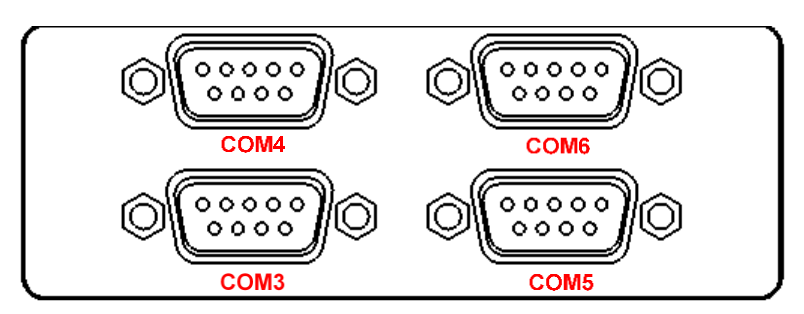

#### **COM3~COM6**:**RS232 / RS422 / RS485 Connector**

Connector Type: 9-pin D-Sub

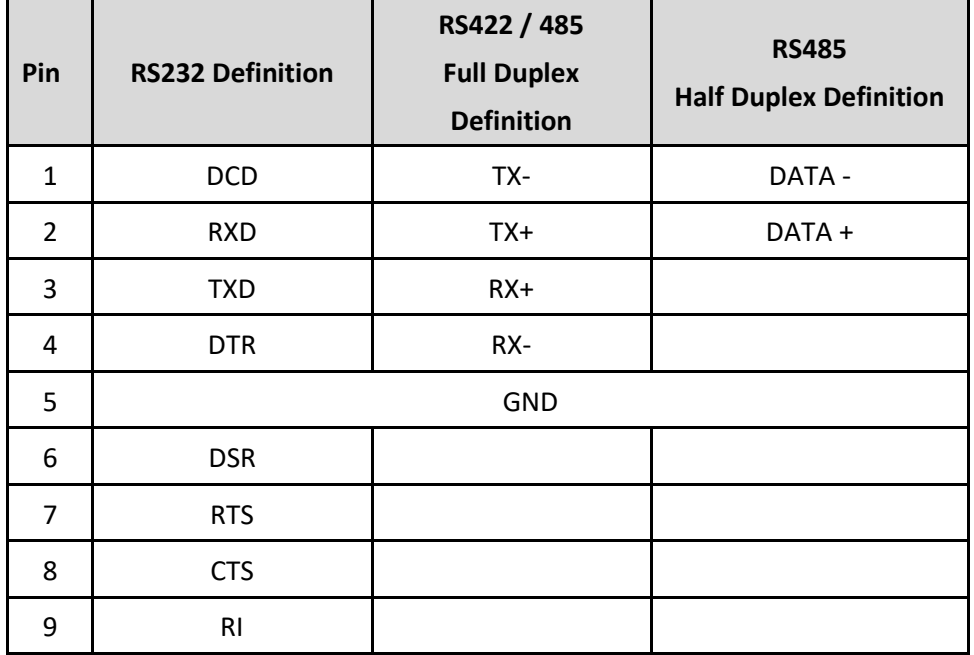

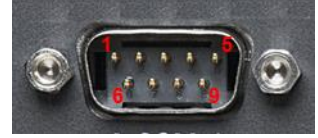

#### **SW1 on CMI-COM02 Module**:**COM3~COM6 Power Select**

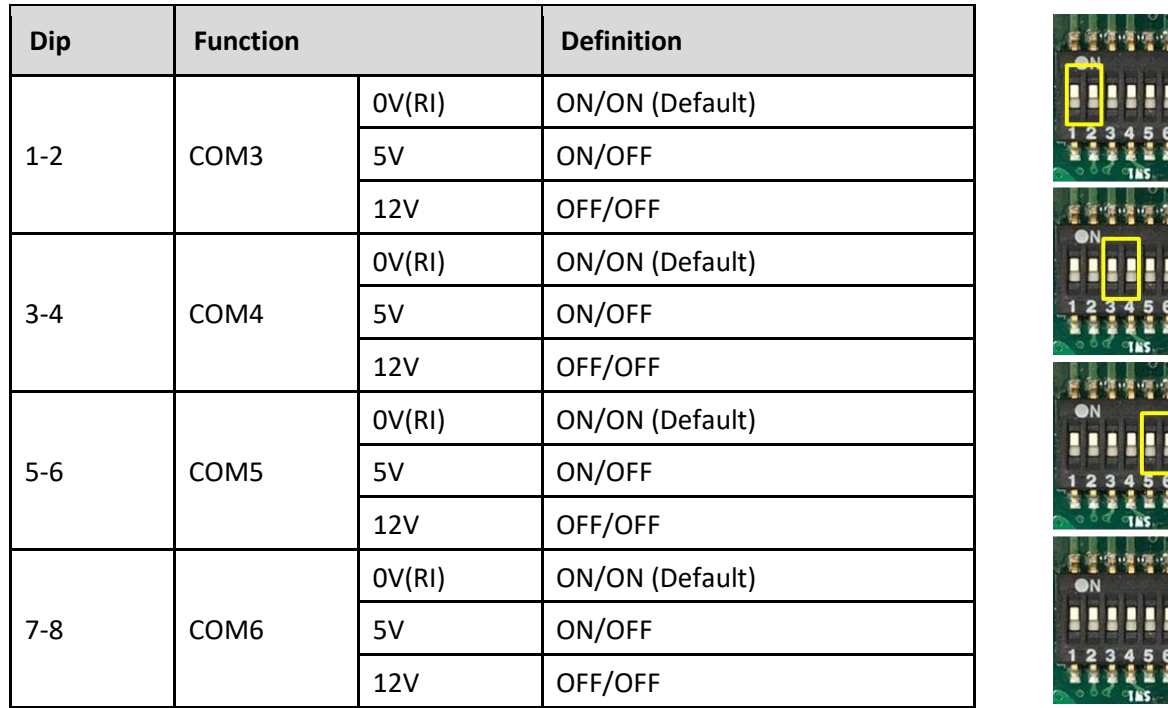

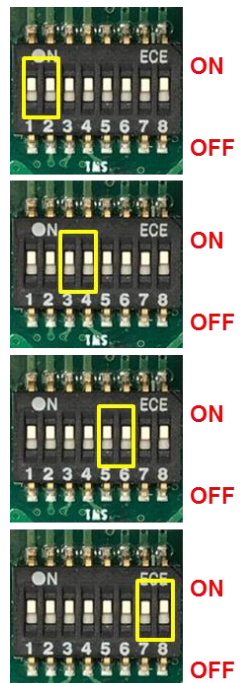

## **6.1.4 CMI-ICOM01/UB1004 Module**

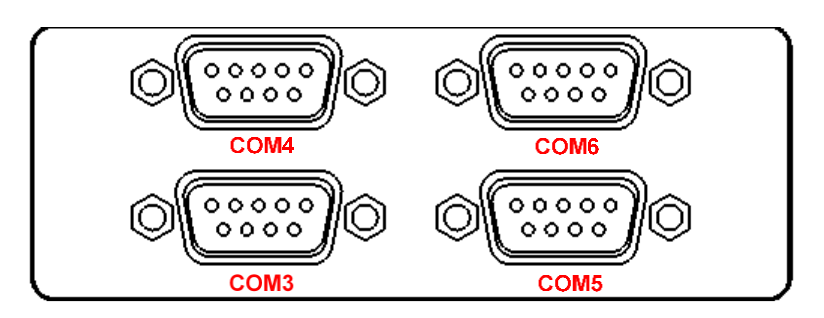

#### **COM3~COM6**:**RS232 Connector**

Connector Type: 9-pin D-Sub

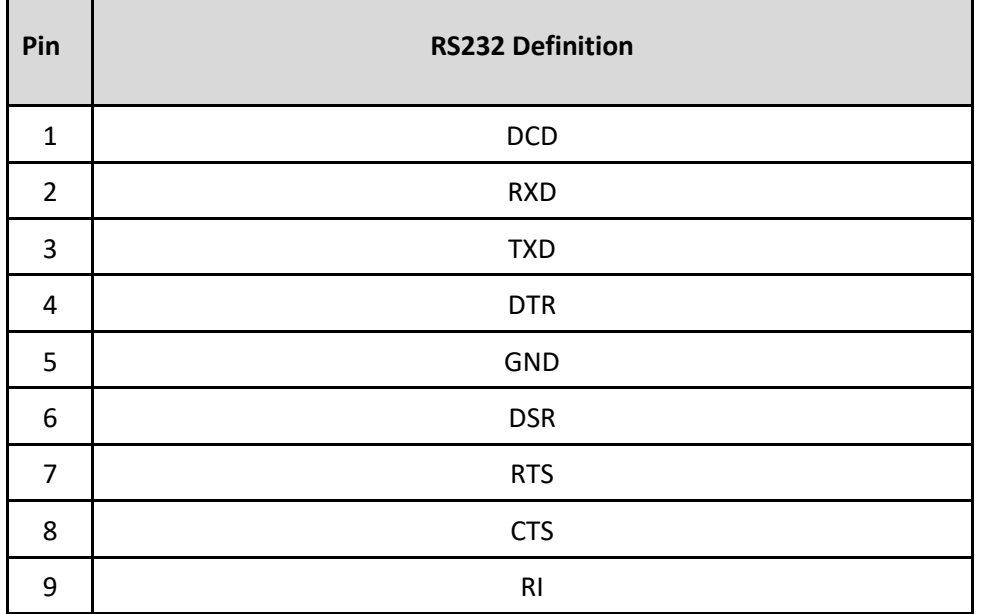

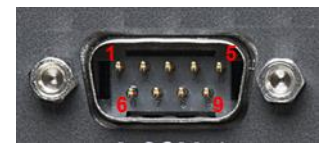

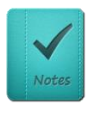

**NOTE**

**COM3/4/5/6 are isolated COM, each pin5 (GND) is independent.**

### **6.1.5 CFM-IGN101 Module**

#### **SW2**:**IGN Module Timing Setting Switch**

Set shutdown delay timer when ACC is turned off

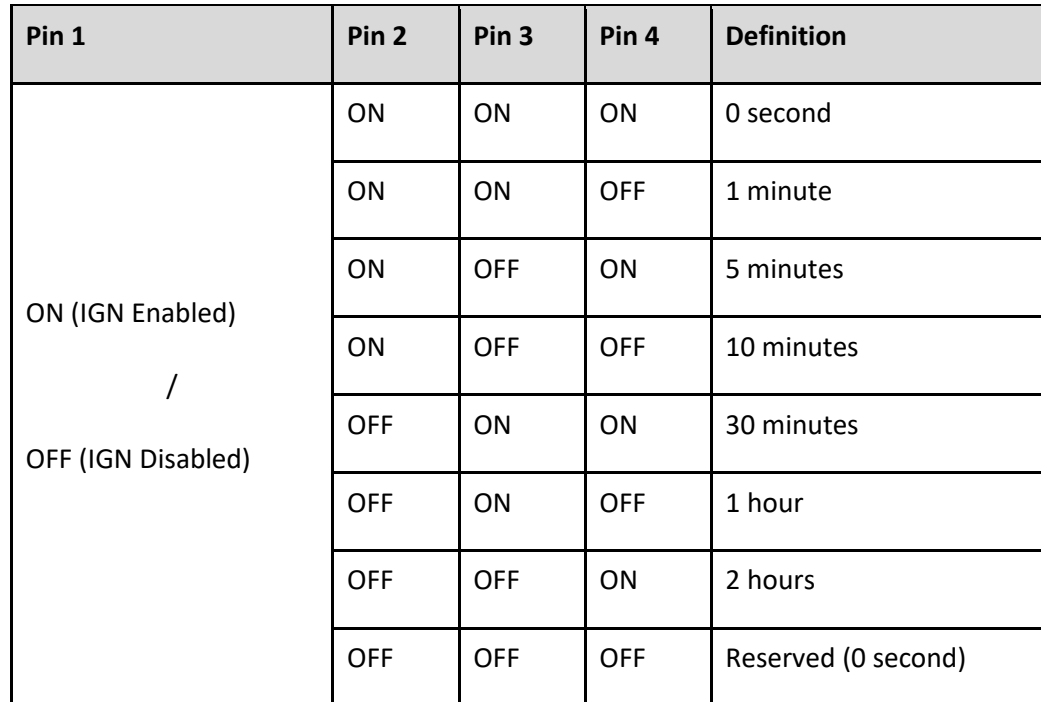

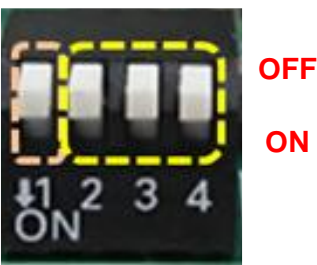

Default setting of Pin1 to Pin4 is OFF / OFF / OFF / OFF.

#### **24V\_12V\_1**:**IGN Module Voltage Mode Setting Switch**

#### **12V / 24V Car Battery Switch**

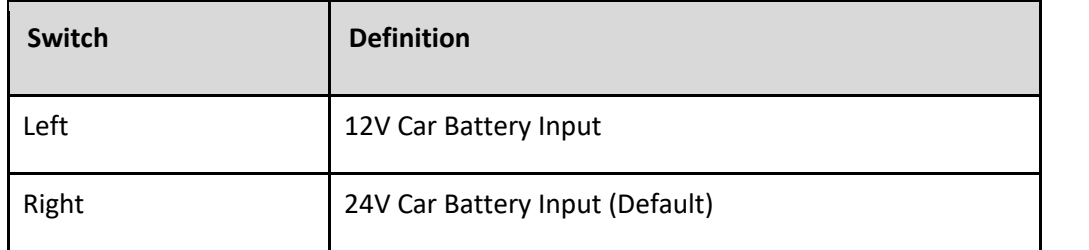

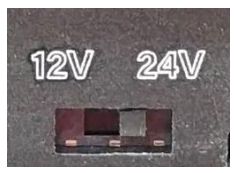

# **6.2 Installing High Speed CMI Module**

# **6.2.1 CMI-LAN01-R12/UB1012 Module**

1. Loosen the 2 hex nuts from back side of front bezel. Remove the front bezel.

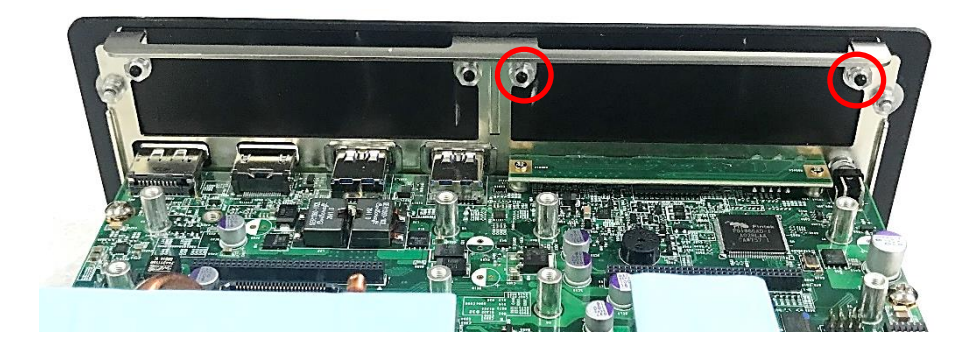

2. Attach the CMI-LAN bracket, and fasten the 2 hex nuts to fix it as indicated.

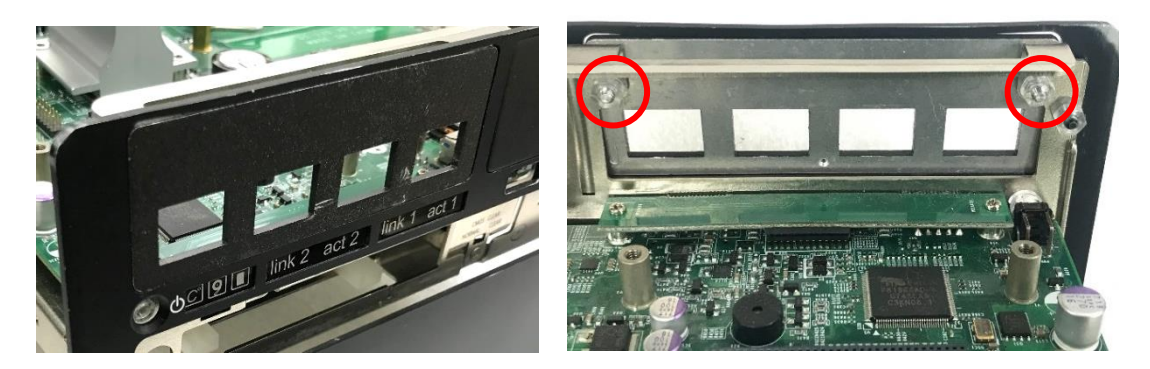

3. Locate the connector(s) of CMI-LAN module on top side of system.

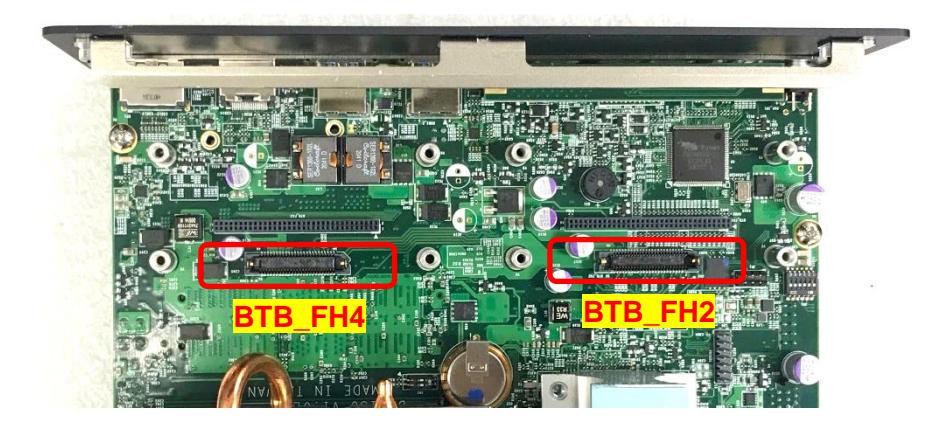

4. Insert the CMI module vertically into the female connector on system's mainboard until it's connected firmly and fasten 4 screws to fix it.

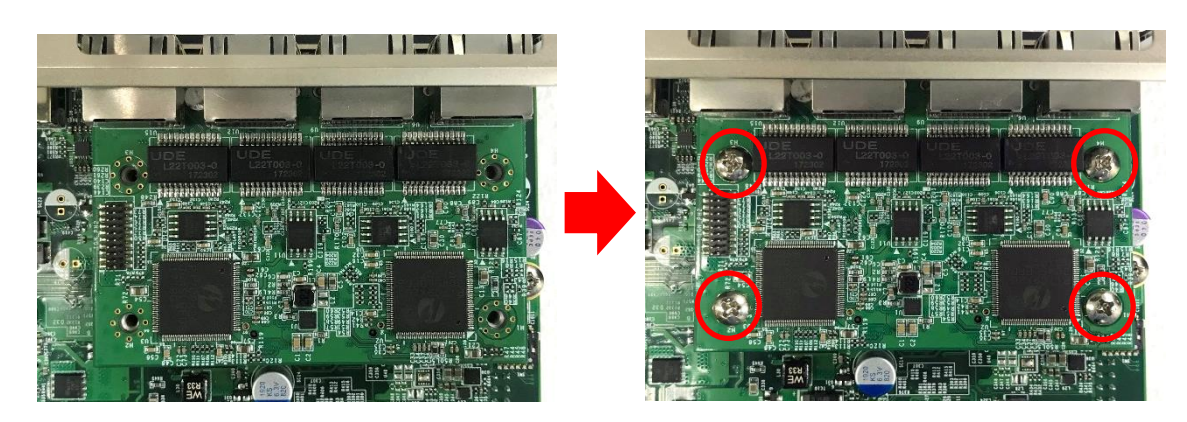

## **6.2.2 CMI-M12LAN01-R12/UB1010 Module**

1. Loosen the 2 hex nuts from back side of front bezel. Remove the front bezel.

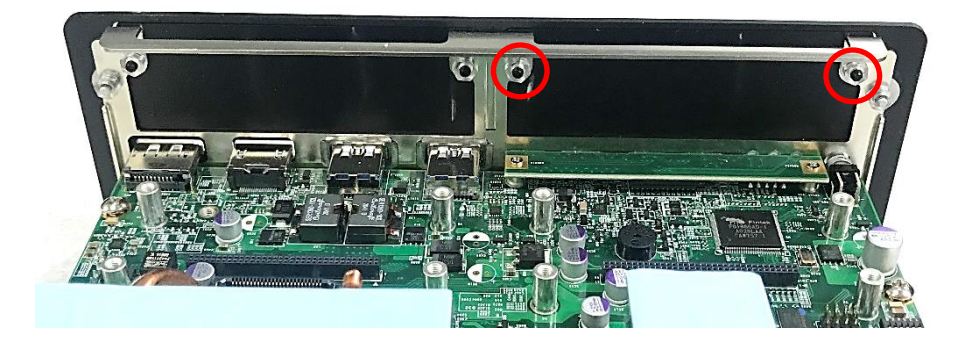

2. Attach the CMI-M12LAN bracket, and fasten the 2 hex nuts to fix it as indicated.

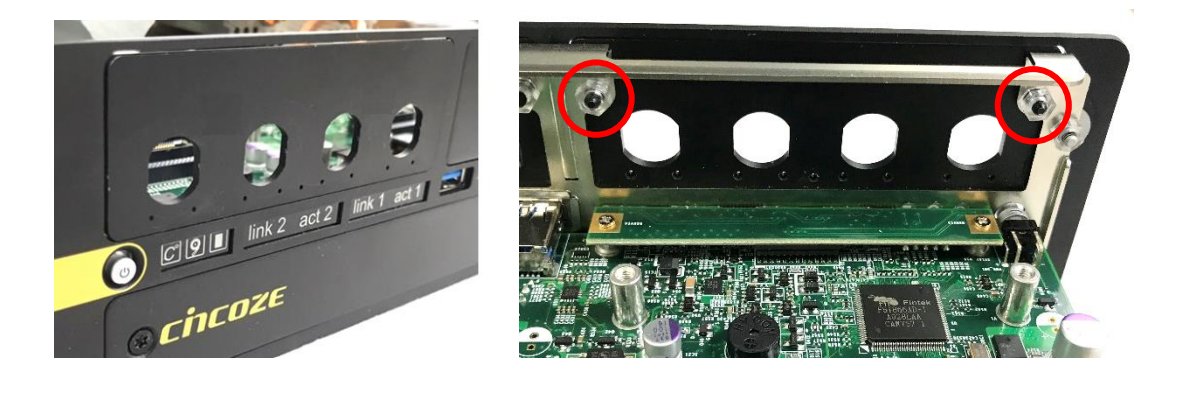

3. Locate the connector(s) of CMI-M12LAN module on top side of system.

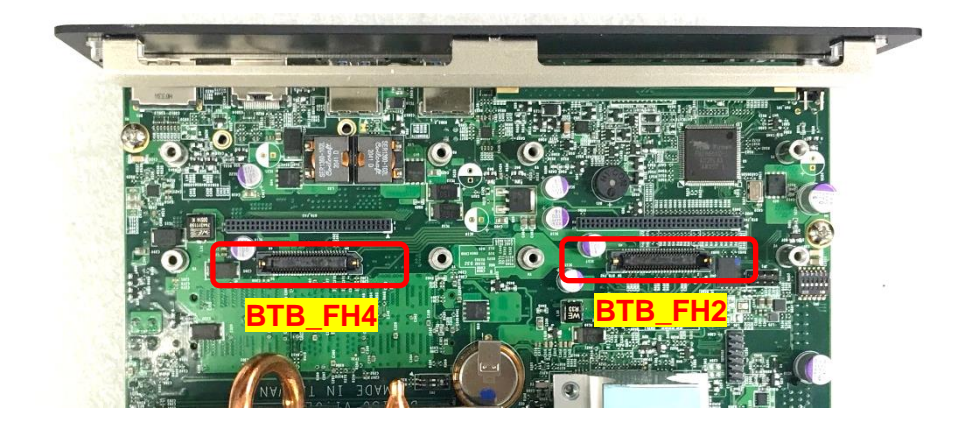

4. Remove the four hex rings from the CMI-M12LAN module.

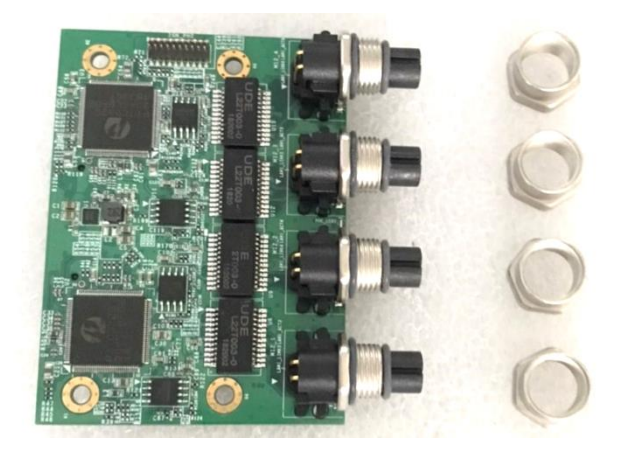

5. Penetrate the CMI-M12LAN ports through the holes on the bracket. Insert the CMI module vertically into the female connector on system's mainboard until it's connected firmly and fasten 4 screws to fix it.

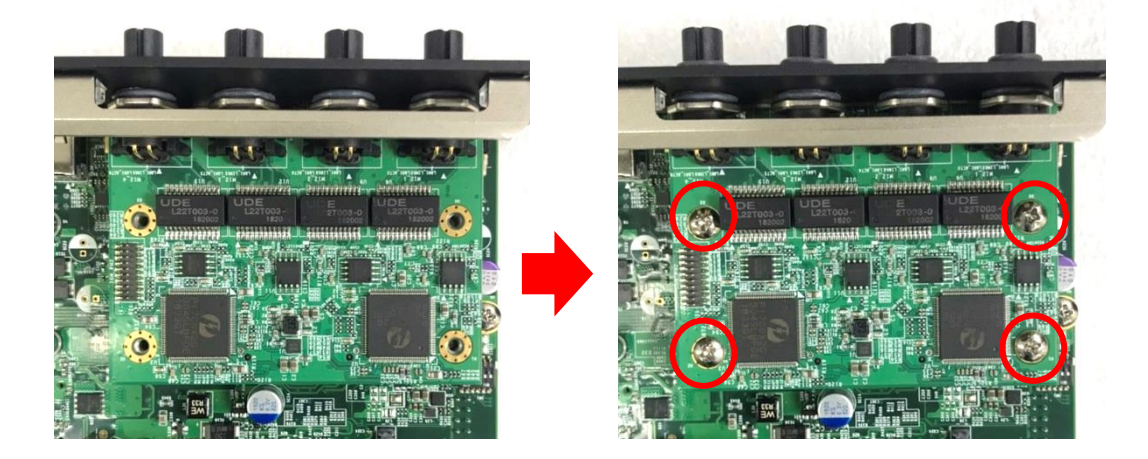

6. Fasten the four hex rings to fix the cover plate.

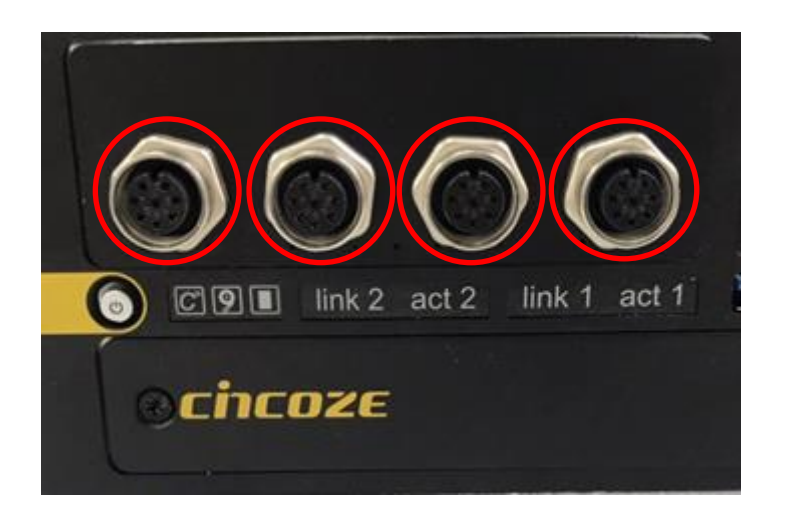

# **6.2.3 CMI-XM12LAN01-R10/UB1030 Module**

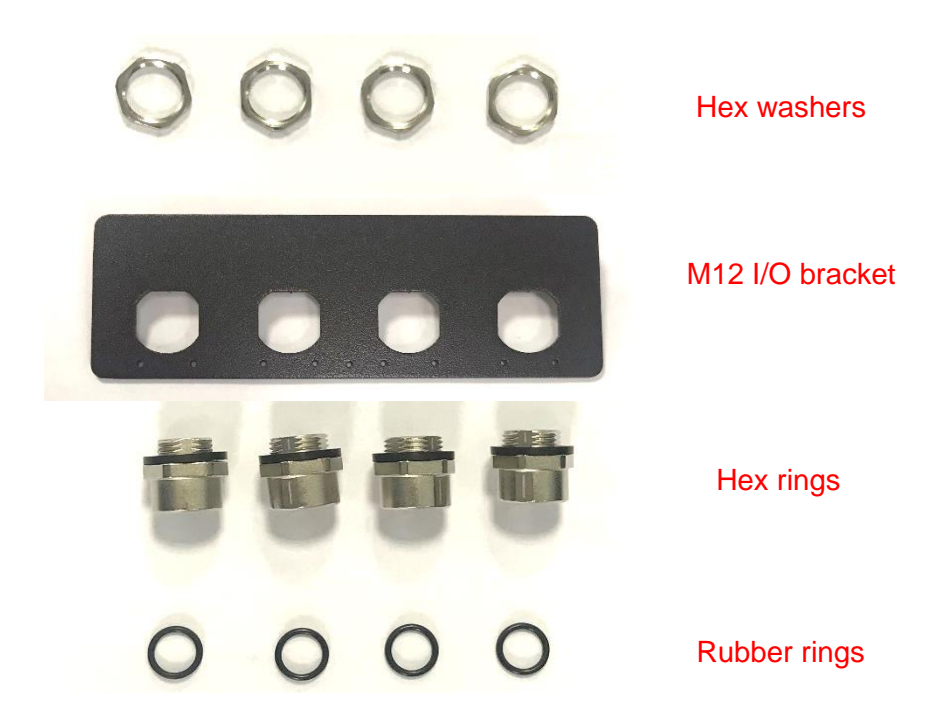

1. Assemble the hex rings, M12 I/O bracket and hex washers together as indicated below: Penetrate hex rings through the M12 I/O bracket holes, and fix them with hex washers.

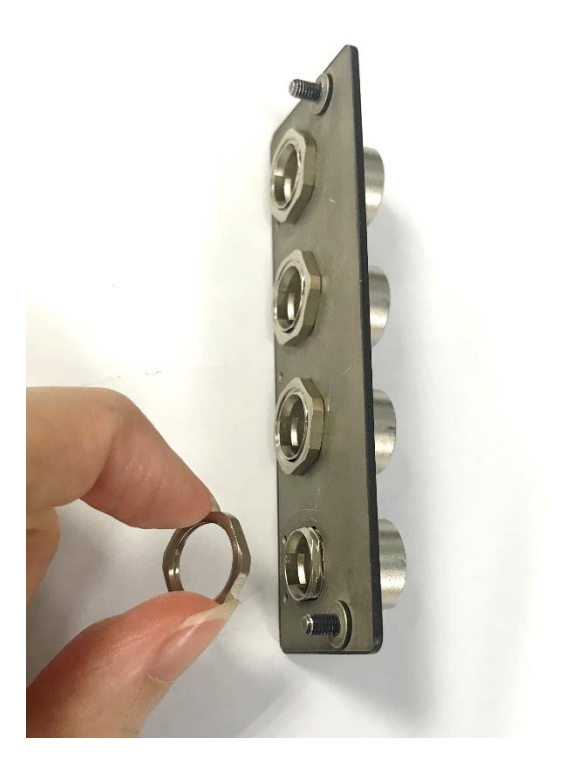

2. Loosen the 2 hex nuts from back side of front bezel. Remove the front bezel.

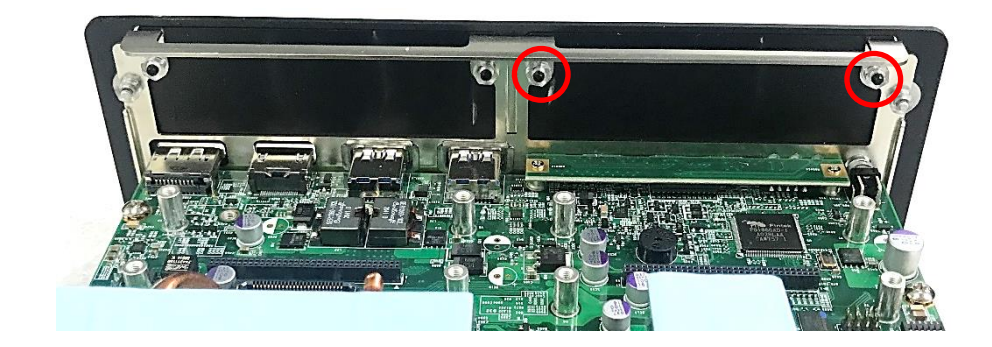

3. Locate the connector(s) of CMI-M12LAN module on top side of system.

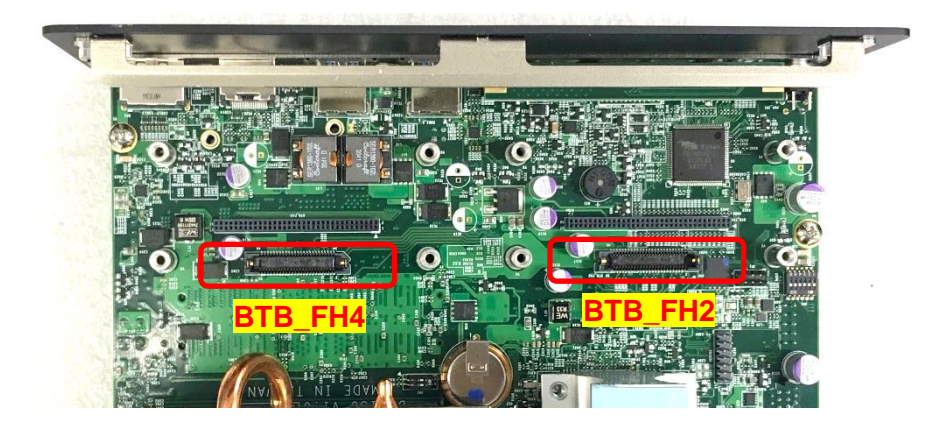

4. Insert the CMI module vertically into the female connector on system's mainboard until it's connected firmly and fasten 4 screws to fix it.

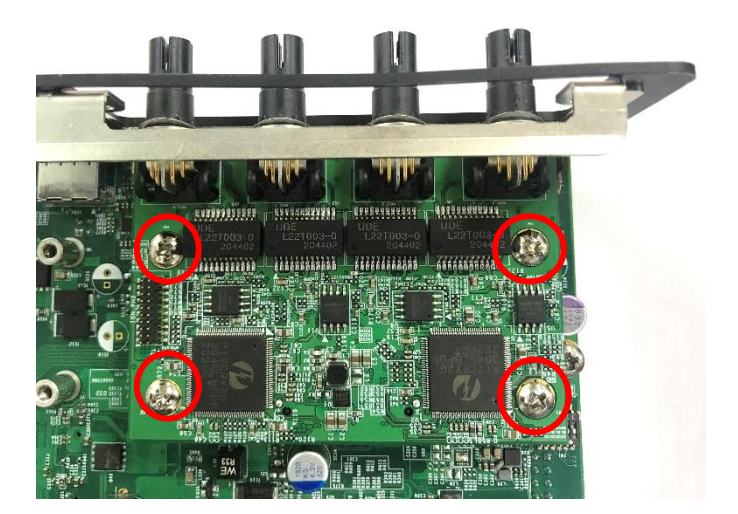

5. Attach the assembled M12 I/O bracket on to the system, and fasten the hex nuts to fix it.

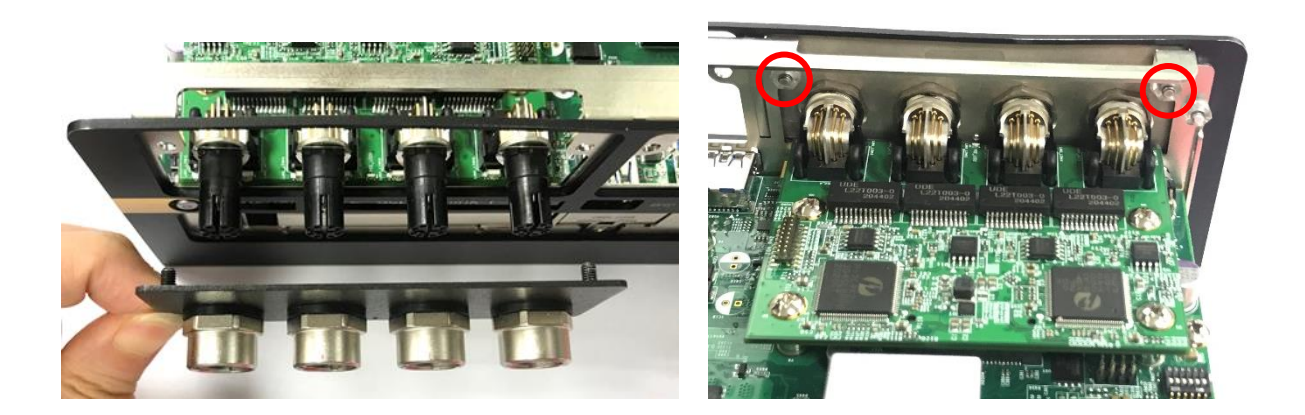

6. Put on the rubber rings to the four M12 LAN ports.

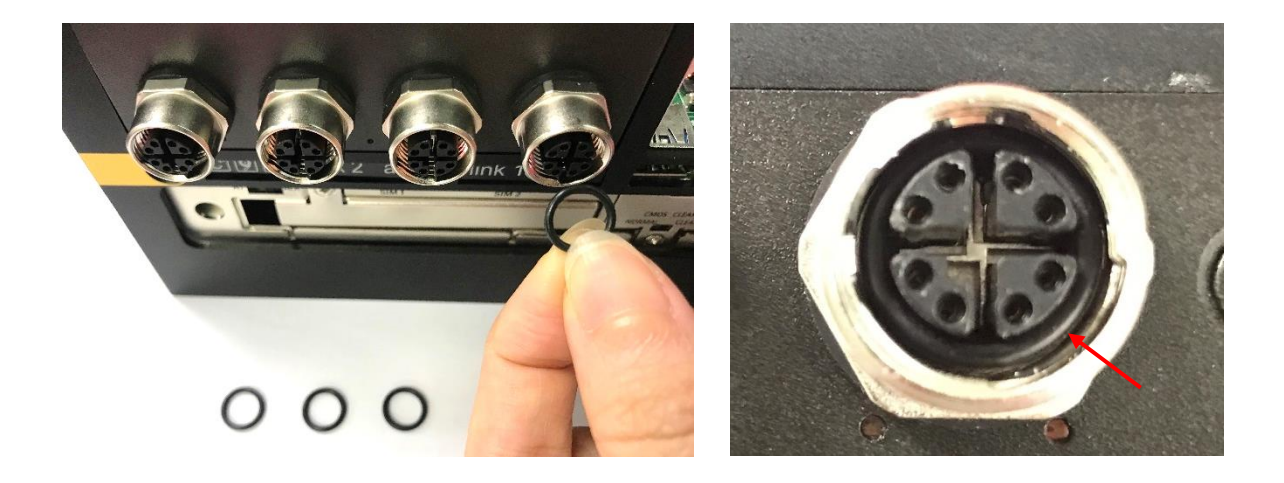

## **6.2.4 CMI-10GLAN03-R10/UB1028 Module**

Before installing CMI-10GLAN03-R10/UB1028 module, users need to enter BIOS to complete the following setting first. When entering BIOS, get to Chipset > PCH-IO Configuration page, and change the [BTB\_FH2 Mode Selection] setting from default mode [4x1] to mode [1x4].

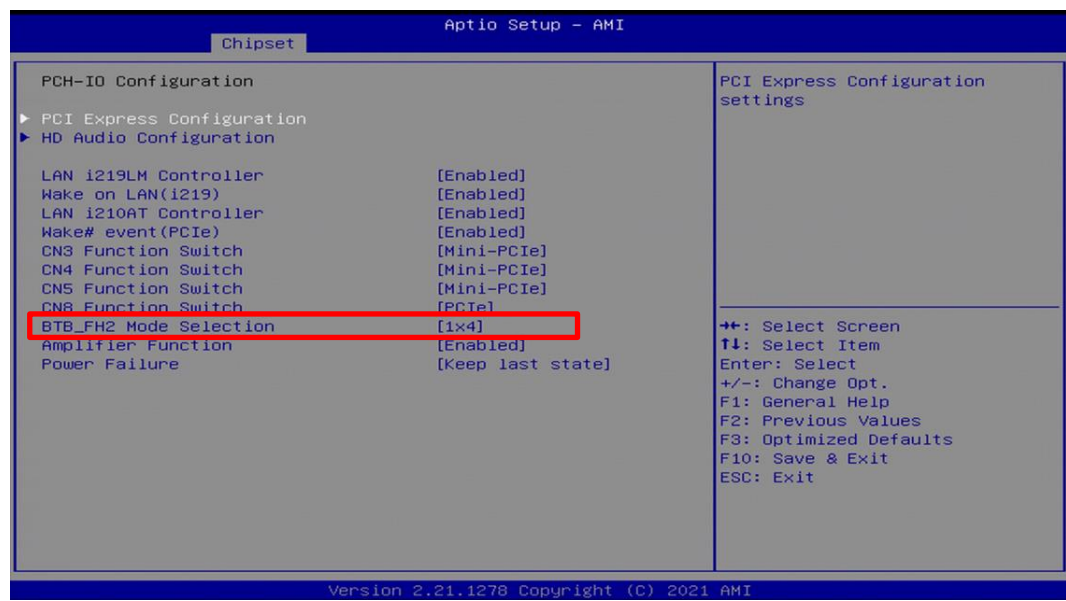

1. Loosen the 2 hex nuts from back side of front bezel. Remove the front bezel.

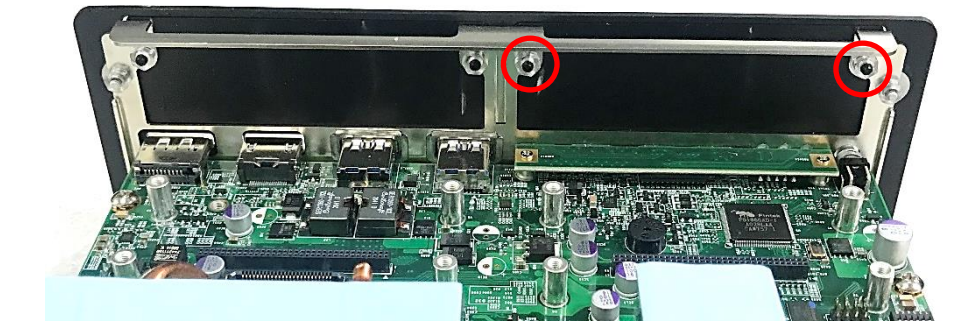

2. Attach the CMI-10GLAN bracket, and fasten the 2 hex nuts to fix it as indicated.

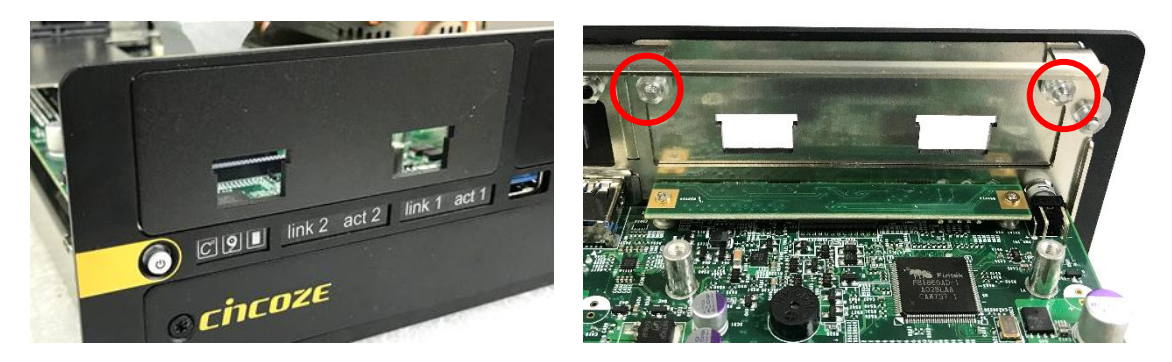

3. Locate the connector of CMI-10GLAN module on top side of system.

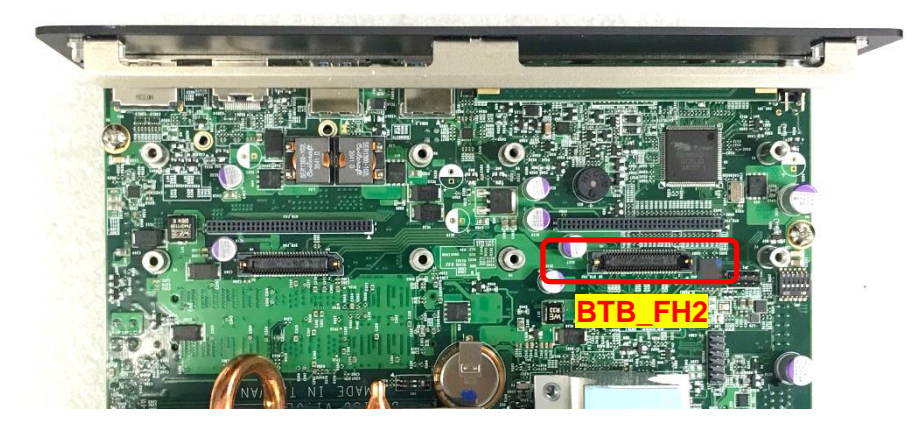

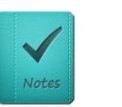

**NOTE**

**Only the BTB\_FH2 connector supports the CMI-10GLAN module. Select this connector precisely to install the module.**

4. Locate the chip place on the CMI-10GLAN module marked by red square. Paste the thermal pad on it carefully.

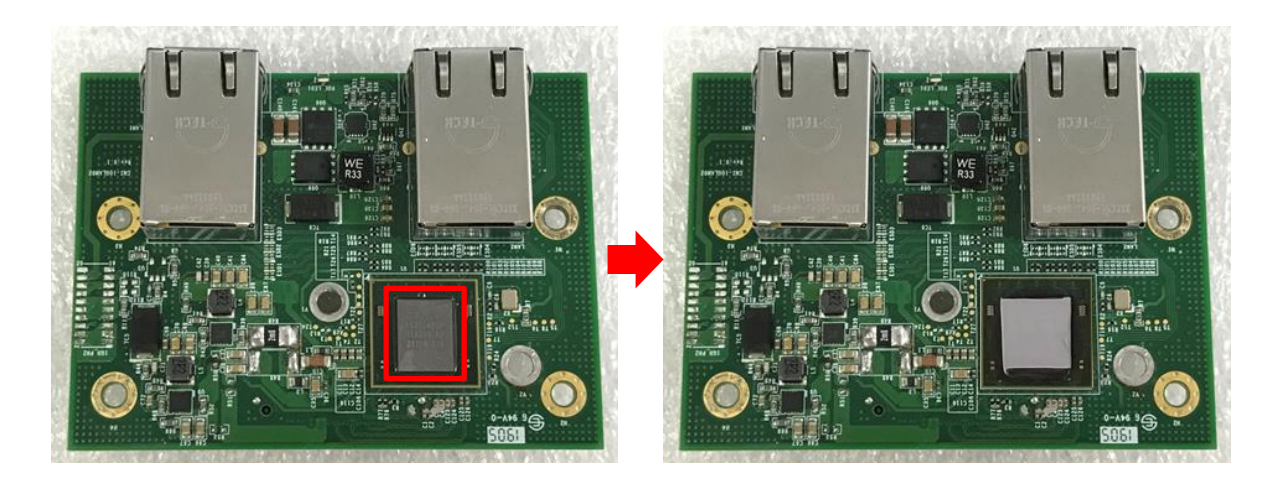

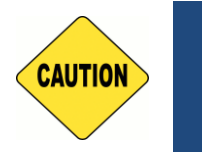

**Before putting on the heatsink (in the next step), please make sure the protective film on the Thermal Pad has been removed!**

**CAUTION**

CAUTION

5. Put on the heatsink and turn over the module. Fasten the screw to fix the heatsink.

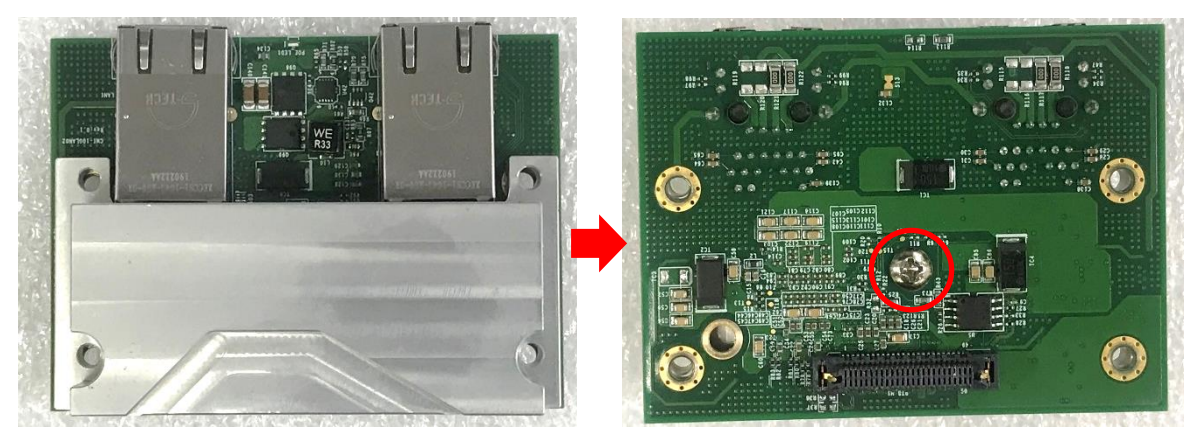

6. Insert the CMI module vertically into the female connector on system's mainboard until it's connected firmly and fasten 4 screws to fix it.

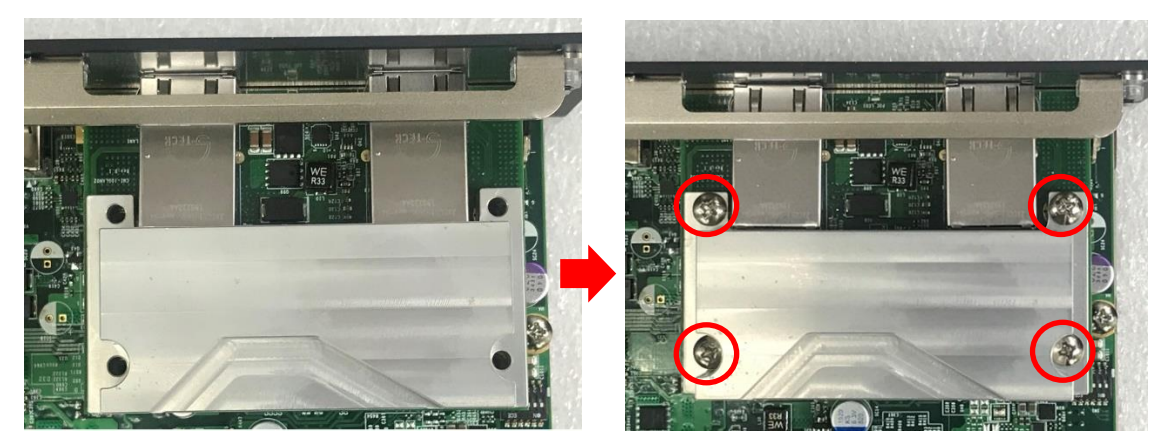

7. Paste the thermal pad onto the heatsink carefully.

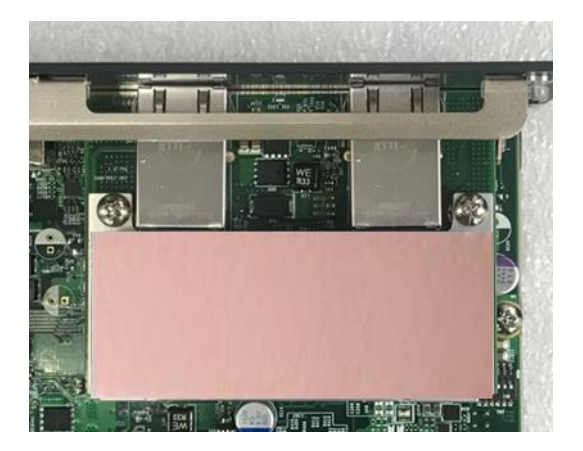

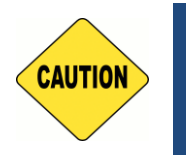

**Before assembling the system's chassis cover, please make sure the transparent protective films on the Thermal Pads have been removed!**

**CAUTION**

CAUTION

# **6.3 Installing Low Speed CMI Module**

# **6.3.1 CMI-DIO02/UB1018 Module**

1. Loosen the 2 hex nuts from back side of front bezel. Remove the front bezel.

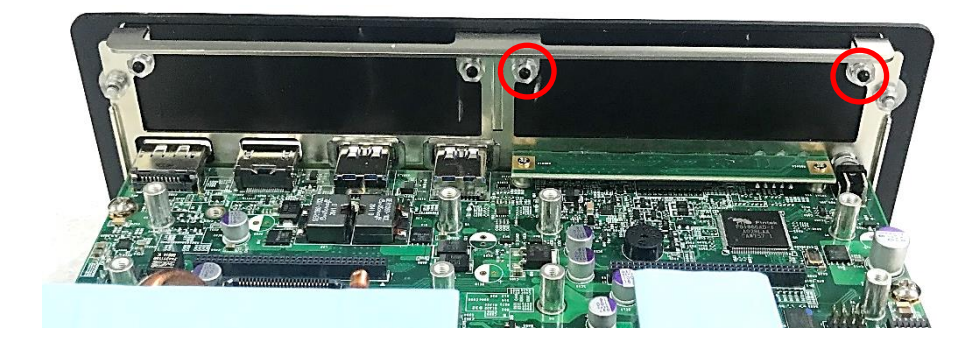

2. Attach the CMI-DIO bracket, and fasten the 2 hex nuts to fix it as indicated.

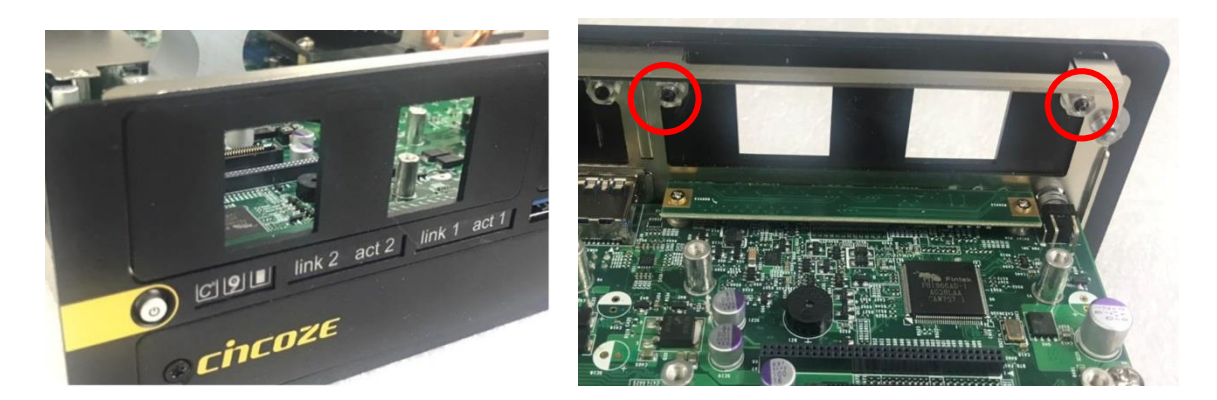

3. Locate the connector(s) of CMI-DIO module on top side of system.

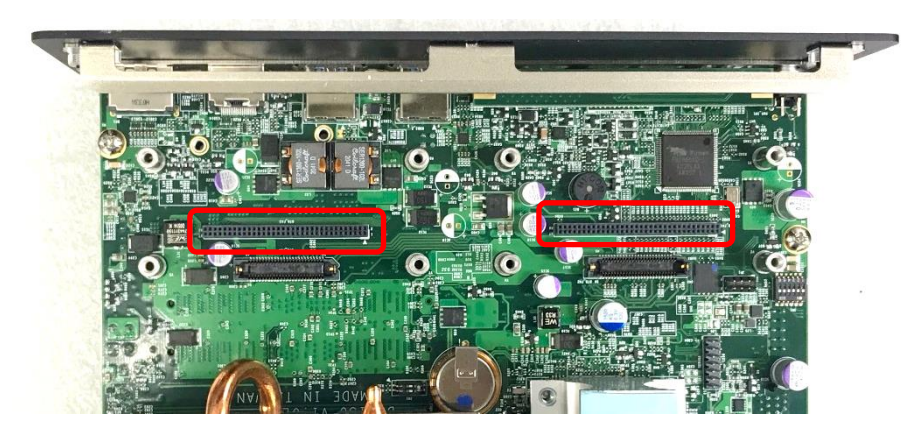

4. Insert the CMI module vertically into the female connector on system's mainboard until it's connected firmly and fasten the 2 screws to fix it.

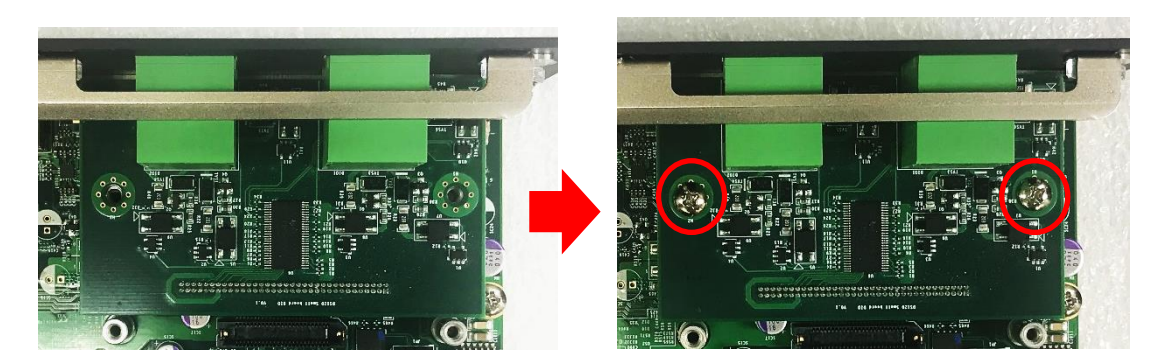

## **6.3.2 CMI-COM02/UB1004 Module**

1. Loosen the 2 hex nuts from back side of front bezel. Remove the front bezel.

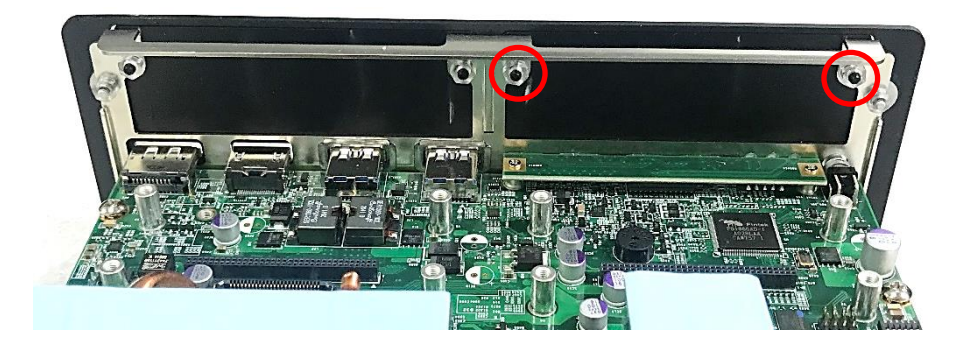

2. Locate the connector(s) of the CMI-COM module on the top side of the system. Choose one connector to install the module.

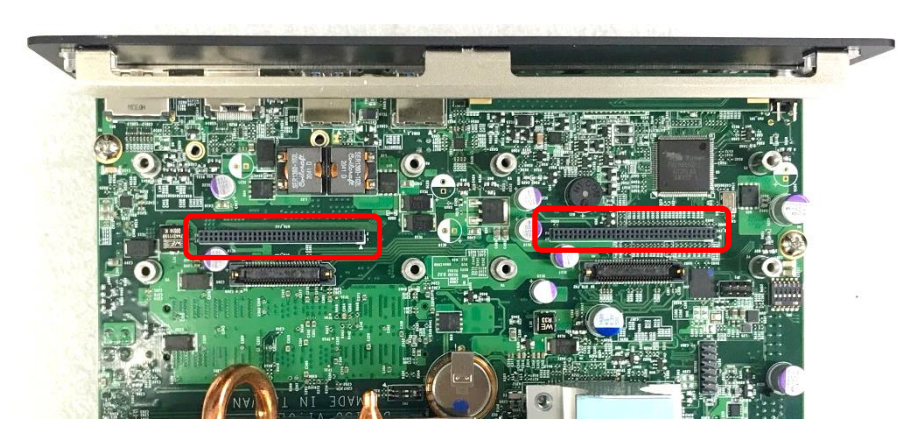

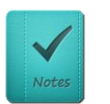

**DS-1300 series supports one CMI-COM module installed on the system at most.**

**NOTE**

3. Penetrate the COM ports of the CMI-COM module through the holes on the bracket. Insert the CMI module vertically into the female connector on system's mainboard until it's connected firmly and fasten 2 screws to fix it.

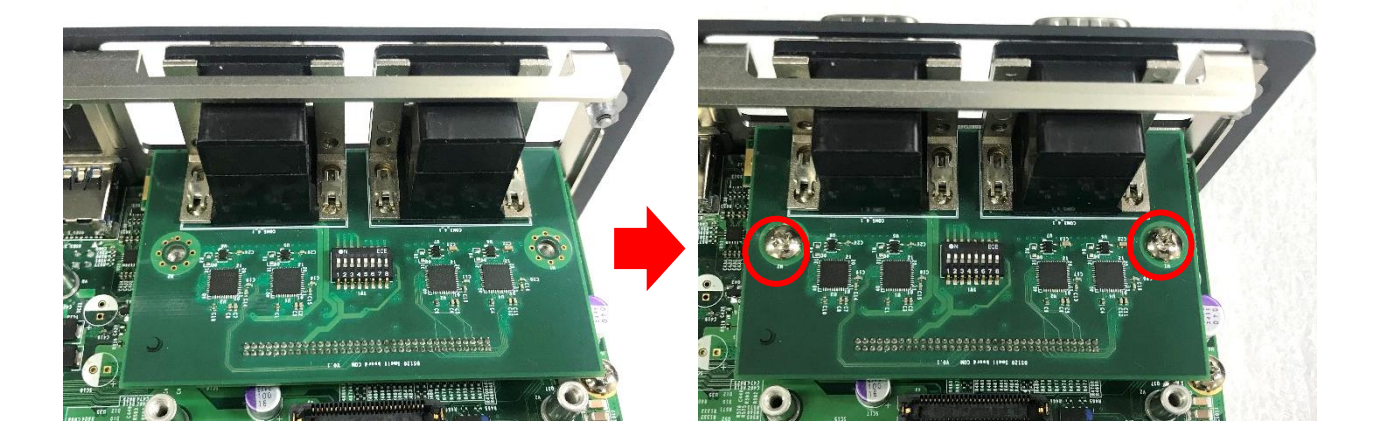

4. Attach the CMI-COM bracket, and fasten the 2 hex nuts to fix it as indicated.

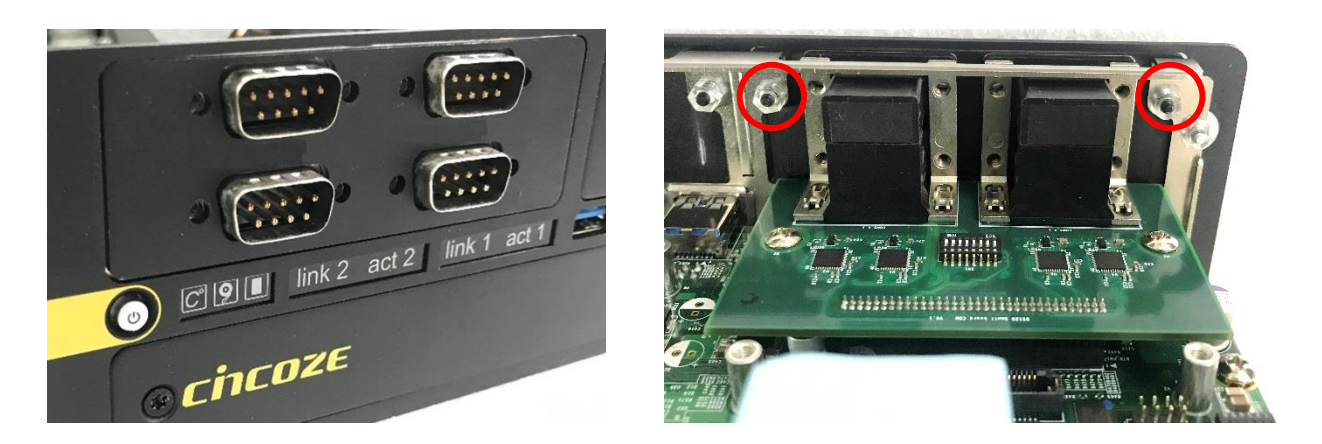

5. Fasten the 8 D-Sub jack screws to fix the module.

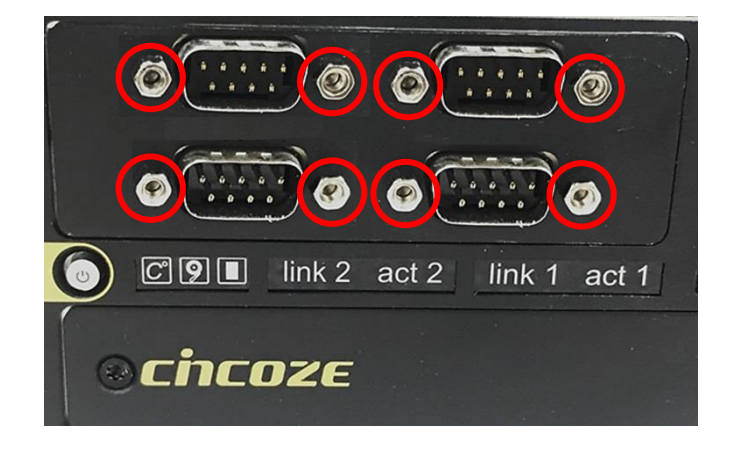

## **6.3.3 CMI-ICOM01/UB1004 Module**

1. Loosen the 2 hex nuts from back side of front bezel. Remove the front bezel.

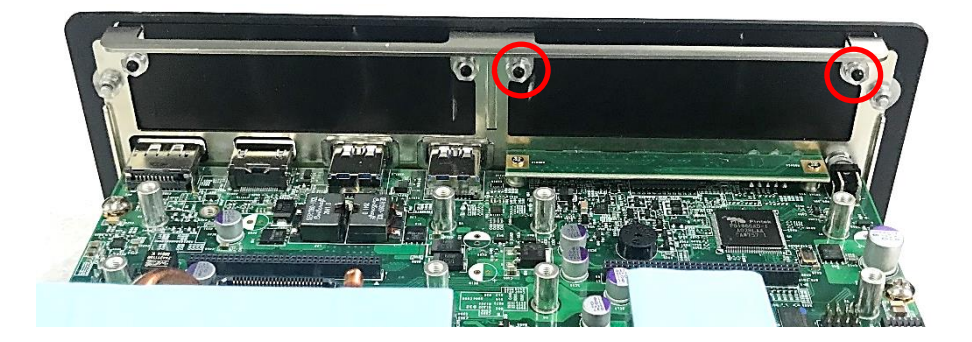

2. Locate the connector(s) of the CMI-ICOM module on the top side of the system. Choose one connector to install the module.

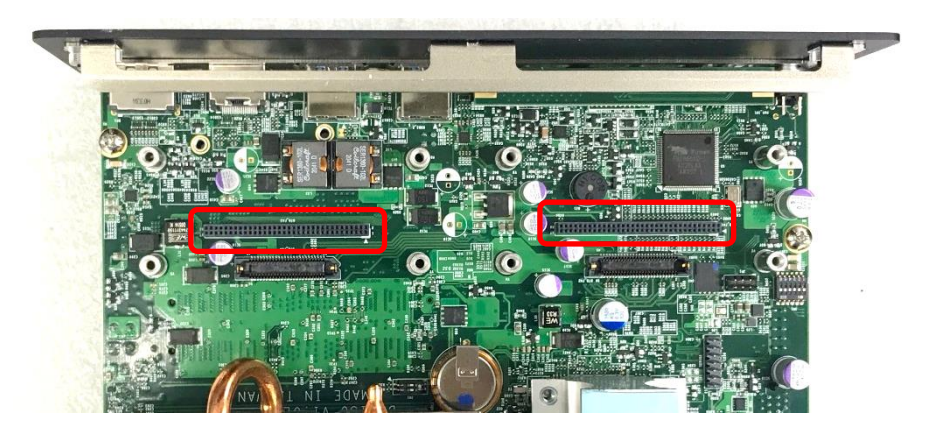

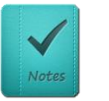

**NOTE**

**DS-1300 series supports one CMI-ICOM module installed on the system at most.**

3. Penetrate the COM ports of the CMI-ICOM module through the holes on the bracket. Insert the CMI module vertically into the female connector on system's mainboard until it's connected firmly and fasten 2 screws to fix it.

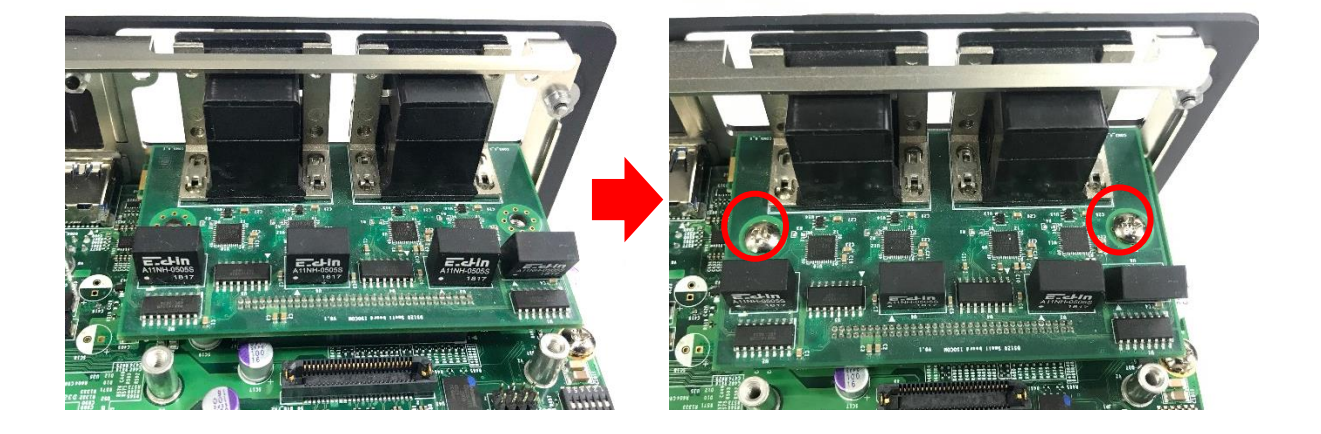

4. Attach the CMI-ICOM bracket, and fasten the 2 hex nuts to fix it as indicated.

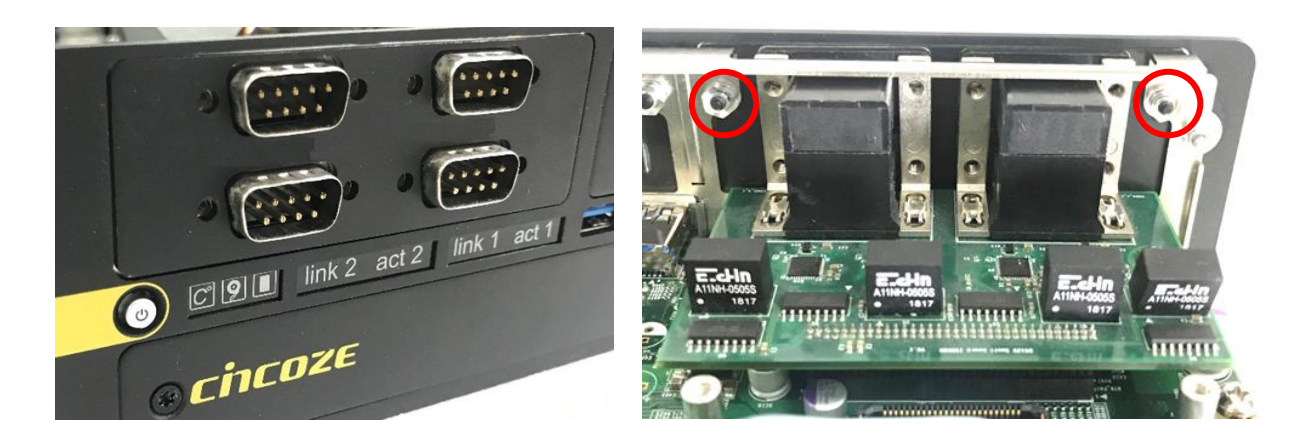

5. Fasten the 8 D-Sub jack screws to fix the module.

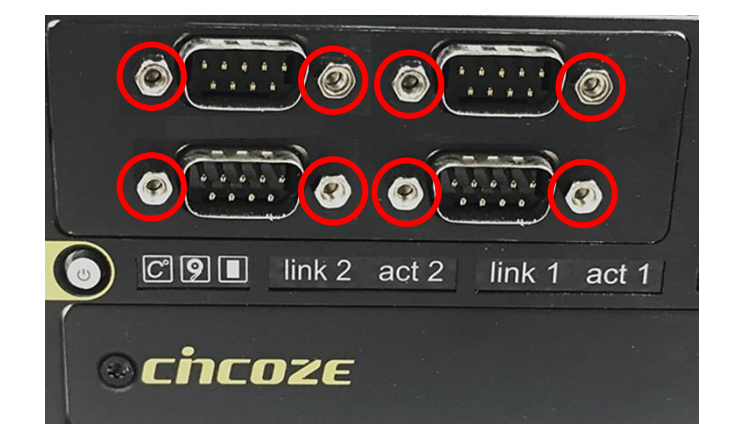

# **6.4 Installing CFM Module**

## **6.4.1 CFM-PoE03 Module**

CFM-PoE03 module can be installed on CMI-LAN or CMI-M12LAN module. When using CMI-LAN01-R12 Module, please paste the shading tape to the place which was marked by red frame. (Watch out not to block the LED.) If you use CMI-M12LAN01-R12 Module, please skip this step.

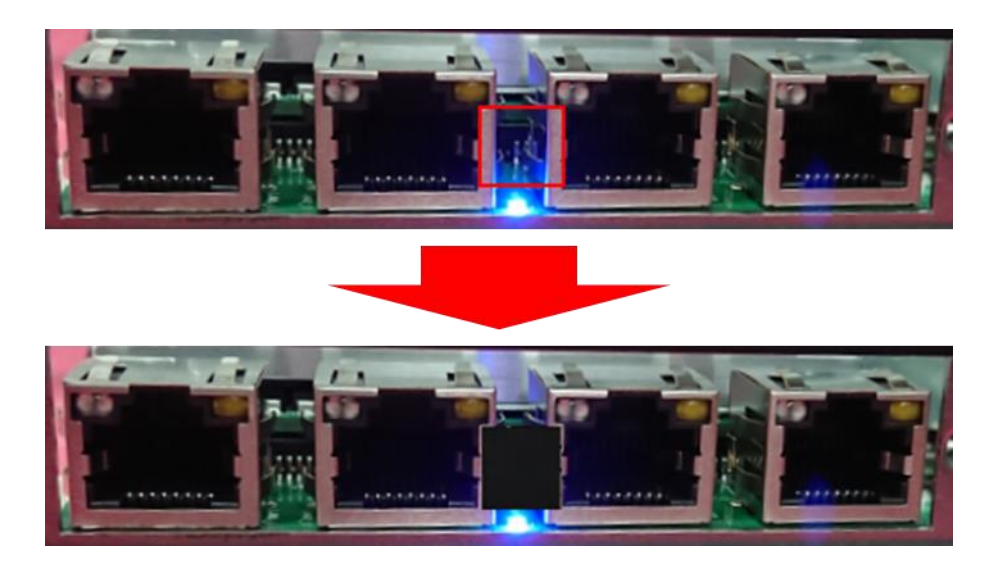

In this chapter, CMI-M12LAN module is taken as an example to demonstrate how to install CFM-PoE03 on it. Before this chapter gets started, please execute the installation step 1 to step 4 in chapter 6.2.2 in advance.

1. Penetrate the CMI-M12LAN ports through the holes on the bracket. Insert the CMI module vertically into the female connector on system's mainboard until it's connected firmly and fasten 4 copper pillars to fix CMI-M12LAN module.

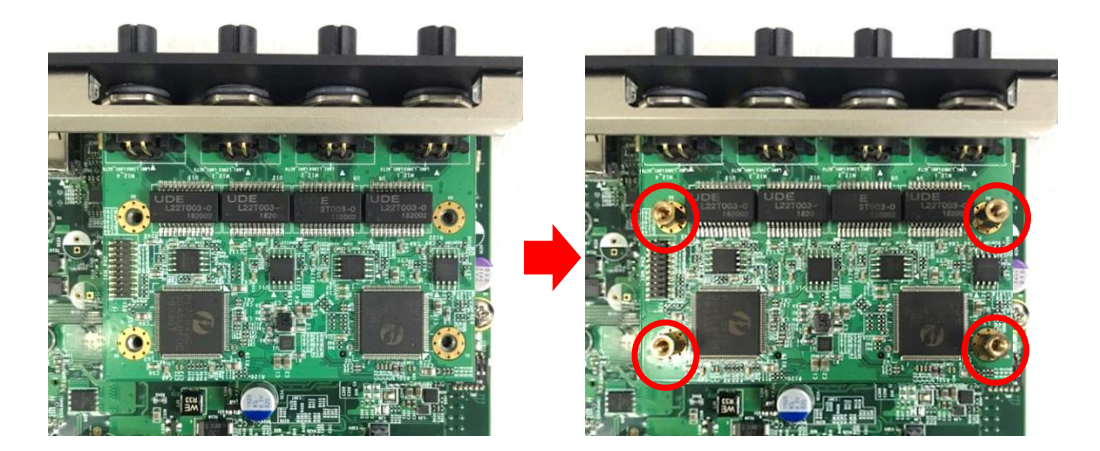

2. Insert the CFM-PoE03 module vertically into the female connector on CMI module until it's connected firmly.

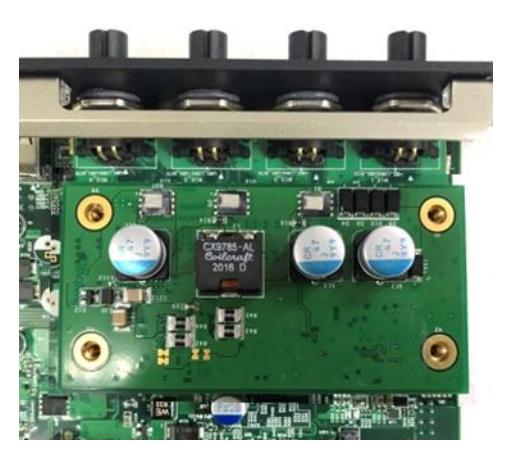

3. Please paste the 1 thermal pad onto the coil of the CFM-PoE03 module carefully, and then remove the protective film on it.

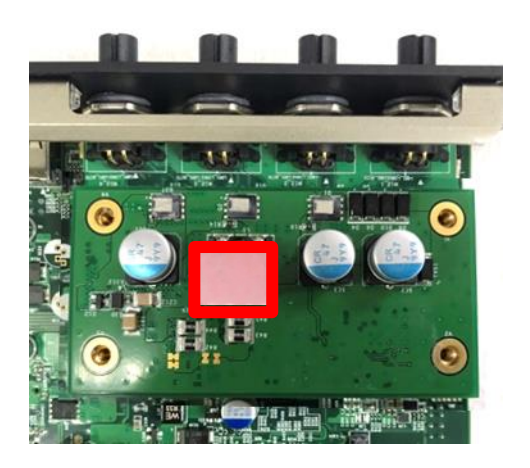

4. Turn over the heatsink and locate the two places which were marked by red circles, and then paste the 2 thermal pads onto the heatsink carefully.

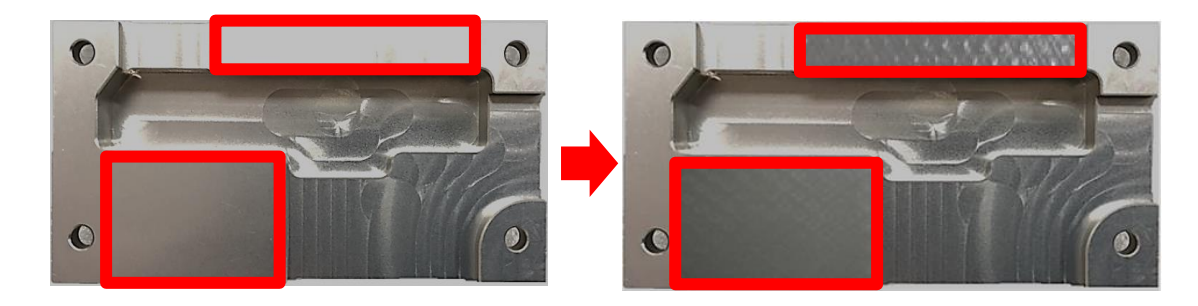

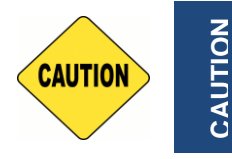

**CAUTION**

**Before putting on the heatsink (in the next step), please make sure the protective films on the Thermal Pads have been removed!**

5. Please paste the heatsink onto the CFM-PoE03 module carefully, and fasten 4 screws to fix it.

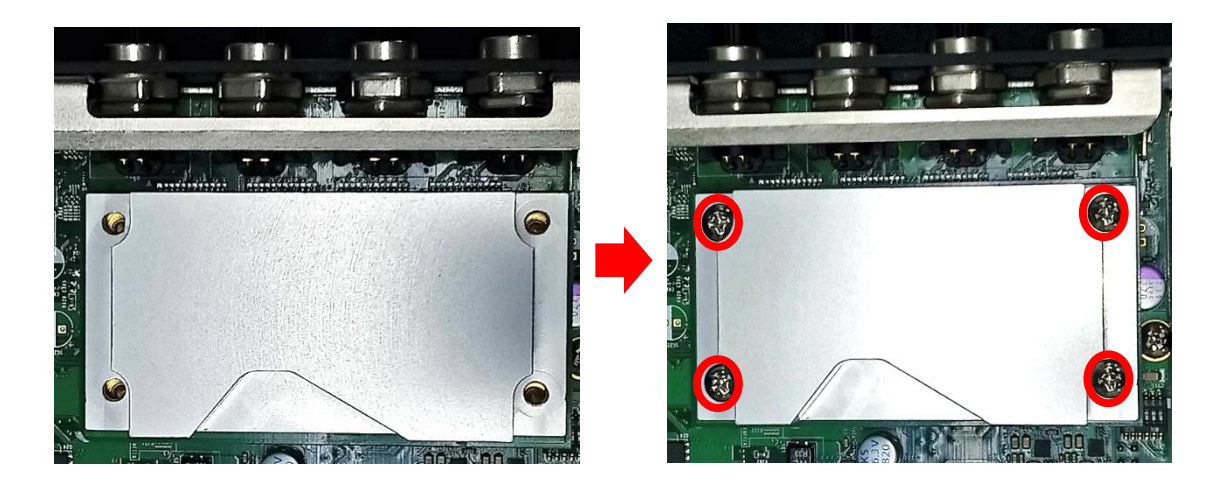

6. Paste the thermal pad onto the heatsink carefully, and execute the step 6 in Chapter 6.2.2.

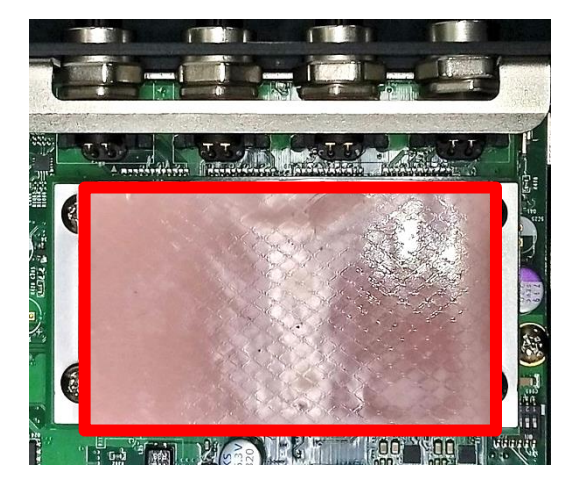

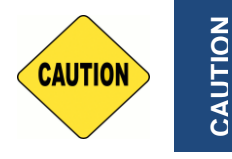

**Before assembling the system's chassis cover, please make sure the protective film on the Thermal Pad has been removed!**

*Once the steps are finished, after system power on, PoE LED (on CMI-LAN or CMI-M12 LAN module) will light blue as shown below.*

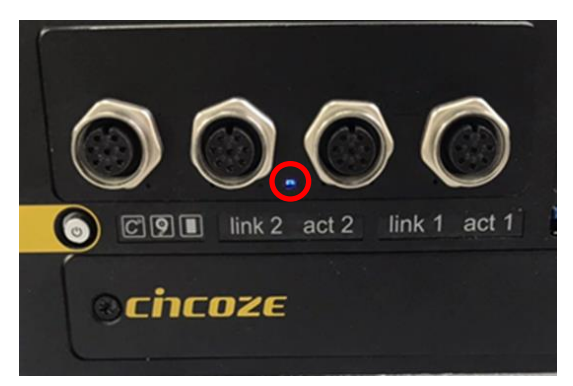

## **6.4.2 CFM-IGN101 Module**

1. Locate the power Ignition connector on the bottom side of the system.

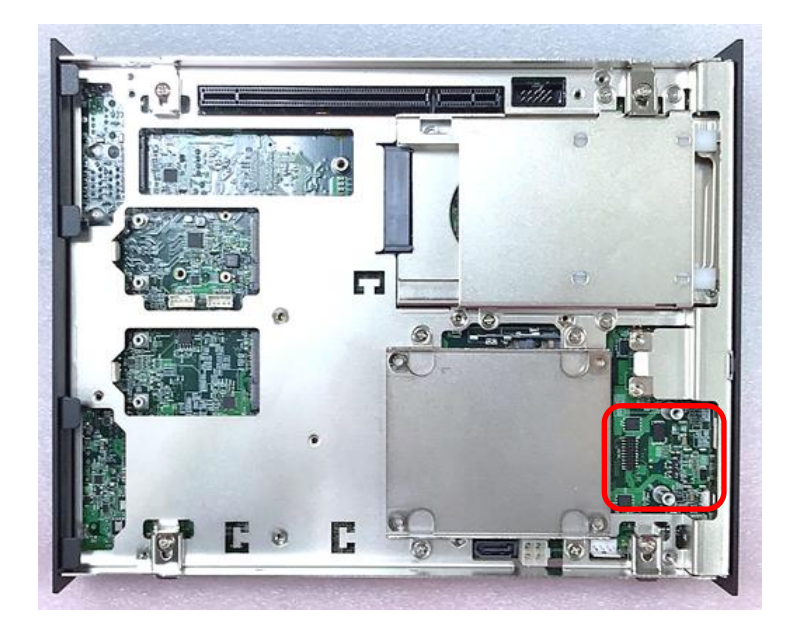

2. Insert the connector of IGN module to the female connector on system motherboard. (Make sure all the pins of IGN module's connector are firmly connected.)

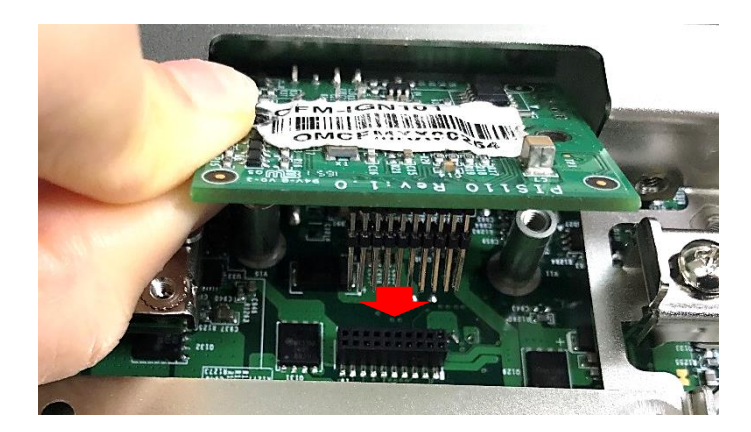

3. Fasten the two screws to secure the power ignition board.

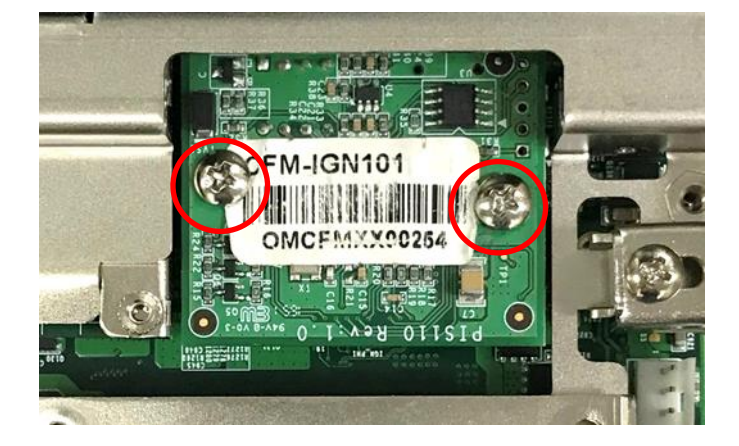

# **6.5 Installing MEC Module**

This chapter takes DS-1302 as an example to demonstrate the installation of MEC modules.

### **6.5.1 MEC-COM-M212-DB9/UB0303 Module**

1. Loosen 4 screws on the two cover plates of number 3/4/5 and then remove it. In the following steps, we use cover plate 4 and 5 for example. (To perform this step, users must remove both cover plates located on the rear side of the DS-1300 or DS-1301 system. For more detailed information, please refer to the Ordering Information section of the DS-1300 or DS-1301 datasheet.)

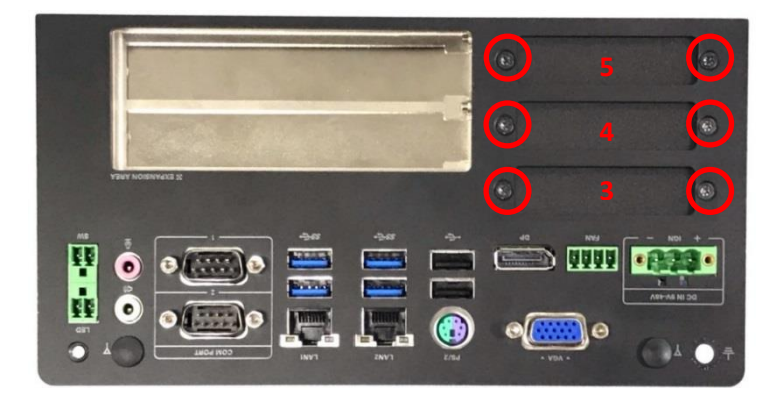

2. Attach the MEC-COM brackets, and fasten the 4 screws to fix it as indicated.

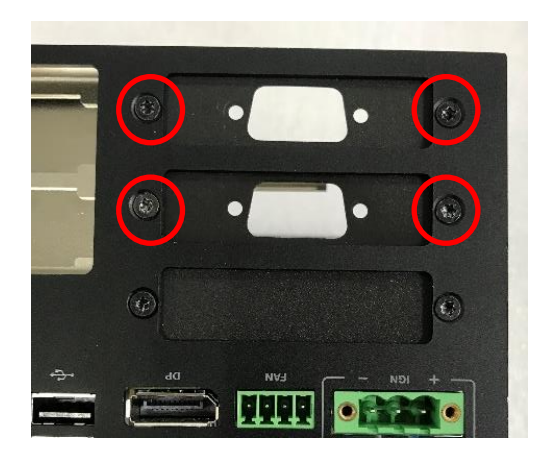

3. Locate one of the Mini PCIe sockets on the bottom side of the system. In this chapter, we use CN4 for example.

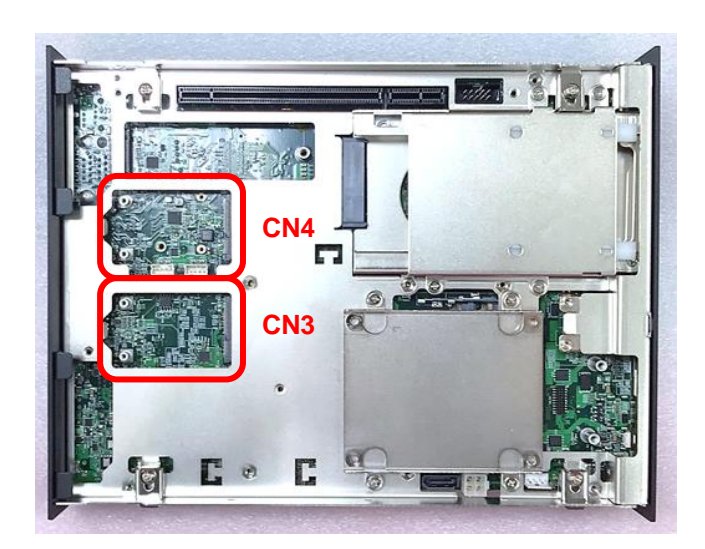

4. Tilt the Mini PCIe card at a 45-degree angle and insert it to the socket until the golden finger connector of the card seated firmly.

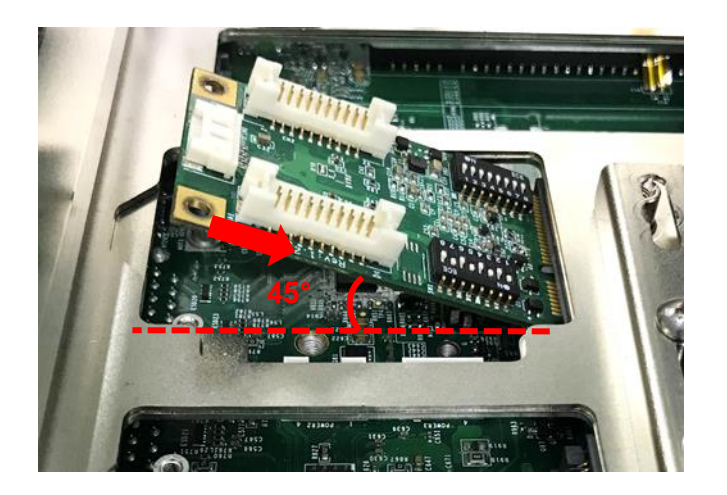

5. Press the card down and secure it with 2 screws.

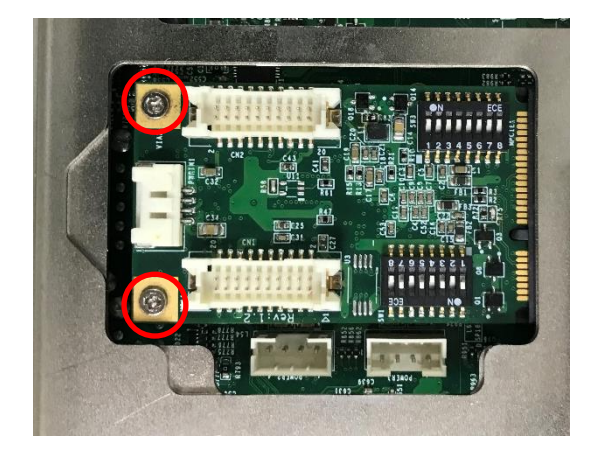

6. Remove the 4 D-Sub jack screws from the COM ports.

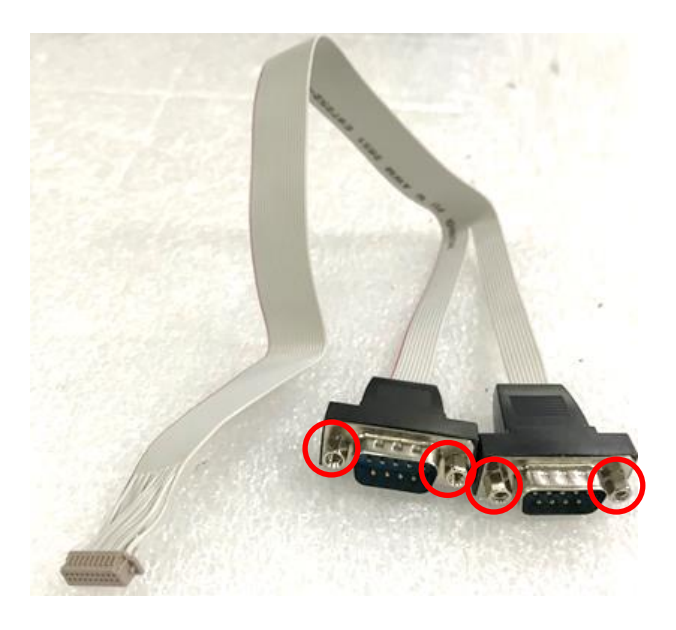

7. Connect the other end of the wire to the Mini PCIe card as indicated.

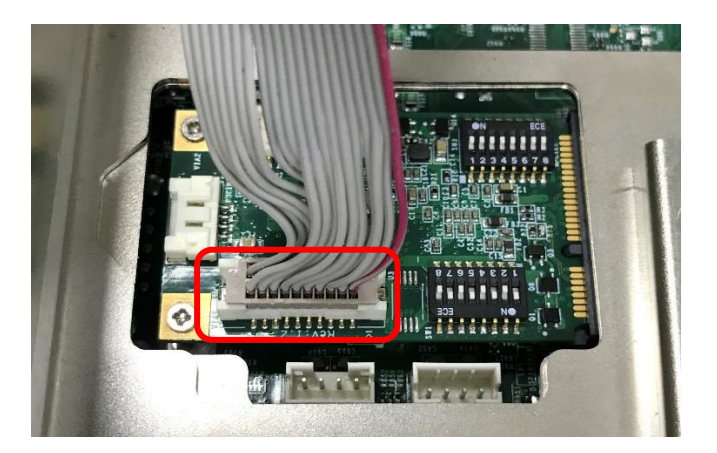

8. Attach the COM ports onto the back side of the cover plates, and then fasten the 4 D-Sub jack screws to secure the COM ports.

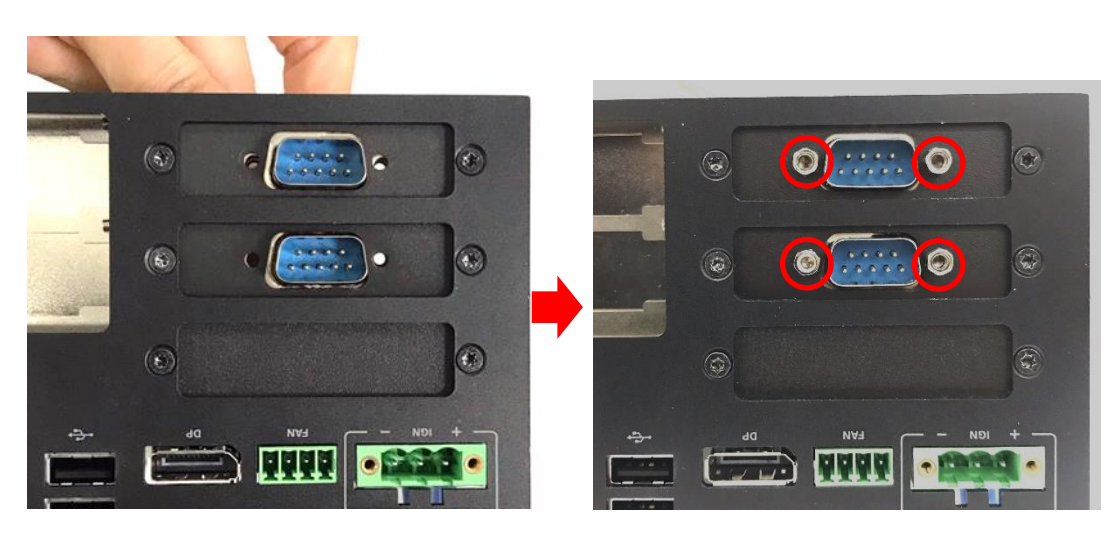

## **6.5.2 MEC-USB-M102-30/UB0314 Module**

1. Loosen 2 screws on the cover plate of number 3/4/5 and then remove it. In the following steps, we use cover plate 5 for example.

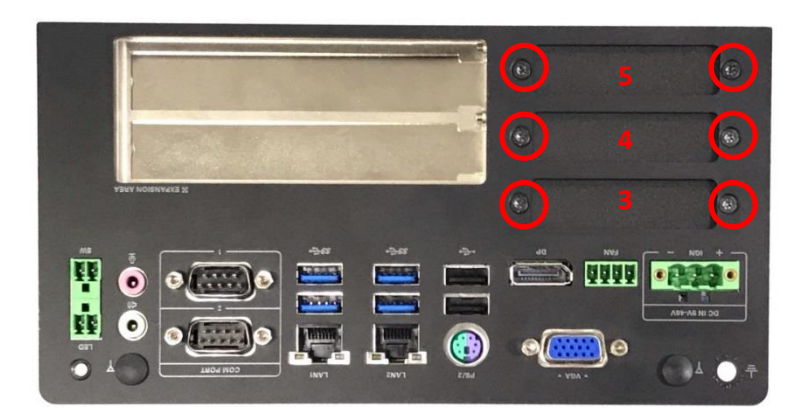

2. Attach the MEC-USB bracket, and fasten the 2 screws to fix it as indicated.

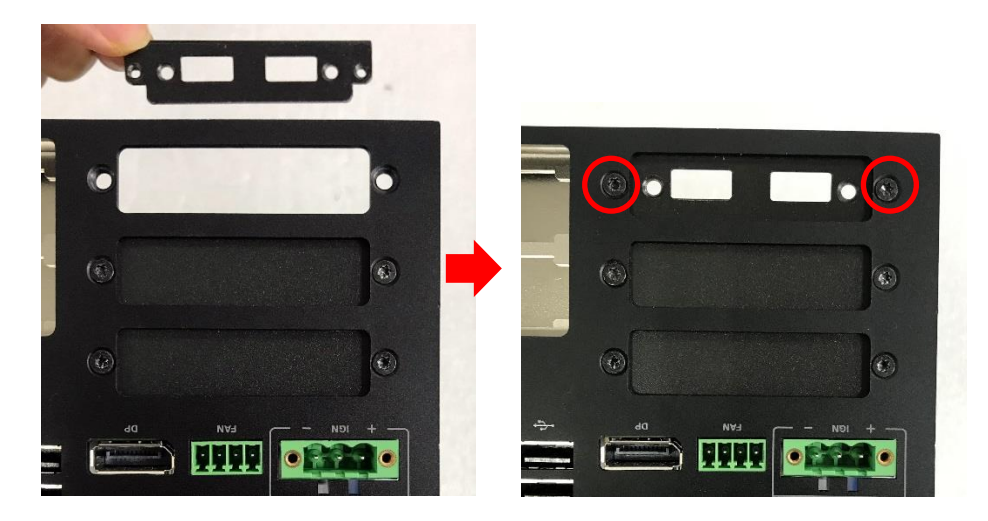

3. Locate one of the Mini PCIe sockets on the bottom side of the system. In this chapter, we use CN4 for example.

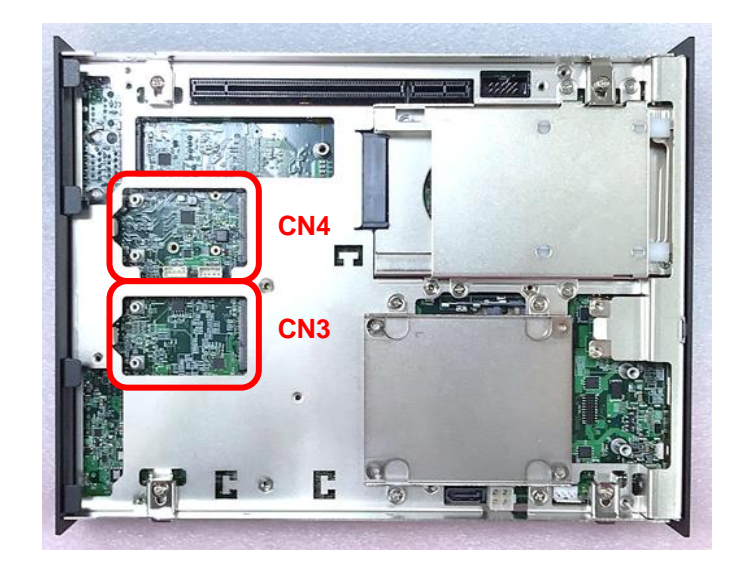

4. Tilt the Mini PCIe card at a 45-degree angle and insert it to the socket until the golden finger connector of the card seated firmly.

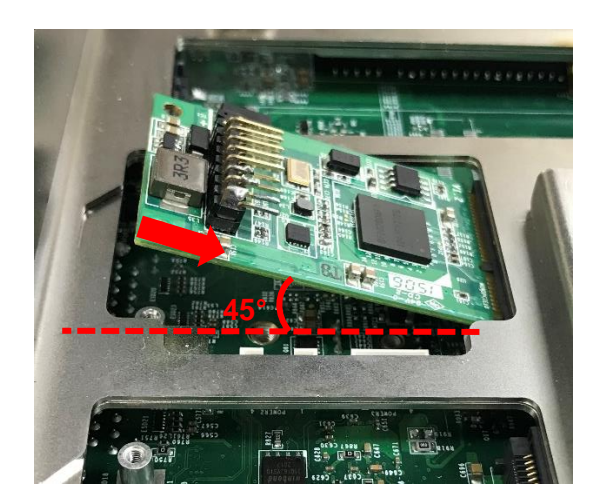

5. Press the card down and secure it with 2 screws.

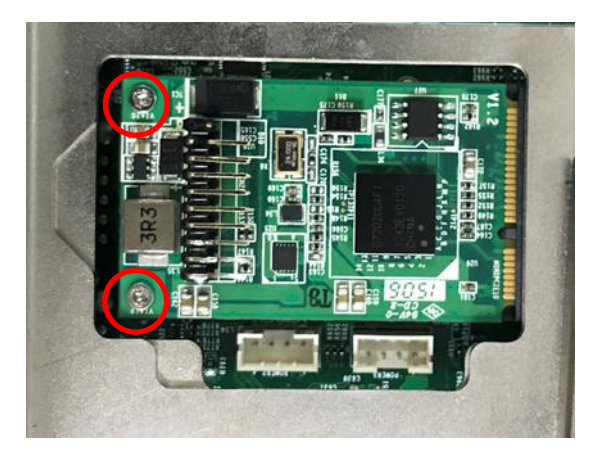

6. Connect the attached wire to the USB board.

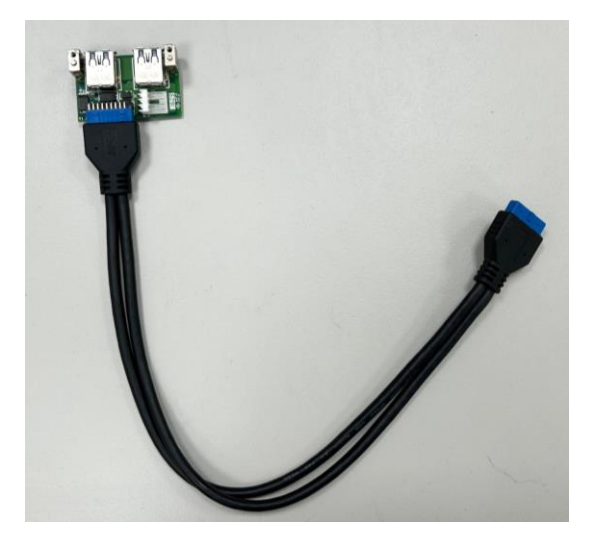
7. Connect the other end of the wire to the Mini PCIe card as indicated.

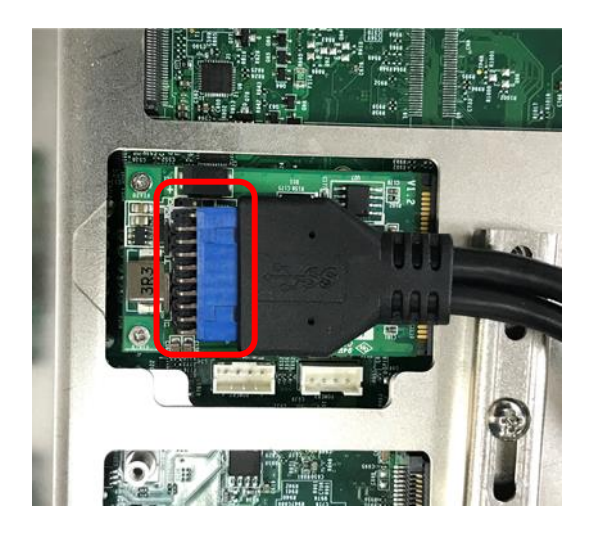

8. Attach the USB board onto the back side of the cover plate, and then fasten the two screws to secure the module.

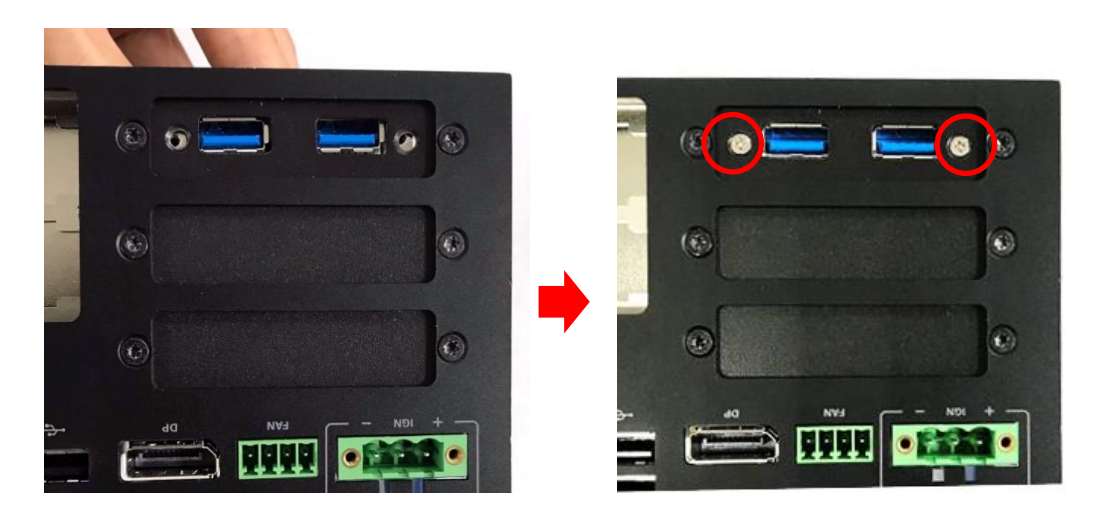

## **6.5.3 MEC-LAN-M102-30/UB0311 Module**

1. Loosen 2 screws on the cover plate of number 3/4/5 and then remove it. In the following steps, we use cover plate 5 for example.

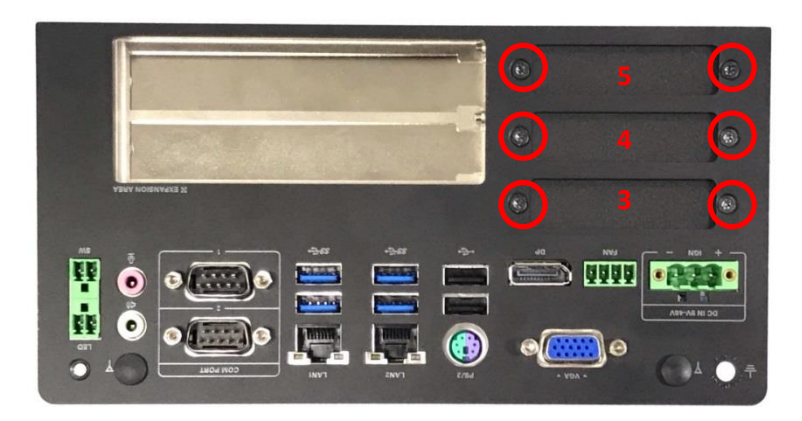

2. Attach the MEC-LAN bracket, and fasten the 2 screws to fix it as indicated.

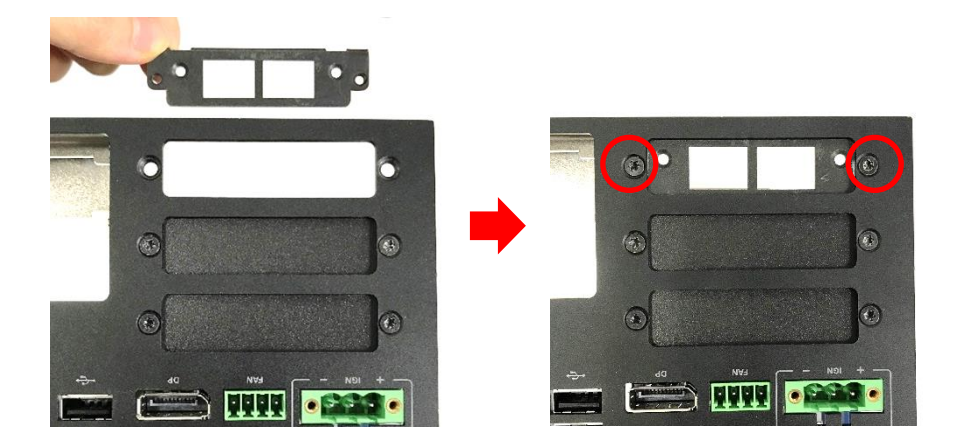

3. Locate one of the Mini PCIe sockets on the bottom side of the system. In this chapter, we use CN4 for example.

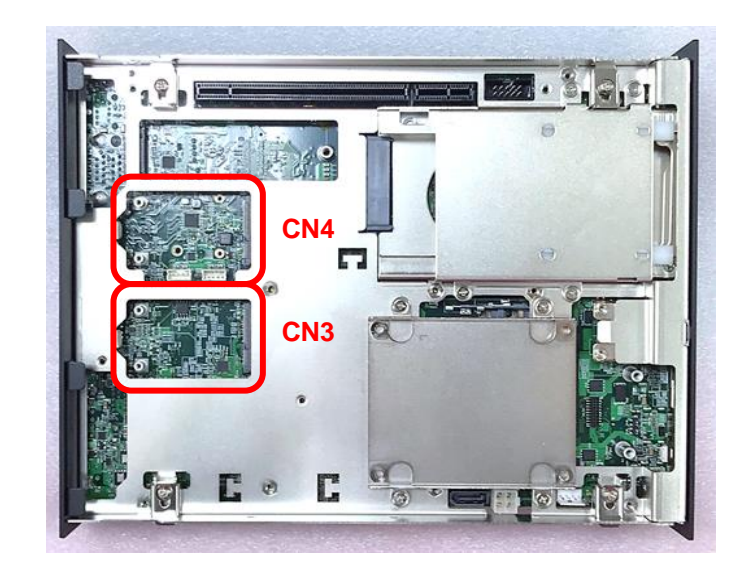

4. Tilt the Mini PCIe card at a 45-degree angle and insert it to the socket until the golden finger connector of the card seated firmly.

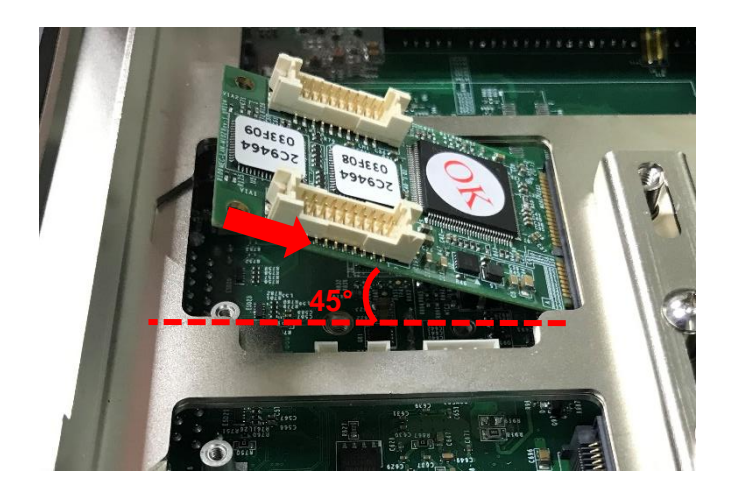

5. Press the card down and secure it with 2 screws.

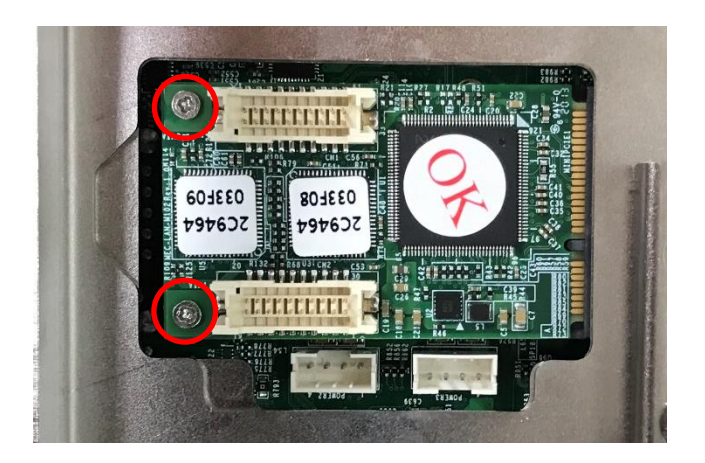

6. Connect the attached wires to the LAN board.

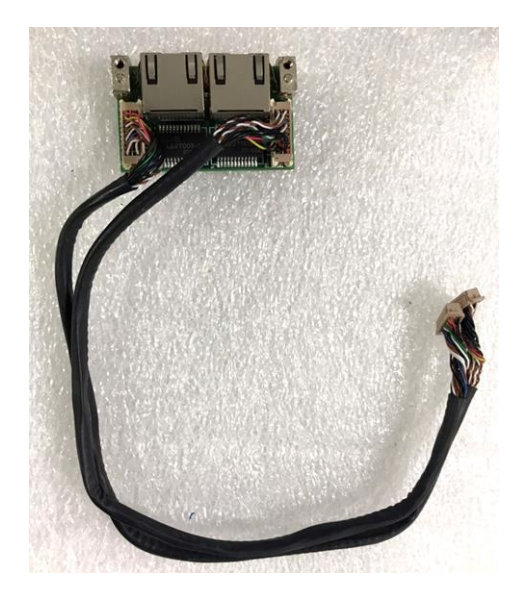

7. Connect the wires to the Mini PCIe card as indicated.

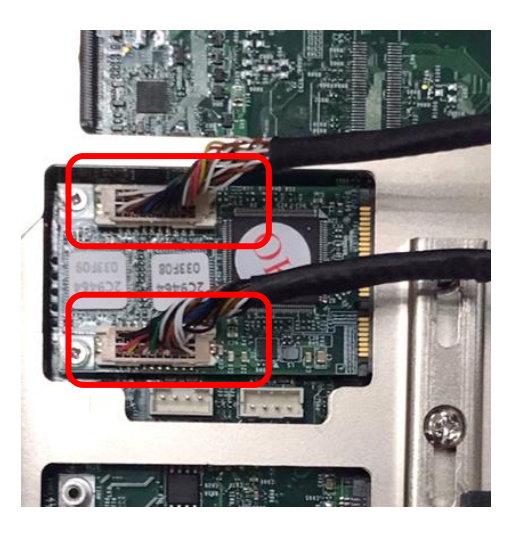

8. Attach the LAN board onto the back side of the cover plate, and then fasten the two screws to secure the module.

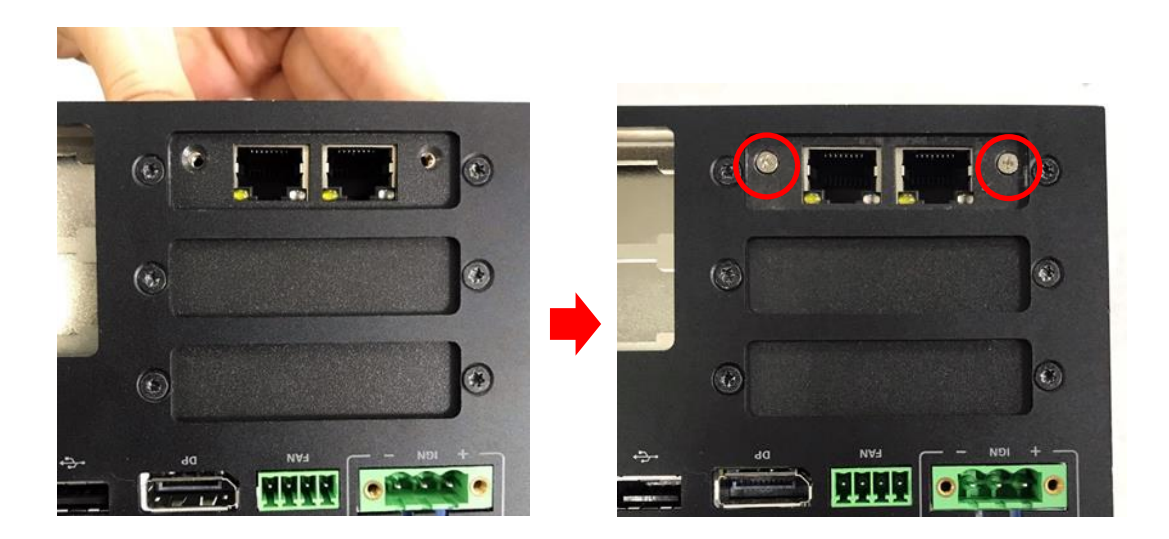

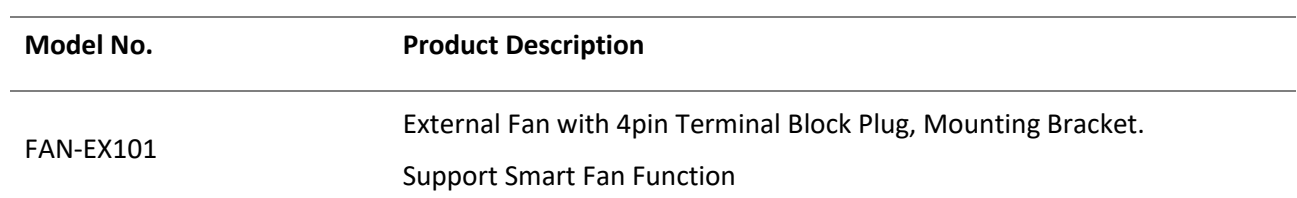

1. Prepare an external fan. Loosen the 2 screws halfway on mounting frame before attempting to install it.

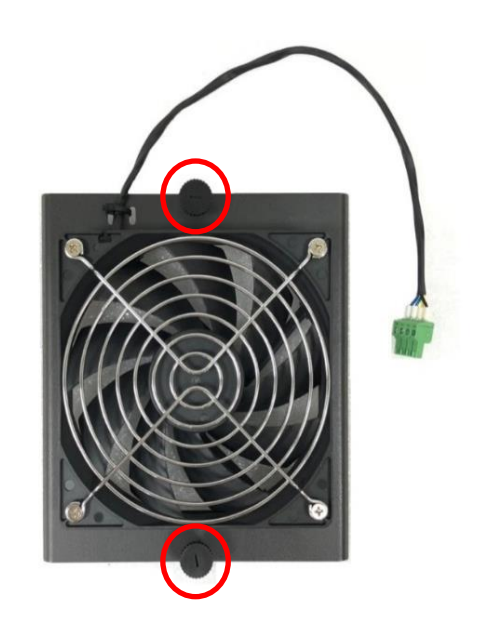

2. Slide the FAN into the middle groove of chassis as illustrated. Tighten the 2 screws to fix it onto chassis.

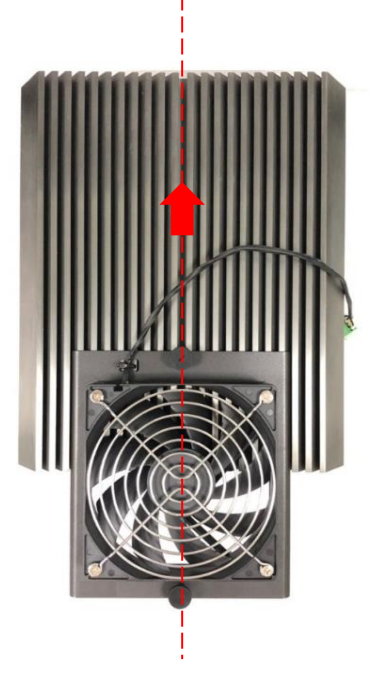

3. Move the fan to the center of chassis. Tighten the 2 screws marked on photo to secure it.

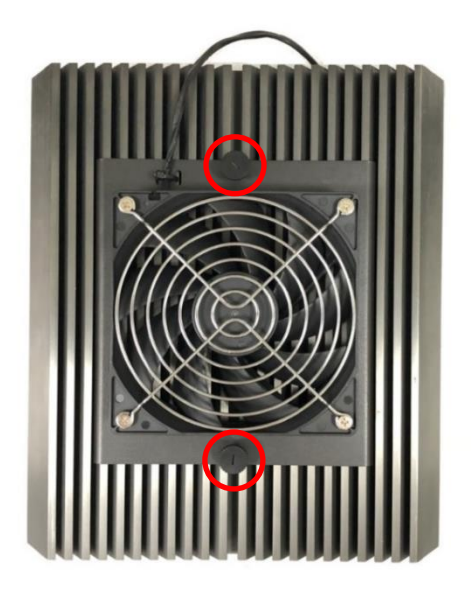

4. Connect the FAN cable to external fan power connector at rear panel.

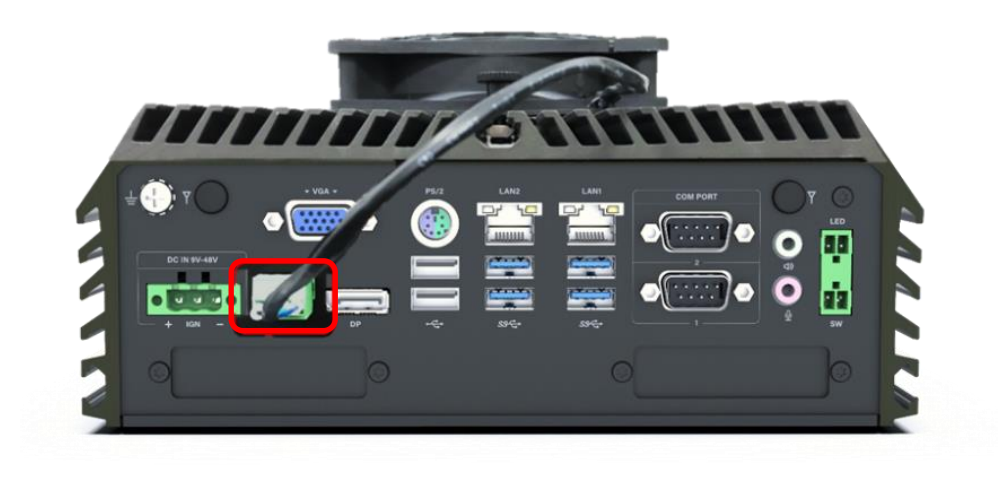

## **6.7 Installing Internal FAN (For DS-1302 only)**

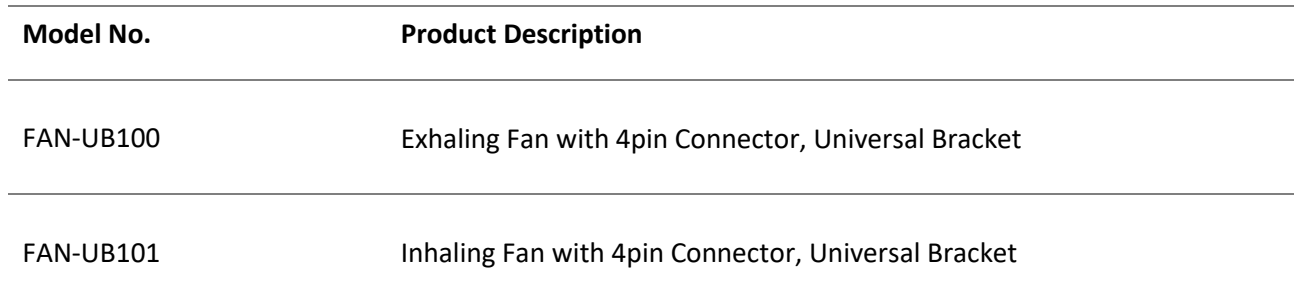

1. Unscrew 6 screws to remove 3 I/O brackets from rear panel.

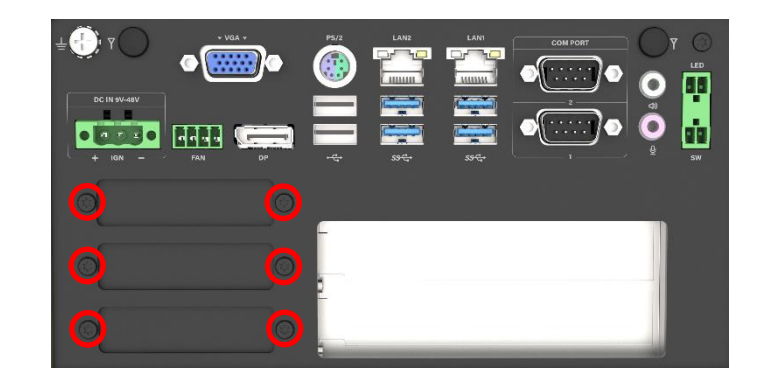

2. Insert the fan connector to the power connector (power4).

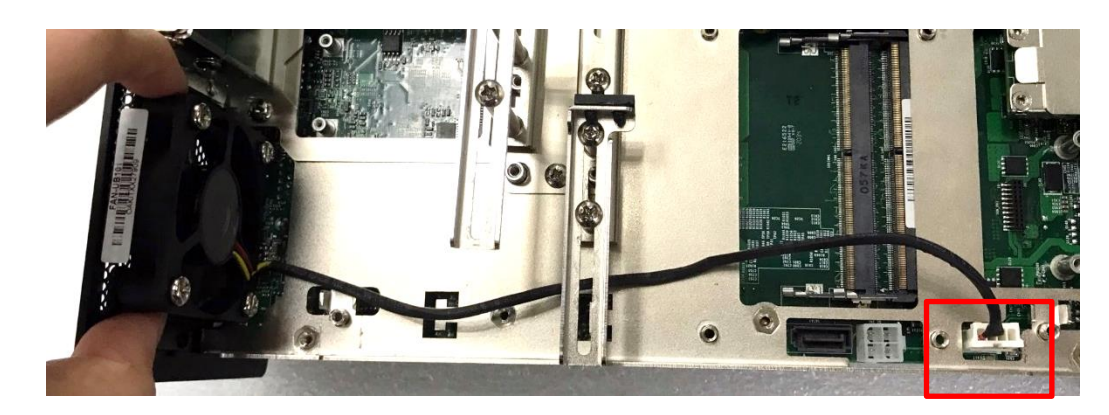

3. Attach the FAN from back side of rear panel, and then fasten the 4 screws to fix it.

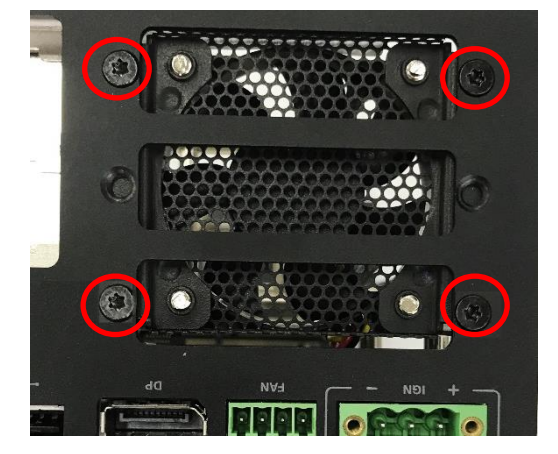

4. User can use cable ties to tie the wire from the cut holes as indicated.

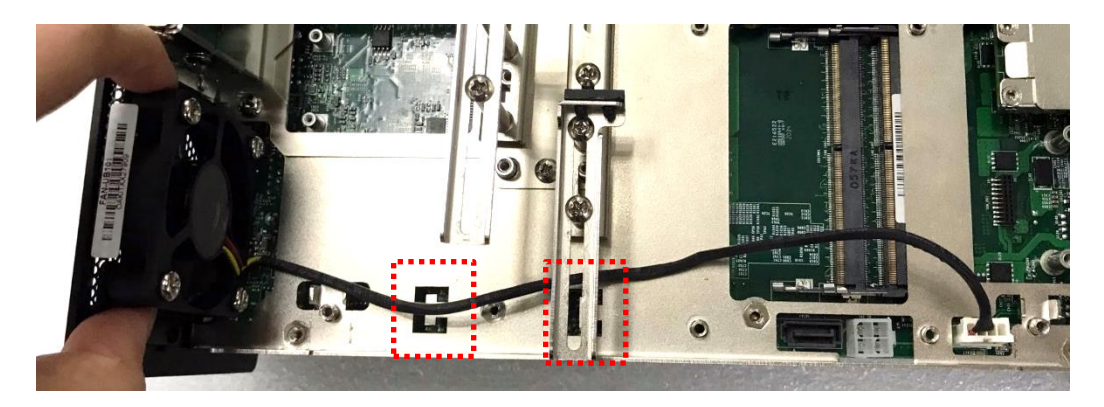

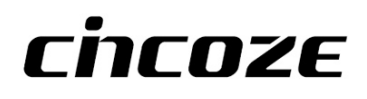

© 2021 Cincoze Co., Ltd. All rights reserved.

The Cincoze logo is a registered trademark of Cincoze Co., Ltd.

All other logos appearing in this catalog are the intellectual property of the respective company, product, or organization associated with the logo.

All product specifications and information are subject to change without notice.